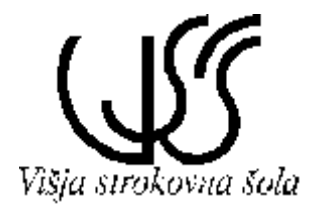

ŠOLSKI CENTER VELENJE VIŠJA STROKOVNA ŠOLA

Osnove načrtovanja tiskanih vezij s pomočjo Osnove načrtovanja tiskanih vezij s pomočjo programskih paketov

# **ACCEL EDA P-CAD AD** ACCEL EDA Tangongo

II. izdaja<br>11. izdaja

Gradivo za interno uporabo

Sestavil: mag. Konrad Steblovnik

Velenje, 2000

V okviru tega predmeta bomo spoznali osnovne pojme in postopke, ki ji srečamo pri načrtovanju tiskanih vezij. Danes to poteka izključno s pomočjo računalniških orodij za pripravo knjižnic komponent, izdelavo električnih shem, in izdelavo dokumentacije za proizvodnjo tiskanih vezij. Uporabili bomo najnovejše orodje ameriškega podjetja ACCEL Technologies, Inc. ACCEL EDA P-CAD oz. ACCEL EDA Tango. To računalniško orodje uporabljamo v sodobnem okolju Windows 95 , Windows 98 ali Windows 2000. Študij tega orodja ne sme povzročati velikih preglavic uporabnikom, ki so domači z okoljem Windows, saj ACCEL EDA upošteva vse njegove standarde.

Skripta razlaga editorska orodja:

- Programski modul *Schematic* namenjen za izdelavo električne sheme.
- Programski modul *PCB* namenjen za izdelavo tiskanega vezja.
- Programski modul *Library* za izdelavo knjižnice komponent.
- Programski modul *Quickroute* za avtomatsko routanje "autoruter".

Vključuje še tutorske vaje s postopki za izdelavo enostavne električne sheme, enostavnega tiskanega vezja in enostavne komponente. Vsi opisi in navodila v tutorskih vajah veljajo za verzijo ACCEL EDA P-CAD. V primeru, da uporabljamo verzijo ACCEL EDA Tango, se moramo zavedati, da nekatere funkcije niso na razpolago in so zaradi tega neaktivne (glej *Omejitve ACCEL Tango PCB v primerjavi z ACCEL P-CAD PCB* na strani 74). S programski paketom ACCEL EDA dobimo tudi celo vrsto pomožnih programov (Utilities), ki pa jih v okviru tega predmeta ne bomo obravnavali.

Programski paket ACCEL EDA ni preveden v slovenski jezik. Poznavanje angleškega jezika pri študiju tega predmeta zaradi tega ni nepomembno. Tudi v sami skripti se bomo srečevali s celo vrsto angleških izrazov, v pomoč pri delu na računalniku pa nam bo tudi kratek slovarček osnovnih pojmov na koncu tele skripte.

V skripti je poševna pisava uporabljena za zaporedje ukazov, ki ji opravimo s pomočjo miške ali tipkovnice. *View Zoom Window* na primer pomeni, da moramo opraviti zaporedje treh ukazov: *View* iz glavnega menija na vrhu ACCEL EDA okna, sledi mu ukaz iz seznama tega menija *Zoom Window.*

Načrtovanja tiskanih vezij se lahko naučimo samo s pomočjo računalnika in ustrezne literature. Pričujoča skripta ni samo za branje, ampak jo lahko uporabljamo le skupaj z računalnikom oziroma programskim paketom ACCEL EDA. Ob branju moramo vsako ugovitev sproti prizkusiti na računalniku. Najprej predelamo tutorske vaje in sicer v naslednjem zaporedju: *Schematic modul* nato *PCB modul* in nazadnje še *Library modul*. Nato lahko predelamo še ostala poglavja, kjer bomo spoznali posamezne ukaze programskih modulov še bolj natančno. Seveda imata ACCEL EDA P-CAD in Tango vgrajene še teme pomoči, ki jih lahko sproti koristimo, če ne najdemo odgovora na določene nejasnosti in vprašanja.

Na koncu za vajo izdelamo še celoten projekt načrtovanja vsaj enega primera tiskanega vezja in sicer tako, da najprej kreiramo lastno knjižnic, kreiramo komponente, ki jih potrebujemo, tiste, ki obstajajo v vgrajenih ACCEL-ovih knjižnica pa neposredno uporabimo, če nam ustrezajo. Nato kreiramo električno shemo, netlisto, tiskano vezje in izdelamo dokumentacijo za proizvajalca tiskanih vezij. Za pomoč smo dodali nekaj vaj, skupaj s pripravljenimi knjižnicami, ki jih najdemo na posebni zgoščenki.

**Pred vami je že druga izdaja te skripte, ki služi kot učni pripomoček pri modulu** *Načrtovanje tiskanih vezij* **v okviru predmeta** *Računalniško vodeni procesi***. V primerjavi s prvo izdajo izpred štirih let sem popravil nekatere napake in pomankljivosti, dodal pa sem še poglavje o ACCEL Quick Route modulu – avtomatskem routerju.**

## **Modul Schematic - osnove**

V tem poglavju bomo predstavili večino osnovnih lastnosti ACCEL programskega modula *Schematic* za izdelavo električne sheme. Vključuje splošne informacije o naslednjih temah:

- ! Uporabniški vmesnik (*User Interface*).
- ! Ukazi za pregledovanje (*View commands*).
- ! Uporaba listov (*Sheets*).
- ! Interakcija med objekti in opravili.
- Nameščanje objektov.
- ! Izbiranje/selektiranje objektov.
- Editiranje objektov.
- ! Lastnosti (*Properties*).
- ! Desni ukazi na miški.
- ! Editiranje signalnih mrež.
- ! Nalaganje in shranjevanje datotek.

Opisi v tem poglavju so osnovni in minimalni. Naučili nas bodo osnovnih korakov pri načrtovanju električne sheme. Za globlje poznavanje programa ACCEL EDA Tango bomo potrebovali seveda veliko dodatnega praktičnega dela in pomoč originalnih uporabniških priročnikov.

## **Uporabniški vmesnik**

Uporabniški vmesnik *Schematic* modula je narejen v skladu z *Windows* standardi, ima pa dodatne posebnosti ACCEL programskih pripomočkov. Spodaj je slika delovnega okolja programskega modula ACCEL Schematic.

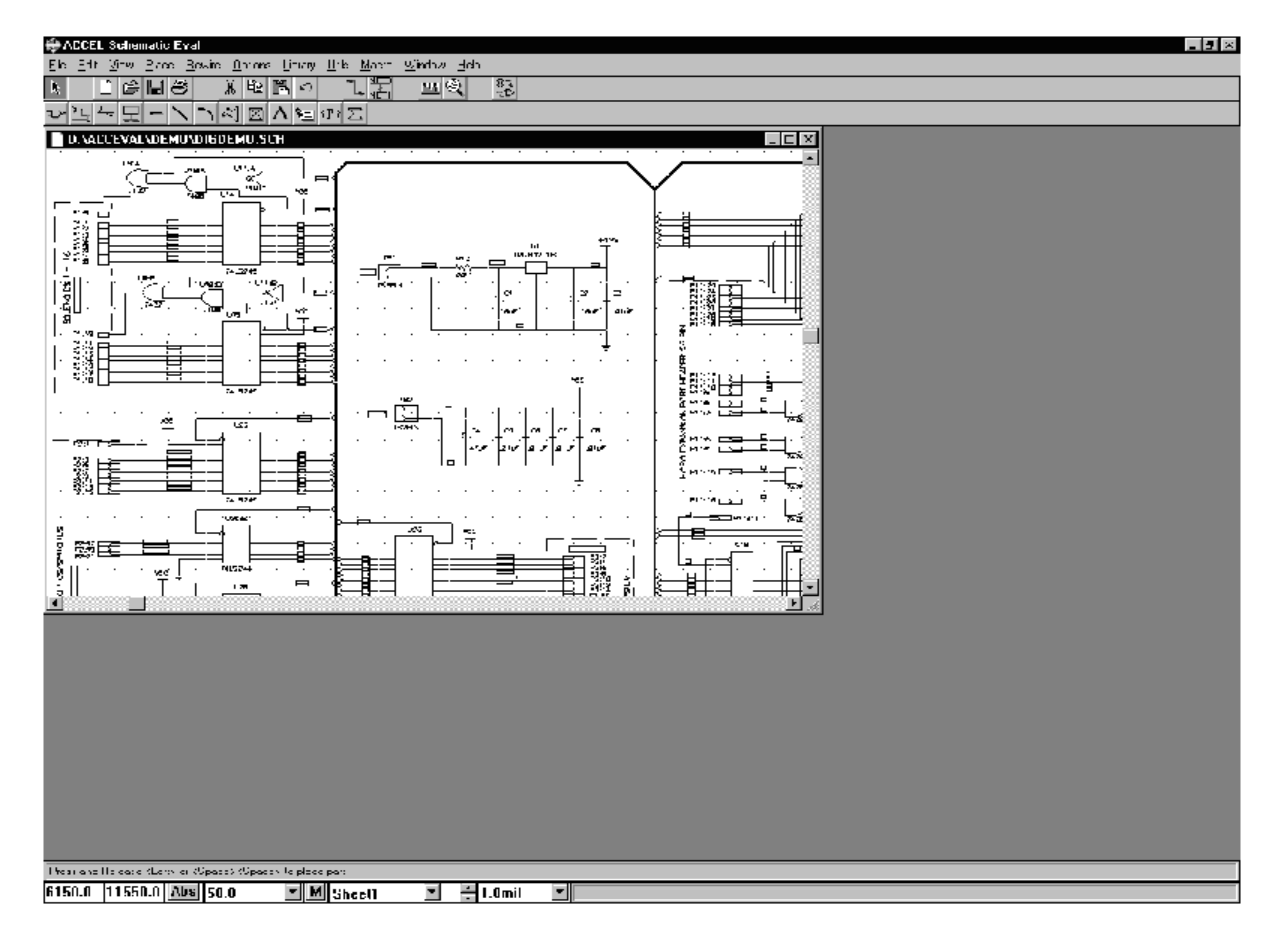

#### **Vrstica z MENIji**

Meni vrstica nam nudi enostaven dostop do ukazov in funkcij Schematic modula.

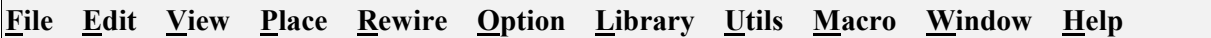

Katerikoli MENU iz zgornjega spiska aktiviramo s klikom miške na njegov naziv ali pa s tipkovnico, s kombinacijo *ALT* in podčrtane tipke (npr., *ALT*, F prikaže *File menu*). Ko se pojavi izbrani podmeni, kliknemo na ukaz iz spiska ali pritisnemo ustrezno podčrtano tipko in s tem poženemo ukaz, ki ga potrebujemo v dani situaciji.

Ukaz, ki mu sledijo tri pike (npr., Open…), nam odpre dodatni dialog.

Kadar zmanjšamo velikost okna, se vrstica z meniji nadaljuje v novo vrstico. Preostali deli okna se v tem primeru skrajšajo.

#### *Orodni vrstici – Toolbars*

Obstajata dve orodni vrstici z najpogostejšimi ukazi in funkcijami Schematic modula. Orodni vrstici aktiviramo z ukazoma *View Placement Toolbar* oziroma *View System Toolbar*.

Orodna vrstica z ukazi (ukazna vrstica)

Ukazna orodna vrstica se pojavi tik pod vrstico z menuji in vsebuje bližnjice (ikone) do menu ukazov in drugih sistemskih funkcij.

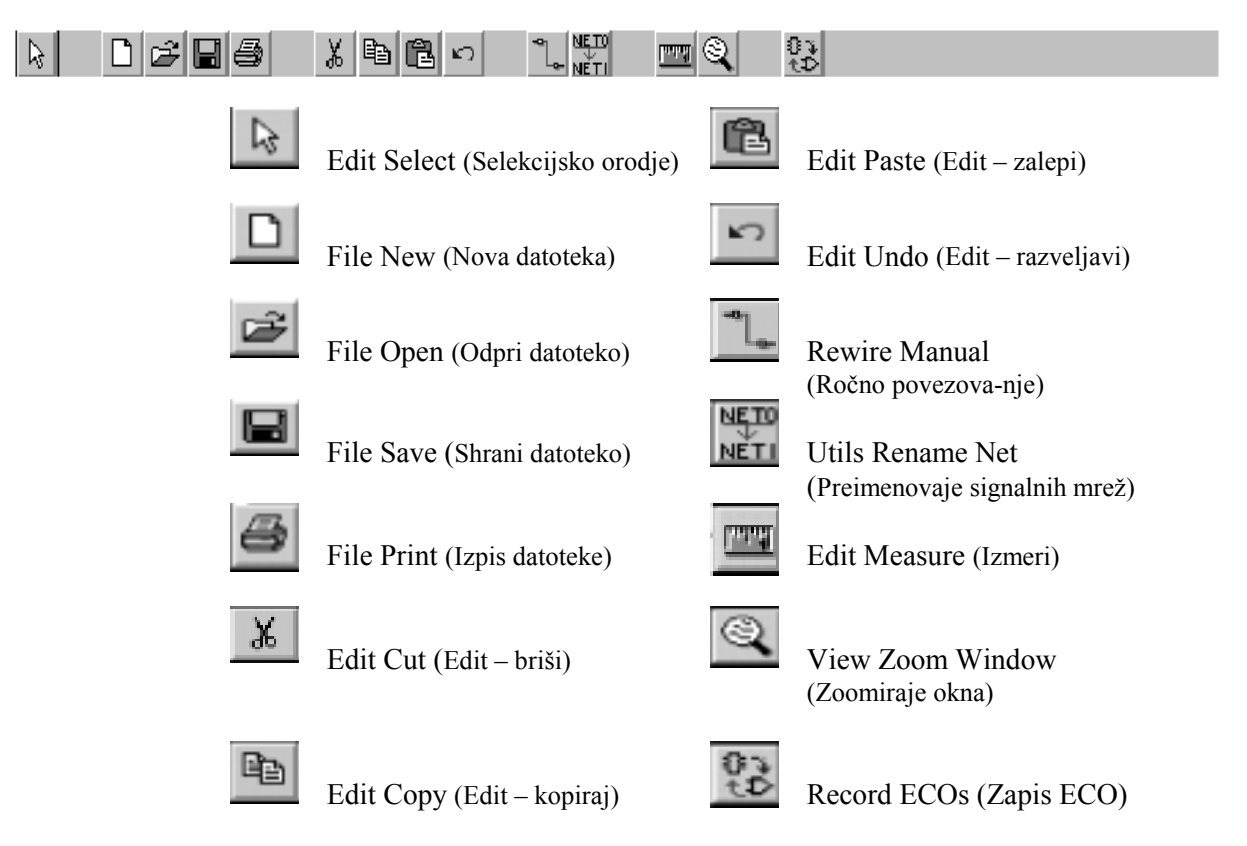

*Undo* in *Zoom Window* ikoni oz. gumba delujeta v kombinaciji z orodji Schematic modula. Npr., če je *Place Arc* orodje (nameščanje lokov oz. krogov) aktivno in uporabimo *undo* akcijo, potem lahko nadaljujemo nameščanje lokov brez ponovnega zagona tega ukaza.

*Orodna vrstica za nameščanje (Placement Toolbar)*

Orodna vrstica za nameščanje objektov vsebuje bližnjice ukazov za nameščanje v Schematic modulu. Z ukazom *Option Preferences* jo lahko namestimo vertikalno na levem ali desnem robu zaslona ali pa horizontalno tik pod ukazno vrstico.

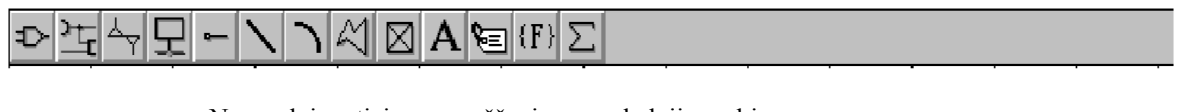

Na orodni vrstici za nameščanje so naslednji gumbi:

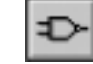

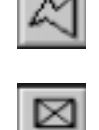

Place Part (namestitev elementa) Place Poligon (namestitev poligona)

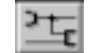

Place Wire (namestitev žice) Place Point (namestitev točke)

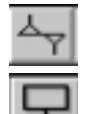

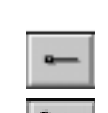

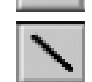

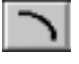

Place Arc (namestitev loka)

Z uporabo teh gumbov izbiramo orodja za nameščanje objektov v Schematic modulu, kot npr.: *Place Wire*. Orodje ostane aktivno, dokler ne izberemo drugega.

Kadar imamo neko orodje aktivno, lahko izvajamo ukaze, ki so povezani z njim; poleg tega pa še enkratne akcije: zoomiranje, razveljavitev zadnje operacije, ....

V primeru, da smo vklopili orodje *Place Line*, smo omejeni na nameščanje črtnih segmentov, ne moremo pa izvajati drugih opravil, kot npr.: nameščanje lokov ali pa izbiranje drugih objektov.

#### **Odzivna vstica (Prompt Line)**

Odzivna vrstica leži pod delovnim poljem in predstavlja prvo vrstico statusnega in odzivnega področja. Kadar ni sporočila, je odzivno področje prazno.

#### Press and Release <Left> or <Space><Space> to place part.

Kadar prvič vklopimo ukaz ali proces, se v odzivni vrstici pojavijo uporabna navodila za izbrano orodje. Odzivno vrstico lahko vklopimo ali izklopimo z menu ukazom.

#### **Statusna vrstica (Status Line)**

Statusna vrstica je na dnu zaslona in jo lahko skrijemo ali prikažemo z ukazom *View Status Line*. Kljukica poleg ukaza v meniju (*View Status Line*) označuje, da je statusna vrstica aktivna.

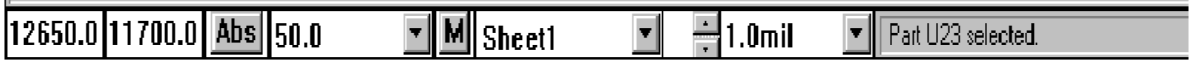

Statusna vrstica prikazuje naslednje osnovne funkcije, od leve na desno:

*X in Y koordinate*

Ti dve vrednosti v spodnjem levem vogalu statusne vrstice prikazujeta položaj kazalca, kot ga pomikamo po zaslonu. Na tem mestu lahko tudi vpišemo natančne koordinate X in Y za neko opravilo na zaslonu (npr. pomik kazalca natančno na določeno lokacijo).

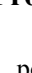

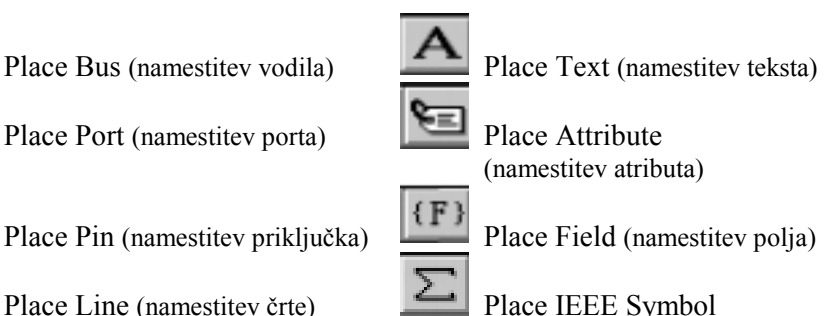

(namestitev IEEE simbola)

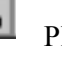

- ! **Če smo omogočili orodje** *Select*, potem ta dva okvirja delujeta kot bližnjica za *View Jump Location* ukaz takole:
	- 1. Vtipkamo znak J; s tem se pomaknemo na editorsko mesto X koor-dinate.
	- 2. Vtipkamo vrednost za koordinato X.
	- 3. Pritisnemo tipko *Tab*, da se pomaknemo na mesto za koordinato Y.
	- 4. Vtipkamo vrednost za koordinato Y.
	- 5. Pritisnemo tipko **Enter.** Delovno področje se pomakne na nove X, Y koordinate
	- in hkrati premakne vsebino zaslona oz. okno v delovno področje), če je potrebno.
- ! **Če smo omogočili orodje za nameščanje,** potem lahko na ti dve mesti vpišemo X, Y lokacijo, kamor želimo namestiti objekt.
	- 1. Omogočimo orodje za nameščanje (npr. *Place Line)*.
	- 2. Vtipkamo znak J in se s tem pomaknemo na editorsko mesto X koordinate.
	- 3. Vtipkamo vrednost za X koordinato.
	- 4. Pomaknemo se na mesto za Y koordinato (*Tab*).
	- 5. Vtipkamo vrednost za Y.
	- 6. Vtipkamo **Enter** in s tem postavimo začetno točko objekta (npr. črte).
	- 7. Ponovimo korake 2 do 6 za vsako točko objekta.
	- 8. Vtipkamo **Esc** in kompletiramo nameščanje elementa.

Koordinatne vrednosti se izražajo v milimetrih, mils-ih ali inch-ih, odvisno od nastavitev v *Option Configure* dialogu. Decimalna pika je postavljena na stotinke za enote [mm] in desetinke za enote [mils]. Negativne vrednosti se pojavijo samo, kadar namestimo relativno izvorno točko (origin point) kjerkoli drugje kot pa v skrajnem levem spodnjem kotu (absolutna izvorna točka).

#### *Tipki za preklop delovne mreže (grid toggle)*

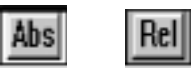

S pomočjo tipke za preklop delovne mreže in poleg tega še kombiniranega okvirja za delovno mrežo (grid combo box) lahko enostavno preklopimo med različnimi nastavitvami delovne mreže ali pa dodamo nove nastavitve. Stikalo preklopi med absolutno mrežo (**Abs** na beli podlagi) in relativno mrežo (**Rel** na obarvani podlagi). Vrednosti za absolutno in relativno nastavitev lahko spremenimo v kombiniranem okvirju. Tipka "A"preklopi med absolutno in relativno mrežo.

**opomba:** Pri absolutni nastavitvi za mrežo je izhodiščna točka (X in Y sta oba nič) vedno v spodnjem levem kotu delovnega področja. S pomočjo relativne mreže pa lahko kot izhodiščno točko postavimo katerokoli točko. Izhodiščno točko za relativno mrežo lahko postavimo celo na isto mesto kot pa absolutno izhodiščmo točko.

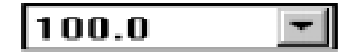

S pomočjo zgornjega kombiniranega okvirja lahko izberemo ali dodamo novo delovno mrežo.

Novo delovno mrežo lahko dodamo tako, da se postavimo v ta okvir, odtipkamo novo vrednost in odtipkamo *Enter.* Nova delovne mreža postane tudi trenutna delovna mreža. S pomočjo tipke "G" se pomikamo po seznamu delovnih mrež naprej, s tipko *Shift+*G pa nazaj.

#### *Gumb za zapis začasnega "MACRO" ukaza*

Makro ukaz je zaporedje osnovnih enojnih ukazov. Makro ukaze lahko shranimo na disk. Ponavadi so to ukazi oziroma zaporedje ukazov, ki jih večkrat uporabljamo.

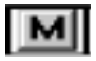

Tipka za MACRO ukaze je nameščena prav tako v statusni vrstici. Omogoča nam kreiranje začasnih MACRO ukazov in s tem bližnjic za začasno uporabo. Začasni MACRO ukazi se imenujejo DEFAULT oz. privzeti ali osnovni MACRO ukazi. Tipično jih lahko za kratek čas uporabimo v fazi načrtovanja (npr.: nameščanje kombinacije črt z isto dolžino in kotom). Tipka "M" na tikovnici ima enak učinek kot tipka "M" v statusni vrstici.

Naenkrat je na voljo samo en začasni MACRO ukaz, vsak novi prepiše starega. Postopek za vnos/zapis novega MAKRO ukaza je naslednji:

- 1. Kliknemo "M" gumb (ali odtipkamo "M" na tikovnici) in s tem pričnemo zapis; ozadje tipke postane rdeče, kadar je zapisovanje ukaza aktivno.
- 2. Opravimo katerokoli akcijo, ki jo želimo začasno zapisati.
- 3. S ponovnim klikom na " $M''$  (ali odtipkanjem " $M''$  na tipkovnici) ustavimo zapisovanje. Rdeče ozadje postane zopet belo.
- 4. Odtipkamo "E" in s tem sprožimo izvajanje začasnega ukaza. Zapisana akcija se bo ponovila na mestu kazalca vedno, kadar odtipkame "E".

Ni običajno, vendar zapisovanje začasnega MACRO ukaza lahko prekinemo in izvedemo vmesno akcijo, za katero ne želimo, da se zapiše. To napravimo z ukazom *Macro Record/Stop*, kjer potem kliknemo na **Pause**. Ozadje **M** gumba v statusni vrstici postane rumeno. MACRO ukaz nadaljujemo z ukazom *Macro Record/Stop* in **Resume.** Zapisovanje zaključimo s ponovnim klikom na **M** v statusni vrstici.

**opomba:** tipka **M** tudi zaključi zapisovanje *imenovanega* ukaza.

Za poimenovanje permanentnih ukazov uporabimo *Macro Record/Stop* ukaz. Začasni osnovni MACRO ukaz lahko preimenujemo z ukazom *Macro Rename.*

#### *Kombinirani okvir za prikaz aktivnega lista in gumbi za pomik*

Te tipke predstavljajo bližnjice za ukaz *Option Sheets* in okvir za dialog. S pomočjo okvirja za listanje (list box) izbiramo ali spreminjamo liste.

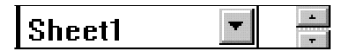

Okvir za listanje, ki ga vklopimo s pomočjo enojne puščice, prikaže seznam listov, izmed katerih lahko izberemo enega. S pomočji gumbov za pomik navzgor ali navzdol pa se lahko pomikamo med listi.

*Kombinirani okvir za debelino črt*

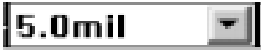

V tem kombiniranem okvirju je prikazan seznam debelin črt. Izberemo lahko debelino črte ali pa odtipkamo novo vrednost, ki se doda seznamu.

#### *Področje za statusne informacije*

Prikaže informacije, ki so relevantne glede na trenutno opravilo.

Part U23 selected.

To informacijsko polje prikazuje naslednje tipe podatkov:

- ! Identificira izbrani objekt ali določeno (s tipom ali referenčno oznako) ali pa splošno (s številom izbranih objektov).
- ! X in Y mere med dvema položajema elementa, ki smo ga premaknili, ali pa segmenta črte, ki smo jo raztegnili.
- Ime izbrane signalne mreže.
- ! Rezultat ukaza *Edit Measure* (meritev razdalje).

#### **Delovno področje**

Delovno področje je polje, kjer načrtujemo naše vezje. Z ukazom *Option Configure* lahko spremenimo velikost delovnega področja.

Nastavljeno okno in delovno področje nista nujno enaka. Okno na zaslonu je pravokotno, mi pa lahko npr. določimo delovno področje kvadratne oblike. Z ukazom *View Zoom Out* ali *View All* je na zaslonu delovno področje določeno tako, da obsega levi del okna. Na desni strani okna je t.i. področje izven obsega dela. Rob delovnega področja je določen s tem, da se tam konča delovna mreža oz. s tem, da izven njega ne moremo s kazalcem. Spremenimo lahko dimenzijo okna in s tem zmanjšamo dimenzijo področja, ki je izven obsega.

#### **Uporaba več oken hkrati**

ACCEL dovoljuje, da odpremo več datotek hkrati. Dodatno temu lahko odpremo več oken hkrati v okviru istega načrta in tako lahko pregledujemo več delov hkrati.

Vsaka datoteka, ki jo odpremo kreira, okno znotraj aplikacijskega okna, kjer lahko editiramo naš načrt. Standardno lahko v Windows okolju spremenimo širino in višino okna glede na preostala okna na zaslonu. Hkrati lahko aktiviramo ali deaktiviramo druge dele ekrana kot npr. orodno vrstico za nameščanje ali statusno vrstico ali odzivno vrstico, s čimer lahko povečamo ali zmanjšamo področje aplikacijskega okna.

## **Ukazi za pregledovanje (View)**

S pomočjo teh ukazov lahko nadzorujemo, kako se bo naš načrt prikazal na zaslonu. "Zoomiranje v" načrt nam pokaže detajle načrta in omogoči njihovo editiranje, "zoomiranje iz" načrta pa nam pokaže večji del načrta ali pa kar celega. Vključena je tudi funkcija, ki omogoča pomikanje načrta preko celega zaslona. S skočnimi ukazi lahko preskočimo na določen del ali lokacijo.

#### **Ukazi za zoomiranje**

S temi ukazi lahko zoomiramo "v" ali "iz" načrta, se pomikamo po načrtu, s čimer lažje izdelamo npr. glavo ali pa namestimo komponento ali žico.

*Zoomiranje "v"/"iz" (zoom in/out)*

Kadar uporabimo ukaz za zoomiranje "v" ali "iz", se kazalec spremeni v lečo, dokler ne kliknemo v delovno področje. Točka, kjer kliknemo, postane sredina področja zoomiranja. Velikost zooma je določena z *Zoom faktorjem* v *Option Configure* dialogu.

Zoom ukaze lahko pokličemo tudi s plus  $(+)$  tipko za zoomiranje "v" in minus tipko (-) za zoomiranje "iz" področja. Kadar uporabimo ti dve tipki, nam ni potrebno klikniti v delovno področje; zoom se takoj izvrši, mesto kazalca postane središče zooma. Po vsakem opravljenem zoomu moramo ukaz ponovno poklicati v meniju ali z zoom tipkami.

#### *Zoomiranje okna (zoom window)*

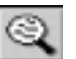

Narišemo zoom okno na določenem področju in to področje zapolni cel zaslon.

Ukaz za zoomiranje okna lahko pokličemo na tri načine: z *Z* tipko na tipkovnici, zoom gumbom na orodni vrstici za nameščanje in z *View Zoom Window* ukazom v meniju. Najprej pokličemo ukaz, nato pa narišemo z miško okno v delovnem področju. Spustimo tipko na miški in okno zapolni cel zaslon.

#### *Preostale opcije za pregledovanje*

Na razpolago imamo še naslednje opcije za pregledovanje načrta:

- ! **View Center (tudi C tipka):** centrira načrt okoli trenutne lokacije kazalca.
- ! **View Extent:** povzroči, da se na zaslonu v delovnem področju pojavi ves načrt.
- ! **View Redraw:** Počisti celoten zaslon in nato ponovno nariše vso vsebino.
- ! **View Last:** Ponovno nariše predhodni pogled, če smo karkoli na kakršenkoli način spremenili**.**
- ! **View All:** Nariše celotno delovno področje na zaslon.
- ! **Panning:** Panoramski pogled načrta oz. delovnega področja okoli kazalca, s tipko *C.* Po načrtu se lahko pomikamo s pomočjo tipke *C* in pomikanjem kazalca; vsakokrat, ko odtipkamo *C* se vsebina zaslona centrira okoli trenutnega položaja kazalca.
- ! **Scroll bars:** S pomočjo traka za pomik pomikamo (rolamo) vsebino zaslona v katerikoli smeri. Pomikanje lahko izvajamo s pomočjo pusčice na traku ali pa potegom (drag) kazalca na traku.

#### **Skočni ukazi**

S pomočjo teh ukazov lahko skočimo na določeno komponento oz. element, lokacijo, tekstovno zaporedje ali vozlišče.

*Skok na element*

Uporabimo ukaz *Edit Parts* za pregled vseh elementov v našem načrtu.

Izberemo enega iz seznama: **Parts listbox** in kliknemo na *Jump* gumb za preskok na izbrani element (part). Element se pojavi v sredini našega delovnega področja.

#### *Skok na izbrano lokacijo (View Jump Location)*

S pomočjo tega ukaza lahko pozicioniramo kazalec na določeno lokacijo (X, Y koordinate).

Če smo zoomirali pogled, potem ta ukaz pomakne tudi pogled na določeno mesto, ki je sedaj na sredini pogleda. Kadar je izbrana lokacija že na zaslonu, se vsebina zaslona ne pomakne, ampak se premakne samo kazalec. Enote za vrednost lokacije (mil ali mm) so določene z nastavitvijo v *Option Configure*.

**opomba:** Za ta ukaz lahko uporabimo X in Y koordinate v statusni vrstici v načinu, ko imamo izbrano *Select* orodje.

*Preskok na text (View Jump Text)*

S pomočjo tega ukaza lahko poiščemo določeno zaporedje znakov preko vseh tekstovnih zaporedjih v našem načrtu.

Ko ACCEL Schematic modul najde prvi primer tega zaporedja, ga osvetli v barvi osvetlitve. Izberemo lahko **Case Sensitive Search** opcijo. V tem primeru je zaporedje znakov občutljivo na velike in male črke. Z vklopom opcije **Search Entire Design** iščemo zaporedje po vseh listih našega načrta, v nasprotnem primeru pa ACCEL išče samo po trenutnem listu.

#### *Preskok na vozlišče (Jump to a Node)*

Z dialogom *Edit Nets* lahko preskočimo na vozlišče, ki je pritrjeno na določeno signalno mrežo. Izberemo vozlišče iz seznama: **Node** listboxa in kliknemo **Jump to Node** gumb v meniju.

#### **Uporaba listov**

ACCEL Schematic modul nam omogoča določitev tekočega lista, dodajanje ali brisanje listov iz načrta in spremembo imena listov.

#### **Dodajanje listov**

Kadar dodamo (ali kreiramo) list, mu moramo dati ime. Schematic modul dodeli številko lista (Sheet Number) sekvenčno in uporabi naslednjo razpoložljivo številko.

- 1. V dialogu *Options Sheets* odtipkamo v okvir z nazivom **Sheet Name** ime lista**.**
- 2. Kliknemo **Add.** Pojavi se novi list na seznamu, številka lista pa se dodeli avtomatsko.

**Potem, ko smo kreirali ali dodali list, mu ne moremo več spremeniti zaporedne številke.**

#### **Dodajanje naslovnih listov (glave načrta)**

Schematic modul vključuje standardne glave in okvirje za označevanje načrtov. Glava načrta in okvir za podano velikost lista se shrani v posebno datoteko s končnico "TTL". Glavo načrta lahko dodamo na naslednji način:

Omogočimo **Display Title** opcijo v dialogu *Option Configure*.

- 1. Kliknemo na gumb **Select.** Pojavi se dialog okno za izbiro ustrezne datoteke.
- 2. Izberemo ustrezni naslovni list s primerno dimenzijo delovnega področja in kliknemo tipko **OK.** Ime se vstavi v polje *Title* v *Option Configure* dialogu.
- 3. Kliknemo **OK.**

Na našem načrtu se mora pojaviti glava.

Kreiramo lahko seveda tudi svojo glavo načrta. Ko jo končamo, jo shranimo pod imenom s končnico ″.TTL″.

#### **Vpliv med objekti in našimi opravili (object/action interaction)**

V skladu z drugimi vmesniki, ki so združljivi z Windows-i, nam tudi ACCEL uporabniški vmesnik nudi menije, dialoge, opcije in povratne informacije, ki ustrezajo trenutnemu stanju našega načrtovanja in ACCEL-a. Vmesnik nam ponuja močne, fleksibilne in logične alternative, ki bazirajo na trenutni izbiri, ukazu ali procesu, ki ga izvajamo.

#### **Izbira objekta in nameščanje**

Ukaz *Options Sheets* lahko uporabimo za nastavitev trenutnega lista. Objekte nameščamo in izbiramo posamezno v oviru trenutnega lista. Tudi izbiranje bloka z ukazom *Option Block Select* je omejeno na trenutni list.

#### **Izbiranje objekta in lastnosti objekta**

Morda najmočnejša ACCEL-ova funkcija je možnost modifikacije ene ali več lastnosti objekta tako, da ga izberemo in nato izvajamo na njem določeno opravilo. Izberemo lahko posamezne detajle in sicer s pomočjo selekcijskih kriterijev (*Option Block Select)* ali s kakšnimi drugimi metodami kot npr.: *Select Net* opcijo in *Edit Nets* dialogom.

Potem, ko smo izbrali objekt ali kolekcijo objektov, lahko izberemo pridružene objekte signalne mrež, jih brišemo ali premikamo kot skupine, osvetlimo objekte, ali pa modificiramo ali pregledujemo lastnosti pri objektih istega tipa. (Mnoge od pogostih ukazov lahko izbiramo z desno tipko na miški potem, ko je objekt izbran). To nam nudi možnost globalnega in individualnega modificiranja ter izboljševanja našega izdelka na način, ki nam najbolj ustreza.

Te lastnosti bomo obravnavali v naslednjih poglavjih.

#### **Nameščanje objektov**

*Place* ukaz lahko uporabimo za risanje novega objekta ali za nameščanje že obstoječega objekta, npr.: elementa v naš načrt.

Objekti, ki jih lahko namestimo v našo električno shemo ali načrt, so po vrsti nameščeni v *Place* meniju: **Part (element), Wire (žica), Bus (vodilo), Port, Pin (priključek), Line (črta), Arc (lok, krog), Polygon (poligon), Reference Point (referenčna točka), Text (tekst), Attribute (atribute), Field (polje), IEEE Symbol (IEEE simbol).** Ti objekti so tudi na orodni vrstici za nameščanje (v istem vrstnem redu, kot v *Place* meniju).

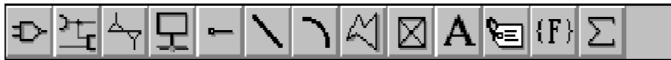

Ukaz za nameščanje elementov ostane aktiven, dokler ne omogočimo drugega orodja. Različna orodja se obnašajo različno. Orodje za nameščanje črte namesti ob vsakem kliku novi črtni segment dokler ne kliknemo desne tipke na miški. Z orodjem za nameščanje priključka pa ob vsakem kliku namestimo novi priključek.

Objekt se vedno namesti v delovno mrežo ne glede nato, kako je nastavljen "snappy" kazalec.

#### **Premikanje objektov**

Vse objekte: elemente, žice, vodila, porte, referenčne točke, tekste, atribute, polja in IEEE simbole lahko med nameščanjem tudi premikamo. Namesto, da kliknemo in sprostimo objekt na določeno lokacijo, ga kliknemo in držimo tipko na miški stisnjeno, ter pomikamo osenčeni okvir objekta na željeno mesto in šele nato sprostimo tipko na miški. To je tudi priporočena metoda za nameščanje, ker smo lahko s tem bolj natančni pri nameščanju. Nekateri objekti prikažejo pred nameščanjem interakcijski dialog (npr. vsebina teksta), vendar ostanejo značilnosti nameščanja iste.

**opomba:** Pri operaciji klika in pomika lahko uporabimo *Alt* tipko. Pritisnemo *Alt* tipko, kliknemo levo tipko na miški in nato sprostimo *Alt* tipko; objekt lahko potem pomaknemo kamorkoli, ne da bi morali imeti stisnjeno tipko na miški. Element nato položimo z levo tipko na miški ali pa z *Alt* tipko.

#### **Rotiranje in flipanje objektov**

Veliko objektov (elemente, priključke) lahko med nameščanjem rotiramo ali flipamo. Kadar je orodje *Place Part* aktivno, lahko pred končnim polaganjem s tipko *R* rotiramo, s tipko *F* pa flipamo objekt, medtem ko kliknemo in držimo tipko na miški stisnjeno.

#### **Ortogonalni načini**

Med polaganjem črt lahko s tipko *O* cikliramo med omogočenimi ortogonalnimi načini. Različne ortogonalne načine lahko nastavimo v dialogu *Option Configure*. Pri polaganju črt so ti načini omejeni na črtne segmente in ne na loke.

V naslednjih odstavkih bomo videli, da so ortogonalni načini vedno uparjeni. Tipka *F* preklopi med paroma načina, v katerem smo trenutno. Neortogonalni način s premočrtno linijo je vedno na voljo, ne glede na to, kakšen ortogonalni način je omogočen.

#### *90/90 način*

Obe črti sta nameščeni ali horizontalno ali vertikalno (prikazani sta pravokotno ene na drugo). Pri dolgem načinu je prvi segment vedno daljši od drugega, pri kratkem pa je prvi segment vedno krajši. Med obema konfiguracijama lahko preklopimo s tipko *F.*

## dolgi in kratek segment

#### *45/90 način*

V prvem načinu je prvi segment vedno narisan pod kotom 45°, drugi segment pa horizontalno ali vertikalno. V drugem načinu pa je prvi segment vedno narisan horizontalno ali vertikalno, drugi pa je pod kotom 45°. Med obema načinoma lahko preklopim s tipko *F.*

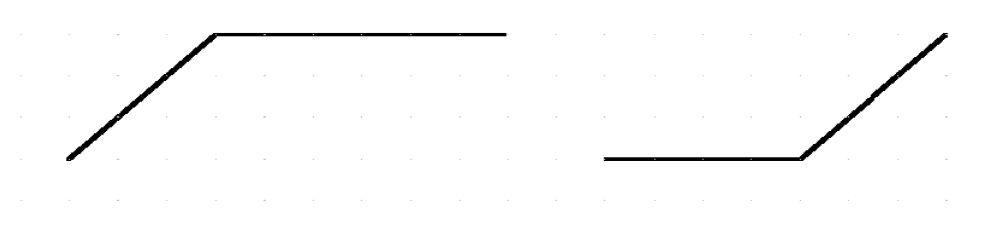

#### **Odstranitev segmenta**

Poslednji narisani segment žice, črte ali poligona lahko odstranimo (unwind) s tipko *backspace*.

Kadar nameščamo objekt, sestavljen iz več segmentov, lahko s tipko *backspace* brišemo prejšnji segment. Brisanje ne deluje, ko smo z desno tipko na miški končali nameščanje objekta. Razveljavimo (undo) lahko namestitev celotnega končanega objekta, ne moremo ga pa odstraniti po segmentih.

#### **Sprememba sredine loka**

Med nameščanjem loka lahko spremenimo njegov center pred dokončno namestitvijo. Začetna in končna točka loka sta določeni po operaciji klik, poteg in sprostitev tipke na miški. Drugi klik določi center in s tem polmer. Če kliknemo in potegnemo, pa lahko spremenimo središče loka preden sprostimo tipko na miški.

S tipko *F* lahko preklopimo med začetno in končno točko loka.

#### **Uporaba "snappy" kazalca**

Z ukazom *View Snap to Grid* vklopimo t. i. "*snappy"* kazalec, ki se za razliko od prosto premikajočega, premika samo po obstoječi delovni mreži. Vrsto kazalca izberemo vedno po lastni presoji, vendar nam "snappy" kazalec omogoča bolj določeno nameščanje, premikanje in rotiranje objektov in bolj določene meritve razdalj.

**opomba:** Predmeti se vedno namestijo v delovno mrežo, ne glede na to nastavitev.

#### **Izbiranje objektov**

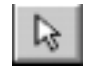

Orodje *Select* nam omogoča izbiranje objektov, ki smo jih namestili na naš načrt. To orodje lahko dosegamo na naslednje načine:

- ! Izberemo *Select* ukaz v *Edit* meniju.
- ! Aktiviramo *Select orodje* na orodni vrstici za nameščanje.
- ! Odtipkamo *S.*

Ko izberemo objekt, se ta nariše v barvi (selection color), nastavljeni z ukazom *Option Display*.

#### **Informacije v statusni vrstici**

Statusna vrstica identificira predmet: določeno (refdes - referenčna oznaka elementa ali ime signalne mreže) ali pa splošno (število izbranih predmetov).

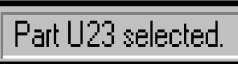

#### **Enojna izbira**

Potem ko smo omogočili orodje za izbiranje, lahko kliknemo na določeni element in ga izberemo; objekt se pojavi v selekcijski barvi. Vsi drugi objekti so neizbrani.

#### **Preklapljanje med objekti**

Kadar se objekti prekrivajo, lahko z omogočenim orodjem za izbiranje preklapljamo med elementi s tipko *space* ali z levo tipko na miški, in sicer s ponavljajočim klikanjem na isto mesto. Dvakrat odtipkana tipka *space* je enakovredna enemu pritisku in sprostitvi leve tipke na miški.

#### **Večkratna izbira**

Predmete lahko dodajamo ali odvzememo tako, da držimo stisnjeno tipko *CTRL* in klikamo na posamezne predmete, ki jih želimo dodati naši izbiri oz. izbrani množici. Kot pri enojni izbiri lahko tudi tu izbiramo prekrite elemente tako, da ponavljajoče klikamo na isto mesto, seveda moramo držati stisnjeno tipko *CTRL*. Izbrani elementi so obdani z selekcijskim okvirjem.

Kadar izberemo več objektov, je število izbranih elementov prikazano v statusni vrstici.

Če sprostimo *CTRL* tipko in kliknemo kjerkoli, razen na enega od izbranih objektov, se vsi izbrani elementi deselektirajo.

**opomba:** V *Option Preference* tabeli *za miško* lahko izberemo tipko *SHIFT* za uporabo pri večkratni izbiri seveda, če to želimo.

#### *Podizbira*

Funkcija "podizbira" nam omogoča izbiranje dela enega objekta. Potem ko smo določeni del izbrali, lahko modificiramo njegove lastnosti.

Izberemo lahko Npr.: enojni priključek elementa in zanj pokličemo dialog *Properties*. Na ta način lahko spremenimo stil tega priključka (npr. *Pin Style*).

**opomba:** V *Option Preference* tabeli *za miško* lahko izberemo tipko *CTRL* za uporabo pri podizbiri seveda, če to želimo.

#### Primer:

Na spodnji sliki smo s pomočjo tipke *Shift* in leve tipke na miški izbrali priključek 1 namesto celega elementa (črtkani okvir).

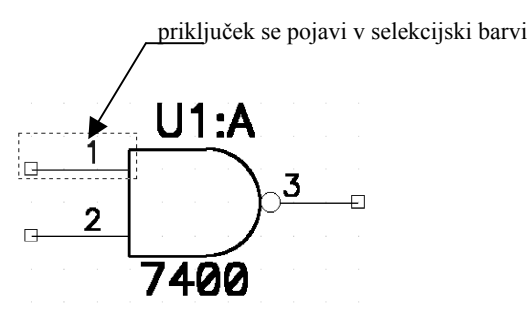

#### **Izbira bloka (Block selection)**

Ta funkcija je zelo močna in koristna, ker lahko v našo selekcijsko množico vključimo ali izključimo določene tipe objektov. Tipe objektov določimo s pomočjo filtra v dialogu *Option Block Selection*.

Splošni postopek

Najprej bomo na kratko opisali uporabo dialoga za izbiro bloka. Izberimo *Block Selection* v *Option* meniju. Prikaže se spodnji dialog.

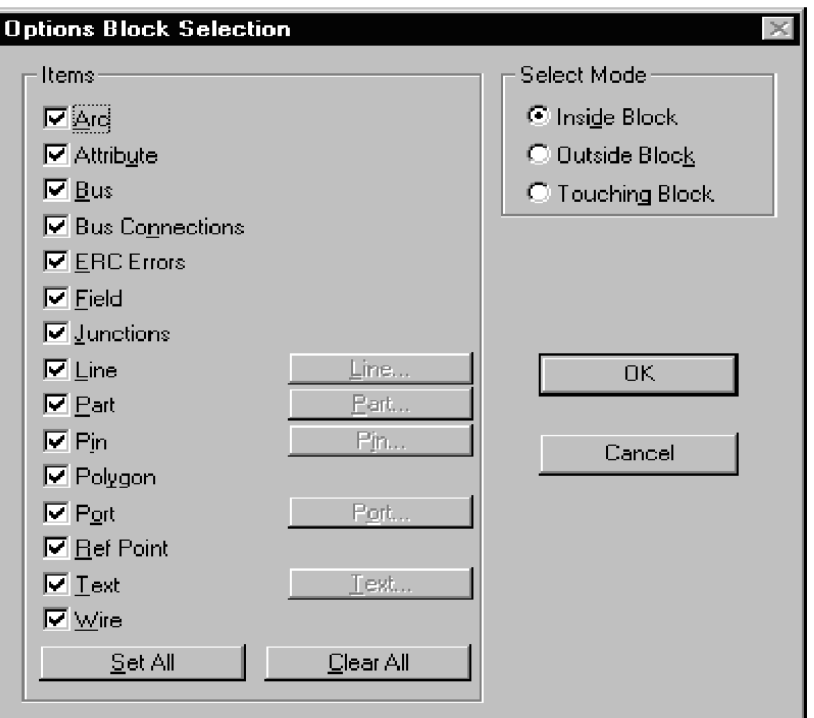

#### *Predmeti (Items)*

Na tem dialogu so nameščeni kontrolni okvirčki (*check boxes*) in gumbi (le-ti so podfunkcija okvirčkov) za posamezne predmete. Kadar je kontrolni okvirček omogočen, pomeni, da se bodo v selekcijsko masko vključili vsi predmeti tega tipa (npr.: vse črte iste debeline), seveda samo na določenem listu.

Na zgornji sliki opazimo, da imajo samo nekateri predmeti oz. kontrolni okvirčki poleg še gumb. S pomočjo tega gumba lahko prikažemo dodatni dialog za dodatni izbirni kriterij.

Kadar želimo biti bolj določeni pri izbiri nekega elementa (npr.: izbira elementa samo določenega tipa), potem moramo tolikokrat klikniti kontrolni okvirček za ta element (**Component)**, da kljukica v njem postane siva. S tem omogočimo ustrezni gumb. Na ta gumb lahko potem kliknemo, prikaže se dodatni selekcijski dialog, kjer lahko sedaj določimo npr.: tip neke komponente, njeno vrednost, itd.

#### *Polje Selection Mode*

Izbiranje bloka naredimo tako, da kliknemo v delovno polje in z miško potegnemo in formiramo selekcijski pravokotnik. V *Selection Mode* polju lahko določimo, kateri del delovnega področja glede na selekcijski pravokotni bomo izbrali:

**Inside Block** – Če je omogočena ta opcija, potem izberemo elemente znotraj selekcijskega pravokotnika.

**Touching Block -** Če je omogočena ta opcija, potem izberemo elemente, ki se dotikajo selekcijskega trikotnika.

**Outside Block -** Če je omogočena ta opcija, potem izberemo elemente zunaj selekcijskega trikotnika.

Selekcijsko funkcijo bomo uporabili potem, ko smo določili vse selekcijske kriterije. Z ukazom *Edit Select* sedaj kliknemo in potegnemo selekcijski pravokotnik.

#### *Izvajanje funkcije za selekcijo bloka*

Nastavimo naš selekcijski filter ter kliknemo in potegnemo v delovno področje. S tem kreiramo selekcijski okvir okoli bloka objektov. Vsi objekti, ki se skladajo z našim selekcijskim kriterijem, se pojavijo v selekcijski barvi. *Deselekcija vseh elementov (*Edit Desellect All)

Kliknemo lahko v prazno polje zunaj izbranega področja ali pa uporabimo ukaz *Edit Deselect All*. Še vedno smo v selekcijskem načinu, vendar noben objekt ni več izbran.

*Selekcija vseh elementov (*Edit Select All)

Z ukazom *Edit Select All* lahko izberemo vse objekte v aktivnem oknu.

*Selekcija signalne mreže (Edit Nets)*

Vse dele določene signalne mreže lahko izbiramo na dva načina.

Prvi način je z uporabo *Edit Nets* dialoga. Izberemo signalno mrežo iz seznama in kliknemo **Select** gumb.

Drugi način je, da izberemo del signalne mreže, kliknemo desno tipko in izberemo *Select Net* iz popup menija.

#### *Selekcija sosedov (Select contiguous)*

*Select Contiguous* funkcija nam omogoča selekcioniranje vseh sosednjih delov signalne mreže. Objekti mreže so sosedni, če so neposredno povezani na načrtu. Če signalno mrežo npr. sestavlja več podmrež (sub-net), potem izberemo s tem ukazom samo elemente signalne mreže, ki pripadajo tej signalni podmreži.

Ukaz *Select Contiguous* uporabimo tako, da izberemo žico ali port, kliknemo desno tipko in iz prikazanega popup menija izberemo ukaz *Select Contiguous*. Ta funkcija deluje samo na eno signalno mrežo naenkrat.

#### **Editiranje objektov**

Potem, ko smo izbrali objekte, lahko izvajamo editorske fukcije, ki jih bomo sedaj opisali.

#### **Selekcioniranje referenčne točke**

Selekcijska referenčna točka se pojavi avtomatsko v vseh selekcijskih opravilih, kot so premikanje, kopiranje, rotiranje, flipanje in "lepljenje" (paste). Za izbrani objekt ali objekte lahko določimo drugo mesto za referenčno točko od osnovnega mesta (default). To storimo tako, da kliknemo desno tipko, izberemo *Selection Point* opcijo in izberemo novo referenčno točko glede na izbrani predmet. ACCEL določi osnovno mesto za referenčno točko v primeru, če nismo izbrali druge lokacije.

Brisanje, kopiranje in lepljenje (cut/copy/paste) s pomočjo clipboarda podpira uporabniško določanje referenčne točke.

#### *Premikanje objektov*

Če je selekcijska referenčna točka izven delovne mreže, kadar pričnemo s premikanjem, se avtomatsko pripne na najbližjo točko v mreži. Vsi izbrani objekti se premaknejo za enako relativno razdaljo.

#### *Flipanje in rotiranje objektov*

Objekti se flipajo in rotirajo okoli referenčne točke. Dodatno pa lahko elemente poravnavamo okoli selekcijske referenčne točke, horizontalno ali vertikalno.

#### *Poravnavanje elemetov (Align Parts)*

Elemente lahko poravnamo okoli selekcijske referenčne točke, vertikalno ali horizontalno ali pa v delovno mrežo. Namestimo selekcijsko referenčno točko na točko, na katero želimo poravnavo. Nato izberimo ukaz *Edit Align Parts* in nastavimo željeno poravnalno opcijo.

#### *Kopiraje in lepljenje objektov*

Selekcijska referenčna točka se shrani tudi v clipboard ali pa v datoteko, kamor shranimo blok in se avtomatsko restavrira, ko prilepimo objekte na naš načrt. Referenčna točka se namesti v delovno mrežo.

#### **Premikanje objektov**

Pred premikom moramo element najprej izbrati, nato kliknemo na njega in ga povlečemo na novo lokacijo. Tipko na miški sprostimo in s tem namestimo objekt. Če premaknemo element, ki ima nase povezane druge elemente, ostane povezava tudi po premiku.

Kadar izberemo več objektov, kliknemo kjerkoli v izbrano področje in povlecemo; vsi objekti v okvirju nam sledijo. Za namestitev objektov sprostimo gumb na miški. Pri premikanju več komponent se zraven premikajo tudi signalne mreže kot elastika.

#### **Flipanje in rotiranje objektov**

Mnoge objekte lahko potem, ko smo jih namestili v shemo, flipamo in rotiramo. Najprej izberemo objekt. S tipko R rotiramo objekt za 90° v smeri urinega kazalca. S tipko F pa objekt flipamo zrcalno.

#### **Sprememba velikosti objekta**

Objektu lahko spremenimo velikost tako, da ga najprej izberemo, nato kliknemo na prijemališče in ga potegnemo. Objekt spremeni velikost. Prijemališča so kvadratki, ki se prikažejo na izbranem objektu. Pojavijo se samo, če izberemo en objekt in če je temu objektu mogoče spremeniti velikost.

Funkcija za spremembo velikosti deluje različno na različne objekte; nekaterim velikosti ne moremo spremeniti.

Loku lahko npr. spremenimo velikost tako, da kliknemo na krajno prijemališče in ga potegnemo. S tem spremenimo kot odprtja ter velikost loka. Če pa kliknemo srednje prijemališče, spremenimo premer loka. Tudi poligon spremenimo s pomočjo prijemališča..

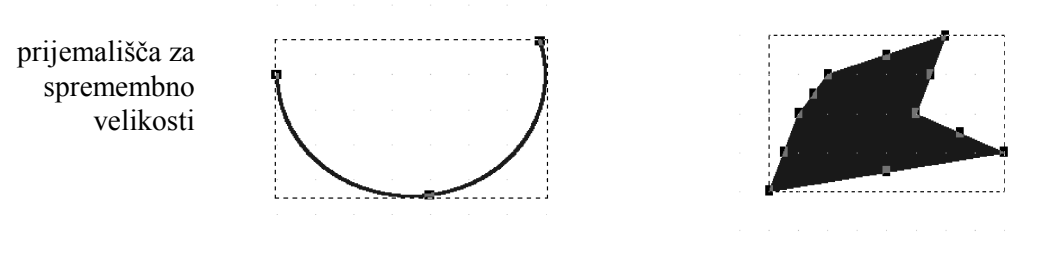

Kadar premaknemo prijemališče med dvema vrhoma, se doda novi vrh. Vrh lahko brišemo tako, da ga premaknemo v sosednji vrh.

Dimenzije lahko spremenimo črtam, žicam, vodilom, lokom in poligonom.

#### **Brisanje, kopiranje in lepljenje objektov**

Kadar izberemo objekt ali objekte, lahko izbrano množico brišemo ali kopiramo v Windows clipboard, objekte iz clipboarda pa lahko nalepimo nazaj v našo električno shemo; lahko jo pa shranimo v datoteko, od koder jo lahko kasneje pokličemo.

*Brisanje objektov (Cut - Ctrl+X)*

Objekte lahko brišemo iz električne sheme in jih nalepimo na drugo lokacijo, novo električno shemo ali pa celo v novo aplikacijo. Za ta namen uporabimo funkcije *Cut* in *Paste* (brisanje in lepljenje). Objekt izberemo, ter ga brišemo z ukazom *Edit Cut* ali *Ctrl+X.*

Objekti se kopirajo v Windows clipboard, od koder jih lahko prilepimo v trenutno okolje.

**opomba:** Pri uporabi *Edit Cut* ukaza za odstranitev objekta od signalne mreže lahko dobimo različne rezultate, odvisno od tega kaj brišemo. Npr. brisanje žice iz signalne mreže lahko razdeli mrežo, če je to enotna signalna mreža.

*Kopiranje objektov (Ctrl+C)*

Objekte v električni shemi lahko kopiramo in jih shranimo v clipboard. Najprej objekt ali objekte izberemo in nato uporabimo ukaz *Edit Copy* ali odtipkamo C*trl+C*.

*Drag-and-Drop (*Ctrl+*levi klik) – povleci/izpusti*

Za kopiranje znotraj istega načrta lahko uporabimo bližnjico za kopiranje (drag-and-drop). Ta funkcija deluje na enak način kot premikanje objektov, samo da v tem primeru objekt kopiramo na drugo mesto. Najprej omogočimo *Edit Select* način, kliknemo na objekt, da ga izberemo, pritisnemo *Ctrl,* kliknemo in povlečemo objekt na lokacijo, kamor želimo.

*Lepljenje objektov (Paste -* Ctrl+V*)*

Objekt prilepimo iz clipboarda z ukazom *Edit Paste* ali pa s kombinacijo tipk *Ctrl+V.* Če ne želimo podatkov takoj uporabiti, jih lahko shranimo v datoteko s končnico .CLP (*Windows Clipboard Viewer*). Ta funkcija je enakovredna ukazoma *Edit Copy to File* in *Edit Paste from File.*

#### *Omejitve funkcije lepljenja*

V ciljnem delovnem področju moramo imeti dovolj prostora za predmete, ki jih želimo prilepiti. Če je premalo prostora, ali pa če smo preblizu roba delovnega prostora, podatkov ne moremo prilepiti.

Prilepljenim elementom se referenčne oznake inkrementirajo, če enake referenčne oznake v električni shemi že obstajajo.

#### *Razdelitev signalne mreže*

Poimenovanje signalnih mrež, ki se razdelijo pri brisanju, premikanju ali lepljenju, je odvisno od tega ali so signalne mreže globalne ali lokalne. Če brišemo žico iz signalne mreže ali pa vrinemo element z dvema priključkoma v segment žice, se lahko pojavijo naslednje situacije:

- ! Če ima originalna žica sistemsko dodeljeno ime signalno mreže (npr. NET00001), se eni izmed novih mrež dodeli novo sistemsko ime, druga pa obdrži originalno ime.
- ! Če je bila originalna žica povezana na globalno signalno mrežo, signalna podmreža, priključena na port ali napajalni simbol, obdrži originalno ime, drugi mreži pa se dodeli sistemsko ime.
- ! Če sta obe signalni podmreži povezani na port ali napajalni simbol, obe obdržita originalno ime.

**opomba:** Signalna mreža se razdeli, če element insertiramo v enojno žico in ima dva priključka.

#### **Kopiranje v datoteko/lepljenje iz datoteke.**

Ukaza *Edit Copy to File* in *Edit Paste from File* predstavljata bližnjico za kopiranje objektov v datoteko in potem ponovno uporabo s pomočjo *Paste* funkcije (to je *block save* in *block load* – shrani in naloži blok).

Kadar izberemo ukaz *Edit Copy to File*, se pojavi standardni dialog programa Windows, kjer lahko izberemo ime datoteke in shranimo objekte, ki jih kopiramo. Kasneje lahko uporabimo *Edit Paste from File* ukaz, da jih ponovno pokličemo in prilepimo v isto ali drugo vezje.

#### **Uporaba ukaza** *Copy Matrix*

S pomočjo ukaza *Copy Matrix* lahko kreiramo matriko objektov. Dupliciramo lahko enega ali več izbranih objektov v horizontalni ali vertikalni smeri. Izberemo lahko npr. priključek in kreiramo stolpec štirih priključkov ali pa izberemo obstoječo grupo priključkov in kreiramo katerokoli število dodatnih grup.

#### **Lastnosti**

Lastnosti objektov lahko prikažemo na enega izmed naslednjih načinov:

- ! Pokličemo ukaz *Edit Properties.*
- ! Izberemo objekt, kliknemo desno tipko na miški in izberemo *Properties* v popup meniju, ki se je pojavil.
- ! Dvakrat kliknemo z levo tipko na objekt.

*Properties* dialog je odvisen od objekta, ki smo ga izbrali. Če npr. izberemo priključek in pokličemo *Edit Properties,* bo *Properties* dialog prikazal lastnosti priključka. Če izberemo komponento in pokličemo *Edit Properties,* bo *Properties* dialog prikazal lastnosti komponente.

#### **Lastnosti več objektov hkrati**

Kadar prikažemo lastnosti več objektov, je rezultat odvisen od tega, ali so objekti istega tipa.

#### *Objekti istega tipa*

Kadar so objekti istega tipa, vendar imajo različen stil ali drugačne značilnosti, so v *Properties* dialogu, ki se sicer pojavi, določene informacije o objektu prazne ali pa osenčene. To so informacije, ki se razlikujejo med objekti.

V dialog lahko vpišemo informacijo in kliknemo OK. Vsi izbrani objekti enotno prevzamejo značilnosti (npr. dimenzije), ki smo jih določili v dialogu. S pomočjo selekcijske maske bloka lahko omejimo selekcijo.

*Objekti različnega tipa*

Lastnosti objektov različnega tipa ne moremo menjati, lahko pa izvajamo druge editorske ukaze.

#### **Ukazi na desni tipki miške**

Ko izberemo objekt in kliknemo desno tipko na miški, se pojavi popup meni, ki nam ponuja bližnjice do skupnih ukazov za izbrane objekte. V naslednji tabelah so predstavljeni različni meniji, ki so odvisni od izbranih objektov.

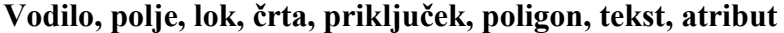

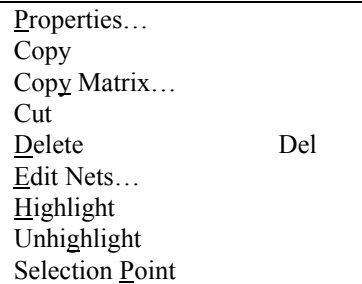

## **Referenčna točka, IEEE simbol**

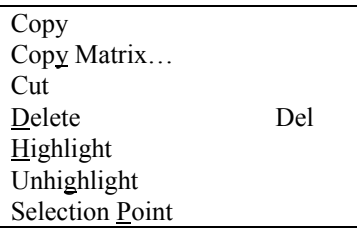

## **ERC**

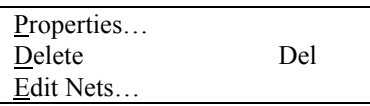

## **Element**

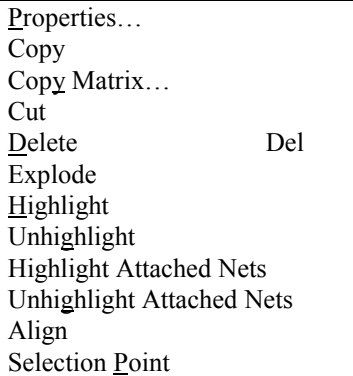

## **Port, žica**

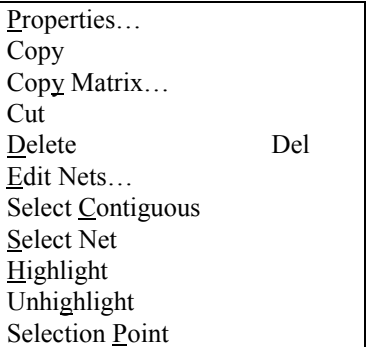

## **Povezava na vodilo**

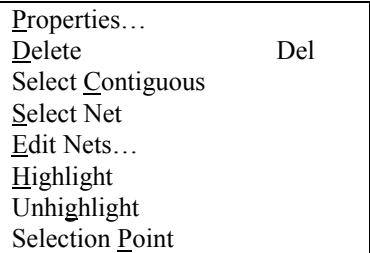

#### **Stik dveh žic – vozlišče (junction)**

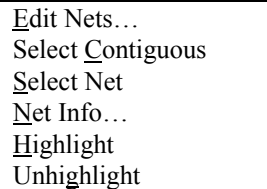

Sedaj bomo opisali ukaze, ki se pojavljajo v popup meniju:

- ! **Align:** Bližnjica za ukaz *Edit Align Parts.* Elemente lahko razporedimo oz. poravnamo okoli selekcijske referenčne točke horizontalno ali vertikalno in opcijsko enako oddaljene med sabo.
- ! **Copy Matrix:** Bližnjica za *Edit Copy Matrix.* Duplicira izbrane objekt glede na izbrane parametre.
- ! **Copy:** Bližnjica za *Edit Copy.* Kopira objekte v clipboard.
- ! **Cut:** Bližnjica za *Edit Cut.* Briše objekte in jih kopira v clipboard.
- ! **Delete:** Bližnjica za *Edit Delete.* Briše izbrane objekte.
- ! **Edit Nets:** Bližnjica za *Edit Nets.* Prikaže *Edit Nets* dialog s signalnimi mrežami.
- ! **Explode:** Bližnjica za *Edit Explode Part.* Pretvori (razstavi) simbol nazaj v primitivne objekte, ki jih lahko editiramo. Element "eksplodiramo".
- ! **Highlight:** Bližnjica za *Edit Highlight.* Osvetli izbrane elemente. Osvetli tudi ustrezne predmete (signalne mreže in komponente) v ACCEL PCB modulu, če smo omogočili **DDE Hotlinks** okvir v *Option Configure* dialogu.
- ! **Highlight Attached Nets:** Osvetli signalne mreže, ki so priključene na izbrane elemente.
- ! **Properties:** Bližnjica za *Edit Properties.* Pojavi se *Edit Properties* dialog, ki zavisi od izbranega objekta.
- ! **Select Net:** Ta ukaz osvetli vse elemente signalne mreže, na katero je izbrani del povezan.
- ! **Selection point:** Ta ukaz relocira selekcijsko referenčno točko za izbrani objekt ali objekte.
- ! **Unhighlight:** Bližnjica za *Edit Unhighlight.* Odstrani osvetlitve z izbranega objekta.
- ! **Unhighlight Attached Nets:** Odstrani osvetlitve s signalnih mrež, ki so priključene na izbrani objekt.

## **Editiranje signalnih mrež**

V tem poglavju bomo obravnavali brisanje objektov s signalne mreže in *Edit Net* funkcijo.

#### **Brisanje objektov s signalne mreže**

Kadar brišemo objekte s signalne mreže, lahko dobimo različne rezultate, ki so odvisni od tega, kaj brišemo in kako je zgrajena signalna mreža, s katere smo brisali objekt. Funkcija inteligentne mreže (smart net) ohranja določene signalne mreže, če brišemo žice, elemente ali vozlišča. V splošnem se lahko pojavijo spodnje situacije.

Če brišemo žico iz sredine signalne mreže, se lahko zgodi naslednje:

- ! Če ima brisana žica sistemsko dodeljeno ime signalne mreže (npr. NET00001), se eni izmed novih signalnih mrež dodeli novo sistemsko ime, druga pa obdrži originalno ime.
- ! Če je bila brisana žica povezana na globalno signalno mrežo, signalna podmreža pa je še vedno priključena na port ali napajalni simbol, obdrži originalno ime, drugi mreži pa se dodeli sistemsko ime.
- ! Če sta obe signalni podmreži povezani na port ali napajalni simbol, obe signalni podmreži obdržita originalno ime.

Če brišemo žico tako, da izoliramo priključek od preostanka signalne mreže, dobimo vozlišče, ki ni več del nobene signalne mreže.

#### **Uporaba ukaza** *Edit Nets*

*Edit Nets* dialog lahko uporabimo za izbiranje signalnih mrež, editiranje atributov signalnih mrež in preimenovane ter brisanje signalnih mrež ter vodil. Signalna mreža je električna povezava (to je dva priključka povezana z žico). Vodilo pa je šop ene ali več žic, ki prikazuje večkratne paralelne žice na električni shemi.

#### *Tip (type)*

S to opcijo v dialogu izberemo editiranje signalne mrež (prikazano na spodnji sliki) ali pa editiranje vodil. Kliknemo na ustrezni gumb.

#### *Seznam signalnih mrež in vodil*

Seznam imenovan **Net Names** vsebuje imena vseh signalnih mrež v aktivnem električnem načrtu. Signalne mreže globalnih napajalnih priključkov se pojavijo tudi na seznamu. Izberemo lahko posamezne signalne mreže ali pa njih več hkrati. Potem, ko mrežo izberemo, lahko editiramo njene atribute, preimenujemo mreže, brišemo mreže in izberemo mreže. **Net Filter** okvir nam omogoča, da izberemo za pregledovanje vseh mrež **(All Nets)** ali pa samo globalnih **(Global Nets Only).**

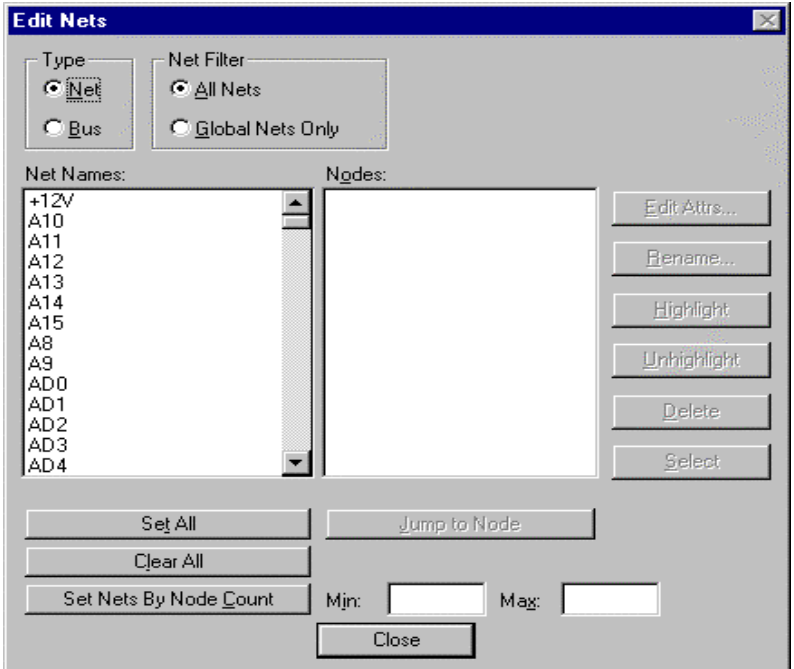

Kadar izberemo **Bus Names,** se prikaže seznam z vodili, ki vsebuje vsa vodila na našem načrtu. Izberemo lahko posamezno vodilo ali pa več vodil hkrati. Ko izberemo vodilo, ga lahko brišemo ali preimenujemo.

#### *Edit Attrs*

Če kliknemo na **Edit Attrs** gumb, se pojavi *Modify Atribute* dialog.

V tem dialogu lahko pregledujemo, modificiramo, dodajamo ali pa brišemo atribute na izbrani signalni mreži v seznamu *Edit Nets.* Spremenimo lahko tudi atribute več signalnih mrež hkrati, če smo jih seveda več izbrali.

#### *Preimenovanje*

**Rename** gumb je osvetljen samo, če smo osvetlili enojno signalno mrežo ali vodilo.

#### Signalne mreže:

Kadar izberemo enojno signalno mrežo na seznamu **Net Names**, se aktivira **Rename** gumb. Kliknemo na *Rename* in pojavi se dialog *Net Name.*

Odtipkamo novo ime in kliknemo *OK*, s tem se preimenuje signalna mreža, hkrati pa se povrnemo v *Edit Nets* dialog. Če je izbrano ime že dodeljeno neki signalni mreži, sistem od nas zahteva ali želimo združiti mreži.

#### Vodila:

Kadar izberemo enojno vodilo na seznamu **Bus Names**, se aktivira **Rename** gumb. Kliknemo na *Rename* in pojavi se dialog *Bus Name.*

Odtipkamo novo ime in kliknemo *OK*, s tem se preimenuje vodilo, hkrati pa se povrnemo v *Edit Nets* dialog. Če je izbrano ime že dodeljeno nekemu vodilu, sistem od nas zahteva ali želimo združiti vodili.

#### *Brisanje*

**Delete** gumb briše signalne mreže ali vodila, ki so osvetljena v seznamu.

#### *Izbiranje*

**Select** gumb izbere vse signalne mreže, ki so osvetljene v seznamu; občutljiv je na nastavitve v *Option Block Selection*.

Eno ali več signalnih mrež na električnem načrtu lahko izberemo s tem, da označimo imena mrež v *Edit Nets* dialogu, nato kliknemo na gumb **Select** (gumb je omogočen samo, če je izbrana vsaj ena mreža). Signalne mreže na načrtu se osvetlijo v selekcijski barvi. Izberemo jih lahko tudi v *Select popup* meniju.

## **Nalaganje in shranjevanje datotek**

ACCEL Schematic modul lahko poleg binarnih datotek (.SCH) čita in zapisuje še naslednje formate:

- ! ACCEL ASCII,
- **DXF** datoteke,
- **PDIF** datoteke.

Z ukazom *File Open* lahko čitamo SCHEMA, SCHEMAx in Tango Schematic Series II datoteke.

*File Open, File Save in File Save As* ukaze uporabimo za nalaganje in shranjevanje ACSCII datotek, *File PDIF In* in *File PDIF Out* za PDIF datoteke in *File DXF In* ter *File DXF Out* za DXF datoteke.

#### **Povleci in spusti (drag in drop) način za nalaganje datotek**

Z metodo *drag and drop* lahko naložimo datoteke (.SCH in .LIB) v Schematic modul iz *File Manager, Windows Explorer* ali drugih Windows pomožnih progamov. Kliknemo na ime in ga povlecemo v ACCEL okno. Izbrana datoteka se naloži.

## **Izdelava električne sheme (vaja)**

V tem poglavju bomo obdelali osnovne korake oziroma postopke za izdelavo enostavne električne sheme s pomočjo ACCEL Schematic modula:

- 1. Preferenčne nastavitve; delovno polje, zaslon, naslovni blok, knjižnice.
- 2. Kreiranje enostavnega električnega načrta z elementi, žicami, vodili in porti.
- 3. Delo z električnim načrtom: prehod med listi, lociranje in modifikacija predmetov in doseganje informacij.
- 4. Pregled ustreznosti električnim pravilom.
- 5. Generiranje izhoda: poročila, seznam signalnih mrež (netlista), tiskanje el. načrta.

**To poglavje obsega vaje iz osnovnih opravil oziroma postopkov v okviru ACCEL Schematic modula. Njen cilj je, da spoznamo osnovne korake oziroma cel postopek za izdelavo električne sheme. Tekst moramo pazljivo prebrati in opraviti moramo vse postopke, ki jih vaja zahteva. Vaja tvori zaključeno celoto in se vsebina vsakega naslednjega koraka smiselno nadaljuje iz prejšnjega. Če izpustimo enega, ali pa ga ne opravimo dovolj natančno, kot to zahtevajo navodila, bomo imeli pri korakih, ki sledijo preijšnjim probleme, ter cele vaje najverjetneje ne bomo mogli izvesti pravilno. ENAKA NAVODILA VELJAJO TUDI ZA OBE VAJI IZ IZDELAVE TISKANEGA VEZJA (poglavje 4) IN KREIRANJA KOMPONETE (poglavje 7)!**

### **Nastavitev okolja**

Najprej poženemo modul ACCEL Schematic in izberemo ukaz *Option Configure,* kjer bomo nastavili delovno področje in delovne opcije. Za naš primer majhnega načrta bo primerna velikost načrta A. V primeru, da je ta velikost premajhna, izberemo z ukazom *Option Configure* novo. Velikost lista lahko spreminjamo, dokler se vsi objekti našega načrta ne prilegajo.

V okvir **Workspace Size** kliknemo **A**. Opazimo lahko, da se širina, višina in datoteka z glavo avtomatsko dodelijo. Kliknemo **Select** v okvir *Title Sheet*, prikaže se Windows dialog, kjer izberemo v TITLE poddirektoriju datoteko z glavo. Omogočimo opcijo *Display Title Sheet,* s tem postane okvir viden.

Sedaj si oglejmo vpliv spremembe enot. Preklapljajmo med mils, mm in inch in opazujmo vrednost v Width (širina) in Height (višina) poljih. ACCELova 32-bitna podatkovna baza omogoča natančno preračunavanje enot. Postavimo **Units** (enote) na **mils.**

Omogočimo **Orthogonal Modes** in nastavimo **Autopan (% Display)** ter **Zoom Factor** vrednost, kakor želimo. Kliknemo **OK.**

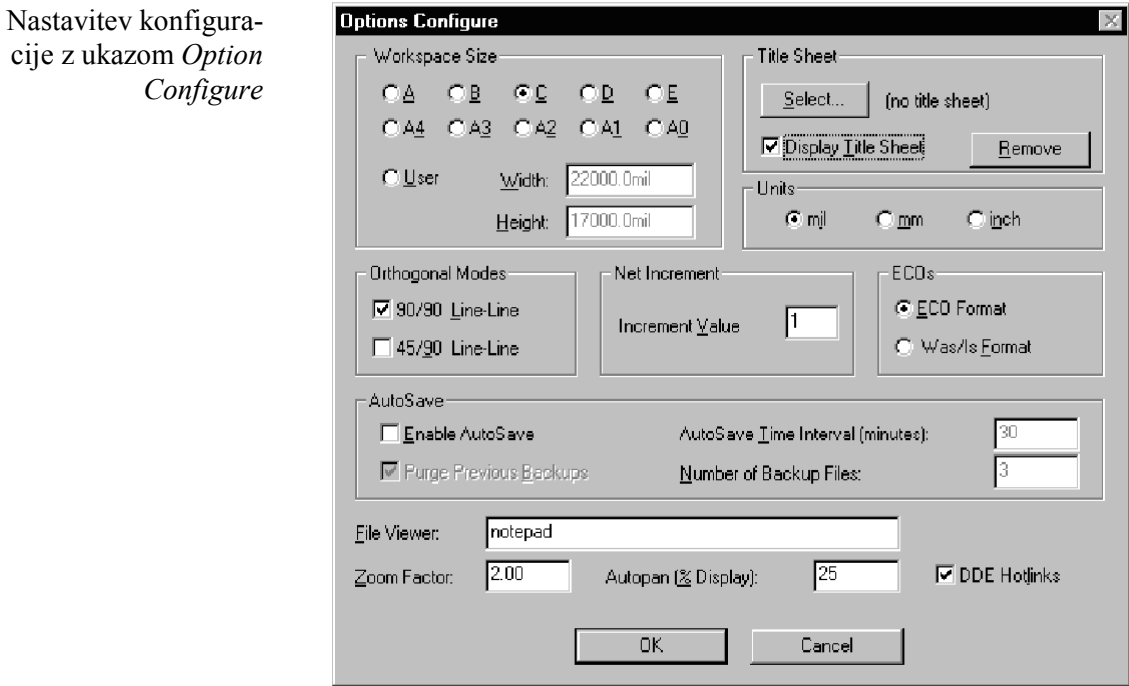

#### **Zaslonske opcije**

Z ukazom *Option Display* nastavimo zaslonske in barvne opcije. Ukaz izberemo v meniju ali s tipkovnice.

Barvo enega izmed predmetov oz. objektov spremenimo tako, da kliknemo na ustrezni gumb in izberemo eno izmed osnovnih barv iz palete. Podobno lahko izberemo barvo ozadje, osvetlitve, delovne mreže, selekcije, glave in atributov. Preden zapustimo dialog *Option Display,* izberemo še obliko kazalca, in omogočimo **Display Open Ends.** Kliknemo **OK** in s tem potrdimo našo izbiro.

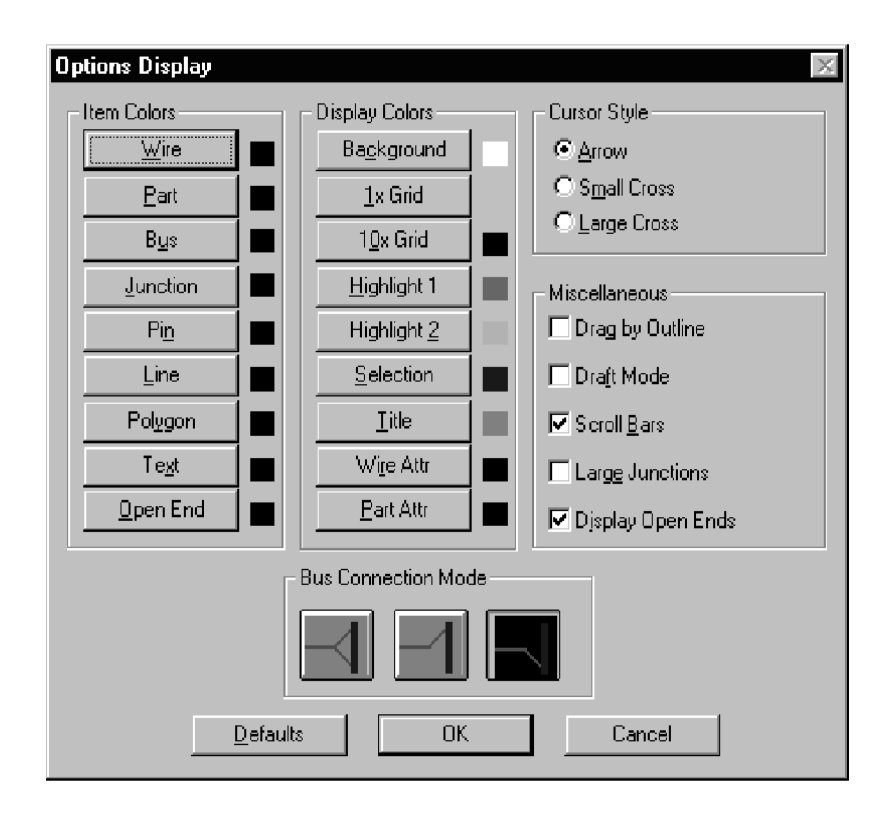

#### **Glava in polja**

Našo glavo lahko izpolnimo s polji. Polja zmanjšajo potrebo po vzdrževanju našega načrta, saj se vsakokrat, ko ga modificiramo, avtomatsko obnovijo vsa ustrezna polja (npr. datum). Zoomirajmo v naslovni blok.

S pomočjo *Place Field* ukaza namestimo **Title** (naziv)**, Revision**(revizija)**, Date**(datum)**, Author** (avtor)**, Filename** (datoteka)**, SheetNumber** (številka lista) in **Number Of Sheets** (število listov) polja v ustrezne sekcije naslovnega polja. Med nameščanjem spremenimo natančnost delovne mreže (ukaz *Option Grids)*, da lahko bolj natančno namestimo polja ali pa vrsto teksta (ukaz *OptionText Style).* Polja z nedefinirano vrednostjo se prikažejo v zavitih oklepajih (npr.: {Title}.

polja vedno vsebujejo trenutno informacijo

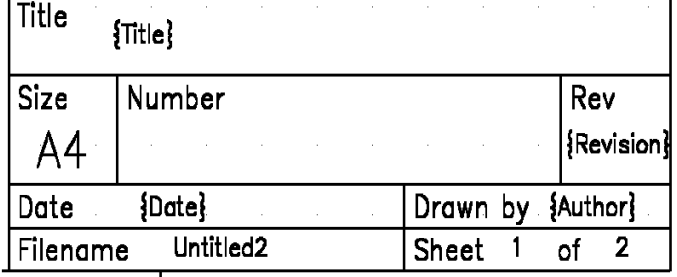

Za določitev preostalih vrednosti izberimo *File Design Info.* Napolnimo tekstovna polja in kliknemo **OK.** Z ukazom *View Redraw* osvežimo zaslon in opazili bomo, da se polja v naslovnem bloku zapolnijo z dejanskimi vrednostmi.

Preden odpremo knjižnico, vrnemo delovno mrežo na 100 mils z ukazom *Grid Select,* ali pa s pomočjo statusne vrstice. Z ukazom *View All* prikažemo celotni list.

#### **Nastavitev knjižnice**

ACCEL Schematic modul je dobavljen skupaj s knjižnicami, ki vsebujejo preko 20.000 komponent, lahko pa jim dodamo še svoje.

DEMO.LIB knjižnico odpremo s pomočjo ukaza *Library Setup* in klikom **Add.** Poiščemo datoteko v DEMO poddirektoriju in kliknemo **OK.** Sedaj lahko dosegamo katerokoli komponento iz te knjižnice. ACCEL dovoljuje , da je odprtih več knjižnic hkrati.

## **Kreiranje enostavnega električnega načrta**

Kreiranje električnega načrta bomo pričeli s tem, da bomo dodali drugi list, nato pa bomo obdelali nekaj načinov za nameščanje elementov in povezovanje.

Drugi list kreiramo z ukazom *Option Sheets.* Nov list lahko kreiramo kadarkoli v procesu načrtovanja. Vtipkamo ime novega lista in kliknemo **Add.** Pustimo Sheet1 kot trenutni list in zapremo dialog.

#### **Nameščanje elementov**

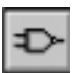

Sedaj smo pripravljeni za nameščanje elementov. Izberemo ukaz *Place Part* na orodni vrstici ali pa v meniju in nato kliknemo v delovno področje. Kliknemo na **Browse** gumb, da lahko grafično pregledujemo elemente, ki so na voljo in izberemo ustreznega. Na seznamu **Component Name** izberemo 74LS244. Opazimo lahko, da vsebuje ta komponenta dva elementa v enem pakiranju (glej *Num Parts* polje). Kliknemo **OK.**

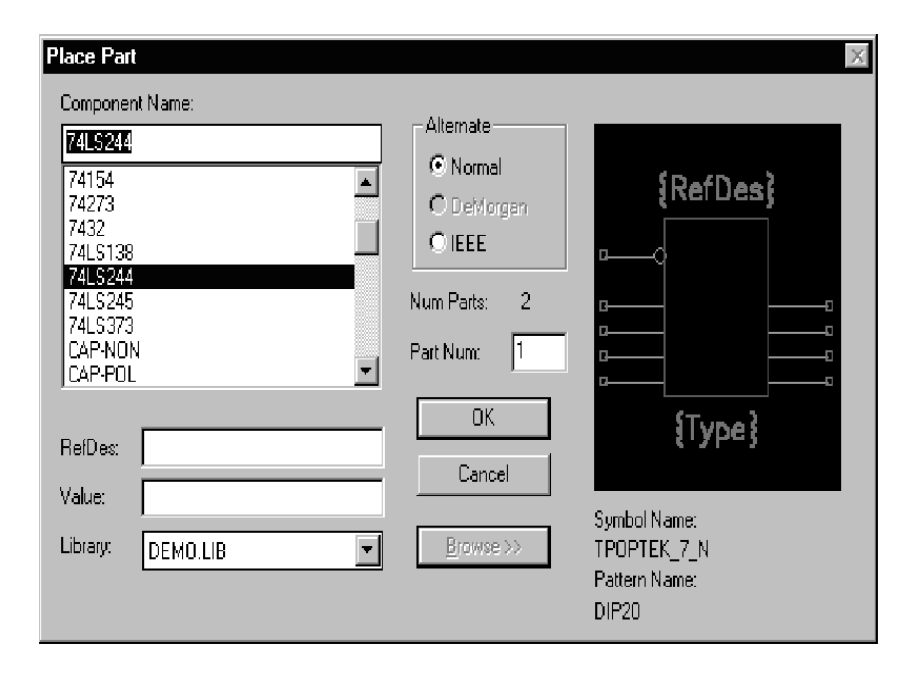

Kliknemo v delovno področje in povlečemo osenčeni element navzdol in na levo stran lista ter ga spustimo. Spomnimo se bližnjic za ukaze *Zoom Window* (Z), *Zoom In* (+), *Zoom Out* (-), *Zoom Center* (C), *flipanje* (F) in *rotiranje* ( R), ki jih lahko aktiviramo za kontrolo zaslona med nameščanjem. Nameščenemu elementu se je dodelila referenčna oznaka U1:A. Informacijsko polje v statusni vrstici označuje, da je naslednji *RefDes*, ki je na razpolago U1:B. Referenčne oznake se dodelijo avtomatsko in razlikujejo večkratne elemente od enojnih. Elementa, ki sta označena z U1:A in U1:B povesta, da sta dva elementa v komponenti U1.

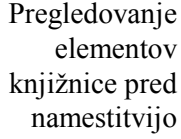

Tipke za bližnjice nam omogočajo spremembo RefDes

V osnovi dobi naslednji nameščeni element 74LS244 *RefDes* U1:B. Kljub temu ga lahko s tipkami za bližnjice spremenimo pred namestitvijo. Če odtipkamo *P*, lahko opazimo, da se številka elementa v statusni vrstici inkrementira. *Shift+P* dekrementira številko. Tipka *D* analogno inkrementira *RefDes*, *Shift+D* ga pa dekrementira. Odtipkajmo *Shift+D* tako, da zopet dobimo U1:B.

Komponente z več elementi se oštevilčijo avtomatsko Sedaj zopet kliknemo v delovno področje, povlečemo in spustimo ter s tem namestimo drugi element 74LS244 na desni strani prvega. Nameščanje končamo s klikom na desno tipko na miški ali s tipko **ESC.**

Kopiranje z *drag in drop,* brez posebne tipke Kopiramo enega izmed elementov s pomočjo tipke *Ctrl* ter *drag* in *drop.* Odtipkajmo *S*, s čimer vklopimo orodje *select,* nato izberemo U1:A. S pomočjo *Ctrl+*levi klik povlečemo kopirani objekt nad prva dva, nato spustimo tipko. Opazimo lahko, da je kopirani objekt označen U2:A, kar nam pove, da je to prvi (A) element nove komponete (U2).

Preklop med listi s pomočjo statusne vrstice

Namestimo naslednji element na drugi list. Med listi preklopimo s pomočjo orodja za vertikalni pomik (scroll) ali pa gumba za izbiro lista v statusni vrstici. Oboje najdemo v statusni vrstici. Znova uporabimo ukaz *Place Part*, le da tokrat izberemo element **74154.** Element namestimo v levo polovico lista. Ne pozabimo zaključiti nameščanja z desno tipko na miški. Referenčna oznaka se avtomatsko postavi na U3.

Preklopimo nazaj na list1 in namestimo 74LS138 na desno stran U1:B. Naš električni načrt izgleda sedaj približno takole:

ACCEL schematic modul avtomatsko dodeli referenčmene oznake za komponente z več elementi

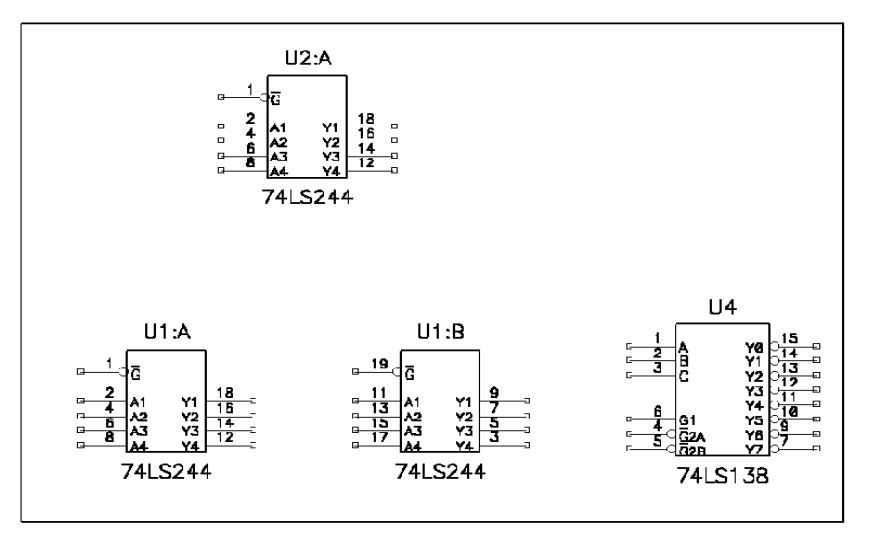

#### **Nameščanje žic**

Sedaj bomo dodali povezave. Na orodni vrstici, v meniju ali s tipkovnico izberemo orodje *Place Wire.* Začnemo na U1:B, priključek 9. Povežemo ga z U4, priključek 1. Pri kreiranju te povezave povlečemo žico diagonalno in uporabimo tipke *O* in *F*, da najdemo korektni ortogonalni način ter, da flipnemo v željeno orientacijo. V statusni vrstici opazimo, da dobi žica privzeto ime NET00000. Našo povezavo končamo z desnim klikom. Dodajmo še več žic in povežemo vhodne podatkovne (DATA) linije na U4: povežemo priključek 7 na U1:B s priključkom 2 na U4 in priključek 12 na U1:A s priključkom 3 na U4.

Naslednji korak je sekvenčno poimenovanje teh signalnih mrež z imenom DATA. Izberemo ukaz *Utils Rename Net*. Kliknemo v delovno področje, da prikažemo dialog *Utils Rename Wire/Port*.

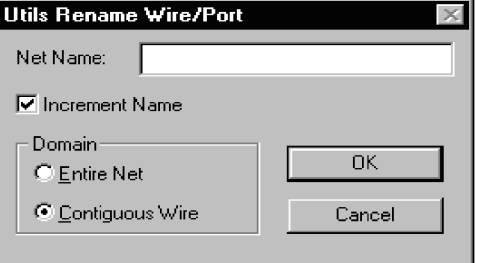

Vpišemo DATA1 v okvir za *Net Name* in omogočimo **Increment Name** opcijo. Kliknemo *OK*. Nato kliknemo po vrsti na žico na vsaki signalni mreži, ki smo jih ravnokar kreirali. Poimenujejo se: DATA1, DATA2 in DATA3. Desni klik (ali **Esc**) zaključi poimenovanje.

ACCEL Schematic modul nam dovoli, da začnemo ali končamo žico brez priključka. Namestimo žico z začetkom na levi strani lista in jo končamo na priključku 1, U1:A. Na odprtem koncu žice se prikaže kvadratek, ker smo omogočili **Display Open End** opcijo v *Option Display.* Naredimo ime signalne mreže vidno tako, da jo izberemo, kliknemo na desno tipko na miški, izberemo **Properties** in omogočimo **Display** okvir v dialogu *Wire Properties.* V tem dialogu bi lahko preimenovali izbrano signalno mrežo, vendar ji pustimo privzeto ime. Ime mreže lahko premaknemo neodvisno tako, da izvedemo t.i. podizbiro oziroma delno izbiro (*Shift+Select)* in jo nato premaknemo.

Namestitev GND avtomatsko poimenuje signalno mrežo

Namestimo element GND na odprti konec žice. Kvadratek izgine, kar nam označuje, da je povezava zaključena. Opazimo lahko, da se je ime signalne mreže avtomatsko spremenilo v GND. To se izvede, ker je GND določen kot napajalni element, napajalni elementi so dejansko porti in določajo globalne signalne mreže ter imajo avtomatsko dodeljena imena. Dodajanje napajalnega elementa na signalno mrežo avtomatsko preimenuje le-to z imenom, ki ga določa element.

Avtomatsko vozlišče (pika) označuje priključene signalne mreže

Začnemo povezavo nekje na novi ozemljitveni signalni mreži in jo s pomočjo *Place Wire* priključimo na U1:B, priključek 19. Opazimo lahko, da se je avtomatsko dodalo vozlišče, ozemljitveni signalni mreži pa se je dodala nova žica. Velikost vozliščne točke (mala, velika) določimo z *Option Display* ukazom.

Sedaj povežemo U4, priključek 15 s priključkom 1 na U2:A. Narišemo to povezavo, kot je spodaj narisano, da bomo lahko kasneje demonstrirali premikanje več predmetov hkrati.

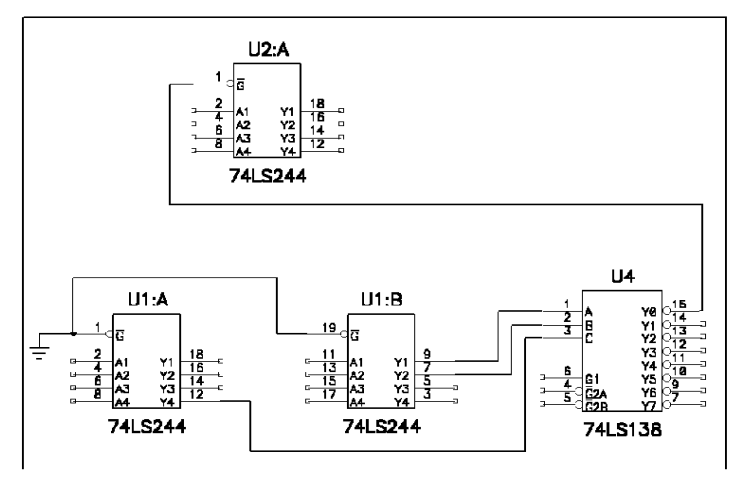

#### **Nameščanje vodil**

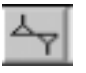

V naslednjem koraku bomo dodali vodilo. Izberemo ukaz *Place Bus* in dodamo horizontalno vodilo pod razmeščenimi elementi. Dodamo tri ločene žice in povežemo priključke 2 in 4 na U1:A in priključek 11 na U1:B z vodilom. Žico začnemo kjerkoli na vodilu, drugi konec pa priključimo na željeni priključek. To opravilo ni potrebno zaključiti z desnim klikom, povezava na vodilo se avtomatsko zaključi. Vrsto povezave na vodilo lahko spremenimo v dialogu *Option Display* (glej sliko spodaj)*.*

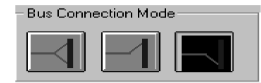

#### **Nameščanje portov**

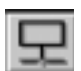

Dve žici, ki smo jih ravnokar dodali, pripadata signalu IN1. Porte uporabljamo za identifikacijo takšnih nepovezanih signalnih podmrež enojne mreže. S tem lahko eksplicitno določimo signalno podmrežo na enem ali več listih in preprečimo nenamerno zlitje signalnih mrež. Izberemo ukaz *Place Port* in kliknemo v delovno področje. Prikaže se naslednji dialog.

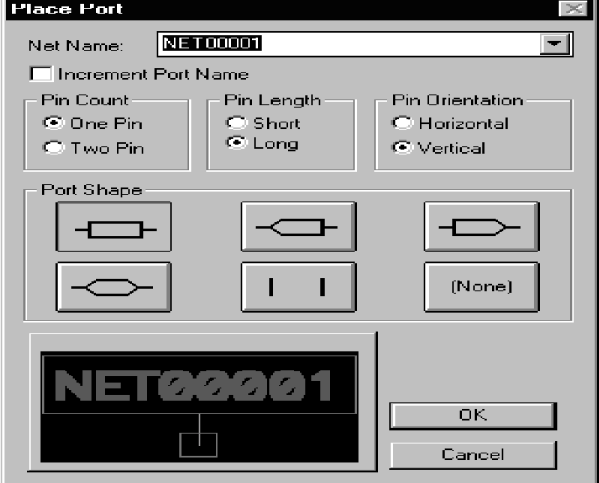

Nastavimo *Net Name* na IN1, onemogočimo **Increment Port,** ter izberemo tip porta.

Porti z dvema priključkoma so nameščeni v vrsto, če pa imajo samo en priključek, pa se leta pojavi levo, desno, nad ali pod žico. Kliknemo **OK**, dialog se zapre, nato pa kliknemo in povlečemo port na žico povezave priključka 2 na U1:A. Ponovimo postopek za namestitev porta na žico povezave priključka 11 na U1:B. Nameščanje portov zaključimo z desnim klikom ali tipko *Esc.*

Porti določajo tudi t. i. globalne signalne mreže. Uporabljajo se za povezavo istih signalnih mrež na več listih, za povezavo signalnih mrež na vodila in za električno povezavo istih signalnih mrež, ki na enem listu niso fizično povezane z žicami (wire).
# **Delo z električno shemo**

Preden se pomaknemo na drugi list, namestimo port neposredno na priključek 7 na U4 in imenujemo signalno mrežo OUT1. Izberemo port z enim priključkom ter okvirjem; takšen določa signalno mrežo za drugi list. Izberemo port in ga povlečemo proč od priključka. Opazimo lahko, da se žica sama doda.

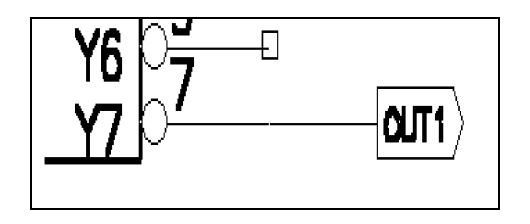

## **Premik na drugi list**

Lahko bi preklopili na drugi list, vendar sedaj raje skočimo. Izberemo *Edit Parts* in izberemo U3 iz seznama. Kliknemo **Jump.** Lista se avtomatsko zamenjata, kazalec se postavi na referenčno točko U3.

Namestimo drugi port na priključek 23 od U3, uporabimo enako ime OUT1 za signalno mrežo. Izberemo takšen port, ki označuje signalno mrežo na drugi list. Spomnimo se, da lahko uporabimo tipko *R* za rotiranje porta med nameščanjem. Izberemo port ter ga povlečemo levo in proč od priključka.

## **Dodajanje atributov signalnim mrežam**

Izberemo žico, kliknemo desno in izberemo **Edit Nets**. OUT1 signalna mreža je že izbrana. Vidimo, da lahko izberemo vse signalne mreže ali samo globalne signalne mreže. Kliknemo na **Edit Attrs** gumb, odpre se *Net Attributes Collection dialog.* Če hočemo dodati atribut, kliknemo *Add,* pojavi se *Place Atttribute* dialog.

## **Pregled signalnih mrež na različnih listih**

Signalne mreže in vodila lahko enostavno pregledujemo na različnih listih. Ponovno uporabimo ukaz *Edit Parts,* le da v tem primeru izberemo U3 s seznama ter nato kliknemo **Highlight Attached Nets**. Ko zapremo dialog, je žica OUT1 označena v prvi barvi osvetlitve. Preklopimo nazaj na list1, kjer sedaj enostavno lociramo OUT1 v prvi barvi osvetlitve.

## **Izbiranje signalne podmreže ali cele mreže**

Izberimo katerkoli segment signalne mreže IN1; tisto, ki se dotika U1:B in vodila. Kliknemo desno tipko in izberimo **Select Contiguous.** Opazimo lahko, da so izbrane samo fizične povezave. Sedaj ponovno kliknemo na desno tipko in izberimo **Select Net.** Sedaj se izbere cela signalna mreža.

## **Pregled signalnih mrež na vodilu**

Pokličemo ukaz *Edit Nets* in izberemo **Bus** v **Type** okvirju. Izberemo BUS00000 iz seznama, vse priključene signalne mreže se pojavijo v *Edit Nets* okvirju.

#### **Izvajanje sprememb**

Napravimo spremembo na električni shemi in premaknemo U2:A bližje k U4. Opravimo *Block Select* nad U2:A in dvema žicama, ki sta bližje k priključku 1. Če "zgrešimo" katerega izmed naštetih objektov, ga dodamo naši selekciji s kombinacijo *Ctrl+klik*. Pomaknemo predmete na desno tako, da bo U2:A nad U4. Dolgi horizontalni segmenti se bodo avtomatsko skrajšali, a ohranili povezavo.

#### **Pomik več objektov hkrati**

Kadar pomaknemo komponente navzgor z namenom, da napravimo prostor, postanejo horizontalni segmenti neortogonalni. Pomaknemo našo selekcijo navzgor za eno mrežno enoto. Naravnamo našo trenutno sliko in izberemo diagonalni segment, ter pomaknemo levo končno točko za mrežno enoto. S tem ponovno kreiramo 90º segment. Dejansko pa bi se lahko izognili nastanku diagonalnega segmenta, če bi ga pred pomikom dodali naši selekciji. (*Ctrl+klik*).

Nadaljnji učinek premikanja žic lahko opazujemo, če izberemo vertikalni žični segment, ki smo ga tudi prej izbrali in ga pomikamo levo in zopet nazaj na desno. Opazujmo, kako se povezave ohranjajo. Zapomnimo si, da se lahko po premikanju elementov vedno s funkcijo *Undo* (tipka *U* ali *Undo* ikona na orodni vrstici) vrnemo v prejšnje stanje oz. vrnemo elemente na prejšnje lokacije.

#### **Preimenovanje oznak**

Preden verificiramo električni načrt in generiramo izhodne zapise, lahko preštevilčimo referenčne oznake. Zato da bomo videli kako preštevilčenje deluje na različnih elementih. Namestimo še nekaj uporov RES500 na naš list.

Za preštevilčenje referenčnih oznak izberemo orodje *Select* in nato uporabimo *Utils Renumber.*

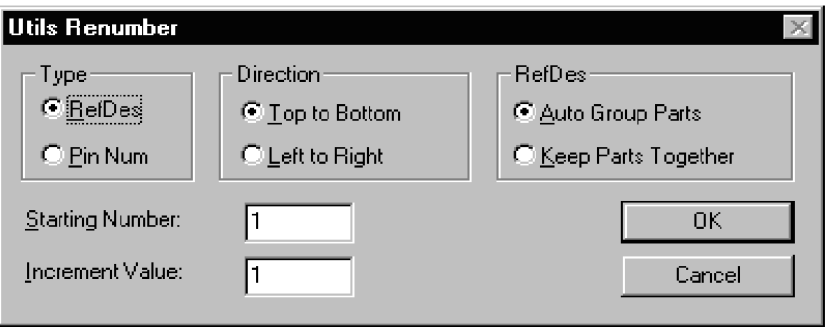

Pustimo vse nastavitve nespremenjene in kliknemo *OK.* Referenčne oznake se bodo oštevilčile od vrha navzdol, ohranile bodo tipsko predpono. Upori se bodo oštevilčili od R1 naprej, integrirana vezja pa od U1, U3 in U4 se preštevilčita preko vseh listov (v našem primeru seveda preko dveh).

## **Dodajanje vrednosti po namestitvi**

Izberemo več uporov, kliknemo desno in izberemo **Properties** iz popup menija. Vtipkamo vrednost. Kliknemo **OK**, opazili bomo, da se spremenijo polja z vrednostjo za vse izbrane elemente.

## **Brisanje elementov**

Upori so v našem primeru redundantni. Uporabimo ukaz *Option Block Selection* za selekcijo samo uporov RES500, katere bomo brisali. Kliknemo na gumb **Clear All.** Potem kliknemo v okvir **Part** dokler ne postane siv, s tem omogočimo gumb **Part.** Kliknemo na ta gumb in na zaslonu se pojavi *Part Selection Mask*. V okvir **Type** vtipkamo RES500 in kliknemo *OK*. Izberemo selekcijski način **Outside Block**, nato pa s klikom na **OK** izstopimo iz dialoga. Kliknemo in povlečemo v delovno polje tako, da kreiramo okvir okoli vseh uporov. Tako selektiramo vse upore. Brišemo jih s tipko *delete* ali pa z desnim klikom in ukazom **Delete** v popup meniju.

Resetiramo selekcijo bloka z ukazom *Option Block Selection.* Izberemo gumb **Set All** in omogočimo **Inside Block** način. Zelo pametno je, da to napravimo vedno takoj po uporabi takšnega načina izbiranja! Kasneje nas lahko ta nastavitev zelo moti, če smo nanjo pozabili, hočemo pa uporabiti kakšen drug selekcijski način!

V tem trenutku izgleda naša električna shema približno takole:

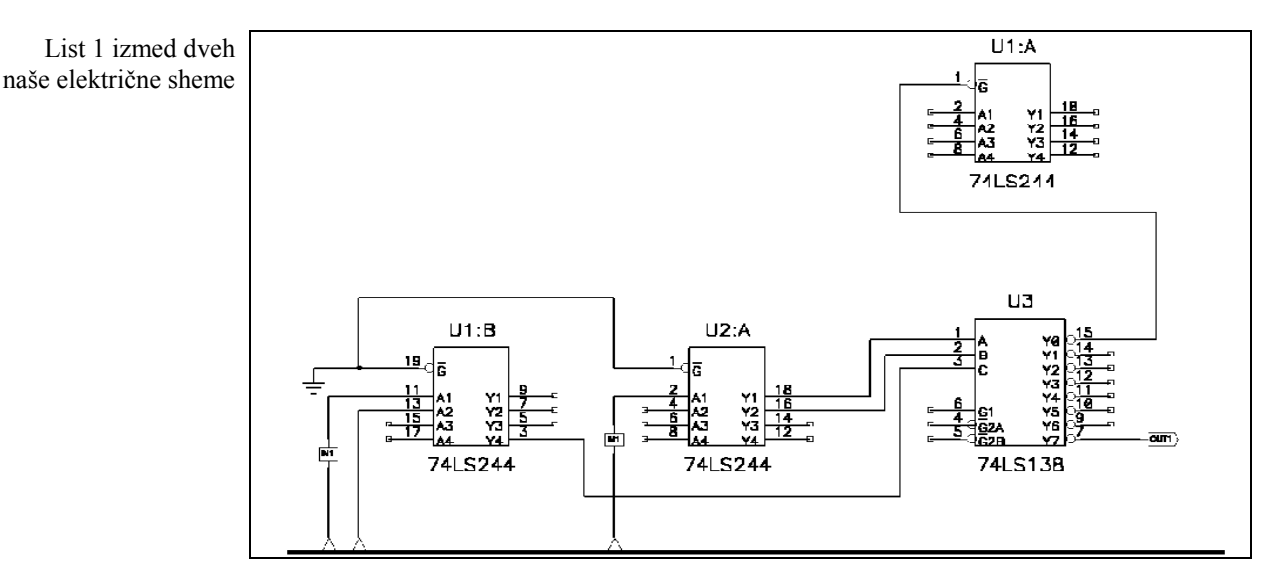

## **Napravimo še nekaj sprememb**

Preden bomo šli preverjati našo shemo in generirati izhodne zapise, je dobro spoznati še nekaj o editiranju naše električne sheme, kar nam bodo kasneje olajšalo delo.

Izberemo blok (*Block Selection*) na levi strani sheme do U2:A in vključno z U1:B in vsemi žicami porti in elementi vodila. Dodamo selekcijsko točko (*Selection point*) na koordinato, ki jo bomo lahko uporabili (npr. na (2000, 2000)). To naredimo z desnim klikom, nato izberemo *Selection Point* opcijo in povlečemo selekcijsko točko v željeno lokacijo, ki jo prikazuje statusna vrstica. Ta točka je opcijska, vendar uporabna, če želimo napraviti spremembo, ki zahteva natančni premik izbranih predmetov.

Uporabimo *Ctrl+povleci* in kopiramo izbrani blok v prazno polje. Natančno razdaljo pomika lahko opazujemo s koordinatama v statusni vrstici. Zoomiramo v blok, da ga bolje vidimo.

Preglejmo imena žic tako, da jih selektiramo in prikažemo imena s pomočjo *Wire Properties*. Opazili bomo nekaj pomembnih stvari na kopiranih predmetih:

- ! Globalne signalne mreže ohranijo originalna imena. Globalne signalne mreže vključujejo signalne mreže s porti (npr. IN1), signalne mreže, priključene na napajalne elemente, (npr. GND) in skrite napajalne mreže.
- ! Signalnim mrežam, ki niso globalne, se dodeli enotno privzeto sistemsko ime (npr. NET00002).
- ! Komponentam se dodelijo enotne sistemske oznake.

Sedaj dodamo upor v vzdolžno horizontalno GND žico in poglejmo žici na obeh straneh. Vidimo lahko, da se je GND signalna mreža razdelila. Druga metoda za razdelitev signalne mreže je z brisanjem vmesne žice in preimenovanjem signalne podmreže. Ti lahko preizkusimo tako, da brišemo vertikalno žico v GND mreži pri vozlišču; vidimo lahko, da se GND mreža zopet razdelila. Sedaj izberimo ukaz *Utils Rename Net* in kliknemo v delovno področje. Pojavi se *Utils Rename Wire/Port* dialog odtipkamo ime IN2 in nastavimo **Domain** na **Contiguous Wire**. Kliknemo na eno izmed žic IN1; samo izbrana signalna podmreža se preimenuje. Če smo v *Utils Rename Wire/Port* dialogu izbrali opcijo *Increment Name*, se avtomatsko doda imenu zaporedna številka, npr. "0".

S pomočjo *Rewire ukaza* (iz menija) lahko dodamo žici dodatne vogale. Izberemo Ukaz *Rewire Manual*, kliknemo na žico in povlečemo tako, da dodamo novi vogal. Za to vajo uporabimo horizontalno žico, povezano na upor. Naša shema izgleda sedaj približno takole.

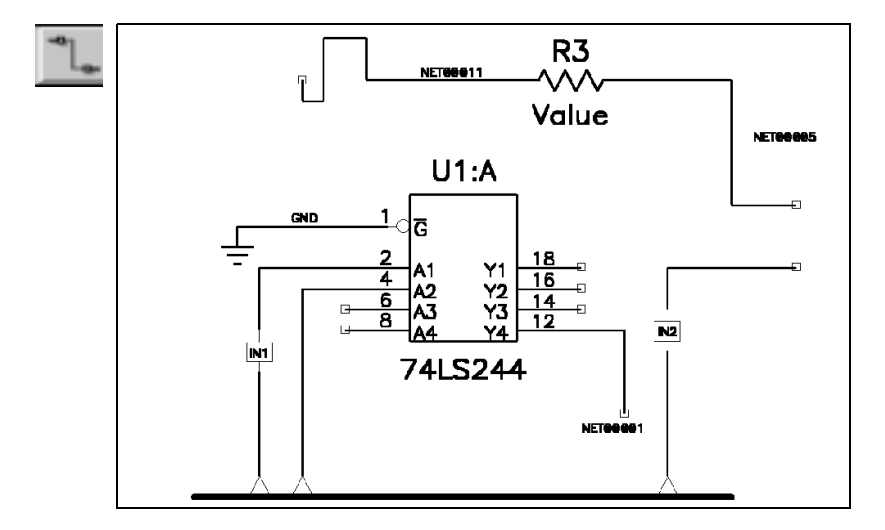

## **Verifikacija električne sheme**

ACCEL nam nudi niz pripomočkov za električno preverjanje (ERC). Ta orodja za kontrolo naše sheme dosegamo z ukazom *Utils ERC.* V našem primeru omogočimo vse opcije v **Report Option** okvirju. Omogočimo še opciji **View Report** in **Annotate Errors,** zato da se pokaže na zaslonu poročilo po končani kontroli, na shemi pa se grafično označijo mesta, kjer imamo odstopanja od električnih pravil. Kliknemo **OK;** s tem pričnemo izvajati kontrolo.

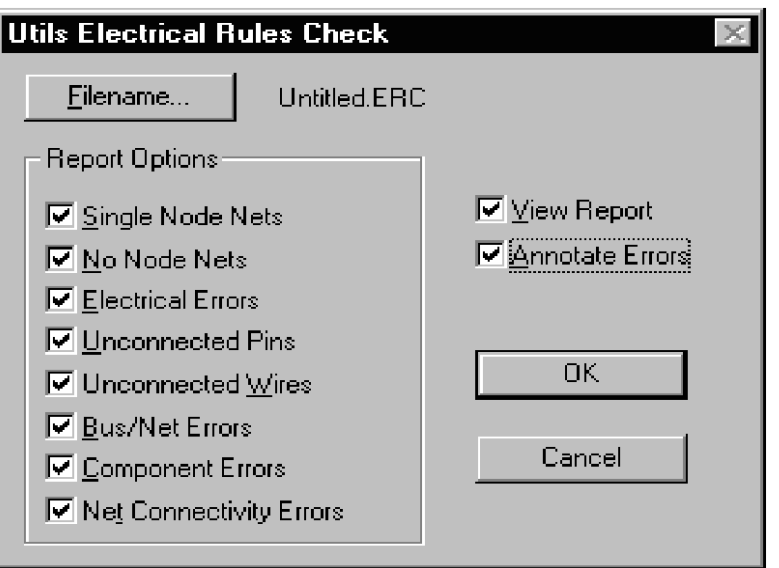

ERC poročilo se odpre v tekstovnem editorju, ki ga določimo v *Option Configure* dialogu. Poročilo lahko pregledamo, editiramo ali tiskamo v tem Windows pomožnem programu. ERC nam sporoči več napak: manjkajoči vhodni in izhodni priključki, napake na vodilu, nepovezani priključki in povezave z enim vozliščem. Preklopimo nazaj na našo električno shemo, kjer opazimo posebne kazalce oz. oznake na mestih z napakami. Vsaka oznaka vsebuje informacijo o napaki, vključno z vstopno točko v poročilo. Izberimo katerokoli oznako, kliknemo z desno tipko in izberemo **Properties**, da vidimo opis napake. Kadar izberemo več oznak hkrati, imamo v tem dialogu omogočena gumba **Next** in **Previous.** Ponovni zagon ERC pobriše stare oznake napak.

#### Oznake napak na zaslonu

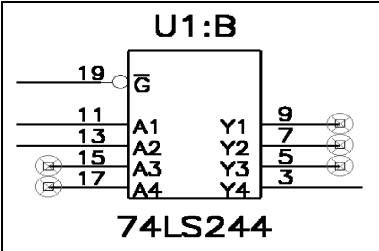

V dejanski shemi bi morali seveda vse napake odpraviti in hkrati sproti brisati oznake napak. V tem primeru pa lahko s funkcijo *block selection filter* označimo in nato brišemo vse oznake napak hkrati.

# **Poročila in izhodni izpisi**

Vsa poročila modula ACCEL Schematic so dosegljiva v *File Reports* dialogu. Izberemo ta ukaz in omogočimo vse opcije **Report Opions,** da lahko vidimo format in vsebino vsakega poročila. Določimo željeni format strani v okvirju **Page Format;** v željeni opciji mora biti kljukica. Izberemo **Report Style Format** in pošljemo poročilo na ekran. Ko kliknemo na **Generate,** se kreira poročilo in se prikaže na zaslonu s pomočjo editorja, določenega v *Options Configure* dialogu.

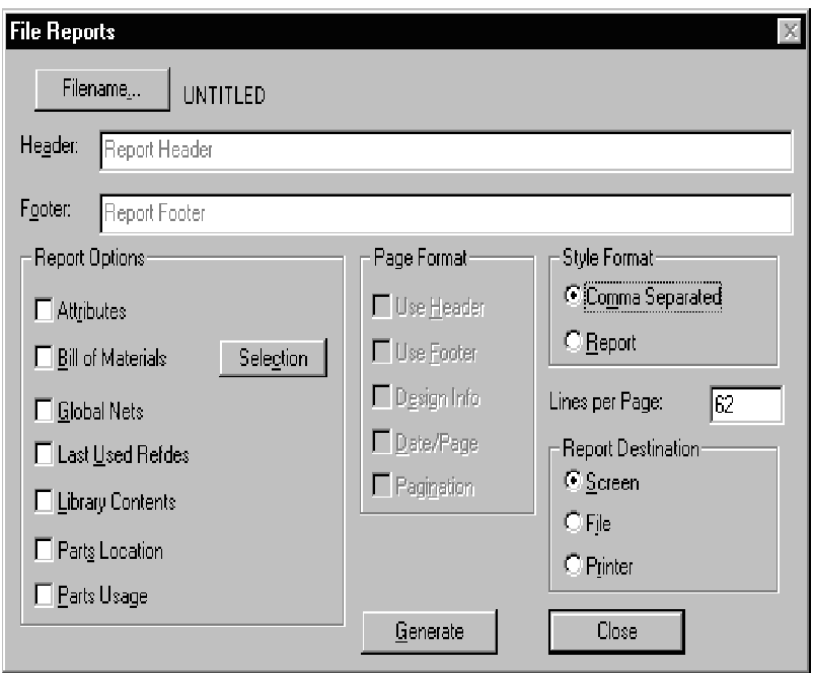

# **Tiskanje električne sheme**

Pokličemo dialog *File Print Setup*, ki pokliče standardni dialog sistema Windows za nastavitev tiskalnika. Izberemo tiskalnik, papir, resolucijo, orientacijo, …

Pokličemo *File Print* dialog na zaslon. V tem oknu nastavimo vse operacije za tiskalnik.

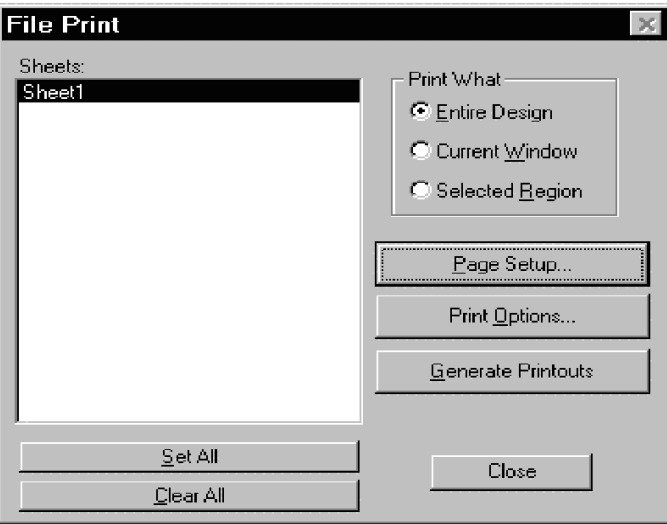

Nastavimo opcije za izgled slike. Kliknemo **Page Setup**. Tu lahko določimo skaliranje slike, rotacijo, odmik in uporabo glave. Omogočimo **Rotate** opcijo tako, da se datoteka izpiše na enojno stran. Ko končamo, kliknimo **OK**, da se vrnemo v dialog *File Print*.

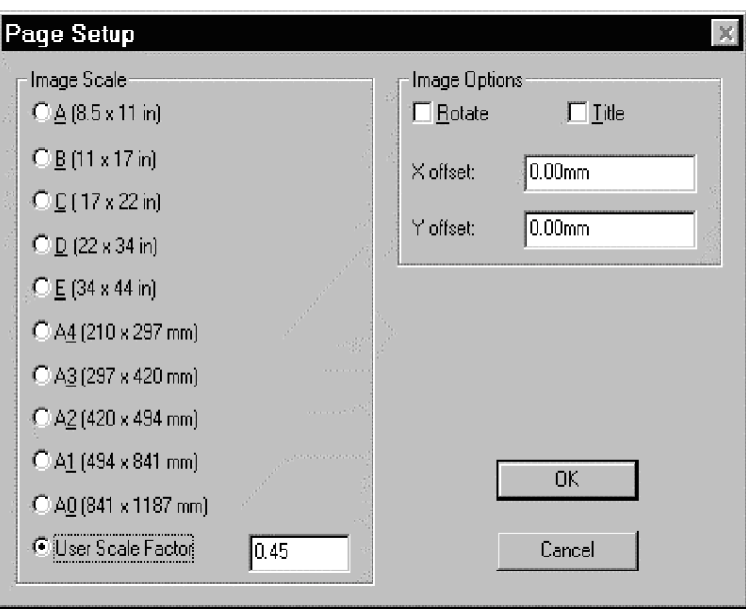

Kliknemo **Print Options**, da se prikaže *Options Display* dialog. Nastavimo lahko barve za posamezne objekte na načrtu, vendar so seveda barve omejene z našim tiskalnikom, omogočene so samo opcije, ki se lahko aplicirajo za izbrani tiskalnik. Izberimo željene barve in kliknemo *OK*. S tem smo zaključili nastavitve za tiskanje.

Vrnemo se v *File Print Dialog*, izberemo liste, ki jih želimo tiskati in kliknemo **Generate Printouts.**

# **Generiranje** "netliste"

Sedaj smo pripravljeni za končni korak pri načrtovanje električne sheme, to je generiranje netliste. Izberemo *Utils Generate Netlist*. Kliknemo na **Netlist Filename** gumb in vtipkamo izhodno ime. Na razpolago imamo različne formate; izberemo Tango format in kliknimo **OK.** Tako generiramo izhodno datoteko, ki jo bomo kasneje uporabili v ACCEL PCB kot vhodno datoteko za konstrukcijo tiskanega vezja.

# **Modul PCB - osnove**

V tem poglavju bomo predstavili večino osnovnih lastnosti ACCEL programskega modula *PCB* za izdelavo tiskanega vezja. Vključuje splošne informacije o naslednjih temah:

- ! Uporabniški vmesnik (*User Interface*).
- ! Ukazi za pregledovanje (*View commands*).
- ! Uporaba slojev/plasti (*Layers*).
- ! Interakcija med objekti in opravili.
- **·** Nameščanje objektov.
- ! Izbiranje/selektiranje objektov.
- Editiranje objektov.
- ! Lastnosti (*Properties*).
- Desni ukazi na miški.
- ! Editiranje signalnih mrež.
- ! Nalaganje in shranjevanje datotek.

Opisi v tem poglavju so osnovni in minimalni. Naučili nas bodo osnovnih korakov pri načrtovanju tiskanega vezja. Za globlje poznavanje programa ACCEL EDA Tango oziroma P-CAD bomo potrebovali seveda veliko dodatnega praktičnega dela in pomoč originalnih uporabniških priročnikov.

# **Uporabniški vmesnik**

Uporabniški vmesnik *PCB* modula je narejen v skladu z *Windows* standardi, ima pa dodatne posebnosti ACCEL programskih pripomočkov. Spodaj je slika delovnega okolja programskega modula ACCEL Schematic.

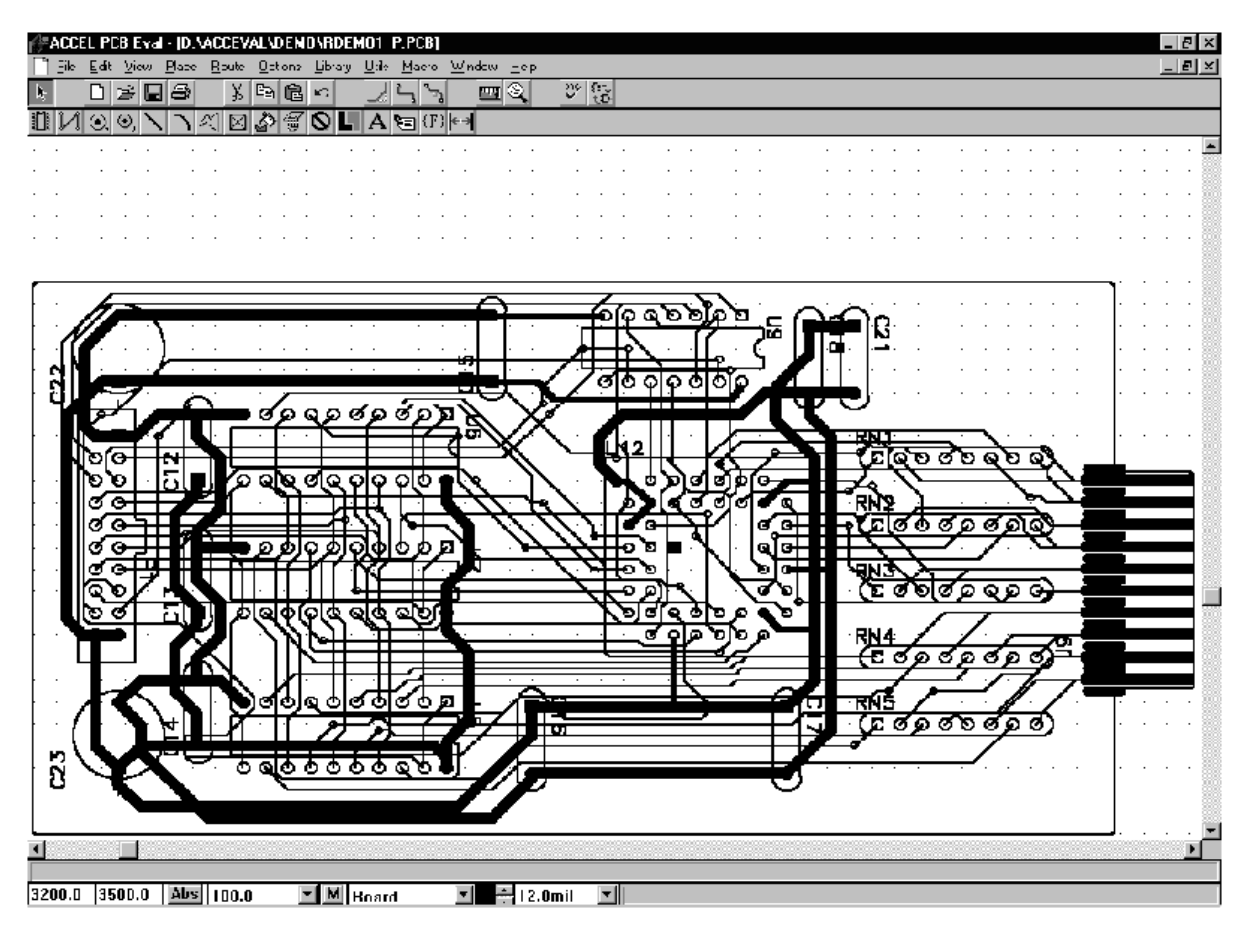

## **Vrstica z MENIji**

Meni vrstica nam nudi enostaven dostop do ukazov in funkcij PCB modula.

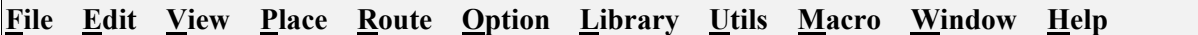

Katerikoli MENI iz zgornjega spiska aktiviramo s klikom miške na njegov naziv ali pa s tipkovnico, s kombinacijo *ALT* in podčrtane tipke (npr., *ALT*, F prikaže *File menu*). Ko se pojavi izbrani podmeni, kliknemo na ukaz iz spiska ali pritisnemo ustrezno podčrtano tipko in s tem poženemo ukaz, ki ga potrebujemo v dani situaciji.

- ! Ukaz, ki mu sledijo tri pike (npr., Open…), nam odpre dodatni dialog.
- ! Kadar zmanjšamo velikost okna, se vrstica z meniji nadaljuje v novo vrstico. Preostali deli okna se v tem primeru skrajšajo.

# **Orodni vrstici – Toolbars**

Obstajata dve orodni vrstici z najpogostejšimi ukazi in funkcijami PCB modula. Orodni vrstici aktiviramo z *View Placement Toolbar* oziroma *View Command Toolbar* ukazoma.

## *Orodna vrstica z ukazi (ukazna vrstica)*

Ukazna orodna vrstica se pojavi tik pod vrstico z meniji in vsebuje bližnjice (ikone) do meni ukazov in drugih sistemskih funkcij.

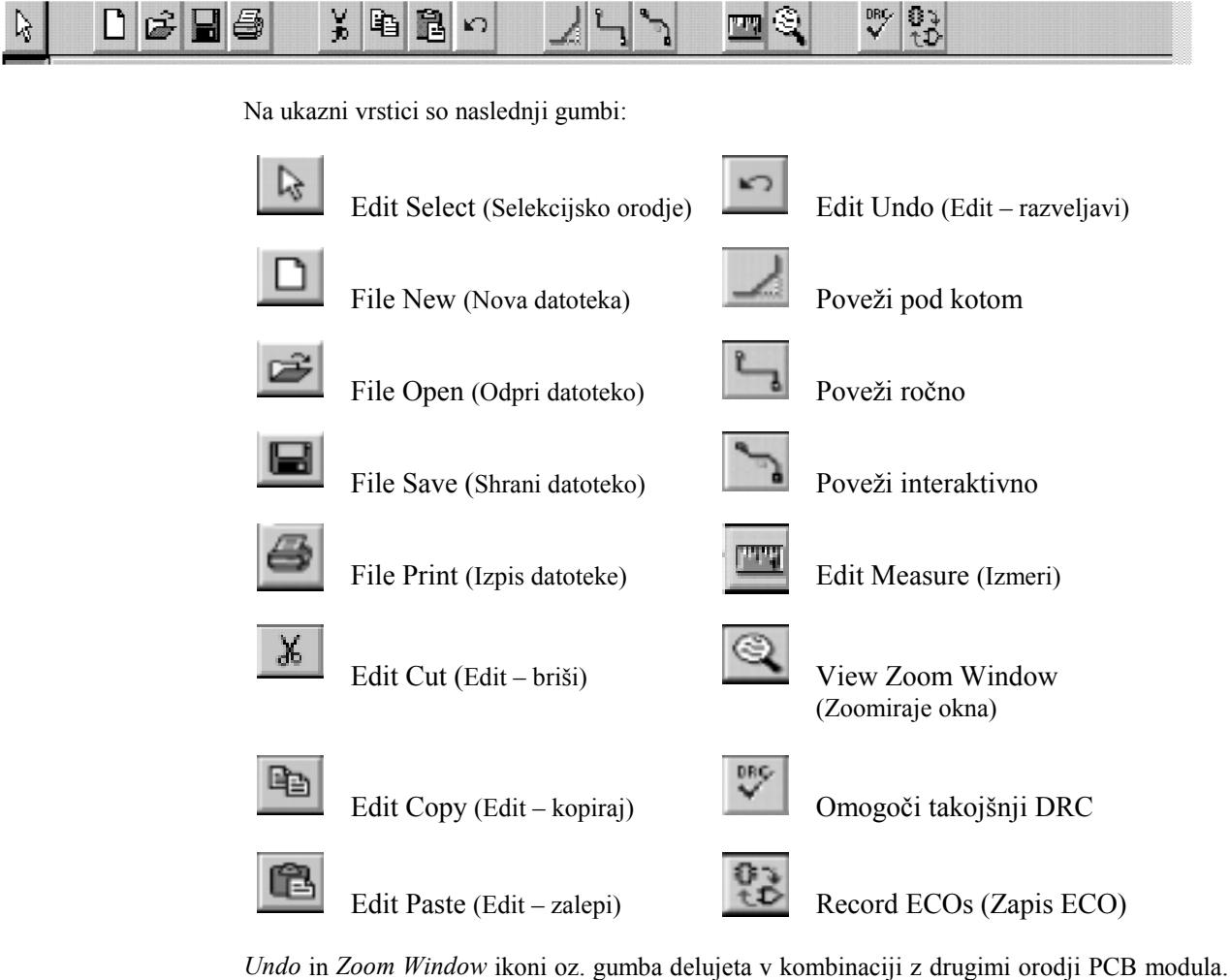

Npr., če je *Place Arc* orodje (nameščanje lokov oz. krogov) aktivno in uporabimo *undo* akcijo, potem lahko nadaljujemo nameščanje lokov brez ponovnega zagona tega ukaza.

*Orodna vrstica za nameščanje (Placement Toolbar)*

Orodna vrstica za nameščanje objektov vsebuje bližnjice ukazov za nameščanje v PCB modulu. Z ukazom *Option Preferences* jo lahko namestimo vertikalno na levem ali desnem robu zaslona ali pa horizontalno tik pod ukazno vrstico.

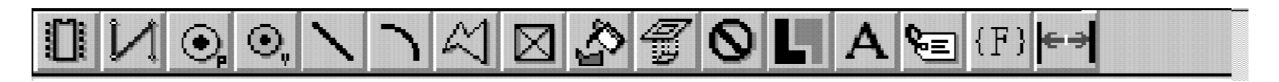

Na orodni vrstici za nameščanje so naslednji gumbi:

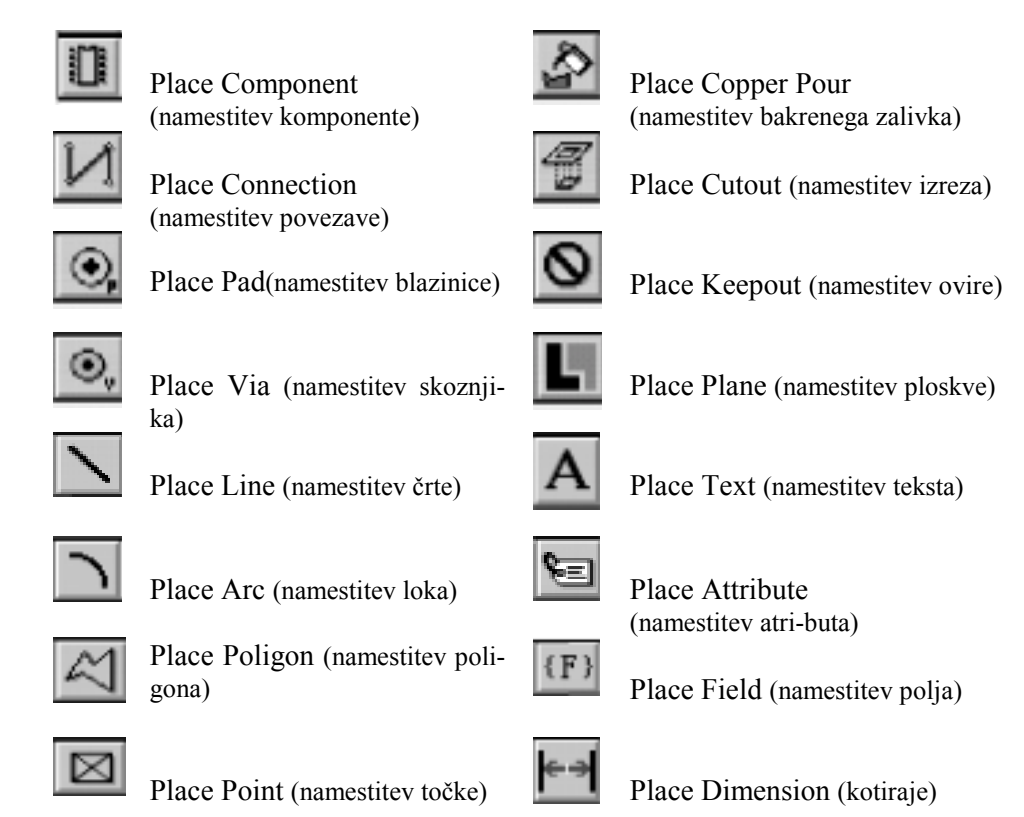

Z uporabo teh gumbov izbiramo orodja v PCB modulu, kot npr.: *Place Line* orodje ali *Select* orodje. Orodje ostane aktivno, dokler ne izberemo drugega.

Kadar imamo neko orodje aktivno, lahko izvajamo ukaze, ki so z njim povezani; poleg tega pa še enkrate akcije: zoomiranje, menjava plasti, razveljavitev zadnje operacije, ....

V primeru, da smo vklopili orodje *Place Line*, smo omejeni na nameščanje črtnih segmentov, ne moremo pa izvajati drugih opravil, kot npr.: nameščanje lokov (*Place Arc)* ali pa izbiranje drugih objektov (*Edit Select)*.

## **Odzivna vstica (Prompt Line)**

Odzivna vrstica leži pod delovnim poljem in predstavlja prvo vrstico statusnega in odzivnega področja. Odzivno vrstico lahko vklopimo ali izklopimo z ukazom *View Prompt Line.* Kadar ni sporočila, je odzivno področje prazno.

# Press and release <Left> or <Space><Space> to select a component.

Kadar prvič vklopimo ukaz ali proces, se v odzivni vrstici pojavijo uporabna navodila za izbrano orodje. Odzivno vrstico lahko vklopimo ali izklopimo z meni ukazom.

## **Statusna vrstica (Status Line)**

Statusna vrstica je na dnu zaslona in jo lahko skrijemo ali prikažemo z ukazom *View Status Line*. Kljukica poleg ukaza v meniju (*View Status Line*) označuje, da je statusna vrstica aktivna.

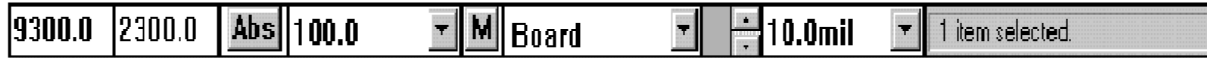

Statusna vrstica prikazuje naslednje osnovne funkcije, od leve na desno:

#### *X in Y koordinate*

Ti dve vrednosti v spodnjem levem vogalu statusne vrstice prikazujeta položaj kazalca, kot ga pomikamo po zaslonu. Na tem mestu lahko tudi vpišemo natančne koordinate X in Y za neko opravilo na zaslonu (npr. pomik kazalca natančno na določeno lokacijo).

#### **opomba:** Bližnjice na tipkovnici, ki jih bomo uporabili spodaj so izhodiščne in jih lahko spremenimo z ukazom *Option Preferences.*

- ! **Če smo omogočili orodje** *Select*, potem ta dva okvirja delujeta kot bližnjica za *View Jump Location* ukaz takole:
	- 1. Vtipkamo znak J; s tem se pomaknemo na editorsko mesto X koor-dinate.
	- 2. Vtipkamo vrednost za koordinato X.
	- 3. Pritisnemo tipko *Tab*, da se pomaknemo na mesto za koordinato Y.
	- 4. Vtipkamo vrednost za koordinato Y.
	- 5. Pritisnemo tipko **Enter.** Kazalec se pomakne na nove X, Y koordinate in hkrati premakne vsebino zaslona oz. okno v delovno področje, če je potrebno.
- ! **Če smo omogočili orodje za nemestitev,** lahko s pomočjo teh polj določimo X, Y lokacijo, na katero bomo namestili objekt.
- ! **Za določene večtočkovne objekte kot npr. linije, vodila in poligone,** lahko uporabimo ti dve polji za namestitev objektov na določeno lokacijo (dele objektov vodimo po določeni poti). Postopek je naslednji:
	- 1. Omogočimo orodje za nameščanje (npr. *Place Line)*.
	- 2. Vtipkamo znak J in se s tem pomaknemo v polje X koordinate.
	- 3. Vtipkamo vrednost za X koordinato.
	- 4. Pomaknemo v polje za Y koordinato (*Tab*).
	- 5. Vtipkamo vrednost za Y.
	- 6. Vtipkamo **Enter** in s tem postavimo začetno točko objekta (npr. črte).
	- 7. Ponovimo korake 2 do 6 za vsako naslednjo točko objekta.
	- 8. Vtipkamo **Esc** in kompletiramo nameščanje elementa.

Koordinatne vrednosti se izražajo v milimetrih, mils-ih ali inch-ih, odvisno od nastavitev v *Option Configure* dialogu. Decimalna pika je postavljena na stotinke za enote [mm] in destinke za enote [mils]. Negativne vrednosti se pojavijo samo, kadar namestimo relativno izvorno točko (origin point) kjerkoli drugje kot pa v skrajnem levem spodnjem kotu (absolutna izvorna točka).

#### *Tipki za preklop delovne mreže (grid toggle)*

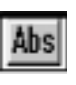

łel

S pomočjo tipke za preklop delovne mreže in poleg tega še kombiniranega okvirja za delovno mrežo (grid combo box) lahko enostavno preklopimo med različnimi nastavitvami delovne mreže ali pa dodamo nove nastavitve. Stikalo preklopi med absolutno mrežo (**Abs** na beli podlagi) in relativno mrežo (**Rel** na obarvani podlagi). Vrednosti za absolutno in relativno nastavitev lahko spremenimo v kombiniranem okvirju. Tipka "A" preklopi med absolutno in relativno mrežo.

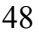

**opomba:** Pri absolutni nastavitvi za delovne mrežo je izhodiščna točka (X in Y sta oba nič) vedno v spodnjem levem kotu delovnega področja. S pomočjo relativne mreže pa lahko kot izhodiščno točko postavimo katerokoli točko. Izhodiščno točko za relativno mrežo lahko postavimo celo na isto mesto kot pa absolutno izhodiščno točko.

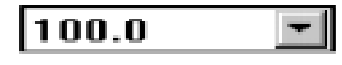

S pomočjo zgornjega kombiniranega okvirja lahko izberemo ali dodamo novo delovno mrežo.

Novo delovno mrežo lahko dodamo tako, da se postavimo v ta okvir, odtipkamo novo vrednost in stisnemo *Enter*. Nova mreža postane tudi trenutna. S pomočjo tipke "G" se pomikamo po seznamu mrež naprej, s tipko *Shift+*G pa nazaj.

*Gumb za zapis začasnega "MACRO" ukaza*

Makro ukaz je zaporedje osnovnih enojnih ukazov. Makro ukaze lahko shranimo na disk. Ponavadi so to ukazi oziroma zaporedje ukazov, ki jih večkrat uporabljamo.

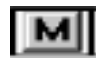

Gumb za MACRO ukaze je nameščen v statusni vrstici. Omogoča nam kreiranje začasnih MACRO ukazov in s tem bližnjic za začasno uporabo. Začasni MACRO ukazi se imenujejo DEFAULT oz. privzeti ali osnovni. Tipično jih lahko za kratek čas uporabimo v fazi načrtovanja (npr.: nameščanje kombinacije črt z isto dolžino in kotom). Tipka "M" na tikovnici ima enak učinek kot gumb "M" v statusni vrstici.

Naenkrat imamo na voljo samo en začasni MACRO ukaz, vsak novi prepiše starega.

- 1. Kliknemo "M" gumb (ali odtipkamo "M" na tikovnici) in s tem pričnemo zapis; kadar je zapisovanje ukaza aktivno, postane ozadje tipke rdeče.
- 2. Opravimo katerokoli akcijo, ki jo želimo začasno zapisati.
- 3. S ponovnim klikom na "M" (ali s tipko "M" na tipkovnic) ustavimo zapisovanje. Rdeče ozadje postane zopet belo.
- 4. Odtipkamo "E" in s tem sprožimo izvajanje začasnega ukaza. Zapisana akcija se bo ponovila na mestu kazalca vedno, kadar odtipkame "E".

Ni običajno, vendar zapisovanje začasnega MACRO ukaza lahko prekinemo in izvedemo vmesno akcijo, za katero ne želimo, da se zapiše. To napravimo z ukazom *Macro Record/Stop*, kjer potem kliknemo na **Pause**. Ozadje **M** gumba v statusni vrstici postane rumeno. MACRO ukaz nadaljujemo z ukazom *Macro Record/Stop* in **Resume.** Zapisovanje zaključimo s ponovnim klikom na **M** v statusni vrstici.

#### **opomba: M** tudi zaključi zapisovanje *imenovanega* ukaza.

Za poimenovanje permanentnih ukazov uporabimo *Macro Record/Stop* ukaz. Začasni osnovni MACRO ukaz lahko preimenujemo z ukazom *Macro Rename.*

#### *Kombinirani okvir za plasti/sloje in gumbi za pomik*

Ti gumbi predstavljajo bližnjice za ukaz *Option Layers*. S pomočjo okvirja za listanje (list box) izbiramo ali spreminjamo plasti.

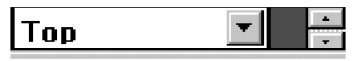

Okvir za listanje, ki ga vklopimo s pomočjo enojne puščice, prikaže seznam trenutnih plasti, izmed katerih lahko izberemo eno. S pomočjo gumbov za pomik navzgor ali navzdol ali pa tipke *L* in *Shift+L* se lahko pomikamo med plastmi.

Barvno polje prikazuje barvo izbrane plasti. Kadar kliknemo na to polje. se odpre *Options Layers* dialog. Barve posameznih plasti lahko spremenimo z ukazom *Options Display.*

*Kombinirani okvir za debelino črt*

# 15.0mil

V tem kombiniranem okvirju je prikazan seznam debelin črt. Debeline črt lahko nastavimo v *Options Current Line* dialogu. Izberemo lahko širino črte ali pa odtipkamo novo vrednost, ki se doda seznamu. Nova debelina postane tudi trenutna. Tipke *W* in *Shift+W* na tipkovnici na omogočajo da se pomikamo navzgor ali navzdol po seznamu črt.

#### *Področje za statusne informacije*

Prikaže informacije, ki so relevantne glede na trenutno opravilo.

# Comp U21 selected.

To informacijsko polje prikazuje naslednje vrste podatkov:

- ! Celotno dolžino trenutne linije ali bakrene povezave, ki jo kreiramo.
- ! Identificira izbrani objekt ali določeno (z imenom signalne mreže ali referenčno oznako) ali pa splošno (s številom izbranih objektov).
- ! ∆X in ∆Y mere objekta, ki smo ga premaknili, ali pa segmenta črte, ki smo jo raztegnili.
- Število blazinic, kadar jih preštevilčimo.

## **Delovno področje**

Delovno področje je polje, kjer načrtujemo naše tiskano vezje. Z ukazom *Option Configure* lahko spremenimo velikost delovnega področja.

Nastavljeno okno in delovno področje nista nujno enaka. Okno na zaslonu je pravokotno, mi pa lahko npr. določimo delovno področje kvadratne oblike. Z ukazom *View Zoom Out* ali *View All* je na zaslonu delovno področje določeno tako, da obsega levi del okna. Na desni strani okna je t.i. področje izven obsega dela. Rob delovnega področja je določen s tem, da se tam konča delovna mreža oz. izven njega ne moremo s kazalcem. Spremenimo lahko dimenzijo okna in s tem zmanjšamo dimenzijo področja, ki je izven obsega.

#### **Uporaba več oken hkrati**

ACCEL PCB dovoljuje, da odpremo več datotek hkrati. Dodatno temu lahko odpremo več oken hkrati v okviru istega vezja in tako lahko pregledujemo več delov hkrati.

Vsaka datoteka, ki jo odpremo kreira, okno znotraj aplikacijskega okna, kjer lahko editiramo naš načrt. Standardno lahko v Windows okolju spremenimo širino in višino okna glede na preostala okna na zaslonu. Hkrati lahko aktiviramo ali deaktiviramo druge dele ekrana kot npr.

orodno vrstico za nameščanje ali statusno vrstico ali odzivno vrstico, s čimer lahko povečamo ali zmanjšamo področje aplikacijskega okna.

## **Ukazi za pregledovanje (View)**

S pomočjo teh ukazov lahko nadzorujemo, kako se bo naše tiskano vezje prikazalo na zaslonu. "Zoomiranje v" načrt nam pokaže detajle vezja in omogoči njihovo editiranje, "zoomiranje iz" načrta pa nam pokaže večji del vezja ali pa kar celega. Vključena je tudi funkcija, ki omogoča pomikanje načrta preko celega zaslona. S skočnimi ukazi lahko preskočimo na določeno komponento ali lokacijo.

#### **Ukazi za zoomiranje**

S temi ukazi lahko zoomiramo "v" ali "iz" vezja, se pomikamo po vezju, s čimer lažje izdelamo npr. robne črte ali pa ročno namestimo komponento.

#### *Zoomiranje "v"/"iz" (zoom in/out)*

Kadar uporabimo ukaz za zoomiranje "v" ali "iz", se kazalec spremeni v lupo, dokler ne kliknemo v delovno področje. Točka, kjer kliknemo, postane sredina področja zoomiranja. Velikost zooma je določena z *Zoom faktorjem* v *Option Configure* dialogu.

Zoom ukaze lahko pokličemo tudi s plus  $(+)$  tipko za zoomiranje "v" in minus tipko  $(-)$  za zoomiranje "iz" področja. Kadar uporabimo ti dve tipki, nam ni potrebno klikniti v delovno področje; zoom se takoj izvrši, mesto kazalca postane središče zooma.

Po vsakem opravljenem zoomu moramo ukaz ponovno poklicati v meniju ali z zoom tipkami.

#### *Zoomiranje okna (zoom window)*

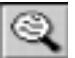

Narišemo zoom okno na določenem področju in to področje zapolni cel zaslon.

Ukaz za zoomiranje okna lahko pokličemo na tri načine: z *Z* tipko na tipkovnici, zoom gumbom na orodni vrstici za nameščanje in z *View Zoom Window* ukazom v meniju. Najprej pokličemo ukaz, nato pa narišemo z miško okno v delovnem področju. Spustimo tipko na miški in okno zapolni cel zaslon.

#### *Preostale opcije za pregledovanje*

Na razpolago imamo še naslednje opcije za pregledovanje načrta:

- ! **View Center (tudi C tipka):** centrira načrt okoli trenutne lokacije kazalca.
- ! **View Extent:** povzroči, da se na zaslonu v delovnem področju pojavi ves načrt.
- ! **View Redraw:** Počisti celoten zaslon in nato ponovno nariše vso vsebino.
- ! **View Last:** Ponovno nariše predhodni pogled, če smo karkoli na kakršenkoli način spremenili**.**
- ! **View All:** Nariše celotno delovno področje na zaslon.
- ! **Panning:** Panoramski pogled načrta oz. delovnega področja okoli kazalca, s tipko *C.* Po načrtu se lahko pomikamo s pomočjo tipke *C* in pomikanjem kazalca; vsakokrat, ko odtipkamo *C* se vsebina zaslona centrira okoli trenutnega položaja kazalca.
- ! **Scroll bars:** S pomočjo traka za rolanje pomikamo (rolamo) vsebino zaslona v katerikoli smeri. Rolanje lahko izvajamo s pomočjo pusčice na traku ali pa potegom (drag) kazalca na traku.

## **Skočni ukazi**

S pomočjo teh ukazov lahko skočimo na določeno komponento, lokacijo, tekstovno zaporedje ali vozlišče.

*Skok na komponento*

Uporabimo ukaz *Edit Components* za pregled vseh elementov v našem vezju.

Izberemo eno komponento iz seznama: **Components** in kliknemo na *Jump* gumb za preskok na izbrano komponento. Komponenta se pojavi v sredini našega delovnega področja.

*Skok na izbrano lokacijo (View Jump Location)*

S pomočjo tega ukaza lahko pozicioniramo kazalec na določeno lokacijo (X, Y koordinate).

Če smo zoomirali pogled, potem ta ukaz pomakne tudi pogled na določeno mesto, ki je sedaj na sredini pogleda. Kadar je izbrana lokacija že na zaslonu, se vsebina zaslona ne pomakne, ampak se pomakne samo kazalec. Enote za vrednost lokacije (mil ali mm) so določene z nastavitvijo v *Option Configure*.

**Opomba:** Za ta ukaz lahko uporabimo X in Y koordinate v statusni vrstici v načinu, ko imamo izbrano *Select* orodje.

*Preskok na text (View Jump Text)*

S pomočjo tega ukaza lahko poiščemo določeno zaporedje znakov preko vseh tekstovnih zaporedjih v našem vezju.

Ko ACCEL PCB modul najde prvi primer tega zaporedja, ga osvetli v barvi osvetlitve. Izberemo lahko **Case Sensitive Search** opcijo. V tem primeru je zaporedje znakov občutljivo na velike in male črke. Z vklopom opcije **Search Entire Design** iščemo zaporedje po vseh plasteh našega vezja, v nasprotnem primeru pa ACCEL išče samo po trenutni plasti.

*Preskok na vozlišče (Jump to a Node)*

Z dialogom *Edit Nets* lahko preskočimo na vozlišče, ki je pritrjeno na določeno signalno mrežo. Izberemo vozlišče iz seznama: **Node** listboxa in kliknemo **Jump to Node** gumb v meniju.

## **Uporaba plasti**

ACCEL PCB (P-CAD) modul nam omogoča konfiguriranje do 99 plasti (vključno s preddefiniranimi).

ACCEL Tango PCB pa je omejen na štiri uporabniško definirane plasti in 15 v celoti.

Dialog *Option Layers* lahko uporabimo za dodajanje, poimenovanje, oštevilčenje in dodeljevanje plasti v našem vezju. V tem dialogu lahko uredimo plasti tako, da odsevajo dejansko zaporedje plasti v našem vezju.

Plasti lahko omogočimo ali onemogočimo (za prikaz in povezovanje), ter napravimo eno izmed plasti za trenutno plast. Dialog nam prikaže vse obstoječe plasti, hkrati pa nam omogoča kreiranje dodatnih, če jih potrebujemo.

V okvirju s seznamom plasti **Current** v *Option Layers* dialogu lahko izberemo eno izmed plasti za trenutno. V trenutni (*current*) plasti lahko potem izvajamo določene operacije. *Option Layers* odpremo lahko s klikom na barvno polje v statusni vrstici, pri okvirju s seznamom plasti.

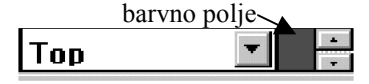

Dodatno lahko izbiramo plasti s pomočjo *L* tipke ali pa v okvirju s plastmi na statusni vrstici. Trenutna plast se identificira z imenom in barvo v statusni vrstici. S pomočjo tipk *Shift+L* listamo nazaj po seznamu plasti.

#### *Nameščanje objektov*

Kadar nameščamo objekt v vezje se pojavi v trenutni plasti, razen če ni objekt, ki je že kreiran v več plasteh kot npr. blazinica, via, komponenta. Ti objekti so sestavljeni iz drugih objektov, ki so tudi lahko določeni z več plastmi.

# **Vpliv med objekti in našimi opravili**

V skladu z drugimi vmesniki, ki so združljivi z Windows-i, nam tudi ACCEL uporabniški vmesnik nudi menije, dialoge, opcije in povratne informacije, ki ustrezajo trenutnemu stanju našega načrtovanega vezja in ACCEL-a. Vmesnik nam ponuja močne, fleksibilne in logične alternative, ki bazirajo na trenutni izbiri, ukazu ali procesu, ki ga izvajamo. Npr., ko startamo autoruter, se osnovni meniji namestijo tako, da so dosegljivi samo tisti ukazi, ki jih lahko dosegamo v tem stanju.

## **Izbira objekta in nameščanje**

Trenutno stanje in omogočene plasti v *Option Layers* dialogu vplivajo na selektiranje in nameščanje objektov. Objekte nameščamo in izbiramo posamezno v trenutnem sloju.

Selektiraje skupine objektov je odvisno od selekcijske maske in filtra, nastavljenih v *Option Block Select*. Objekte lahko še dodatno filtriramo z vklopom ali izklopom plasti v *Option Layers* dialogu.

## **Izbiranje objekta in lastnosti objekta**

Morda najmočnejša funkcija vmesnika je ACCEL-ova možnost, da lahko modificiramo eno ali več lastnosti objekta tako, da ga izberemo in nato izvajamo določeno opravilo na njem. Izberemo lahko posamezne detajle in sicer s pomočjo selekcijskih kriterijev (*Option Block Select)* ali s kakšnimi drugimi metodami kot npr.: **Select** gumbom v *Edit Nets* dialogu.

Potem, ko smo izbrali objekt ali kolekcijo objektov, lahko izberemo pridružene objekte signalne mrež, jih brišemo ali premikamo kot skupine, osvetlimo objekte, ali pa modificiramo ali pregledujemo lastnosti pri objektih istega tipa. (Mnoge od pogostih ukazov lahko izbiramo z desno tipko na miški potem, ko je objekt izbran). To nam nudi

možnost globalnega in individualnega modificiranja ter izboljševanja našega izdelka na način, ki nam najbolj ustreza.

V naslednjih poglavjih bomo obravnavali te lastnosti.

## **Nameščanje objektov**

*Place* ukaz lahko uporabimo za risanje novega objekta ali za nameščanje že obstoječega, npr.: komponente (oz. podnožja komponente) v naše vezje.

Objekti, ki jih lahko namestimo v naše vezje, so po vrsti nameščeni v *Place* meniju: **Component (komponenta), Connection (povezava), Pad (blazinica), Via (skoznjik), Line (črta), Arc (lok, krog), Polygon (poligon), Point (točka – referenčna, za lepljenje, za vstavljanje), Copper Pour (bakreni zalivek), Cutout (izrez), Keepout (ovira), Text (tekst), Attribute (atribut), Field (polje), Dimension (dimenzija).** Ti objekti so tudi na orodni vrstici za nameščanje (v istem vrstnem redu, kot v *Place* meniju).

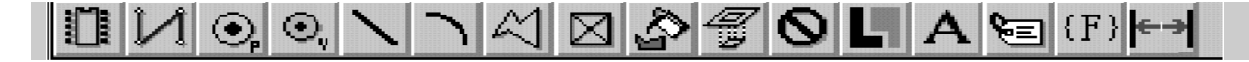

Ukaz za nameščanje elementov ostane aktiven, dokler ne omogočimo drugega orodja. Različna orodja se obnašajo različno. Orodje za nameščanje črte položi ob vsakem kliku novi črtni segment dokler ne kliknemo desne tipke na miški. Z orodjem za nameščanje blazinice pa ob vsakem kliku namestimo novo blazinico.

Objekt se namesti vedno v delovno mrežo ne glede nato, kako je nastavljen "snappy" kazalec.

#### **Premikanje objektov**

Vse objekte: blazinice, skoznjike, komponente, točke, tekste, atribute in polja lahko tudi premikamo med nameščanjem. Pri sestavljenem objektu, kot je npr. komponenta oz. podnožje komponente, se vsi deli (blazinice, črte, atributi, …) premikajo hkrati. Namesto da kliknemo in sprostimo objekt na določeno lokacijo, ga kliknemo in držimo tipko na miški stisnjeno, ter pomikamo osenčeni okvir objekta na željeno mesto in šele nato sprostimo tipko na miški. To je tudi priporočena metoda za nameščanje, ker smo lahko s tem bolj natančni pri nameščanju. Nekateri objekti prikažejo pred nameščanjem interakcijski dialog (npr. vsebina teksta), vendar ostanejo značilnosti nameščanja iste.

**opomba:** Pri operaciji klika in pomika lahko uporabimo *Alt* tipko. Pritisnemo *Alt* tipko, kliknemo levo tipko na miški in nato sprostimo *Alt* tipko; objekt lahko potem pomaknemo kamorkoli, ne da bi morali imeti stisnjeno tipko na miški. Element nato položimo z levo tipko na miški ali pa z *Alt* tipko.

#### **Rotiranje in flipanje objektov**

Veliko objektov (komponente, blazinice) lahko med nameščanjem rotiramo ali flipamo. Kadar je orodje *Place Component* aktivno, lahko pred končnim polaganjem s tipko *R* rotiramo, s tipko *F* pa flipamo objekt, medtem ko kliknemo in držimo tipko na miški stisnjeno.

#### **Ortogonalni načini**

Med polaganjem črt lahko s tipko *O* cikliramo med omogočenimi ortogonalnimi načini. Različne ortogonalne načine lahko nastavimo v dialogu *Option Configure*. Pri nameščanju črt so ti načini omejeni na črtne segmente in ne na loke.

V naslednjih odstavkih bomo videli, da so ortogonalni načini vedno uparjeni. Tipka *F* preklopi med paroma načina, v katerem smo trenutno. Neortogonalni način s premočrtno linijo je vedno na voljo, ne glede na to, kakšen ortogonalni način je omogočen.

*90/90 način*

Obe črti sta postavljeni ali horizontalno ali vertikalno (prikazani sta pravokotno ena na drugo). Pri dolgem načinu je prvi segment vedno daljši od drugega, pri kratkem pa je prvi segment vedno krajši. Med obema konfiguracijama lahko preklopimo s tipko *F.*

dolgi in kratek segment

# *45/90 način*

V prvem načinu je prvi segment vedno narisan pod kotom 45°, drugi segment pa horizontalno ali vertikalno. V drugem načinu pa je prvi segment vedno narisan horizontalno ali vertikalno, drugi pa je pod kotom 45°. Med obema načinoma lahko preklopim s tipko *F.*

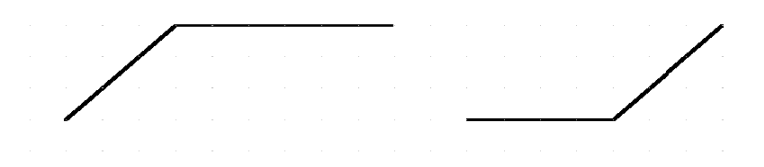

Pri izvajanju ročnega povezovanja v *Route Manual* imamo na voljo tri ortogonalne pare (šest načinov), vključno z loki.

#### **Odstranitev segmenta**

Poslednji narisani segment črte, poligona, bakrenega zalivka, izreza ali bakra, lahko odstranimo (unwind) s tipko *backspace*.

Kadar nameščamo objekt, sestavljen iz več segmentov, lahko s tipko *backspace* brišemo prejšnji segment. Brisanje ne deluje, ko smo z desno tipko na miški končali nameščanje objekta. Razveljavimo (undo) lahko namestitev celotnega končanega objekta, ne moremo ga pa odstraniti po segmentih.

#### **Premestitev objekta v drugi sloj**

Z ukazom *Edit Move to Layer* lahko izberemo več objektov in jih premestimo v trenutni sloj. Ta pripomoček nam omogoča čiščenje "preobljudenih" področij za povezovanje. Poleg tega lahko objekt, ki smo ga po nesreči namestili v napačni sloj, premestimo v pravega.

Postopek premestitve objekta v drugi sloj je naslednji (npr. bakrene povezave):

- ! Izberemo sloj, v keterem je objekt (npr. bakreni segment).
- ! Izberemo objekt (npr. bakreni segment).
- ! Izberemo sloj, v katerega želimo premestiti objekt.
- ! Objekt premestimo z ukazom *Edit Move to Layer.*

#### **Sprememba sredine loka**

Med nameščanjem loka lahko spremenimo njegov center pred dokončno namestitvijo. Začetna in končna točka loka sta določeni po operaciji klik, poteg in sprostitev tipke na miški. Drugi klik določi center in s tem polmer. Če kliknemo in potegnemo, pa lahko spremenimo središče loka preden sprostimo tipko na miški.

S tipko *F* lahko preklopimo med začetno in končno točko loka.

#### **Uporaba "snappy" kazalca**

Z ukazom *View Snap to Grid* vklopimo t. i. "*snappy"* kazalec, ki se za razliko od prosto premikajočega, premika samo po obstoječi delovni mreži. Vrsto kazalca izberemo vedno po lastni presoji, vendar nam "snappy" kazalec omogoča bolj določeno nameščanje, premikanje in rotiranje objektov s pomočjo referenčnih točk in bolj določene meritve razdalj.

**opomba:** Predmeti se vedno namestijo v delovno mrežo, ne glede na to nastavitev.

## **Izbiranje objektov**

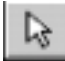

Orodje *Select* nam omogoča izbiranje objektov, ki smo jih namestili na naš načrt. To orodje lahko dosegamo na naslednje načine:

- ! Izberemo *Select* ukaz v *Edit* meniju.
- ! Aktiviramo *Select orodje* na orodni vrstici za nameščanje.
- ! Odtipkamo *S.*

Obnašanje orodja *Select* je odvisno od izbranega sloja. Za selektiranje določenega predmeta moramo imeti izbrani sloj, v katerem se predmet nahaja. Izjema je komponenta, ker je sestavljena iz objektov v več plasteh.

Kadar izberemo objekt, se ta pojavi v selekcijski barvi, nastavljeni z ukazom *Option Display.*

#### **Informacije v statusni vrstici**

Statusna vrstica identificira predmet: določeno (refdes - referenčna oznaka komponente ali ime signalne mreže) ali pa splošno (število izbranih predmetov).

Comp U21 selected.

## **Enojna izbira**

Potem ko smo omogočili orodje za izbiranje, lahko kliknemo na določeni objekt in ga izberemo; objekt se pojavi v selekcijski barvi. Vsi drugi objekti so neizbrani.

# **Preklapljanje med objekti**

Kadar se objekti prekrivajo, lahko z omogočenim orodjem za izbiranje preklapljamo med elementi s tipko *space* ali z levo tipko na miški, in sicer s ponavljajočim klikanjem na isto mesto. Dvakrat odtipkana tipka *space* je enakovredna enemu pritisku in sprostitvi leve tipke na miški.

## **Večkratna izbira**

Predmete lahko dodajamo ali odvzememo tako, da držimo stisnjeno tipko *CTRL* in klikamo na posamezne predmete, ki jih želimo dodati naši izbiri oz. izbrani skupini elementov. Kot pri enojni izbiri, lahko tudi tu izbiramo prekrite elemente tako, da ponavljajoče klikamo na isto mesto, seveda moramo držati stisnjeno tipko *CTRL*. Izbrani elementi so obdani z selekcijskim okvirjem.

Kadar izberemo več objektov, je število izbranih elementov prikazano v statusni vrstici.

Če sprostimo *CTRL* tipko in kliknemo kjerkoli, razen na enega od izbranih objektov, se vsi izbrani elementi deselektirajo.

**opomba:** V *Option Preference* tabeli *za miško* lahko izberemo tipko *SHIFT* za uporabo pri večkratni izbiri seveda, če to želimo.

#### *Podizbira*

Podizbirna funkcija nam omogoča izbiranje dela nekega objekta. Potem ko smo del izbrali, lahko modificiramo njegove lastnosti.

Npr.: izberemo lahko enojni priključek elementa in zanj pokličemo *Properties* dialog. Na ta način lahko spremenimo stil (npr. *Pin Style*) tega priključka oz. blazinice.

**opomba:** V *Option Preference* tabeli *za miško* lahko izberemo tipko *CTRL* za uporabo pri podizbiri seveda, če to želimo.

#### Primer:

Na spodnji sliki smo s pomočjo tipke *Shift* in klika na miški izbrali blazinico 8 namesto celega elementa (črtkani okvir).

blazinica 8 se pojavi v selekcijski barvi

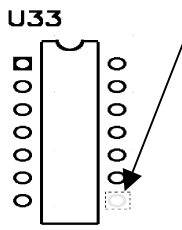

## **Izbira bloka (Block selection)**

Ta funkcija je zelo močna in koristna, ker lahko v našo selekcijsko množico vključimo ali izključimo določene tipe objektov. Tipe objektov določimo s pomočjo *Option Block Selection* filtra.

#### *Splošni postopek*

Najprej bomo na kratko opisali uporabo dialoga za izbiro bloka. Izberimo *Block Selection* v *Option* meniju. Prikaže se spodnji dialog.

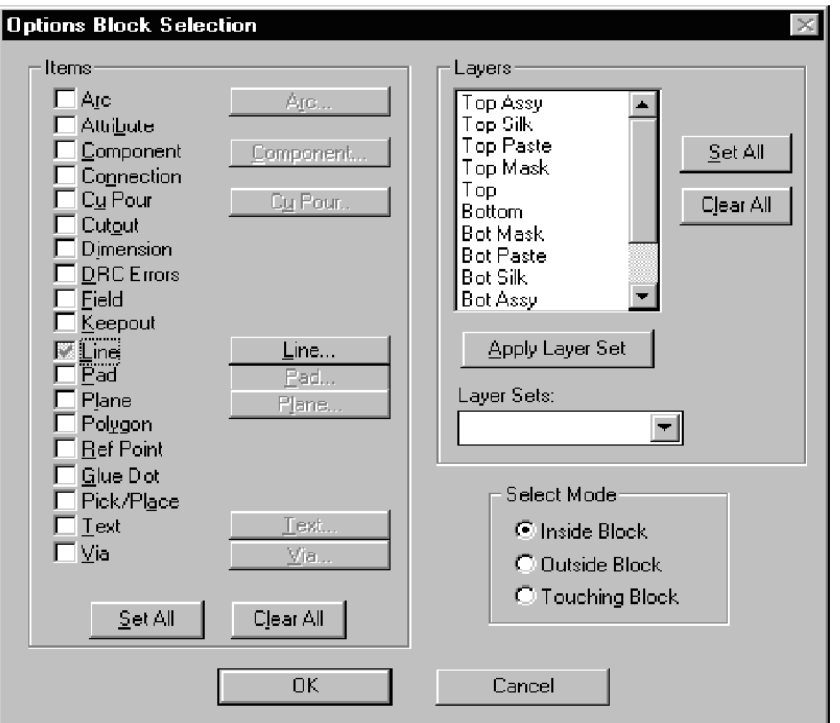

## *Predmeti (Items)*

Na tem dialogu so za posamezne predmete nameščeni kontrolni okvirčki (*check boxes*) in gumbi (le-ti so podfunkcija okvirčkov). Kadar je kontrolni okvirček omogočen, pomeni, da se bodo v selekcijsko masko vključili vsi predmeti tega tipa (npr.: vse črte iste debeline), seveda samo na določenem listu.

Na zgornji sliki opazimo, da imajo samo nekateri predmeti oz. kontrolni okvirčki poleg še gumb. S pomočjo tega gumba lahko prikažemo dodatni dialog za dodatni izbirni kriterij.

Kadar želimo biti bolj določeni pri izbiri neke komponente (npr.: izbira komponente samo določenega tipa), potem moramo klikniti konrolni okvirček za to komponento (**Component)** tolikokrat, da kljukica v njem postane siva. S tem omogočimo ustrezni gumb. Na ta gumb lahko potem kliknemo, prikaže se dodatni selekcijski dialog, kjer lahko sedaj določimo npr.: tip neke komponente, njeno vrednost, itd.

#### *Plasti/sloji*

Plasti, ki so izbrane v **Layers** okvirju (so osvetljene), so vključene v izbirni kriterij skupaj z omogočenim predmetom. Selekcijska maska lahko torej vključuje oboje plasti in predmet.

#### *Plastne množice (Layer Sets)*

Z uporabo **Layer Sets** okvirja s sezamom in gumba **Layer Sets** lahko na hitro izberemo predefinirano množico plasti. To storimo takole:

- 1. Izberemo plastno množico iz seznama v **Layer Sets** okvirju s seznamom.
- 2. Kliknemo **Apply Layer Set** gumb.

Plasti, ki pripadajo izbrani plastni množici se osvetlijo v **Layers** okvirju. Uporabili jih bomo kot del selekcijskega kriterija.

ACCEL EDA PCB vključuje naslednje sistemsko določene plastne množice:

- ! *Signal Layers*  signalni sloji.
- ! *Plane Layers*  ravninski sloji.
- ! *Non-signal Layers* nesignalni sloji.

#### *Polje Selection Mode*

Izbiranje bloka naredimo tako, da kliknemo v delovno polje in z miško potegnemo in formiramo selekcijski pravokotnik. V *Selection Mode* polju lahko določimo, kateri del delovnega področja glede na selekcijski pravokotni bomo izbrali:

**Inside Block** – Če je omogočena ta opcija, potem izberemo elemente znotraj selekcijskega pravokotnika.

**Touching Block -** Če je omogočena ta opcija, potem izberemo elemente, ki se dotikajo selekcijskega trikotnika.

**Outside Block -** Če je omogočena ta opcija, potem izberemo elemente zunaj selekcijskega trikotnika.

Selekcijsko funkcijo bomo uporabili potem, ko smo določili vse selekcijske kriterije. Z ukazom *Edit Select* sedaj kliknemo in potegnemo selekcijski pravokotnik.

#### *Izvajanje funkcije za selekcijo bloka*

Nastavimo naš selekcijski filter ter kliknemo in potegnemo v delovno področje. S tem kreiramo selekcijski okvir okoli bloka objektov. Vsi objekti, ki se skladajo z našim selekcijskim kriterijem, se pojavijo v selekcijski barvi.

#### *Deselekcija vseh elementov (*Edit Deselect All)

Kliknemo lahko v prazno polje zunaj izbranega področja ali pa uporabimo ukaz *Edit Deselect All*. Še vedno smo v selekcijskem načinu, vendar noben objekt ni več izbran.

*Selekcija vseh elementov (*Edit Select All)

Z ukazom *Edit Select All* lahko izberemo vse objekte v aktivnem oknu.

#### *Selekcija signalne mreže*

Vse dele določene signalne mreže lahko izbiramo na dva načina.

Prvi način je z uporabo *Edit Nets* dialoga. Izberemo signalno mrežo iz seznama in kliknemo **Select** gumb.

Drugi način je, da izberemo del signalne mreže, kliknemo desno tipko in izberemo *Select Net* iz popup menija.

V obeh primerih se osvetli celotna signalna mreža v skladu s selekcijskim kriterijem, ki smo ga nastavili v *Option Block Selection.*

## **Editiranje objektov**

Potem, ko smo izbrali objekte, lahko izvajamo editorske fukcije, ki jih bomo sedaj opisali.

ACCEL Tango PCB je omejen na največ 400 komponent. Zaradi tega pri nameščanju komponent v naše vezje te številke ne smemo preseči. To ne velja za ACCEL verzijo P-CAD.

#### **Selektiranje referenčne točke**

Selekcijska referenčna točka se pojavi avtomatsko v vseh selekcijskih opravilih, kot so premikanje, kopiranje, rotiranje, flipanje in "lepljenje" (paste). Za izbrani objekt ali objekte lahko določimo drugo mesto za referenčno točko od osnovne (default). To storimo tako, da kliknemo desno tipko, izberemo *Selection Point* opcijo in izberemo novo referenčno točko glede na izbrani predmet. ACCEL določi osnovno mesto za referenčno točko, če nismo izbrali druge lokacije.

Brisanje, kopiranje in lepljenje (cut/copy/paste) s pomočjo clipboarda podpira uporabniško definiranje referenčne točke.

#### *Premikanje objektov*

Če je selekcijska referenčna točka izven delovne mreže, kadar pričnemo s premikanjem, se avtomatsko pripne na najbližjo točko v delovni mreži. Vsi izbrani objekti se premaknejo za enako relativno razdaljo.

#### *Flipanje in rotiranje objektov*

Objekti se flipajo in rotirajo okoli referenčne točke. Dodatno pa lahko elemente poravnavamo okoli selekcijske referenčne točke, horizontalno ali vertikalno.

#### *Poravnavanje elemetov (Align Components)*

Elemente lahko poravnamo okoli selekcijske referenčne točke, vertikalno ali horizontalno ali pa v delovno mrežo. Namestimo selekcijsko referenčno točko na točko, na katero želimo poravnavo. Nato izberimo ukaz *Edit Align Parts* in nastavimo željeno poravnalno opcijo.

#### *Kopiraje in lepljenje objektov*

Selekcijska referenčna točka se shrani tudi v clipboard ali pa v datoteko, kamor shranimo blok in se avtomatsko restavrira, ko prilepimo objekte na naš načrt. Referenčna točka se namesti v delovno mrežo, kadar prilepimo objekt v vezje..

#### **Premikanje objektov**

Pred premikom moramo objekt najprej izbrati, nato kliknemo na njega in ga povlečemo na novo lokacijo. Tipko na miški sprostimo in s tem namestimo objekt. Če premaknemo objekt, ki ima nase povezane druge objekte, ostane povezava tudi po premiku.

Kadar izberemo več objektov, kliknemo kjerkoli v izbrano področje in povlečemo; vsi objekti okvirju nam sledijo. Za namestitev objektov sprostimo gumb na miški. Pri premikanju več komponent se zraven premikajo tudi povezave kot elastika.

## **Flipanje in rotiranje objektov**

Mnoge objekte lahko potem, ko smo jih namestili v vezje, flipamo in rotiramo. Najprej izberemo objekt. S tipko R rotiramo objekt za 90° v smeri urinega kazalca; s tipko *Shift+R* pa rotiramo objekt za kot, ki je določen v *Option Configure* meniju*.* S tipko F pa zrcalno flipamo objekt.

#### **Sprememba velikosti objekta**

Objektu lahko spremenimo velikost tako, da ga najprej izberemo, nato kliknemo na prijemališče in ga potegnemo. Objekt spremeni velikost. Prijemališča so kvadratki, ki se prikažejo na objektu, ko ga selektiramo. Pojavijo se samo, če izberemo en objekt in če je temu objektu mogoče spremeniti velikost.

Funkcija za spremembo velikosti deluje različno na različne objekte, nekaterim pa velikosti ne moremo spremeniti (npr. blazinicam in skoznjikom, sestavljenim objektom).

Npr. loku lahko spremenimo velikost tako, da kliknemo na krajno prijemališče in ga potegnemo. S tem spremenimo kot odprtja ter velikost loka. Če pa kliknemo srednje prijemališče, spremenimo premer loka. Tudi poligon spremenimo s pomočjo prijemališča..

prijemališča za spremembno velikosti

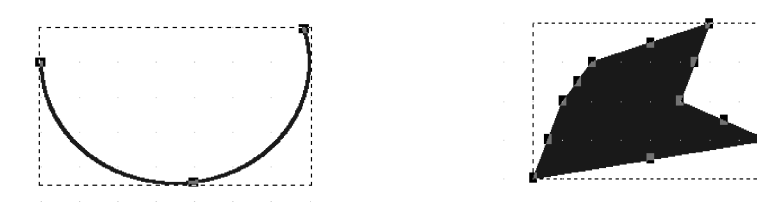

 Kadar premaknemo prijemališče med dvema vrhoma, se doda novi vrh. Vrh lahko brišemo tako, da ga premaknemo v sosednji vrh.

Dimenzije lahko spremenimo črtam, lokom, poligonom, bakrenim zalivkom, ravninam in izrezom.

## **Brisanje, kopiranje in lepljenje objektov**

Kadar izberemo objekt ali objekte, lahko izbrano množico brišemo ali kopiramo v Windows clipboard, objekte iz clipboarda pa lahko nalepimo nazaj na naše vezje; lahko jo pa shranimo v datoteko, od koder jo lahko kasneje pokličemo.

*Brisanje (Cut) objektov (Ctrl+X)*

Objekte lahko brišemo iz vezja in jih nalepimo na drugo lokacijo, novo vezje ali pa celo v novo aplikacijo. Za ta namen uporabimo funkcije *Cut* in *Paste* (brisanje in lepljenje). Objekt izberemo, ter ga brišemo z ukazom *Edit Cut* ali *Ctrl+X.*

Objekti se kopirajo v Windows clipboard, od koder jih lahko prilepimo.

**opomba:** Pri uporabi *Edit Cut* ukaza za odstranitev objekta iz signalne mreže lahko dobimo različne rezultate, odvisno od tega kaj brišemo. Funkcija "inteligentne mreže" – *smart nets* nam pomaga obdržati določene električne povezave, kadar odstranimo bakreno povezavo, nebakreno povezavo ali vozlišče signalne mreže.

#### *Kopiranje objektov (Ctrl+C)*

Objekte v električni shemi lahko kopiramo in jih shranimo v clipboard. Najprej objekt ali objekte izberemo in nato uporabimo ukaz *Edit Copy* ali odtipkamo C*trl+C*.

## *Drag-and-Drop (*Ctrl+*levi klik) – povleci/izpusti*

Za kopiranje znotraj istega vezja lahko uporabimo bližnjico za kopiranje (drag-and-drop). Ta funkcija deluje na enak način kot premikanje objektov, samo da v tem primeru objekt kopiramo na drugo mesto. Najprej omogočimo *Edit Select* način, kliknemo na objekt, da ga izberemo, pritisnemo *Ctrl,* kliknemo in povlečemo objekt na lokacijo kamor želimo.

#### *Lepljenje (paste) objektov (*Ctrl+V*)*

Objekt prilepimo iz clipboarda z ukazom *Edit Paste* ali pa s kombinacijo tipk *Ctrl+V.* Če ne želimo podatkov takoj uporabiti, jih lahko shranimo v datoteko s končnico .CLP (*Windows Clipboard Viewer*). Ta funkcija je enakovredna ukazoma *Edit Copy to File* in *Edit Paste from File.*

## *Omejitve funkcije lepljenja*

V ciljnem delovnem področju moramo imeti dovolj prostora za predmete, ki jih želimo prilepiti. Če je premalo prostora, ali pa če smo preblizu roba delovnega prostora, podatkov ne moremo prilepiti.

Pri uporabi *cut/copy/paste* funkcij med različnimi vezji, se objekti, ki jih prilepimo, pojavijo v istem sloju, kot v izvornem vezju, kjer smo brisali ali kopirali, ne glede na to, kateri sloj je trenutni. **Če ciljni sloj ne obstoja v ciljnem vezju, se deli v tem sloju ne bodo prilepili.**

Ukaz *Edit Paste to Layer* lahko uporabimo za lepljenje vseh delov iz clipboarda v določeni sloj.

Informacija o signalni mreži se ne prilepi v clipboard. Povezave se ne shranijo v clipboard za lepljenje; (bakrene) linije s povezavami postanejo enostavne linije. Komponentam se referenčne oznake inkrementirajo, če njihove referenčne oznake že obstajajo v vezju.

#### **Kopiranje v datoteko/lepljenje iz datoteke.**

Ukaza *Edit Copy to File* in *Edit Paste from File* predstavljata bližnjico za kopiranje objektov v datoteko in potem ponovno uporabo s pomočjo *Paste* funkcije (to je *block save* in *block load* – shrani in naloži blok).

Kadar izberemo ukaz *Edit Copy to File*, se pojavi standardni dialog programa Windows, kjer lahko izberemo ime datoteke in shranimo objekte, ki jih kopiramo. Kasneje lahko uporabimo *Edit Paste form File* ukaz, da jih ponovno pokličemo in prilepimo v isti ali drugi električni načrt.

#### **Uporaba ukaza** *Copy Matrix*

S pomočjo ukaza *Copy Matrix* lahko kreiramo matriko objektov. Dupliciramo lahko enega ali več izbranih objektov v horizontalni ali vertikalni smeri. Izberemo lahko npr. priključek in kreiramo stolpec štirih priključkov ali pa izberemo obstoječo grupo priključkov in kreiramo katerokoli število dodatnih grup.

# **Lastnosti**

Lastnosti objektov lahko prikažemo na enega izmed naslednjih načinov:

- ! Pokličemo ukaz *Edit Properties.*
- ! Kliknemo desno tipko na miški in izberemo *Properties* v popup meniju, ki se je pojavil.
- ! Dvakrat kliknemo z levo tipko na objekt.

*Properties* dialog je odvisen od objekta, ki smo ga izbrali. Če npr. izberemo priključek in pokličemo *Edit Properties,* bo *Properties* dialog prikazal lastnosti priključka. Če izberemo element in pokličemo *Edit Properties,* bo *Properties* dialog prikazal lastnosti elementa.

## **Lastnosti več objektov hkrati**

Kadar prikažemo lastnosti več objektov, je rezultat odvisen od tega, ali so objekti istega tipa.

#### *Objekti istega tipa*

Kadar so objekti istega tipa, vendar imajo različen stil ali drugačne značilnosti, so v *Properties* dialogu, ki se sicer pojavi, določene informacije o objektu prazne ali pa osenčene. To so informacije, ki se razlikujejo med objekti.

V dialog lahko vpišemo informacijo in kliknemo OK. Vsi izbrani objekti enotno prevzamejo značilnosti (npr. dimenzije), ki smo jih določili v dialogu. S pomočjo selekcijske maske bloka lahko omejimo selekcijo.

Lastnosti objektov različnega tipa ne moremo menjati, lahko pa izvajamo druge editorske ukaze.

## **Editiranje signalnih mrež**

V tem poglavju bomo obravnavali brisanje objektov s signalne mreže in funkcijo editiranja mrež.

## **Brisanje objektov s signalne mreže**

Kadar brišemo objekte s signalne mreže, lahko dobimo različne rezultate, odvisno ot tega kaj brišemo in od tega kako je signalna mreža zgrajena. *Smart nets* funkcija nam vzdržuje določene povezave, kadar brišemo objekte kot so bakrene povezave, neobakrene povezave in vozlišča v povezavah. V splošnem se lahko zgodijo naslednje situacije.

- ! Kadar brišemo prosti baker (brez povezave *connection*), se baker popolnoma odstrani in nobena kompenzacijska povezava se ene pojavi.
- ! Kadar brišemo baker s signalne mreže, ga zamenja povezava, da se obdrži mreža. V tem primeru ostane mreža nepoškodovana, vendar pa le spremenjena.
- ! Kadar brišemo vozlišče, ostanejo preostala vozlišča še vedno del signalne mreže, ustvari pa se kompenzacija, da se obdržijo povezave med preostalimi vozlišči.
- ! Kadar brišemo komponento, odstranimo vsa vozlišča od vseh signalnih mrež, na katere so bile blazinice komponente povezane. Sistem preveže preostala vozlišča v vsaki signalni mreži na najbolj učinkovit način.

! Če brišemo povezavo v sredini signalne mreže, se le-ta razdeli in vsakemu delu se dodeli novo ime signalne mreže. Če na spodnjem primeru signalne mreže, ki se sestoji iz treh povezav: *ab*, *bc* in *cd*, brišemo povezavo *bc*, se signalna mreža razdeli na dve signalni mreži: *ab* in *cd*.

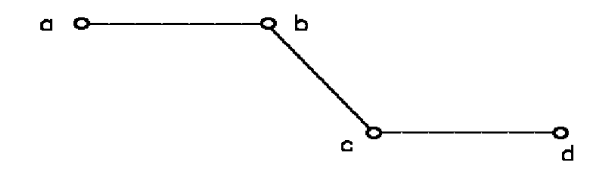

! Kadar brišemo povezavo, ki izolira neko blazinico od preostale signalne mreže, dobimo nepovezano vozlišče, ki ni del nobene signalne mreže. V zgornjem primeru se to zgodi npr. vozliščem *d*, če brišemo povezavo *cd*.

## **Uporaba ukaza** *Edit Nets*

Z ukazom *Edit Nets* lahko pregledujemo in modificiramo signalne mreže v našem vezju. V okviru tega dialoga lahko: prikažemo, zakrijemo in preimenujemo signalne mreže, prikažemo informacije o mreži, izberemo del mreže in editiramo mrežne atribute. Omogoča na tudi pregledovanje in osvetlitev signalnih mrež v našem vezju, ter pregledovanje vozlišč povezanih na določeno mrežo in preskok na vozlišče.

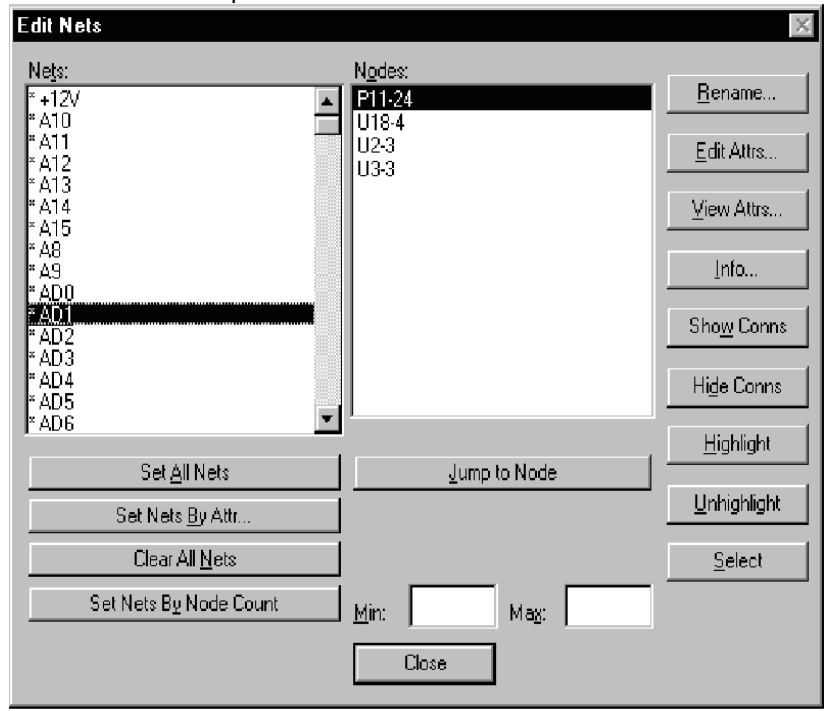

- ! **Net Name Listbox:** Okvir s seznamom **Net Name** vsebuje imena vseh signalnih mrež v aktivnem vezju. Izberemo lahko posamezne ali več mrež skupaj v seznamu. Ko je mreža selektirana, lahko osvetlimo, ali odsvetlimo mrežo in skočimo na vozlišče v mreži.
- ! **Nodes Listbox:** Okvir s seznamom **Nodes** vsebuje imena vseh vozlišč v signalni mreži, ki je označena z okvirjem v **Net Names.**

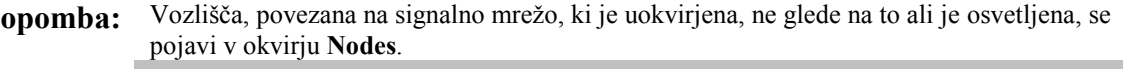

- ! **Set All Nets:** Kadar želimo selektirati vse signalne mreže v polju **Net Names,** kliknemo na gumb **Set All Nets.**
- ! **Jump to Node:** Kadar izberemo signalno mrežo v polju **Net Names** in vozlišče v polju **Nodes**, lahko s pomočjo tega gumba skočimo na izbrano vozlišče. Izbrano vozlišče se pojavi v sredini aktivnega okna.
- ! **Set Nets By Attr:** Omogoča nam, da najdemo tiste signalne mreže, za katere je bil definiran določeni atribute. Poiščemo lahko npr. vse signalne mreže, ki imajo definiran WIDTH atribut.
- ! **Clear All Nets:** Če ne želimo imeti izbrano nobeno signalno mrežo, kliknemo na gumb **Clear All Nets.**
- ! **Select Nets By Node Cout:** S to funkcijo lahko izberemo vse signalne mreže, katerih število vozlišč je v območju, določenim v **Min** in **Max** editorskih poljih.
- ! **Rename:** Omogoča nam preimenovanje izbrane signalne mreže.
- ! **Edit Attrs:** Omogoča nam dodajanje in editiranje mrežnih atributov. Kadar kliknemo na *Edit Atribute* gumb, se pojavi naslednji dialog.

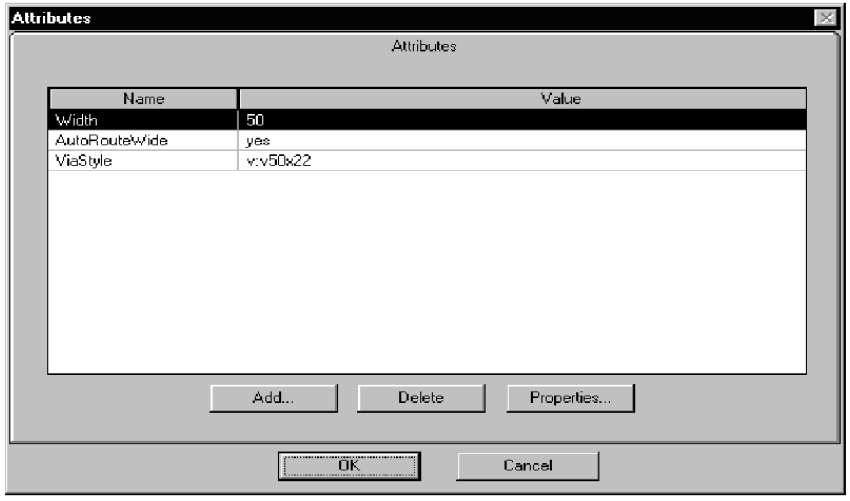

Pregledujemo, dodajamo, modificiramo ali brišemo lahko kolekcijo mrežnih atributov. Dialog vsebuje dvokolonsko tabelo, ki prikazije kolekcijo mrežnih atributov. Znotraj kolekcije se vsako ime ali vrednost atributa pojavita v stolpcu.

- ! **View Attrs:** Odpre Windows Notepad pomožni program in prikaže seznam imen in vrednosti atributov za vsako izbrano signalno mrežo. Skupaj z gumbom **Set Nets By Attributes** nam View opcija omogoča, da lahko poiščemo signalne mreže z istimi vrednostmi atributov. Nato pa lahko vse vrednosti atributov za to signalno mrežo spremenimo.
- ! **Info:** Prikaže mrežne informacije za izbrano signalno mrežo. Dialog *Net Information* nam prikaže detajlne informacijo o dolžini in značilnostih izbrane signalne mreže.
- ! **Show Conns:** Prikaže povezave signalne mreže iz seznama. Zvezdica poleg imena signalne mreže pomeni, da so povezave vidne.
- ! **Hide Conns:** Skrije povezave za signalno mrežo.

**opomba:** Po uporabi **Show Conns** in **Hide Conns** ne smemo pozabiti uporabiti ukaza *View Redraw*.

! **Highlight: Highlight** gumb osvetli izbrane signalne mreže iz seznama v eni izmed osvetlitvenih barv, določenih v *Option Display* dialogu. Z zaporedno uporabo tega ukaza cikliramo po dveh barvah osvetlitve. Če ne želimo dveh barv osvetlitve, izberimo obe barvi enaki.

Po uporabi tega ukaza so izbrane signalne mreže narisane v osvetlitveni barvi dokler jih ne prekličemo (*unhighlight*). Selekcijska barva preseže osvetlitveno. Osvetljene signalne mreže ne vidimo dokler niso deselektirane.

Če imamo hkrati na zaslonu ACCEL PCB modul in ACCEL Schematic modul in, če smo vključili **DDE Hotlinks** v *Option Configure* dialogu v obeh modulih, se informacija o osvetljeni signalni mreži prenese med aplikacijami. Osvetljena signalna mreža v enem modulu osvetli ustrezno signalno mrežo v drugem modulu.

! **Unhighlight:** Gumb **Unhighlight** odstrani osvetlitev iz osvetljenih signalnih mrež in restavrira normalno barvo objekta.

Če imamo hkrati vključena ACCEL PCB in Schematic modula in, če smo vključili **DDE Hotlinks** v *Option Configure* dialogu v obeh modulih, se informacija o osvetljeni signalni mreži odstrani z izbranih signalnih mrež v obeh modulih.

! **Select:** S tem gumbom lahko izberemo signalno mrežo ali več mrež tako, da osvetlimo ime mreže v seznamu *Edit Nets* dialoga, ter nato s klikom na **Select** gumb (gumb se omogoči samo, če je neka mreža izbrana). Signalne mreže v vezju se bodo osvetlile. Na *Select Net* funkcijo neposredno vplivajo nastavitve v *Option Block Selection* dialogu. V *Option Block Selection* dialogu lahko npr. omogočimo linijske segmente, ignoriramo pa skoznjike, s čimer lahko spremenimo debelino linijskih segmentov za vse segmente v signalni mreži.

Ta lastnost je zelo uporabna pri odstranjevanju bakra iz signalne mreže (*unrouting*) v vezju na način, da najprej osvetlitvimo povezani baker (*routed copper*) in ga potem odstranitvimo. V takšnem primeru moramo onemogočiti selekcijo povezave (connection). Če brišemo povezavo potem spremenimo oz. pokvarimo tudi signalno mrežo.

# **Ukazi na desni tipki miške**

Ko izberemo objekt in kliknemo desno tipko na miški, se pojavi popup meni, ki nam ponuja bližnjice do skupnih ukazov za izbrane objekte. Ti meniji se spreminjajo glede na izbrani objekt.

Popup meniji se zelo analogni tistim v ACCEL Schematic in se tudi analogno uporabljajo.

Sedaj bomo opisali ukaze, ki se pojavljajo v popup meniju:

- ! **Align:** Bližnjica za ukaz *Edit Align Components.* Komponente lahko razporedimo oz. poravnamo okoli selekcijske referenčne točke horizontalno ali vertikalno in opcijsko enako oddaljene med sabo.
- ! **Copy Matrix:** Bližnjica za *Edit Copy Matrix.* Duplicira izbrane objekt glede na izbrane parametre.
- ! **Copy:** Bližnjica za *Edit Copy.* Kopira objekte v clipboard.
- ! **Cut:** Bližnjica za *Edit Cut.* Briše objekte in jih kopira v clipboard.
	- ! **Delete:** Bližnjica za *Edit Delete.* Briše izbrane objekte.
	- ! **Edit Nets:** Bližnjica za *Edit Nets.* Prikaže *Edit Nets* dialog s signalnimi mrežami.
- ! **Explode:** Bližnjica za *Edit Explode Component.* Pretvori komponento nazaj v primitivne objekte, ki jih lahko editiramo. Komponento "eksplodiramo".
- ! **Highlight:** Bližnjica za *Edit Highlight.* Osvetli izbrane objekte v eni izmed osvetlitveni barvi.

Osvetli tudi ustrezne predmete (povezave in komponente) v ACCEL Schematic modulu, če smo omogočili **DDE Hotlinks** okvir v *Option Configure* dialogu.

- ! **Highlight Attached Nets:** Osvetli povezave, ki so priključene na izbrane elemente, v eni izmed osvetlitvenih barv.
- ! **Net Info:** Ta ukaz pokliče dialog, ki nam posreduje informacije o izbrani signalni mreži.
- ! **Properties:** Bližnjica za *Edit Properties.* Pojavi se *Edit Properties* dialog, ki zavisi od izbranega objekta.
- Select Net: Ta ukaz osvetli vse elemente povezave, na katero je izbrani del povezan.
- ! **Selection point:** Ta ukaz relocira selekcijsko referenčno točko za izbrani objekt ali objekte.
- ! **Unhighlight:** Bližnjica za *Edit Unhighlight.* Odstrani osvetlitve z izbranega objekta.
- ! **Unhighlight Attached Nets:** Odstrani osvetlitve s signalnih mrež, ki so priključene na izbrani objekt.

# **Nalaganje in shranjevanje datotek**

ACCEL PCB modul lahko poleg binarnih datotek (.SCH) čita in zapisuje še naslednje formate:

- ! ASCII,
- **P-CAD binary (PCAD 8.0)**
- **DXF** datoteke,
- **·** PDIF datoteke.

*File Open, File Save in File Save As* ukaze uporabimo za nalaganje in shranjevanje ACSCII datotek, *File PDIF In* in *File PDIF Out* za PDIF datoteke in *File DXF In* ter *File DXF Out* za DXF datoteke.

## **Povleci in spusti (drag in drop) način za nalaganje datotek**

Z metodo *drag and drop* lahko naložimo datoteko vezja (.PCB), netlist datoteko (.NET) in datoteko knjižnice (.LIB) v PCB modul iz *File Manager, Windows Explorer* ali drugih Windows pomožnih progamov. Kliknemo na ime in ga povlecemo v ACCEL okno. Izbrana datoteka se naloži.

#### **POGLAVJE 4**

# **Izdelava tiskanega vezja (vaja)**

V tem poglavju bomo obdelali osnovne korake za izdelavo enostavnega tiskanega vezja s pomočjo ACCEL PCB modula:

- 1. Nastavitev vezja z prilagoditvijo delovnega področja, zaslona, slojev, debeline črt, blazinic in vij, delovne mreže in knjižnic.
- 2. Oblikvanje malega tiskanega vezja; postavitev okvirja vezja, avtomatsko nalaganje komponent v delovno področje in njihovo namestitev.
- 3. Ročno povezovanje, ter nato modificiranje vezi.
- 4. Zaključek vezja z bakrenimi zalivki.
- 5. Verifikacija vezja in generiranje poročil.
- 6. Tiskanje in izdelava CAM.

Dodatni pripomoček, ki nam pospeši načrtovanje tiskanega vezja je "autorouter". V okviru ACCEL EDA Tango ali P-CAD imamo za ta namen na razpolago modul *Quick Route* (glej poglavje 8)*.* Dodatno pa lahko v okolje ACCEL EDA inštaliramo še druge routerje, na primer PRO router ali SPECCTRA router.

konfi

# **Nastavitev delovnega okolja**

Z ukazi *Options – Configure, Display, Layers, Grids,* itd. lahko nastavimo široko paleto opcij PCB modula in s tem prilagodimo vezje, ki ga načrtujemo, našim potrebam. Nastavitve, ki jih izberemo, se shranijo skupaj z našim vezjem in hkrati postanejo osnovne nastavitve za vsa naslednja načrtovanja.

## **Nastavitev delovnega področja**

Skupaj s PCB modulom imamo na razpolago celo vrsto datotek z glavo. Z ukazom *File Open* ali *drag-and-drop* operacijo odpremo TITLE\_A.PCB v *Titles* poddirektoriju, C:\ACCEL\TITLES. Sedaj maksimiramo okno.

Izberemo *Option Configure* in omogočimo **mils** v **Units** okvirju. Opazimo lahko, da se je delovno področje avtomatsko nastavilo na 11000 X 8500 mils in s tem prilagodilo listu papirja z velikostjo 11" x 8.5". Omogočimo vse ortogonalne načine **(Ortogonal Modes** okvirji**),** nato kliknemo **OK**.

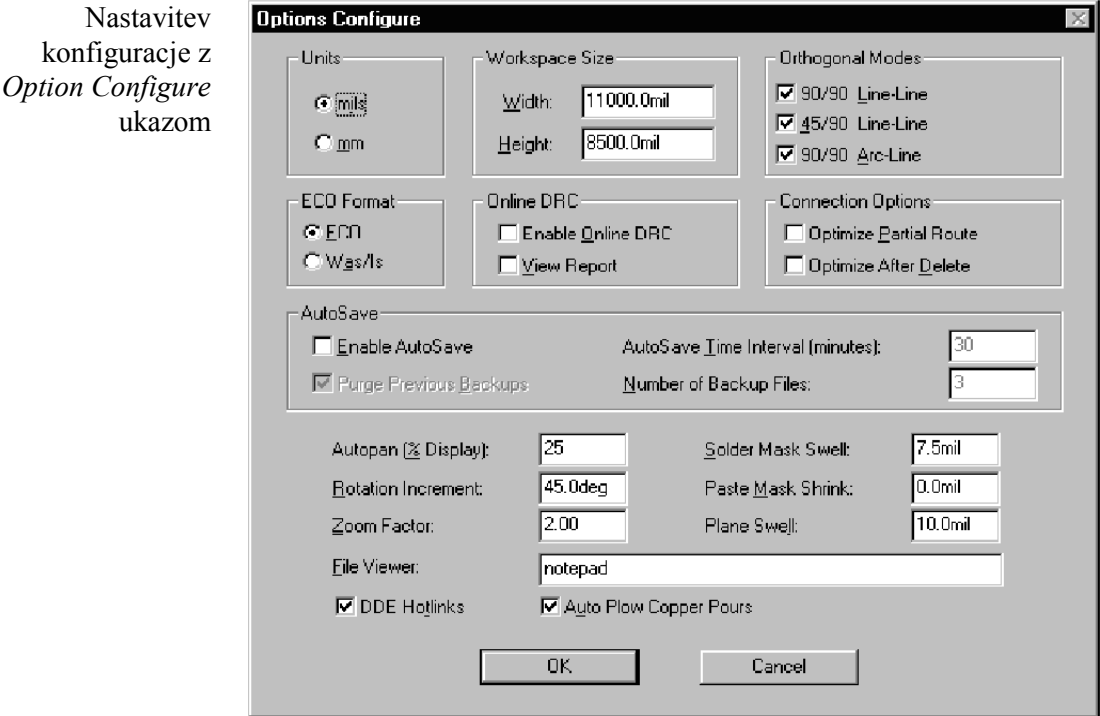

## **Upravljanje zaslona**

Z ukazom *Option Display* izberemo barve in druge zaslonske opcije. Uporabimo lahko isto barvo na vseh slojih za en predmet, isto barvo za vse predmete na enem sloju ali različna barve za predmete po slojih. Enostavno kliknemo na ime predmeta, ime sloja ali barvno tipko. Na razpolago imamo barvno paleto, iz katere lahko izberemo novo barvo.

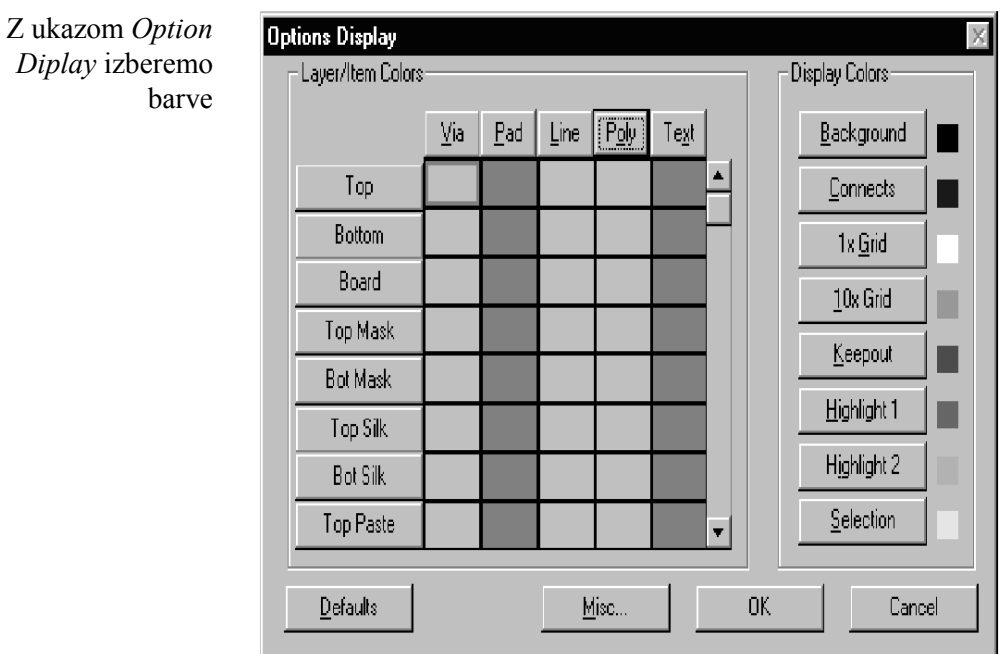

# **Nastavitev plasti oz. slojev (layers)**

S pomočjo dialoga *Option Layers* lahko izvajamo široko paleto ukazov za dodajanje, imenovanje, oštevilčenje, urejanje in dodeljevanje slojev v naše vezje. Poleg tega lahko omogočimo ali onemogočimo sloje (za prikaz in povezovanje) ter postavimo neki sloj kot trenutni delovni sloj. Ta dialog prikaže obstoječe sloje, poleg tega pa lahko kreiramo do 99 slojev (z vključno enajstimi predefinirami sloji). Izberemo *Option Layers.*

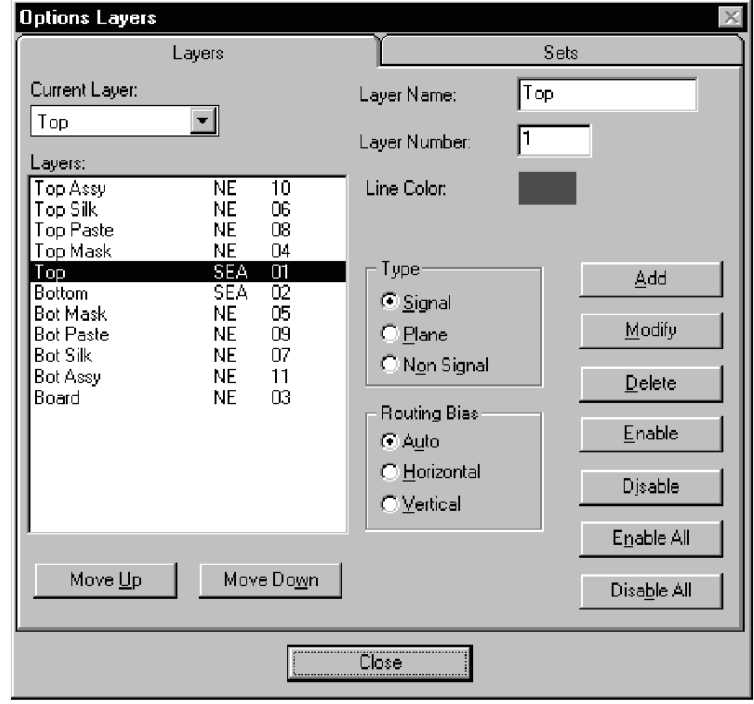

konfiguriranje do 99 slojev z ukazom *Option Layers*

Znaki med imenom sloja in njegovo številko ( v **Layers** okvirju) označujejo (v primeru TOP sloja) naslednje: **S** za signalni sloj, **E** za omogočeni, **A** za krmiljenje autoroutanja (Auto Routing Bias). Druge oznake pa pomenijo: **N** za nesignalni, **D** za onemogočeni, **P** za ploskev, **H** za horizontalni in **V** za vertikalni sloj.

V našem primeru ni potrebna nobena sprememba. Kliknemo **Close.** Kasneje spremenimo trenutni sloj v statusni vrstici.

## **Nastavitev debeline črt**

Debelina črt, ki jih nameščamo v vezje, je določena s parametrom trenutna debelina črt (*current line width*). Sedaj s pomočjo ukaza *Option Current Line* nastavimo debelino črte na 8mils.

nastavitev debeline črte za rutanje

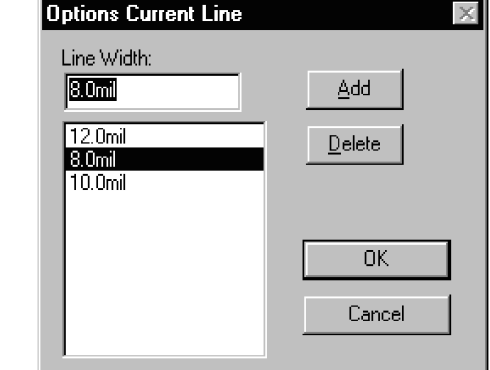

## **Sklad blazinice in skoznjika (Pad in Via Stack)**

V tem trenutku je zelo primerno, da si pobliže pogledamo pomen sklada blazinice in skoznjika, vključno s slepim in notranjim skoznjikom. Iz mape \ACCEL\DEMO\ naložimo ACCSAMPL.PCB.

PCB modul podpira enostavne (*simple*) in kompleksne (*complex*) blazinice in skoznjike. Blazinice za površinsko nameščanje (*surface mount*) in blazinice ter skoznjiki, ki so enotni skozi celotni prerez plošče, so enostavne – *simple*. Ker so te blazinice in skoznjiki dominantni v vezju, imamo za za namen tudi posebne dialoge - *Option Pad Style* in *Modify Pad Style* (Simple).

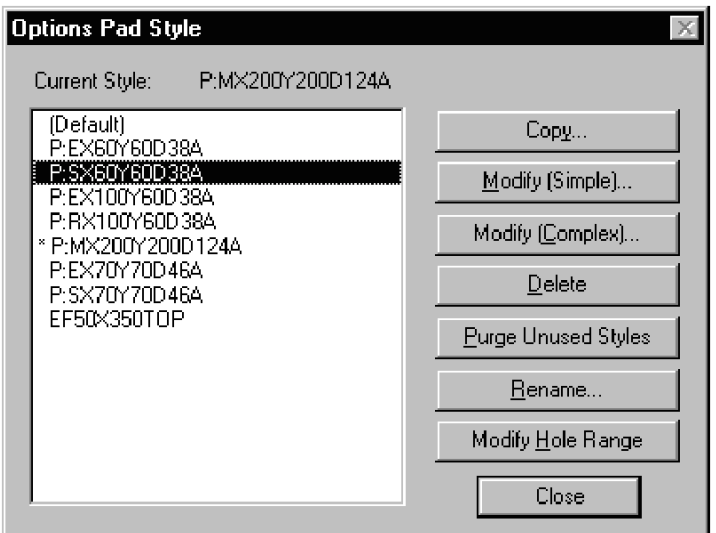

Kliknemo *Option Pad Style*. Odpre se ustrezni dialog s seznamom vseh blazinic in skoznjikov v ACCSAMPL.PCB kot ga vidimo zgoraj.

Izberemo blazinico P:RX100Y60D38A in kliknemo *Modify (Simple).* Odpre se naslednji poenostavljeni dialog *Modify Pad Style (Simple)*. Za vajo lahko spremenimo parametre blazinice, jo namestimo in s tem vidimo učinek spremembe. Seveda moramo potem nastavitve spremeniti nazaj na originalne vrednosti, sicer bomo spremenili lastnosti standardne blazinice P:RX100Y60D38A, česar seveda ne smemo.

Poenostavljeni dialog za površinske in enostavne blazinice ter skoznijke

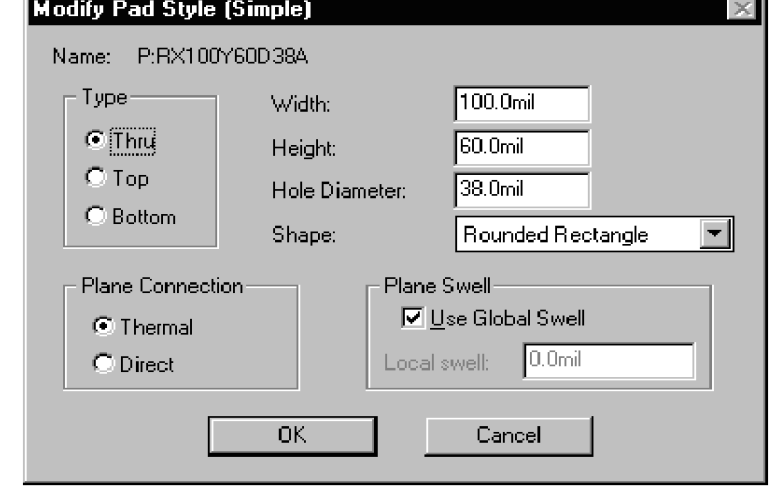

Sedaj pa si pobliže oglejmo kompleksne blazinice in skoznjike. V PCB modulu lahko definiramo različne oblike in velikosti blazinic na različnih slojih vezja. Ta lastnost, imenovana sklad blazinic – *pad stacks,* nam omogoča routanje robustnega vezja ter alokacijo večjega območja praznega prostora (*clearance*).

Podobna lastnost, imenovana sklad skoznjika – *via stacks* nam omogoča nastavitev različnih oblik skoznjikov za vse sloje. Poleg tega se skoznjiki lahko izognejo različnim slojem kot slepi ali notranji.

Zoomirajmo v področje 4 vezja ACCSAMPL.pcb, kjer so kreirani sklad blazinice, sklad skoznjika, slepi skoznjik in notranji skoznjik. Izberemo blazinico, označeno kot **Pad Stack** in izberimo *Edit Properties*.

Dialog *Pad Propertis* se odpre za izbrano blazinico. Kliknemo gumb **Pad Style**. Pojavi se *Option Pad Style* dialog, kjer je osvetljeni 100x60x38 stil kot P:EX100Y60D38A. Pomen znakov v imenu blazinice je naslednji: {P,V}: Pad, Via, {E, S, R, M, …}: Ellipse, Square, Round, Mounting Hole, …,  ${X,Y}$ : X- smer, Y – smer, {D}: Diameter.

Kliknemo *Modify (Complex).* Odpre se spodnji dialog *Modify Pad Style (Complex).* V tem dialogu kreiramo in spreminjamo obliko blazinic. Z namenom, da vidimo detajlne oblike za te blazinice, kliknemo na vsak sloj v **Layers** seznamu. Vidimo lahko različne velikosti in oblike za vrhnji, spodnji in notranje signalne sloje.

Sedaj zapustimo dialog, s pomočjo statusne vrstice menjamo signalne sloje. Po vsaki menjavi izvajamo *View Redraw* ukaz. Vidimo lahko različne oblike blazinic po slojih.
V fazi kreiranja sklada blazinic lahko velikosti in oblike blazinic enostavno spreminjamo po slojih.

Na enak način so definirani in kreirani skoznjiki. Kliknemo na skoznjik z imenom **Via Style** in izberemo *Properties.* Na enak način pregledamo obliko skoznjika po slojih.

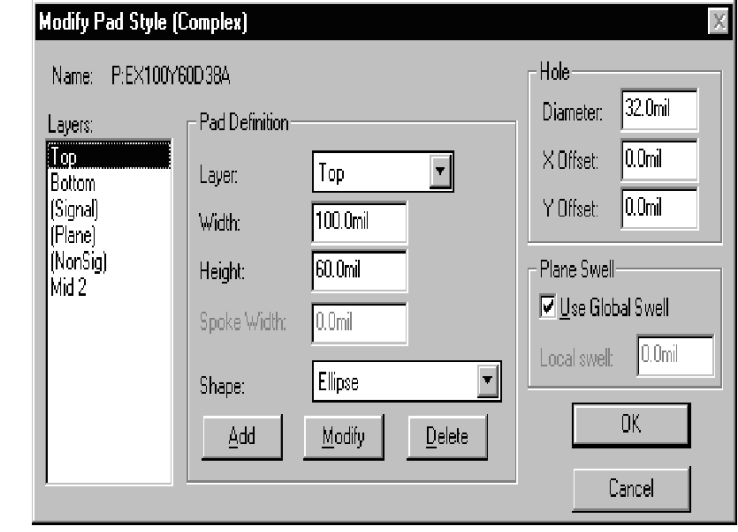

Pregledamo lahko še slepi in notranji skoznji z imenom **Buried Via** in **Blind Via.** Slepi skoznjik definiramo s pomočjo *Option Via Style* in **Modify Hole Range** dialogov. Skoznjik je določen od spodnje plasti preko notranjih slojev, vendar ne prebije vrhnjega sloja.

Na enak način je kreiran notranji skoznjik, ki je definiran samo za nekatere notranje sloje in ne prebije zunanjih dveh. Kadar ročno routamo vezje od enega sloja v drugega, nas PCB modul opozori, če poizkušamo insertirati trenutni skoznjik med sloja, ki ga le-ta ne podpira.

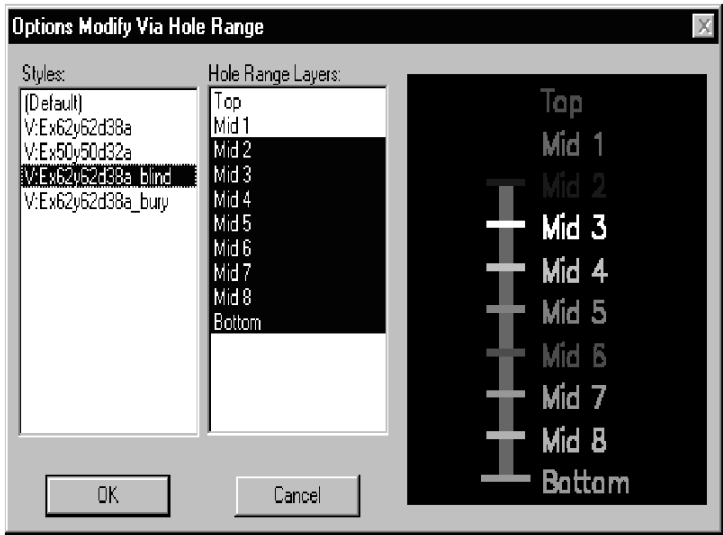

V našem primeru so oblike blazinic in skoznjikov na vseh notranjih slojih enake. Dialoga *Modify Pad Style* in *Modify Via Style* lahko uporabimo za kreiranje enotnih oblik za katerikoli sloj. **Modify Hole Range** funkcijo lahko uporabimo za povezavo katerihkoli slojev za notranji skoznjik.

Sedaj imamo odprti datoteki ACCSAMPL.PCB in TITLE\_A.PCB. Po končanem pregledu različnih opcij za oblikovanje blazinic in skoznjikov se vrnemo nazaj tako, da kliknemo *Window* meni in izberemo TITLE\_A.PCB. Trenutna oblika skoznjika v tem primeru je **Default,** 40 mil okrogli. Tudi blazinica je **Default** in okrogla, vendar dimenzije 60mils. Novo blazinico ali skoznjik kreiramo z naslednjim postopkom:

V *Option Pad Style* dialogu kliknemo *Copy* gumb.

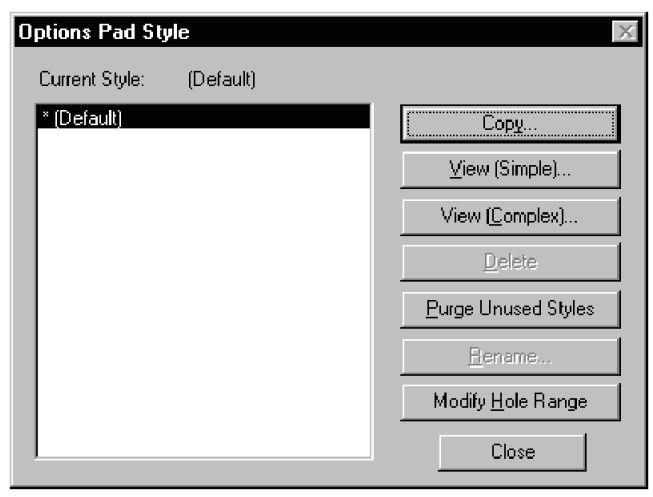

Prikaže se *Copy Pad Style* dialog.

V *Pad Name* okvir odtipkamo ime nove blazinice.

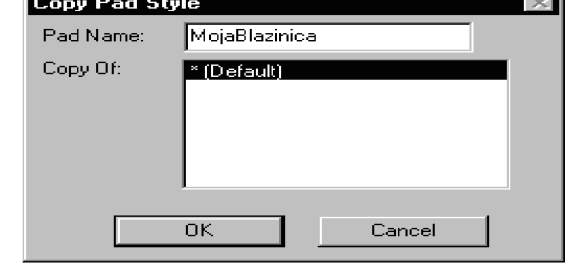

Kliknemo na *OK.* S tem se vrnemo v *Option Pad Style* dialog. Sedaj kliknemo na *View (Simple)* ali *View (Complex)*, odvisno od tega ali želimo enostavno ali kompleksno blazinico. V *Modify Pad Style* dialogu sedaj nastavimo parametre nove blazinice. Podobno kreiramo sedaj lahko tudi novi skoznjik.

### **Nastavitev delovne mreže**

Za nameščanje komponent, ki imajo navadne skoznje blazinice (*trough-hole*), je najbolje uporabljati 100mils delovno mrežo. To nam daje veliko fleksibilnost kasneje pri izbiri delovne mreže za routanje. Če trenutna delovna mreža ni postavljena na 100mils, potem jo izberemo z ukazom *Option Grids* ali pa v statusni vrstici v polju za izbiro delovne mreže.

### **Nastavitev knjižnice**

Za nameščanje komponent moramo najprej odpreti knjižnice s komponentami, ki jih bomo nameščali. S pomočjo *Library Setup* dialoga ali pa *drag and drop* funkcije dodamo DEMO.LIB iz Demo poddirektorija.

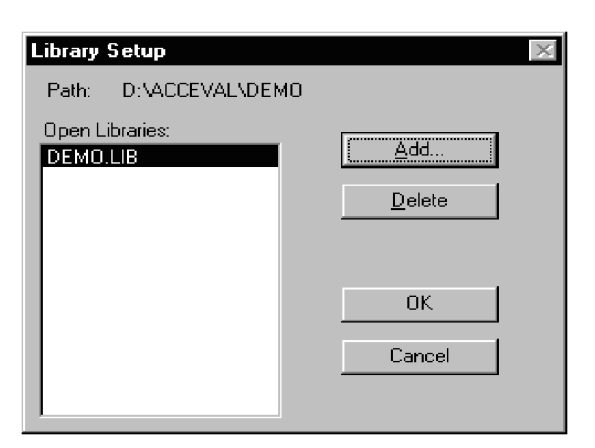

## **Začetna oblika tiskanega vezja**

V tem poglavju bomo obdelali korake, potrebne za izdelavo tiskanega vezja.

### **Kreiranje okvirja za tiskano vezje**

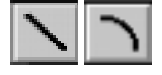

Naše tiskano vezje pričnemo z izdelavo okvirja v sloju *board*. Poudariti moramo, da so črte in loki neelektrične strukture, vendar kreirajo baker in vplivajo na preverjanje vezja *design rule checking*, če jih namestimo v signalni sloj. S pomočjo ukazov za kontrolo slojev v statusni vrstici izberemo **Board** sloj. Namestimo črte v obliki približno 5" x 2.5".

Za lažje nadaljevanje je v mapi \ACCEL\DEMO\ pripravljen okvir v datoteki DEMO1\_O.PCB. Poizkusimo sami kreirati podobnega.

### **Naložimo** *netlisto*

Tiskano vezje lahko izdelamo tako, da namestimo podnožja eno za drugim in nato dodamo povezave z ukazom *Place Connection.* Vendar običajno kreiramo najprej električno shemo, iz katere nato generiramo *netlisto*. V njej je seznam komponent in njihove električne povezave. Vsaka množica povezav, ki vsebuje isti signal se imenuje signalna mreža (*Net*). Povezani priključki komponent so definirani kot vozlišča (*nodes*). Vsaka signalna mreža vsebuje najmanj dve vozlišči.

Preden nadaljujemo z vajo se moramo zavedati naslednjih omejitev verzije ACCEL Tango PCB v primerjavi z ACCEL P-CAD PCB:

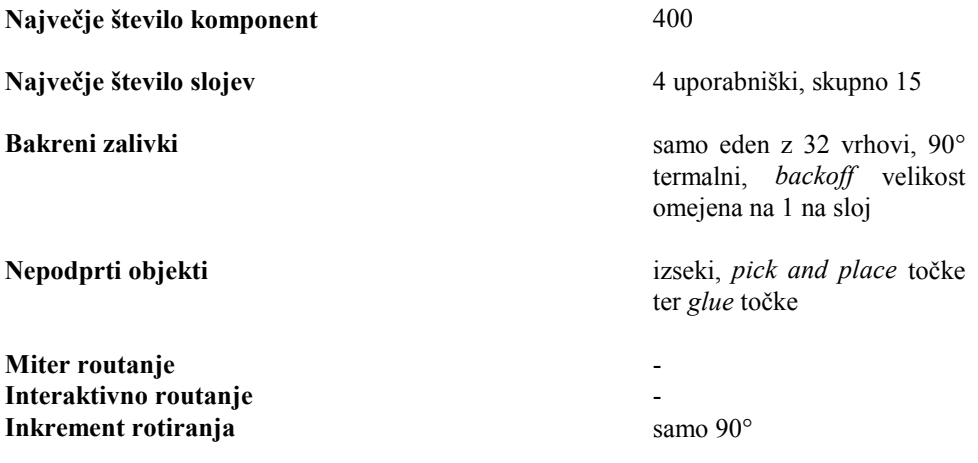

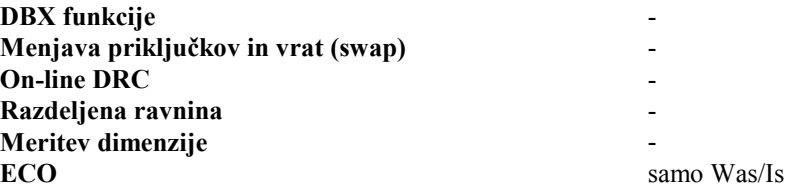

PCB modul importira Tango-format netliste, generirane iz orodij za izdelavo električne sheme v Tango-Schematic, OrCAD, Schema, ViewLogic, ViewLogic in FutureNet. Nalaganje netliste v vezje ima dva učinka:

- 1. Če najde v trenutno odprti knjižnici komponente iz netliste, se samodejno naložijo v delovno področje.
- 2. Med vozlišči se naredijo električne povezave, formira se t.i. *rats nest*  gnezdo mrežnih povezav*.*

S pomočjo ukaza *Utils Load Netlist* Naložimo netlisto DEMO1.NET iz mape \ACCEL\DEMO. PCB modul pregleda odprte knjižnice, izbere podnožja in jih namesti v delovno področje nad okvirjem vezja. Nato se kreira gnezdo mrežnih povezav.

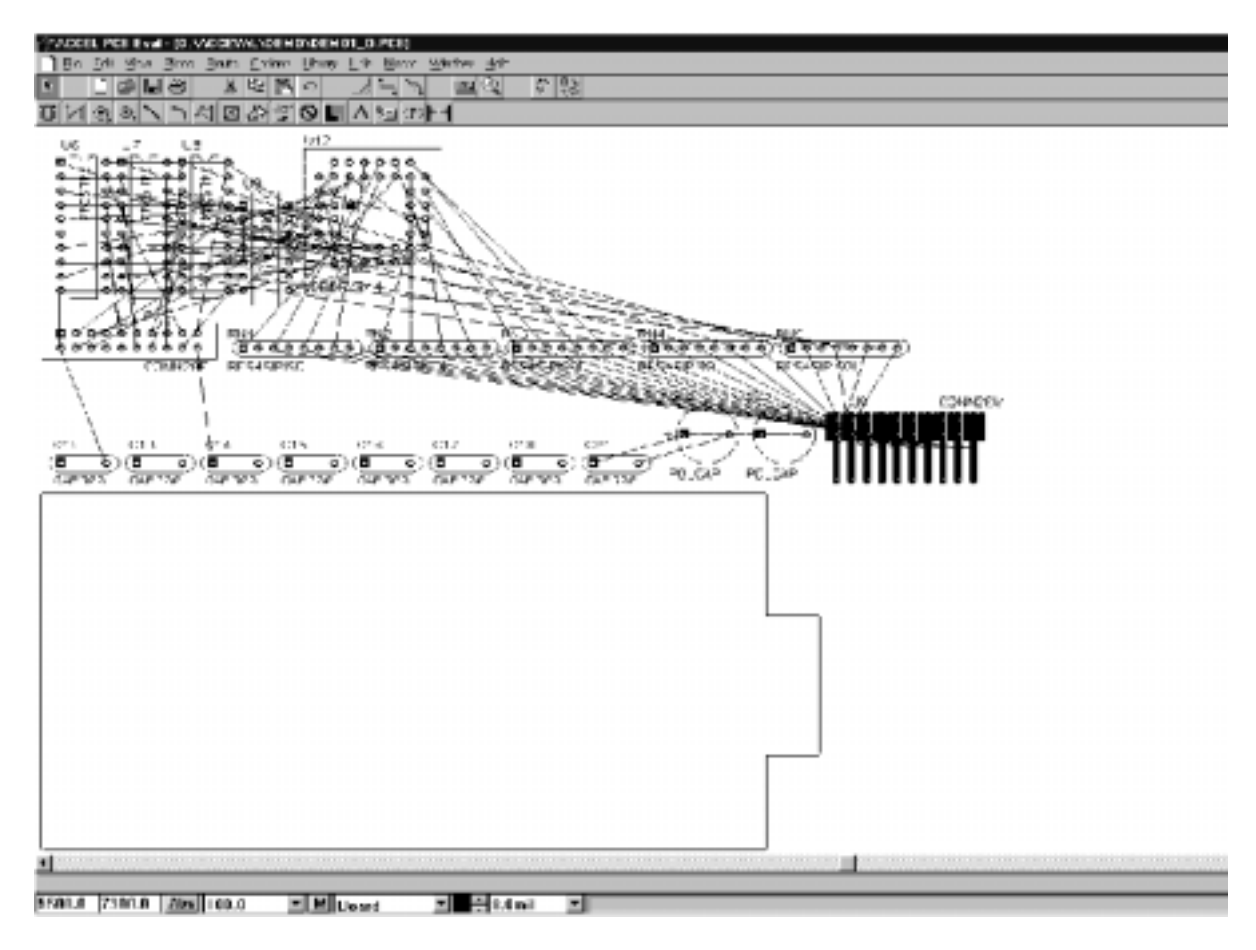

### **Nameščanje naših komponent**

Po uspešni namestitvi netliste, lahko pomaknemo komponente v območje našega vezja – znotraj okvirja. Paziti moramo na optimalno razporeditev, da dosežemo tiskano vezje visoke kvalitete, ki ga je mogoče proizvajati.

*Rast nest* nam nudi vidno oporo pri povezovanju, ki pa je lahko nepregledna. Z ukazo *Edit Nets* lahko izključimo ali vključimo prikaz katerekoli signalne mreže. To je zelo uporabno, da

se lahko osredotočimo na množico signalnih mrež kot npr. naslovne linije, napajalne mreže, GND, ipd.

Potem, ko smo naložili DEMO1\_O.PCB in naložili netlisto DEMO1.NET, pokličemo dialog *Edit Nets.* V okvirju *Nets* so vse signalne mreže označene z zvezdico. Sedaj označimoosvetlimo signalne mreže D0-D7 in DB0-DB7. Kliknemo na gumb *Hide Conns*. Osvetljene signalne mreže nimajo več zvezdice. Kliknemo *OK* in nato *View Redraw.* Osvetljene signalne mreže niso več prikazane. Z inverznim postopkom in gumbom *Show Conns* izklopljene signalne mreže zopet prikažemo.

Kadar izberemo in pomaknemo več komponent na izbrano mesto, se zraven kot elastika pomikajo tudi povezave. Ne smemo pozabiti, da lahko med editiranjem zoomiramo, rotiramo in flipamo komponente s tipkama *R* in *F*. S kombinacijo *Alt+klik* pa lahko z premikamo objekte, na da bi držali levo tipko stisnjeno.

#### **Poravnavanje komponent**

Namestimo konektor na primeren konec vezja. S filtrom v *Option Block Selection* izberimo vseh pet uporov in jih poravnajmo blizu konektorja. Izberimo *Option Block Selection* in počistimo vse predmete (tipka *Clear All*). Nato kliknemo kontrolni okvir pri komponenti dokler ne postane siv. Kliknemo **Component** in vtipkamo RN\* v tekstovno polje **RefDes.** Izstopimo iz dialoga in izberemo blok preko celega vezja. Izbrani so samo upori.

Pritisnemo desno tipko na miški in izberemo **Selection Point** v meniju. Kliknemo in namestimo točko za vertikalno poravnavo. Izberemo *Edit Align Components* ukaz in omogočimo **Vertical About Selection Point** in **Space Equally** opcije. V polje *Spacing* vtipkamo 300 mils in kliknemo **OK.** Upori se zložijo vertikalno na izbrano mesto. Kliknemo in jih povlečemo v vezje blizu konektorja.

#### **Končna rotacija**

PCB modul ima vgrajeno funkcijo za rotacijo objektov z natančnostjo 0.1 kotne stopinje brez zaokrožitvenih napak. To pomeni, da se komponenta, ki jo 48 krat zavrtimo za 7.5 stopinje, zopet povrne v prvotno lego.

Nastavimo poljubno vrednost za **Rotation Increment** v *Option Configure* dialogu. Izberemo eno ali več komponent (ne pozabimo počistiti filtra, če uporabimo *Block Selection*) in nato pritisnemo *Shift+R* ter zavrtimo predmete za nastavljeno vrednost.

#### **Zamenjava komponent**

Sedaj bomo zamenjali komponento z neko drugo komponento podobnega tipa. Izberemo elektrolitski kondenzator (POLCAP). Izberemo ukaz *Edit Properties.* Uporabimo polje **Type** in spremenimo tip iz POLCAP v CAP\_POL\_H. Podnožje se zamenja, komponente ohranijo povezave. To funkcijo moramo uporabljati zelo previdno in to samo na ekvivalentnih komponentah.

#### **Optimizacija signalnih mrež**

Potem, ko smo pomaknili komponente, se lahko zgodi, da postanejo povezave manj učinkovite, kot pa so bile na začetku. PCB modul vključuje ukaz za ponovno optimiranje povezav. Izberemo ukaz *Utils Optimize Nets*, opazili bomo, da se nekatere povezave po optimizaciji skrajšajo.

*Optimize Nets* ukaz lahko uporabimo tudi za zamenjavo priključkov in vrat, s čimer lahko dosežemo optimalnejše routanje. Komponente z več enakovrednimi vrati in pa zamenljivimi priključki (npr.: SN7400) moramo načrtovati pazljivo, da lahko apliciramo *Swap* funkcijo. Glej opis načrtovanja nove komponete v Library modulu. (Deluje samo v vewrziji P-CAD)

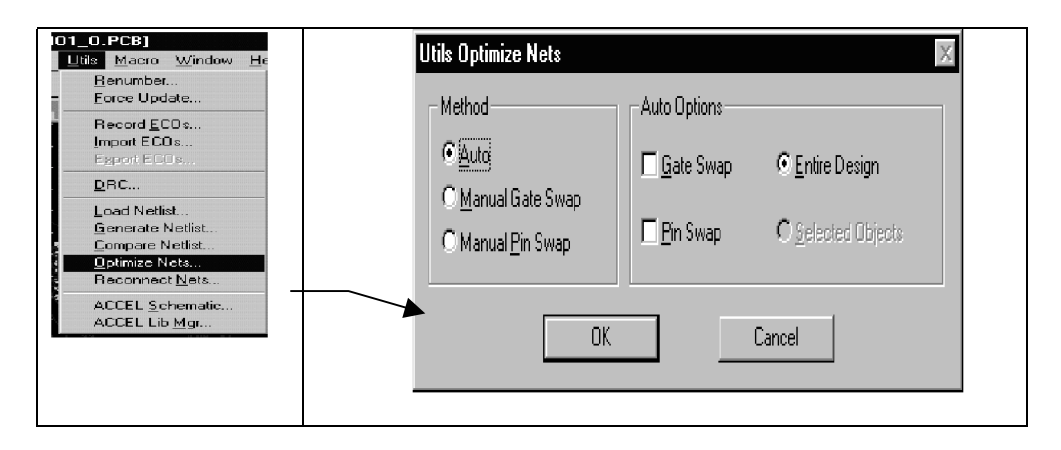

## **Routanje povezav**

Za routanje moramo spremeniti nekatere trenutne nastavitve. Nato bomo po korakih obravnavali ročno routanje in nekatere spremembe, ki jih lahko izvajamo na obstoječih bakrenih povezavah.

### **Nastavitev slojev**

Naložimo DEMO1\_U.PCB iz mape \ACCEL\DEMO. Uporabimo ukaz *Option Layers* in nastavimo vse sloje, ki jih bomo potrebovali za routanje. V našem primeru sta to sloja **Top** in **Bottom.** Routanje je dovoljeno samo na omogočenih signalnih slojih.

### *Neenakomerna delovna mreža za routanje*

V prejšnjem delu smo za optimalno razmestitev nastavili delovno mrežo 100 mils. Za routanje si nastavimo delovno mrežo glede na trenutno stanje in potrebo, običajno je najoptimalnejša nastavitev 25 mils. PCB modul pa podpira tudi neenakomerno delovno mrežo (*Non-uniform grid*), ki nam omogoča routanje več bakrenih trakov med blazinicami in avtoroutanje. Mreža 42 8 8 42 (mils) pomeni, da so točke mreže razmeščene po vzorcu 42 mils, 8 mils, 8 mils in 42 mils oddaljene med sabo, šteto od *origin* točke. Takšna oddaljenost mrežnih točk je primerna za routanje ene ali dveh bakrenih trakov, debeline 8 mils, med blazinicami dimenzije 60 mils. Uporabljena je praznina (*clearance*) 8 mils. Primer takšne neenakomerne delovne mreže je narisan spodaj:

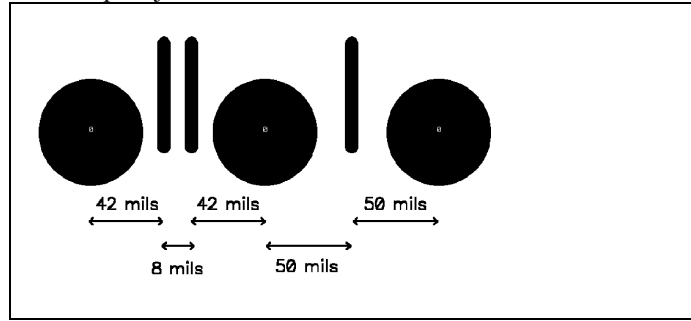

Dodali bomo neenakomerno relativno delovno mrežo za routanje, kot je prikazano na zgornjem primeru. Izberemo *Option Grids* in kliknemo **Relative** način. Odtipkamo **42 8 8 42** v polje **Grid Spacing,** vrednosti ločimo s presledki. Kliknemo *Add.* Kadar delamo v mm moramo za vsako vrednost dodati mils (to je 42mils 8mils 8mils 42mils).

Onemogočimo **Prompt for Origin** in vtipkamo *Relative Grid Origin* **X**=25.0, **Y**=0.0. To je potrebno za poravnavo relativne delovne mreže z blazinicami komponent. Kliknemo **OK**. Nastavitve so prikazane na spodnji sliki.

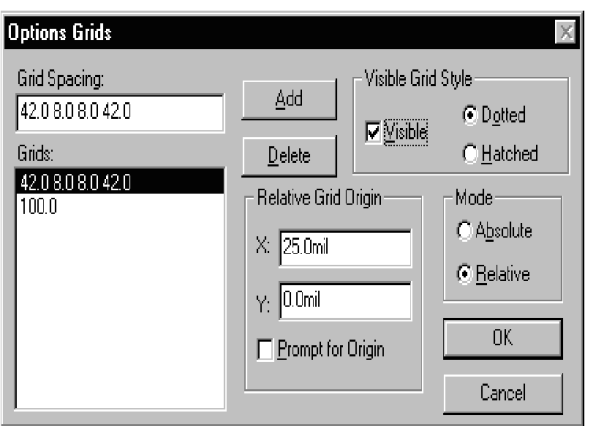

Z ukazom *Option Design Rules* nastavimo pravila praznine (*Clearance rules*) na 8 mils. Osnovne nastavitve so 12 mils. Kliknemo **Set All**, osvetlijo se vsa mesta, sedaj pa nastavimo *Pad to Pad, Pad to Line, Line to Line, Pad to Via, Line to Via* in *Via to Via* vrednosti na 8 mils. Kliknemo **Update** in nato **OK,** za izstop iz dialoga.

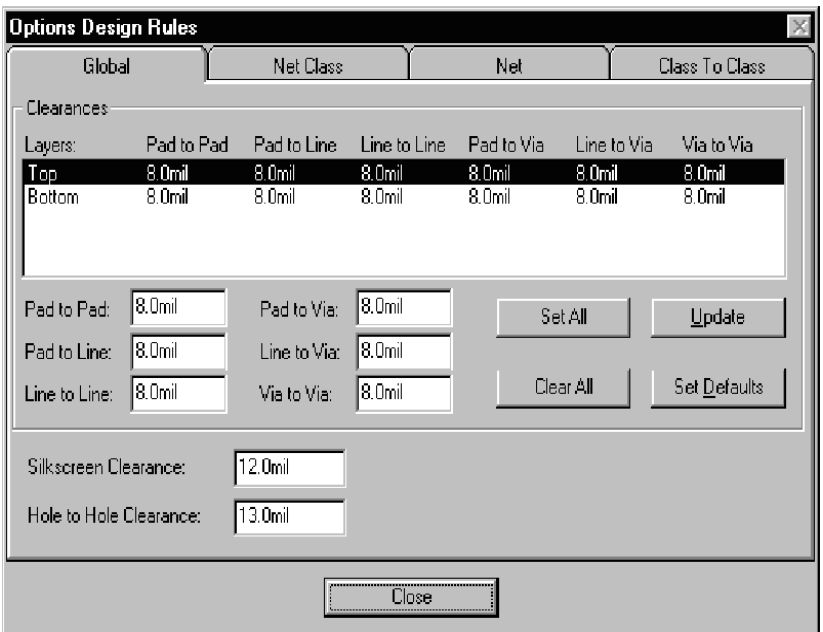

### **Routanje povezav**

S pomočjo naslednjih korakov ročno routamo vse povezave v našem vezju:

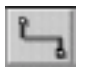

- 1. Zoomirajmo tako, da lahko enostavno izberemo neroutano povezavo. Videti moramo vrstice in stolpce mrežnih točk med blazinicami. S tem vidimo primerne kanale za routenje – povezovanje bakrenih trakov.
- 2. Izberemo ukaz *Route Manual.*
- 3. **Omogočimo On-line DRC** za routanje (v TANGO verziji te možnosti nimamo). To storimo s pomočjo ukaza *Option Configure* ukaza ali pa s pomočjo ikone *On-line DRC.*
- 4. Z ukazom za spremembo sloja izberemo **Top.**
- 5. Kliknemo neposredno na povezavo v bližini začetne blazinice. Povlecemo in spustimo do mesta, kjer želimo prvi vrh (*vertex*). Nato kliknemo na mesto, kjer želimo tretji vrh.

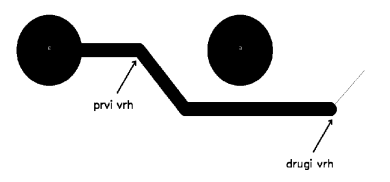

6. Kadar imamo tipko na miški sklenjeno, pritisknemo *O* za željeno ortogonalno obliko in *F* za preklop vrha. Opazimo lahko, da se je drugi vrh sam dodal. Ortogonalni načini vključujejo loke, 45° diagonale in 90° kote.

Ponovno pritisnimo tipko na miški, da lociramo naslednji segment. S tipko *O* pokličemo in namestimo ukrivljene segmente, sprostimo miško.

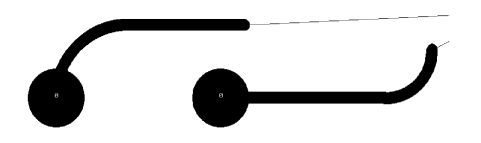

- 7. Spremenimo sloj v *Bottom* (s pomočjo tipke *L* ali *Shift+L* ali v statusni vrstici), kjer želimo routati segmente za prečkanje blokade. Po potrebi zoomiramo v ali iz delovnega področja. Pri prečkanju iz enega sloja v drugega se samodejno doda trenutni skoznjik (via).
- 8. Dodajmo dovolj praznega prostora (clearance), če se pri routanju preveč približamo blazinici, skoznjiku ali signalnemu bakru. Sistem nas sam opozori, če poizkušamo kršiti nastavljena pravila – *design rules (samo PCAD verzija)*.

S tipko *Backspace* (←) se povrnemo za en segment nazaj – pobrišemo zadnjega, ki smo ga vnesli. S tem brišemo zadnjo bakreno povezavo in indikator napake. Vsakokrat, ko pritisnemo *Backspace* se pomaknemo nazaj do prejšnje točke. Pustimo vsaj eno napako v vezju za kasnejšo kontrolo pravilnosti (DRC).

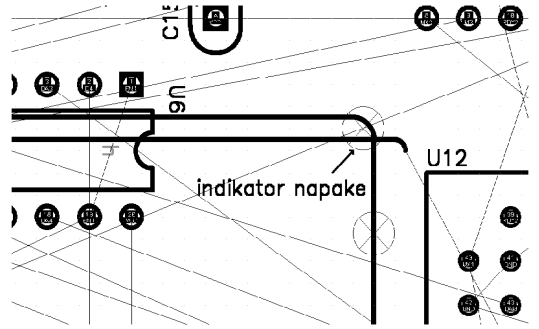

- 9. Odtipkamo eno izmed poševnih črt (/ ali \). S tem zaključimo routanje, ne da bi zaključili povezavo. Routanje lahko zaključimo kadarkoli. Alternativno lahko kliknemo desno tipko na miški in kompletiramo routanje do zaključne blazinice.
- 10. Sedaj routamo še nekaj dodatnih povezav in pri tem uporabimo različne ortogonalne načine, namestimi eno ali dve bakreni povezavi med blazinice in preklaplajmo med sloji. Kadar dosežemo zaključno blazinico se pojavi "karo" oblika, ki nam označuje, zaključeno rutanje in povezavo dolžine nič.

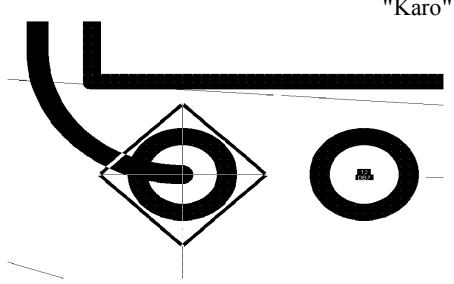

"Karo" znak, ki označuje povezavo dolžine nič.

Med routanje opazujmo statusne informacije o dolžini trenutne bakrene povezave v desnem delu statusne vrstice. Tudi loki so točno izmerjeni.

#### **Sprememba routane povezave**

Routane segmente lahko spremenimo na različne načine:

- ! **Reroutanje.** Reroutanje segmenta opravimo z ukazom *Route Manual*. Kliknemo na segment, ki ga želimo spremeniti. Bakrena povezava se prekine, vmes pa je osenčena povezava, ki jo lahko sedaj ročno routamo na način, ki smo ga opisali. Za vsaki novi vrh kliknemo, s tipkami *O* in *F* pa izberemo ustrezni ortogonalni način, s tipko *Backspace* pa brišemo zadnji segment v primeru, da nam ne ustreza.
- ! **Zaokrožnje (Mitering) bakrenih povezav.** *Route Miter* spremeni 90-stopinjske vogale v loke ali kote pod 45 stopinjami. Najprej izberemo obliko vogala, kliknemo na 90-stopinjski vogal in ga zaokrožimo v lok ali pa kot. Za boljši rezultat izberimo bolj natančno delovno mrežo, kot smo jo pa uporabili pri routanju.
- ! **Premik.** Izberemo (*Select* orodje je omogočeno!) segment, ter kliknemo in ga povlecemo na novo lokacijo. Sosednji segmenti se raztegnejo in ohranijo povezavo.
- ! **Lastnosti črte in loka.** Izberemo segment, klkinemo desno tipko in izberemo *Properties* iz pop-up menija. Spremenimo lahko debelino črte ali loka.
- ! **Brisanje bakrene vezice.** Izberemo segment, kliknemo desno tipko in izberemo **Delete** iz pop-up menija. Pritisnemo lahko tudi *Del* tipko. Bakrena vezica se spremeni nazaj v električno povezavo.
- ! **Brisanje povezave.** Potem, ko brišemo bakreno vezico, ki se spremeni v povezavo, lahko izberemo in brišemo tudi njo samo. To je zelo velika sprememba in jo moramo uporabiti z veliko pazljivostjo.
- ! **Pomik v drugi sloj.** Izberemo enega ali več routanih segmentov v **Top** sloju. Spremenimo trenutni sloj v *Bottom* in izberemo *Edit Move To Layer* (*Shift+T*) ukaz. Po potrebi se dodajo skoznjiki.

Z zgornjimi editorskimi "prijemi" poizkusimo zvezati čimvečji del vezja DEMO1\_U.PCB.

## **Bakreni zalivki**

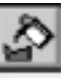

Ena najmočnejših lastnosti tega programa so bakreni zalivki – *copper pour*. S pomočjo te funkcije lahko izbrani del vezja "zalijemo" z bakrom in sicer z določeno oddaljenostjo od bakrenih povezav in blazinic. Lastnosti vsakega zalivka so neodvisne od drugega in jih lahko ločeno spremenimo. Bakreni zalivek kreiramo v dveh korakih. Najprej z ukazom *Place Copper Pour* narišemo okvir, nato modificiramo lastnosti in ga zalijemo. V verziji Tango lahko namestimo samo en bakreni zalivek.

Z ukazom *Window* in seznamom v njem preklopimo v ACCSAMPL.PCB. V tem vezju je že narisan zalivek, ki je pripravljen, da ga zalijemo. Izberemo bakreni zalivek s tem, da kliknemo kjerkoli na mejni črti. Kliknemo desno tipko in izberemo *Properties* v hitrem meniju.

V *Copper Pour Properties* dialogu lahko nastavimo karakteristike zalivka. Če dodelimo zalivek neki signalni mreži, se bo katerakoli blazinica , ki je del te signalne mreže, povezala na zalivek s homogeno povezavo ali termalno reliefno povezavo, glede na to katero smo izbrali. Izbrani zalivek bi naj bil povezan na GND, kot je razvidno v seznamu **Mrež** v tabeli *Connectivity.* Kliknemo gumb **Poured** in nato **OK.**

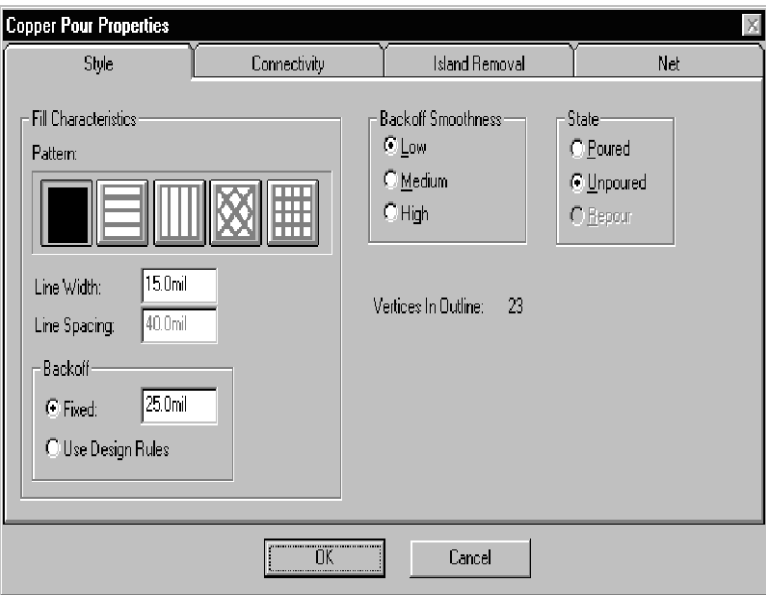

Zoomiramo v vezje in preglejmo bakreni zalivek bolj od blizu. Oglejmo si termalne povezave in način, na kateri je baker odmaknjen od blazinic in bakrenih povezav.

### **Vrinjene bakrene povezave in izrezi (Plowing tracks, Cutouts)**

Včasih je potrebno, da routamo baker skozi že zalito področje. To lahko storimo z routanjem bakra skozi zalivek. Nato izberemo zalivek in ga ponovno zalijemo (*Repour*). Alternativno pa lahko omogočimo *Autoplow* opcijo v *Option Configure* dialogu. Nove bakrene povezave bodo "odrinile" zalivek z definiranim odmikom (clearance).

Znotraj zalivka lahko kreiramo nezalito področje s pomočjo izreza. Uporabimo *Place Cutout*, nato izberimo izsek, ga modificiramo in ponovno zalijemo. Baker se bo zalil okoli izreza. ACCSAMPL.PCB vključuje izreze v bakrenem zalivku na *Bottom* sloju. S pomočjo izrezov preprečimo zalivanje v zamotanem predelu vezja in s tem neželjene otoke bakra.

S pomočjo *Copper Pour Properties* dialoga lahko lahko nastavimo v tabeli *Islands Removal* samodejno odstranitev otokov. Seveda pa lahko otoke tudi ročno odstranimo s pomočjo *Select* orodja in *Edit Delete* ukaza. Razlikovati moramo izreze (Cutout) od ovire (Keepout). Ovira omeji avtorouter, da ne more routati znotraj nekega področja.

## **Verifikacija vezja**

Zaključeno vezje moramo pred izdelavo CAM datotek in drugih dokumentov vedno preveriti. PCB modul vključuje vrsto orodij, ki nam pomagajo preveriti vezje glede na originalno shemo in pa glede na pravila vezja (design roules), ki smo jih postavili.

Za preizkus naslednjih nekaj operacij naložimo zroutano vezje RDEMO1\_P.PCB, ki ga najdemo v mapi \ACCEL\DEMO\.

#### **Verifikacija netliste**

S pomočjo ukaza *Utilities Compare Netlist* verificirajmo obstoječe vezje glede na originalno netlisto. V primeru, da smo po napaki brisali komponento ali signalno mrežo, nam ta ukaz pokaže odstopanja od prvotne *netliste*. Za vajo, primerjamo naloženo vezje z netlisto DEMO1.NET, ki jo najdemo v mapi \ACCEL\DEMO\. Obe morata biti identični.

### **Kontrola pravil vezja**

Opraviti moramo celovito kontrolo pravil vezja, električno in mehansko. Izberemo *Utilities DRC* ukaz. Kontrola DRC (Design Rules Check) generira razumljivo poročilo, ki ga lahko zapišemo v datoteko. Ime datoteke je lahko privzeto ali spremenimo s pomočjo gumba **Filename**.

Pravila vezja, ki jih bomo kontrolirali določimo v okvirju **Report Options.** S pomočjo *online* pomoči lahko poiščemo opis vsakega pravila iz seznama. Naše vezje ima odstopanje belega tiska (*silk screen*), ki ga moramo najti. Omogočimo **Silk Screen Violations.**

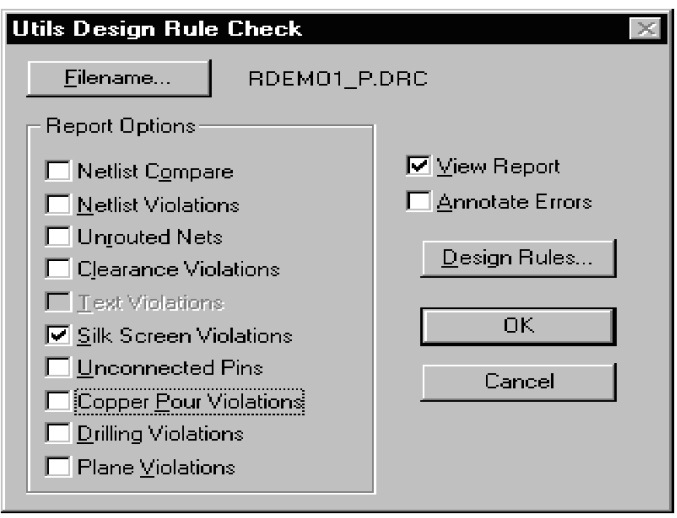

Kliknemo na gumb **Design Rules** in nastavimo prazni prostor (clearance) na 12 mils. V dialogu *Dessign Rules* kliknemo na gumb **Set Defaults** in ga zapremo z gumbom **Close**. Omogočimo opcijo **View Report**, da se bo poročilo prikazalo na ekranu, in **Annotate Errors,** da se napake označijo v vezju in nam omogočijo hitrejše odkrivanje napak. Kliknemo na **OK.**

Po zaključku testiranja nam DRC opcija prikaže poročilo na zaslonu. Poročilo lahko pregledamo, editiramo, ali tiskamo s pomočjo Windows orodij. Preklopimo nazaj na vezje. Opazili bomo, da so napake označene s posebnimo indikatorji (krožec z X-om). Vsak znamenje vsebuje informacijo o napaki, vključno z referenčim številom. Izberemo katerokoli oznako, kliknemo desno tipko in izberemo **Properties** za pregled opisa napake. Na razpolago imamo gumba **Next** in **Previous**, za zaporedno pregledovanje vseh oznak.

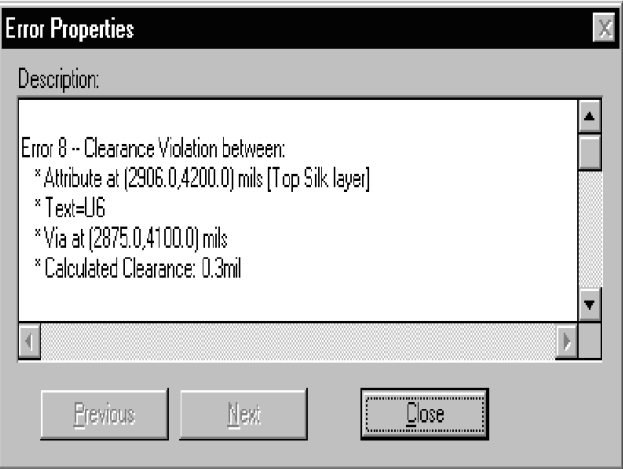

V realnem vezju bi sedaj reševali vsako napako in nato brisali indikatorje enega za drugim. V tej fazi bomo to preskočili in samo brisali indikatorje. To lahko storimo na dva načina ali s funkcijo *block select* in tipko *Del* ali pa s ponovnim zagonom *Utils DRC*, vendar tako, da ni vklopljena nobena *Report* opcija. S tem počistimo vse indikatorje napak.

## **Poročila in izpisi**

V tem poglavju bomo obravnavali izhodna poročila, izpise in CAM datoteke.

#### **Poročila**

S pomočjo PCB modula lahko generiramo različna poročila, s katerimi lahko preverimo integriteto vezja in dokumentiramo naše delo.

Poročila lahko vsebujejo poljubne glave in noge (*headers* in *footers*), stran označeno z datumom in podatke iz ukaza *File Design Info.* Še druge opcije določajo, formatiranje, oštevilčenje strani in izpise na nek medij.

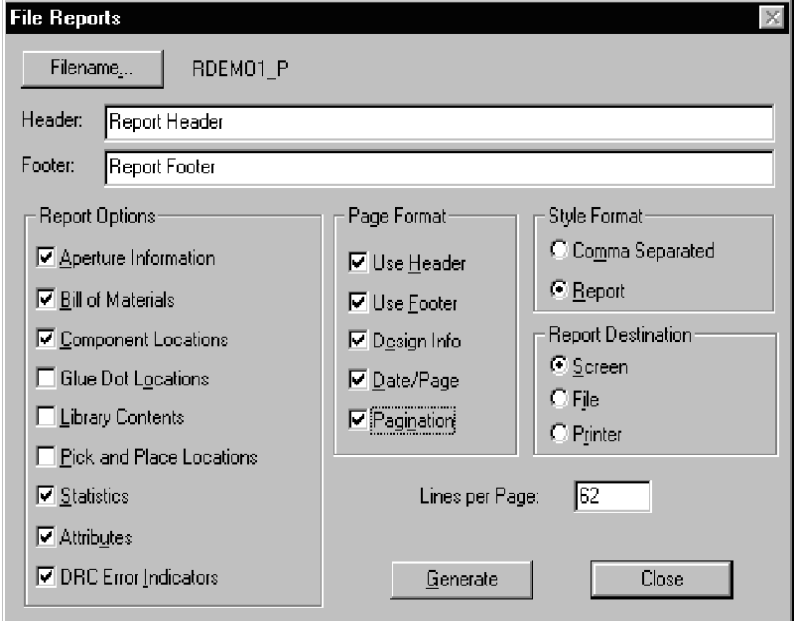

Izberemo *File Reports* in omogočimo **Report Options** za vsako poročilo, ki ga želimo imeti. Kliknemo na gumb **Report v polju** Style Format in "pošljemo" izhodne podatke na zaslon. Kliknemo **Generate** za izdelavo poročil.

Izdelamo lahko ASCII poročilo, ki je ločeno z velico. Za nadaljno uporabo ga lahko naložimo v naš procesor za besedila (npr. Word), podatkovno bazo, tabelo ali drugo.

#### **Tiskanje našega vezja**

PCB modul nam omogoča enostavno generiranje visokokvalitetnih izhodnih izpisov in sicer na vseh napravah, ki so inštalirana v okoliju *Microsoft Windows.*

Razen tega lahko generiramo še izhodno datoteko v Gerber foramatu za različne fotoploterje.

S pomočjo PCB modula lahko izpišemo točno tisto kar smo želeli. Najprej bomo nastavili tiskalnik, nato bomo generirali različna opravila tiskanja za katerikoli del vezja. Končno bomo izbrali katerokoli število opravil tiskanja in generirali izhodne podatke.

To bomo demostrirali s pomočjo že narejenega vezje ACCSAMPL. PCB, zaradi tega ga moramo naložiti. S pomočjo ukaza *File Printer Setup* izberemo tiskalnik, velikost papirja in izvor, orientacijo, število kopij in druge opcije za tiskanje

### **Tiskanje našega vezja**

.

Izberemo ukaz *File Print*. V okvirju **Print Jobs** vidimo seznam opravil, ki so že definirana v vzorčnem vezju.

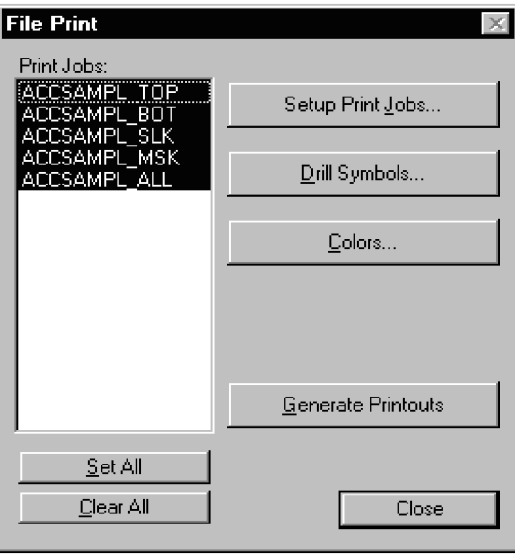

Gumbi na desni strani so razporejeni po vrstnem redu kot jih bomo uporabili. Kliknemo na gumb **Setup Print Jobs.** V dialogu, ki se odpre lahko nastavimo sloje, in druge stvari, ki jih želimo vključiti v izpis, ter skaliranje, odmik rotacijo in velikost *drill* simbolov za izpis.

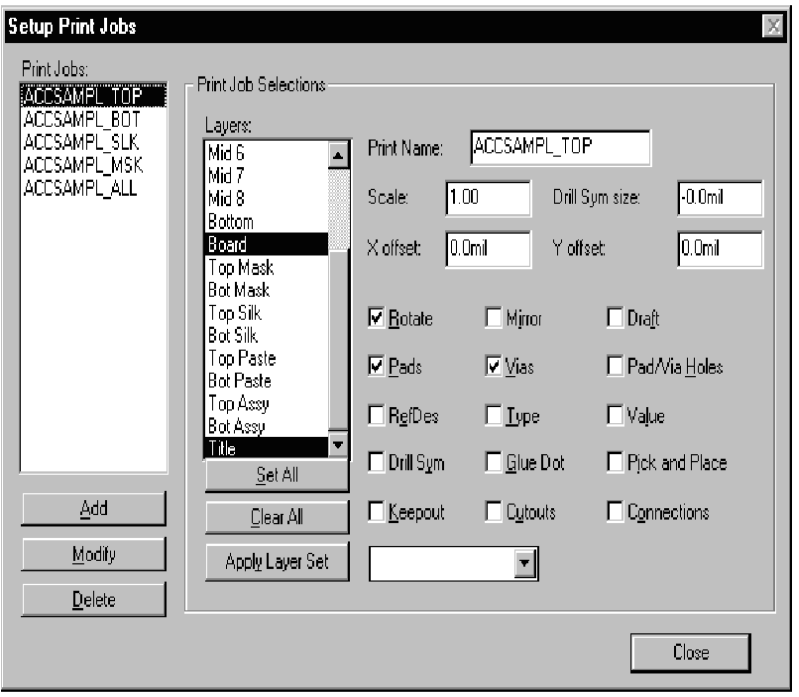

V seznamu izberemo ACCSAMPL\_ALL. Na desni strani bomo videli karakteristike določene za to opravilo. Za modifikacijo opravila spremenimo opcijo in kliknemo **Modify.**

Novo opravilo za tiskanje (*Print Job*) kreiramo takole: izberemo željene opcije, odtipkamo ime novega posla v okvir **Print Name** in kliknemo **Add.** Preden zapustimo dialog z gumbom **Close** in se vrnemo v *File Print,* lahko dodamo ali spremenimo še več poslov za tiskanje.

V naslednjem koraku kliknemo na gumb **Drill Symbols.** Vsaki velikosti luknje lahko posebej priredimo simbole za vrtanje, ki so na voljo. Lahko pa kliknemo na **Automatic Assign** in sistem jih sam priredi vsem luknjam hkrati. Nato zapustimo dialog.

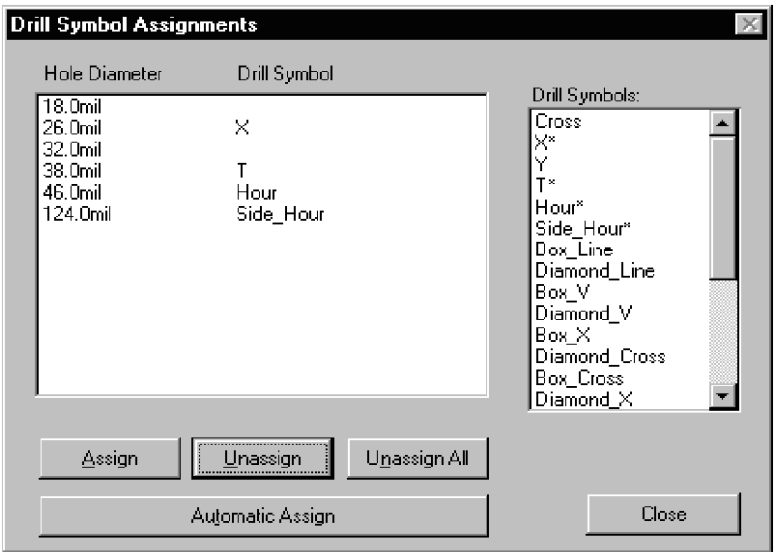

**opomba:** Za vsak izpis lukenj za vrtanje (*drill*) je zelo pomembno, da izberemo **natančno** tiste sloje, ki morajo biti vrtani v izbranem poslu za tiskanje. (Tudi območje lukenj mora biti pravilno). Izhod mora ustrezati zahtevanim proizvodnim korakom. Pri štiriplastnem vezju npr., kjer imamo en skoznjik skozi celo ploščo in en notranji skoznjik, potrebujemo dve posla za tiskanje. Pri nastavitvah izhoda za vrtanje za notranji skoznjik moramo kreirati posel, ki obsega notranja dva sloja. Drugi posel pa moramo nastaviti za vse štiri sloje. Proizvodni proces obsega v prvem koraku izdelavo notranjih dveh plošč in vrtanje notranjega skoznjika, v drugem koraku pa se dodata zunanji dve plošči, izvrta pa se skoznjik preko cele plošče.

> Izhodne barve nastavimo v dialogu, ki ga dosegamo z gumbom **Colors.** Vrnemo se v dialog *File Print.* Kliknemo na imena, poslov, ki jih želimo tiskati. Iztiskajo se samo osvetljeni posli. Nazadnje kliknemo **Generate Printouts** in izbrani posli se iztiskajo na naš tiskalnik.

### **Generiranje datotek za CAM (Computer Aided Manufacturing – računalniško podprto proizvodnjo)**

V tem delu bomo generirali datoteke za risalnik v **Gerber** formatu. Postopek je zelo podoben oz. v nekaterih korakih celo enak prejšnjemu za generiranje izpisov na tiskalnik. Določimo vsebino različnih datotek za risalnik, izberemo enega ali več ter jih generiramo. Ta postopek vsebuje dodatni korak, in sicer mapiranje apertur (odprtin za žarek optičnega risalnika) posameznim elementom na vezju (črtam, blazinicam, …). Sistem lahko samodejno doda aperture. Aperture so nastavitve širine osvetlitve pri optičnem risalniku.

### *Gerber izhod*

Izberemo *File Gerber Out* ukaz. V dialogu imamo na desni strani gumbe, ki nas vodijo skozi proces kreiranja datotek za optični risalnik.

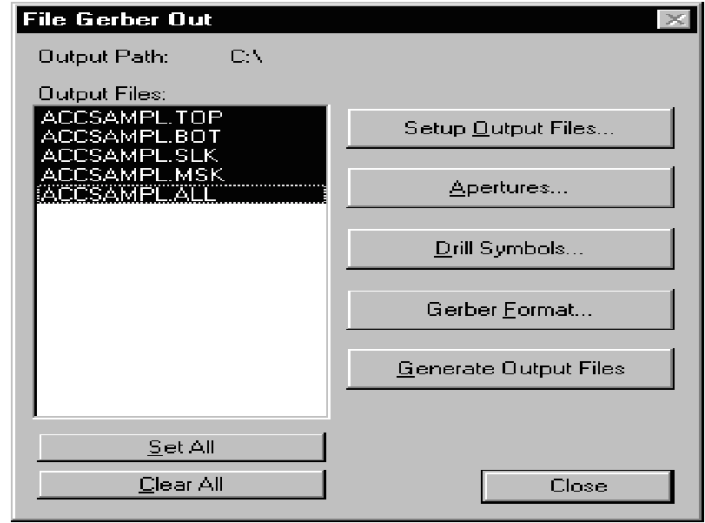

Kliknemo **Setup Output Files.** Dialog je zelo podoben prejšnjemu za nastavitev poslov tiskanja. Kreiramo novi izhodni posel z nastavitvijo vseh opcij, vključno z dodatkom imena datoteke. Kliknemo **Add.**

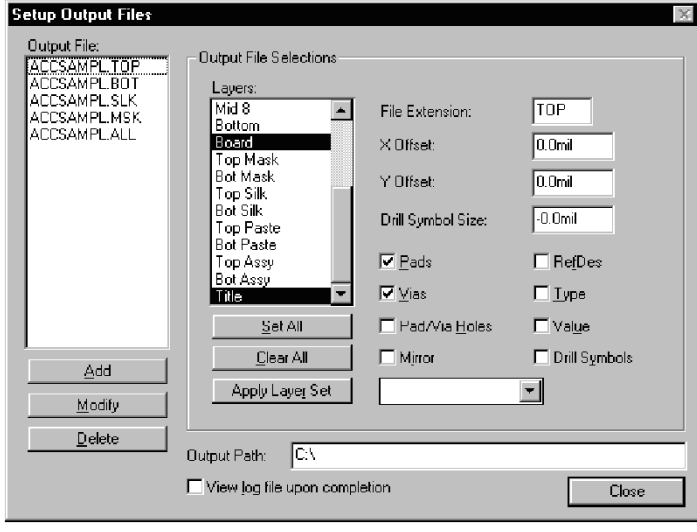

Kliknemo **Close** in se vrnemo v *File Gerber Out* dialog.

V naslednjem koraku kliknemo **Apertures**, kjer nastavimo aperture za optični risalnik za vsak element na vezju. V našem primeru kliknemo na **Auto** v sekciji **Automatic Describe/Assign** tega dialoga. PCB modul nam sam dodeli aperture vsakemu elementu posebej. Posamezne dodelitve lahko naknadno editiramo, če to želimo. Kliknemo **Close** in kompletiramo postopek dodelitve aperture.

Simbole za vrtanje nastavimo, če bomo generirali posebeno datoteko z načrtom vrtanja.

*Gerber Format* nastavimo glede na uporabljeni sistem za optični risalnik.

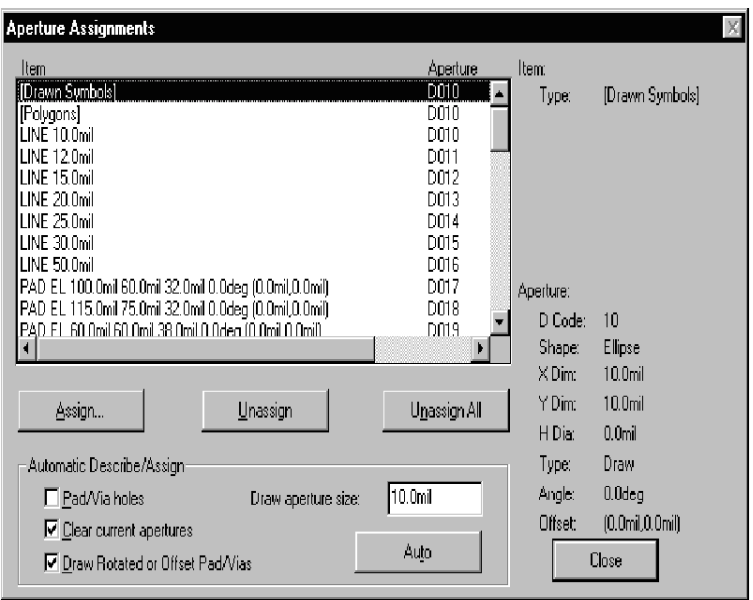

Na koncu izberemo eno ali več izhodnih datotek v **Output Files** seznamu. Generirale se bodo samo osvetljene datoteke. Kliknemo na gumb **Generate Output Files** in generiramo datiteke za optični risalnik.

#### **Izdelava N/C datotek za vrtanje**

Izdelati moramo še N/C (*Numeric Control*) datoteke za vrtanje. Postopek izdelave the datotek je podoben prejšnjim dvema za kreiranje izpisov in datotek za risalnik.

Izberemo ukaz *File N/C Drill*. Nastavimo izhodne datoteke, dodelimo orodja in nastavimo format datoteke za vrtanje. Paziti moramo, da pravilno nastavimo sloje za vrtanje (kot je opisano v prejšnjem poglavju).

Izberemo izhodne datoteke in kliknemo gumb **Generate Output Files**.

#### **Pregled datotek za optični risalnik**

V okviru PCB modula lahko za kontrolo pregledamo izdelane datoteke za optični risalnik.

Gerber datoteke lahko včitamo v odprto originalno vezje, kjer smo omogočili sloj, za katerega smo v predhodnem postopku izdelali Gerber datoteko. Oba sloja se morata v celoti prekrivati, ev. napaka je zelo vidna. Včitamo lahko tudi več Gerber datotek.

Gerber datoteko lahko naložimo v katerokoli vezje, ki ima enake aperture. Če želimo naložiti Gerber v prazen delovni prostor, moramo najprej naložiti datoteko z enakimi aperturami, nato izpraznimo delovni prostor z ukazom *File Clear*. Ta ukaz briše vse predmete iz delovnega prostora, vendar pa obdrži okolje, vključno z aperturami, nespremenjen.

Ponovno odpremo RDEMO1\_P.PCB. Dodelimo Gerber aperture v okviru ukaza *File Gerber Out* in zaporedno kliknemo gumba **Apertures** in **Auto.** Po končani nastavitvi apertur izberemo *File Gerber In* in naložimo RDEMO1\_P.TOP ali RDEMO1\_P.BOT ali obe datoteki iz Demo poddirektorija.

### **POGLAVJE 5**

# **Modul Library Manager**

V tem opisu bomo predstavili najvažnejše informacije o osnovnih funkcijah in lastnostih programa za *upravljanje knjižnic* (v nadaljevanju Library Manager modul) ACCEL EDA TANGO:

- 1. Opis uporabniškega vmesnika USER INTERFACE.
- 2. Opis pregledovalnika simbolov (Symbol View), pregledovalnika podnožij (Pattern view) in pregledovalnika priključkov (Pin View) - informacija o komponenti (Component Information).
- 3. Editiranje s pomočjo preglednice (spreadsheet editing).
- 4. Posebnosti vnosa ukazov preko tipkovnice.

### **Uporabniški vmesnik**

V tem poglavju bomo predstavili uporabniški vmesnik programa *Library Manager modula.*

### **Vrstica z MENIji**

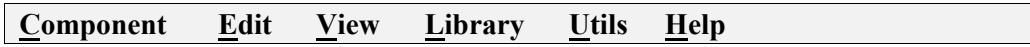

Katerikoli MENI iz zgornjega spiska aktiviramo tako, da z miško kliknemo na njegovem imenu ali pa s pomočjo tipkovnice, s kombinacijo *ALT* tipke in podčrtane tipke (npr., *ALT*, C prikaže *Component menu*). Ko se pojavi izbrani meni, kliknemo na ukaz iz spiska ali pritisnemo ustrezno podčrtano tipko in s tem poženemo ukaz, ki ga potrebujemo v dani situaciji.

Ukaz, ki mu sledijo tri pike (npr., Open…) nam odpre dodatni dialog.

### **Orodna vrstica - Toolbar**

"clipboard".

Gumbi na orodni vrstici so bližnjice do naslednjih največkrat uporabljenih ukazov:

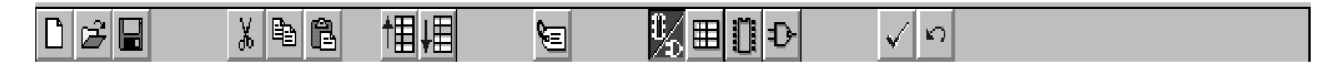

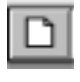

**Component New:** Kreira novo komponento.

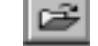

**Component Open:** Odpre obstoječo komponento.

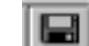

**Component Save:** Shrani tekočo komponento.

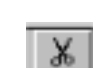

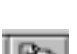

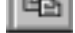

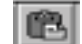

Edit Paste: "Prilepi" vsebino "clipboarda" v izbrano področje.

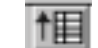

**Edit Slide Selection Up:** Pomakne izbrano informacijo v tabeli navzgor.

**Edit Copy:** Kopira, karkoli je izbrano v tabeli in shrani v "clipboard".

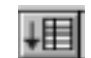

**Edit Slide Selection Down:** Pomakne izbrano informacijo v tabeli

**Edit Cut:** Odreže - briše, karkoli je izbrano v tabeli in shrani v

navzdol.

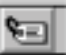

**Edit Component Attr:** Spremeni atribut obstoječe komponente.

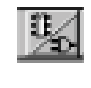

**View Component Information:** Odpre in zapre dialog za *informacije o komponenti* (Component Information).

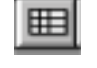

**View Pins View:** Odpre in zapre dialog za *pregled priključkov* (Pins View).

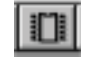

**View Pattern View:** Odpre in zapre dialog za *pregled podnožja* (Patern View).

**View Symbol View:** Odpre in zapre dialog za *pregled simbola* (Symbol View).

**Component Validate:** Preveri pravilnost komponente (in označi ev. napake).

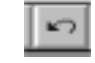

**Edit Undo:** Razveljavi zadnjo akcijo.

Orodno vrstico lahko z ukazom *View Toolbar* omogočimo ali onemogočimo (prikažemo ali ne prikažemo).

#### **Odzivna vstica (Prompt Line)**

## ACCEL Technologies, Inc. The leader in PC-Based EDA solutions.

Odzivna vrstica na dnu okna **Library modula** prikazuje različne informacije, ki nas ob delu obveščajo, kaj naj v določeni situaciji storimo. Z ukazom *View Prompt Line* lahko odzivno vrstico omogočimo ali onemogočimo.

#### **Oblika zaslona (Screen Layout)**

Kadar dosegamo Library modul prvič, je zaslon prazen. Vsa orodja na orodni vrstici razen *Component New* in *Component Open* so siva; to pomeni, da niso na razpolago. Šele potem, ko odpremo obstoječo komponento (Component Open) ali pa kreiramo novo (Component New), se pojavi dialog *Component Information* in vsi ukazi na orodni vrstici se omogočijo. Na voljo so nam še trije dodatni dialogi, ki nam nudijo natančne informacije o komponeneti in nam omogočijo združevanje priključkov (pin) in blazinic (pad).

Library modul združuje štiri osnovne dialoge. Dialog *Component Information* nam posreduje informacije o komponenti. Trije (View) dialogi za pregledovanje pa nam posredujejo vizualno povratno informacijo za podnožja in simbole potem, ko smo kreirali komponento. To vključuje osvetlitev priključkov in blazinic ter samodejno izbiro vrstice v tabeli (v vseh treh pogledih), glede na izbiro znotraj okna za pregledovanje podnožja ali simbola. Med kreiranjem komponente nam sistem prikaže toliko informacij, kolikor je največ mogoče. Spremembe, ki smo jih naredili v enem oknu se odražajo v ostalih treh.

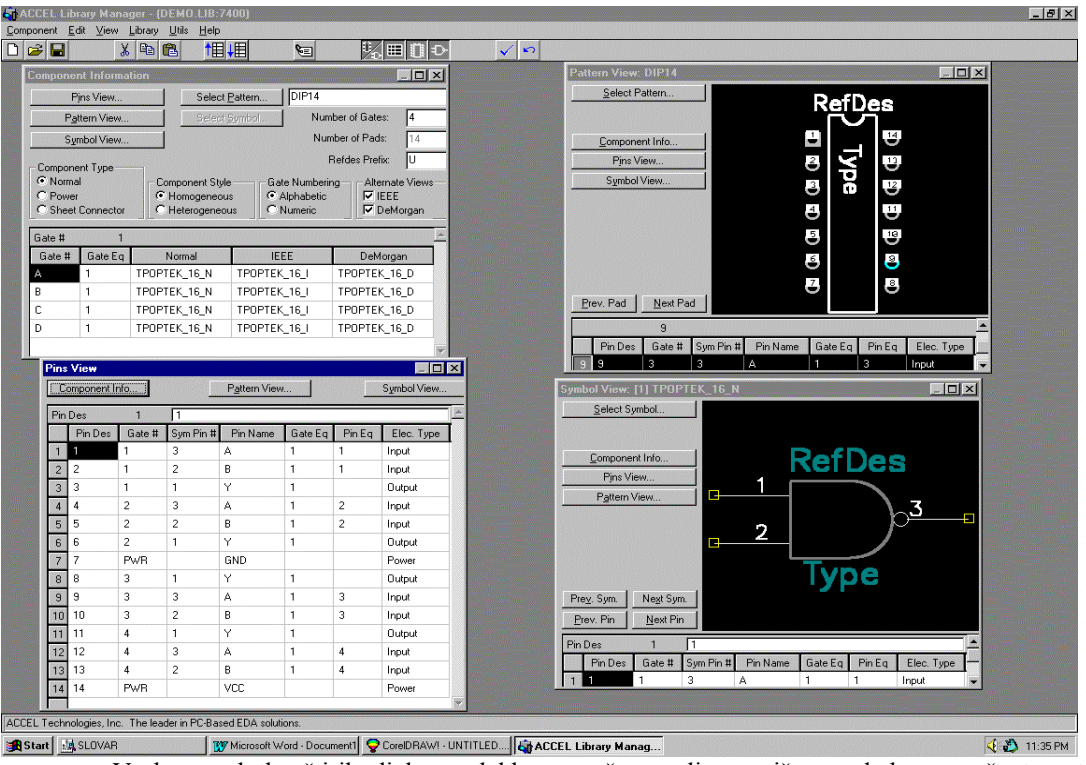

Vsakega od the štirih dialogov lahko povečamo ali zmanjšamo glede na naše trenutne potrebe. Dodatno lahko vsak dialog pokličemo neposredno iz drugih treh.

V naslednjih poglavjih bomo na kratko opisali vsakega od teh dialogov. Natančnejši opisi so seveda na voljo v originalnem uporabniškem navodilu ACCEL EDA Tango.

## **Dialog** *Component Information*

Dialog *Component Information*, ki je prikazan spodaj nam podaja splošne informacije o komponenti.

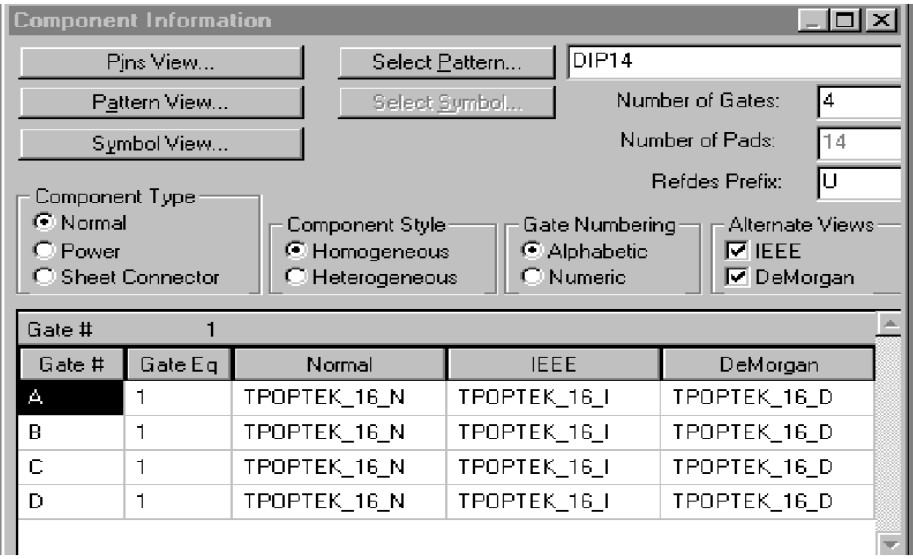

V okviru tega dialoga lahko nastavimo homogeni ali heterogeni tip komponente, izberemo alternativne poglede, postavimo število vrat in stil oštevilčenja vrat, določimo celotno število priključkov, dodamo podnožja in simbole in dodelimo referenčno oznako (reference designator).

### **Pregled podnožja (Pattern View)**

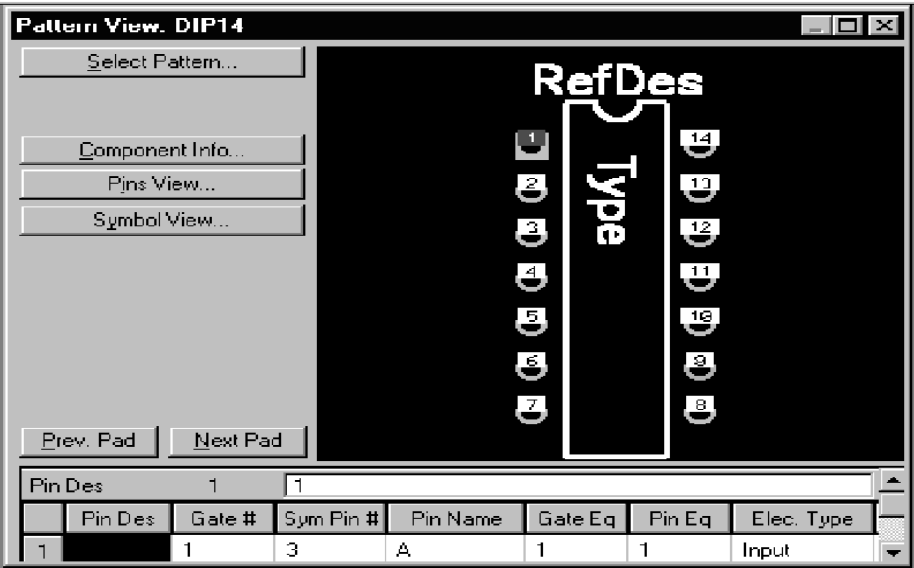

S pomočjo *Pattern View* dialoga lahko izberemo podnožje za komponento.

S tem dialogom lahko združujemo informacije o priključkih s podnožji. Pregledno okno nam prikazuje podnožje, ki ga trenutno uporabljamo, tabela pa nam prikaže informacijo o povezavi med priključki in blazinicami. Z gumbom **Select Pattern** lahko odpremo *Library Browse* dialog, ki nam omogoči pregled in izbiro novega podnožja.

### **Pregled simbola (Symbol View)**

S pomočjo *Symbol View* dialoga lahko določimo simbol za komponento.

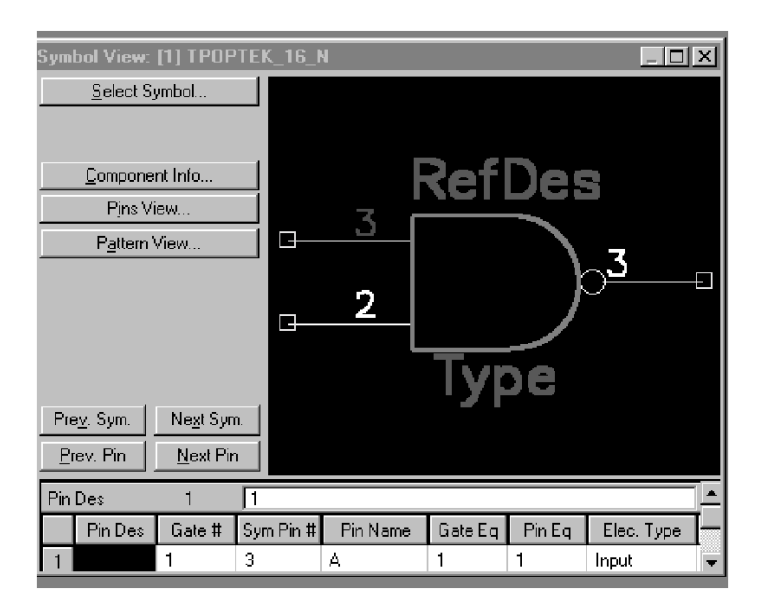

S tem dialogom lahko zgradimo povezavo med priključki simbola in blazinicami podnožja. Pregledno okno prikazuje trenutno dodeljeni simbol (ali simbole), tabela pa prikazuje informacijo o povezavi med priključki in blazinicami. Z gumbom **Select Symbol** odpremo *Library Browse* dialog, kjer lahko izberemo novi simbol.

### **Pregled priključkov (Pin View)**

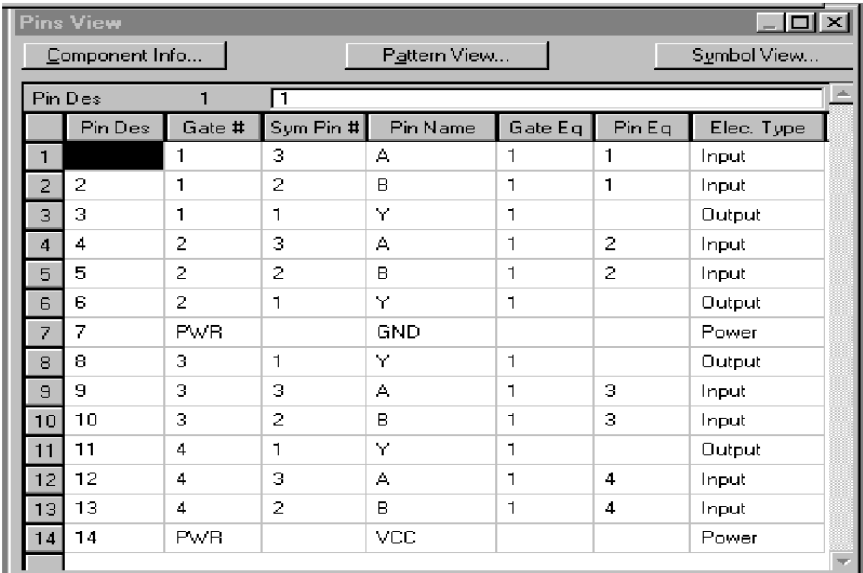

V dialogu *Pin View* je tabelarični pregled komponente.

Ta dialog nam omogoča povezovanje informacij o priključkih za vsako blazinico podnožja, kjer vsaka vrstica predstavlja številko blazinice dodeljenega podnožja, če je seveda dodeljen. Število blazinic je lahko večje kot pa je število priključkov.

Iz zgornje slike vidimo, da ta dialog obsega vrstice in stolpce, ki določajo lastnosti komponente: npr. **Pin Designator** (oznaka priključka), **Gate# (**vrata), in **Sym Pin#** (priključek simbola). Vse te informacije lahko uredimo in jim s tem dodelimo električni tip. Nad temi vrsticami in stolpci je polje za urejanje tabele in gumbi, s pomočjo katerih lahko odpremo ostale poglede.

## **O pregledovanju s pomočjo tabele**

Vsak od treh dialogov za pregledovanje (Pattern View, Symbol View in Pins View) vsebuje tabelo. ki prikazuje informacije o povezavah med priključki in blazinicami komponente.

V tem poglavju bomo opisali tabelarične preglede in predstavili tehnike za urejanje in nekatere bližnjice.

#### **Stolpci v tabeli**

Stolpce, ki se pojavljajo v vseh treh dialogih uporabljamo na naslednji način:

**opomba:** Če je celica prazna ima vrednost nič ali električni tip *Unknown* (nepoznan).

**Row Number** (številka vrstice): Vsaka številka vrstice predstavlja blazinico podnožja, če je dodano podnožje .

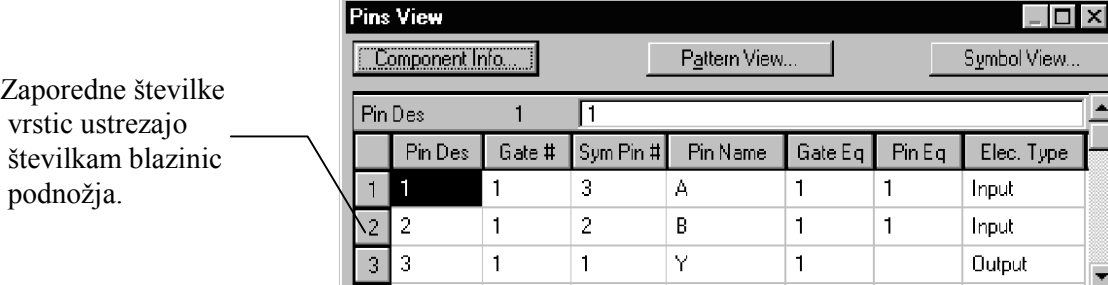

**Pin Des:** Oznaka priključkov (pin designator) je ime, dodeljeno vsaki kombinaciji priključka in blazinice. **(Spomnimo se, da uporabljamo naziv priključek za PIN kot del simbola v Schematic modulu in naziv blazinica za PAD kot del podnožja v PCB modulu!)**

**Gate#:** Številka vrat določa vrata, na katera je postavljen priključek. V komponenti z več vrati morajo biti vrata enoumno oštevilčena od 1 do n.

**Sym Pin#:** Številka priključka na dodanem simbolu. Številke priključkov morajo biti enoumna in morajo dejansko obstojati na dodanem simbolu.

**Pin Name:** Vsebuje imena priključkov ustrezne kombinacije blazinice in priključka.

**GateEq:** Stolpec, ki označuje ekvivalenco vrat (*gate equivalence*), pove, katera vrata znotraj komponente ali med komponentami istega tipa, lahko med sabo zamenjamo s pomočjo ukaza *Utils Optimize Nets.* Dvoje vrat označimo kot ekvivalentna tako, da postavimo **GateEq** vrednost identično in različno od nič.

Ekvivalentna vrata morajo imeti isto število priključkov. Vrednost nič (prikaže se kot prazno polje v tabeli) označuje, da vrata niso med sabo zamenljiva.

Zaporedne številke vrstic ustrezajo številkam blazinic

**PinEq:** Označuje, kateri priključki znotraj vrat so med sabo logično ekvivalentni in jih lahko med sabo zamenjamo s pomočjo ukaza *Utils Optimize Nets.* Vrednost parametra, ki označuje ekvivalenco priključkov, mora biti različna od nič in identična, če želimo, da so priključki med sabo zamenljivi. Nezamenljivi priključki so označeni z vrednostjo nič (prazno polje).

**Elec Type:** Električni tip priključka. Različne opcije se pojavijo v "popup" meniju, ki ga bomo opisali spodaj.

### **Električni tip priključka**

Vsebino celice Elec Type lahko določamo v "popdown" meniju ali v polju za urejenje. Z miško kliknemo na celico, ki jo želimo editirati. Nato kliknemo na navzdol obrnjeno puščico poleg polja za editiranje. Prikaže se "popdown" meni. Izberemo tip priključka, ki ga želimo editirati in vsebina celice se spremeni.

**opomba:** Električni tip lahko spremenimo tudi tako, da odtipkamo prvo črko danega tipa. Kadar obstaja več tipov pod isto črko (npr. Passive-H in Passive-L) se z večkratnim pritiskom iste tipke pomikamo med danimi vrednostmi.

Popup meni za *Elec Type*

Unknown Passive Input Output Bidirectional Open-H Open-L Passive-H Passive-L 3-State Power

Opis tipov priključkov podajamo v *Postavitev električnega tipa priključkov* v poglavju 3.

#### **Urejanje tabele**

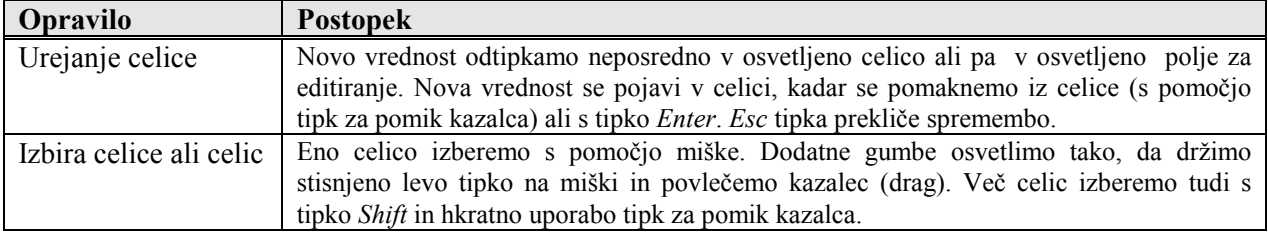

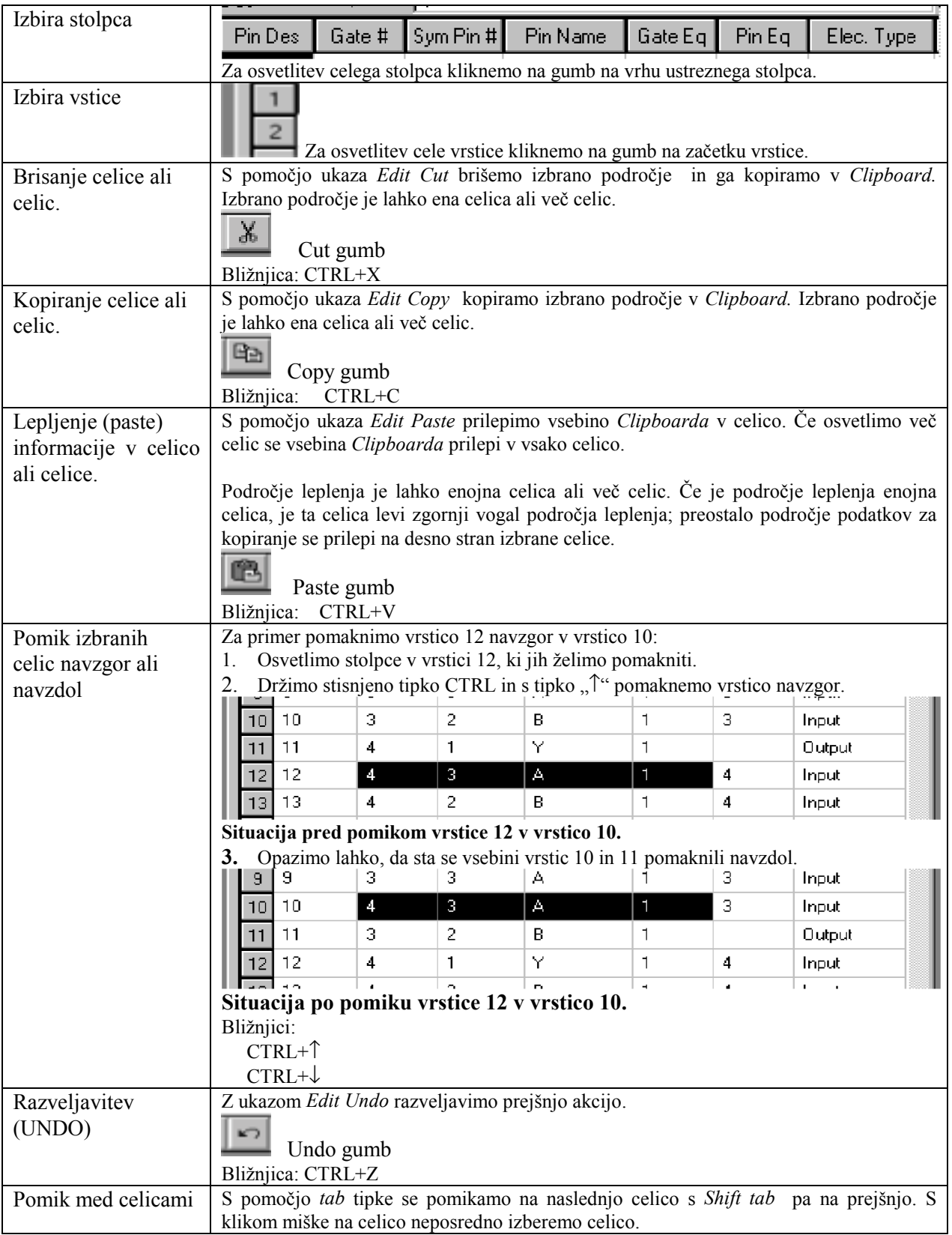

# **Bližnjice na tipkovnici**

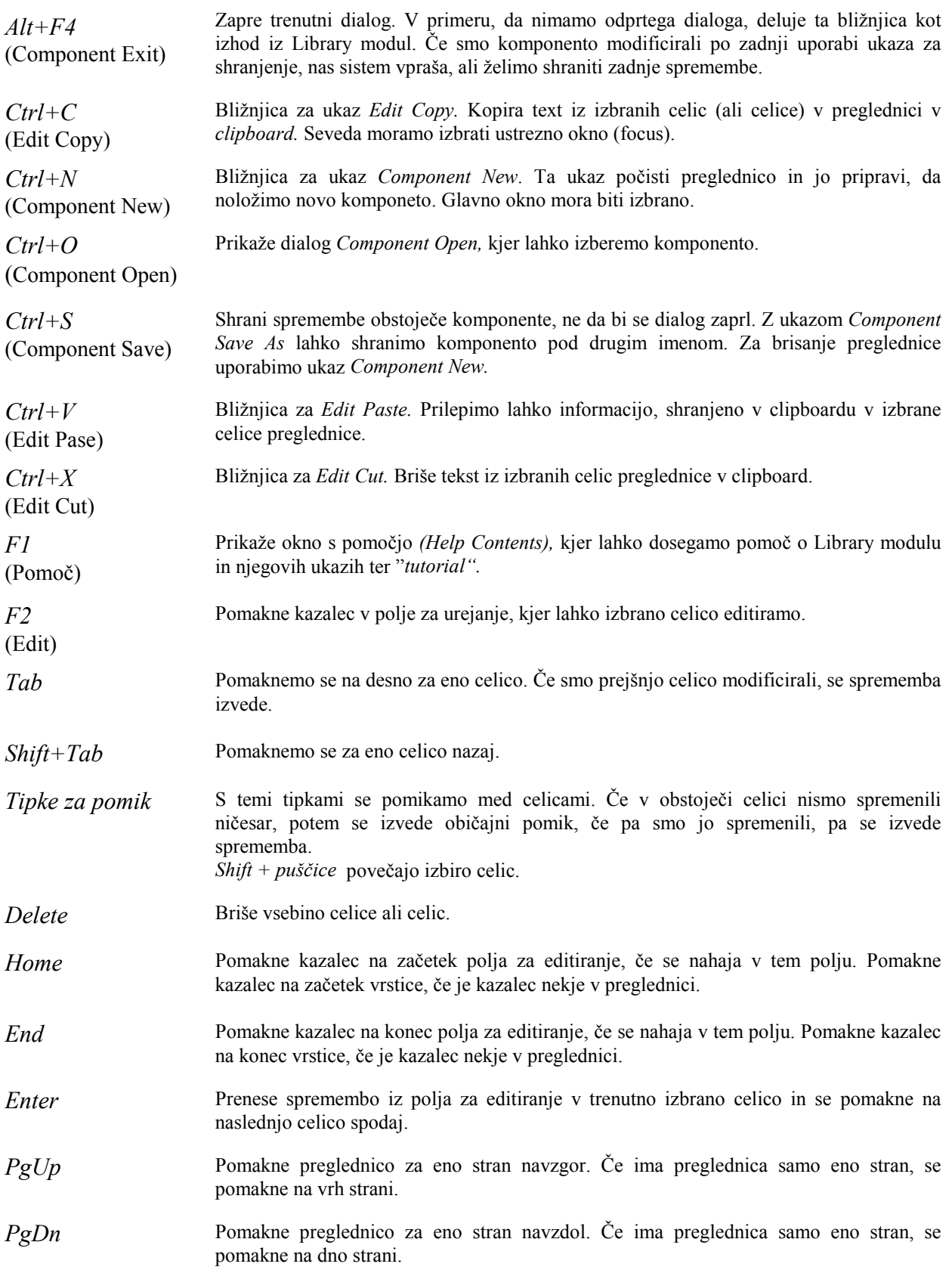

### **POGLAVJE 6**

# **Knjižnice**

V tem poglavju bomo obravnavali zgradbo in značilnosti knjižnic ACCEL:

- ! Relacije med komponentami, podnožji in simboli.
- ! Uporabo komponent, podnožij in simbolov.
- ! Uporabo drugih imen *(aliases).*
- ! Številke blazinic v nasprotju z oznako priključkov (pin designators).

### **Primerjava integriranih knjižnic in knjižnic podnožij**

Knjižnica s komponentami, ki vsebujejo oboje – podnožja in simbole se imenujejo integrirane knjižnice. Električno shemo in tiskano vezje lahko izdelamo z istimi komponentami iz integrirane knjižnjice.

ACCEL podpira dva osnovna tipa knjižnjic: integrirane knjižnice in knjižnice podnožij. Ena knjižnjica lahko vsebuje tri osnovne tvorbe logično komponento, grafiko vzorca in grafiko simbola. Komponenta vsebuje samo logične informacije – pridruženi grafika za simbol iz električne sheme in grafika za podnožje tiskanega vezja sta shranjeni posebej. To je tudi ključ do razumevanja kako so ACCEL knjižnice zgrajene.

### **Integrirane knjižnice**

Integrirane knjižnice vsebujejo inteligentne komponente, ki so primerne za uporabo v ACCEL Schematic modulu in ACCEL PCB modulu. Komponente v teh knjižnicah imajo logične oznake priključkov (pin designators) in podatke o priključkih, ki so specifični za to komponento (npr. SN7400N). Te komponente se nanašajo na ustrezni grafiko simbola za sheme in grafiko podnožja za tiskano vezje. V tipični integrirani knjižnici se veliko komponent nanaša (ali uporablja) na isto grafiko podnožja, ker pa uporabljajo isto podnožje (pattern, footprint, decal). Poudariti moramo, da je komponenta tista, ki da grafiki simbola in podnožja vso "inteligenco"; tako grafika podnožja kot grafika simbola ne vsebujeta nobene logične informacije kot npr. vrednost za oznako priključka (pin designator).

### **Knjižnice s podnožji**

Knjižnice s podnožji vsebujejo generične komponente ki imajo generične oznake priključkov, generične podatke o priključkih in referenco na grafiko podnožja. Te knjižnice ne vsebujejo grafik simbolov za shemo in jih zaradi tega ne moremo uporabiti v ACCEL Schematic modulu. V okviru programa ACCEL najdemo tri knjižnice, ki vsebujejo podnožja za tiskana vezja: PCBMAIN.LIB (skoznje komponente), PCBCONN.LIB (konektorji) in PCBSMT.LIB (komponente za površinsko montažo – SMD komponente).

Kadar uporabljamo ACCEL Schematic modul, moramo uporabiti integrirane knjižnice, ker pač knjižnice podnožij ne vsebujejo grafik simbolov. Kadar importiramo listo signalnih mrež (netlist) iz ACCEL Schematic modula se priporoča uporaba integriranih knjižnic. S tem imamo lahko sinhronizirano povezavo med načrtovanjem tiskanega vezja (pcb design) in načrtovanjem električne sheme (schematic design) s pomočjo:

- ! Hotlink
- $\blacksquare$  ECO
- Zamenjava priključkov in vrat.

Kadar pa uporabljamo nek drug editor za električno shemo in kreiranje liste signalnih mrež, pa se priporoča uporaba generičnih knjižnic podnožij.

S pomočjo funkcije pregledovanja (browse) v dialogu *Place Component* lahko v okviru ACCEL schematic modula in ACCEL PCB modula pregledamo vsebino katerekoli knjižnice. Z ukazom *File Reports* lahko iztiskamo formatirani izpis komponent katerekoli knjižnice na tiskalnik. Najprej poženemo ukaz *Library Setup* in odpremo eno ali več knjižnic. Nato poženemo *File Reports* ukaz in izberemo *Library Contents* poročilo.

### Uporabniške knjižice

Knjižnice, ki so vključene v ACCEL družino aplikacij se z vsako novo verzijo tega programskega paketa modificirajo. Zaradi tega **strogo priporočamo, da ne modificiramo originalnih knjižnice, ki so dobavljene skupaj z ACCEL moduli.** Lastne komponente moramo vključiti v svojo knjižnico, npr. CUSTOM.LIB, katere nove verzije ACCEL knjižnic seveda ne bodo prepisale.

## **Komponente, podnožja in simboli**

Integrirane knjižnice ACCEL vsebujejo *komponente, podnožja in simbole.*

Komponenta vsebuje logične in električne podatke za napravo in dve grafični predstavitvi:

- ! Enega ali več simbolov za predstavitev v shemi.
- ! Podnožje za predstavitev na tiskanem vezju (PCB).

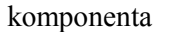

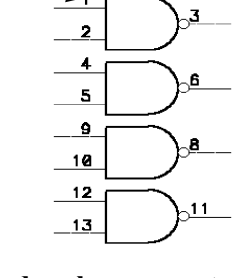

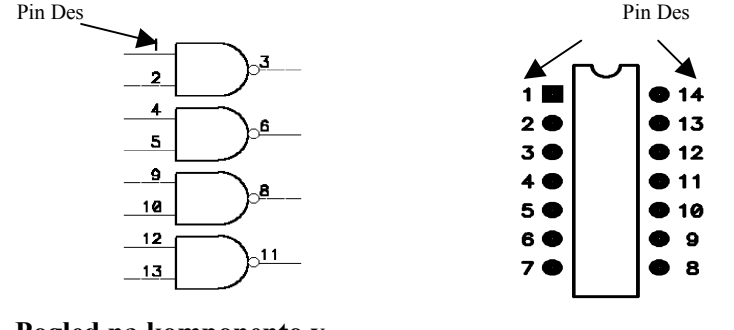

**Pogled na komponento v Schematic modulu.**

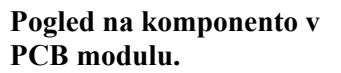

Vsaka komponenta se sestoji iz enih ali več logičnih vrat (gate), ki so spakirana v logično komponento. Enojno podnožje je osnovni grafični simbol, ki ga uporabimo za kreiranje in prikaz cele komponente v PCB.

**{RefDe OOO**  $\bullet$ 

Simbol je osnovna grafična struktura, ki jo uporabimo pri kreiranju in prikazu enojnih vrat v Schematic modulu.

podnožje v PCB

simbol v Schematic modulu

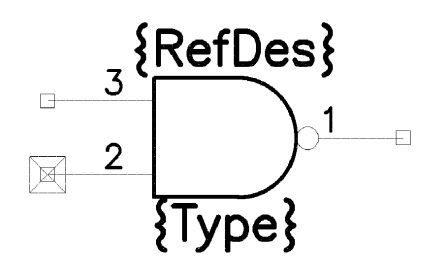

Knjižnice, ki so vključene v ACCEL, lahko imajo simbole z različnimi imeni vendar so grafično identični.

V PCB lahko uporabimo komponento ali samo podnožje, vendar potrebujemo kombinacijo komponente in podnožja. Schematic modul potrebuje kombinacijo komponenta/simbol. Kadar namestimo komponento se ta sklicuje na podnožje in/ali simbol, ki je pridružen. Številne komponente lahko uporabijo isto podnožje ali simbol. Komponenta, podnožje in simbol morajo biti v isti knjižnici.

Spodaj je prikazana ilustracija štirih komponent v ACCEL knjižnici, ki se vse sklicujejo na DIP14 podnožje. Podobno bi lahko narisali za simbol v Schematic modulu.

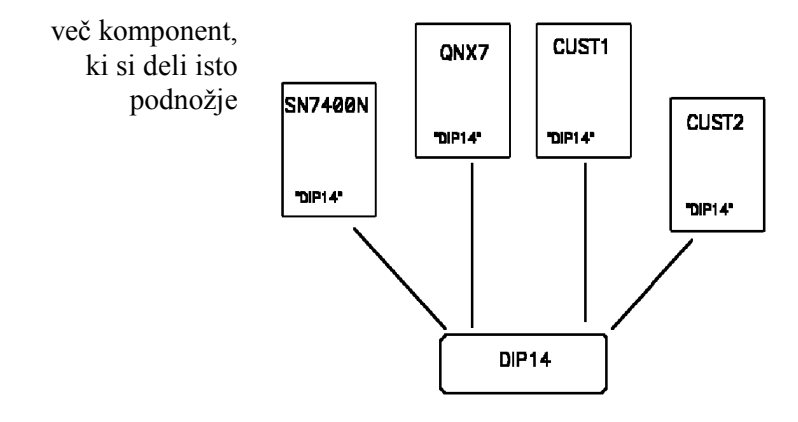

Takoj nam je lahko jasno, da preimenovanje podnožja zelo vpliva na vsebino knjižnice. V primeru, da npr, DIP14 preimeujemo v D14, vse štiri komponente kar naenkrat ostanejo brez podnožja oz. se povezujejo na neobstoječe podnožje.

Grafično podnožje DIP14 lahko shranimo kot en del. Kadar namestimo komponento, le-ta locira imenovano strukturo podnožja in jo importira v naše vezje skupaj z informacijo o komponenti. Isto seveda velja tudi za simbol.

V ACCEL knjižnici lahko imamo več komponent pa samo eno podnožje in en simbol. Knjižnica je lahko kompletna dokler se vsa podnožja in simboli, na katere se nanašajo komponente, nahajajo v knjižnici.

Zelo jasno je torej, da lahko ima knižnica več komponent, ki uporabljajo ista podnožja in iste simbole. S tem lahko prihranimo prostor, hkrati pa je lahko globalno editiranje podnožij in simbolov zelo učinkovito. Obstaja pa seveda potencialna nevarnost, da katerakoli sprememba podnožja ali simbola učinkuje na vse komponente, na katere se podnožje in simbol nanašata.

## **Primerjava med številkami priključkov (pin numbers), številkami blazinic (pad numbers) in oznakami priključkov (pin designator)**

Pomembno dejstvo o razumevanju komponent podnožij in simbolov je, da **številke blazinic niso enake vrednostim oznake priključkov** in **številke priključkov simbola niso enake vrednostim oznake priključkov, razen v primeru, ko slučajno ne sovpadajo.** Oznake priključkov (pin designator) so kritični deli podatkov, ki mapirajo fizične blazinice (na tiskanem vezju) v logične priključke (v shemi). Številke blazinic so samo identifikatorji za blazinice, uporabljeni za prečno referenco (cross reference) z oznakami priključkov, kadar dodelimo vrednosti oznakam priključkov. številke priključkov simbola so samo identifikatorji priključkov. Za lažjo identifikacijo številk blazinic in številk priključkov simbola uporabimo zaporedno oštevilčenje blazinic in priključkov; lahko pa jih oštevilčimo naključno in jim še vedno dodelimo vrednosti za oznake priključkov (PinDes).

V kombinaciji komponenta/podnožje/simbol vsebujeta podnožje in simbol samo številke priključkov in številke blazinic, medtem ko komponenta vsebuje oznake priključkov (PinDes). Vsaka oznaka priključka se nanaša samo na eno blazinico in en priključek simbola.

Za primer predpostavimo, da kreiramo komponento s šestimi priključki in oznakami priključkov A do F. Blazinice oštevilčimo in dodelimo oznake priključkov po spodnji sliki:

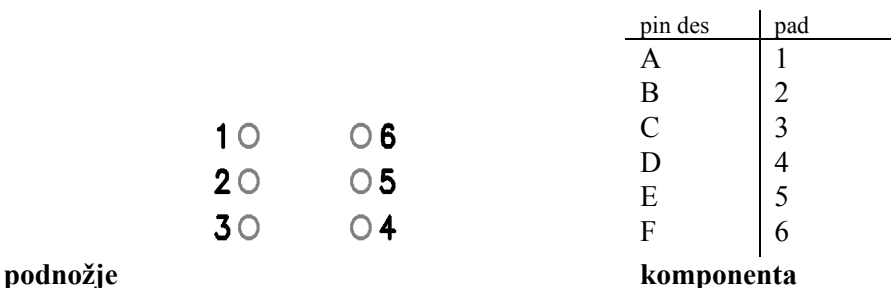

Lahko pa blazinice oštevilčimo drugače, mapiranje se spremeni, oznake priključkov pa ostanejo iste.

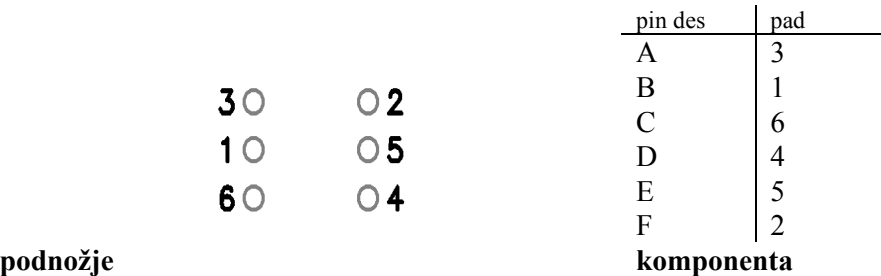

To torej pomeni, da so številke blazinic irelevantne. Rabimo ji samo zato, da korektno dodelimo oznake priključkov. Glede na uporabljeno oštevilčenje so oznake priključkov v tem primeru dodeljene kot je spodaj narisano:

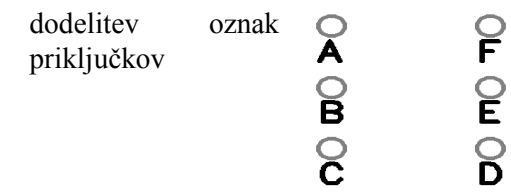

Analogni primer bi lahko izdelali za številčenje priključkov simbola v Schematic modulu.

## **Dogovor za imenovanje knjižnic podnožij**

Navajamo tri osnovne knjižnice PCB podnožij. Večina uporabljenih nazivov nam je poznana, vendar podajamo kljub temu kratko razlago dogovorjenih nazivov, ki nam bodo pomagale razložiti ev. neznana imena podnožij. "xx" oznaka v imenu blazinice podaja število priključkov, če ni drugače določeno.

### **PCBMAIN.LIB knjižnica**

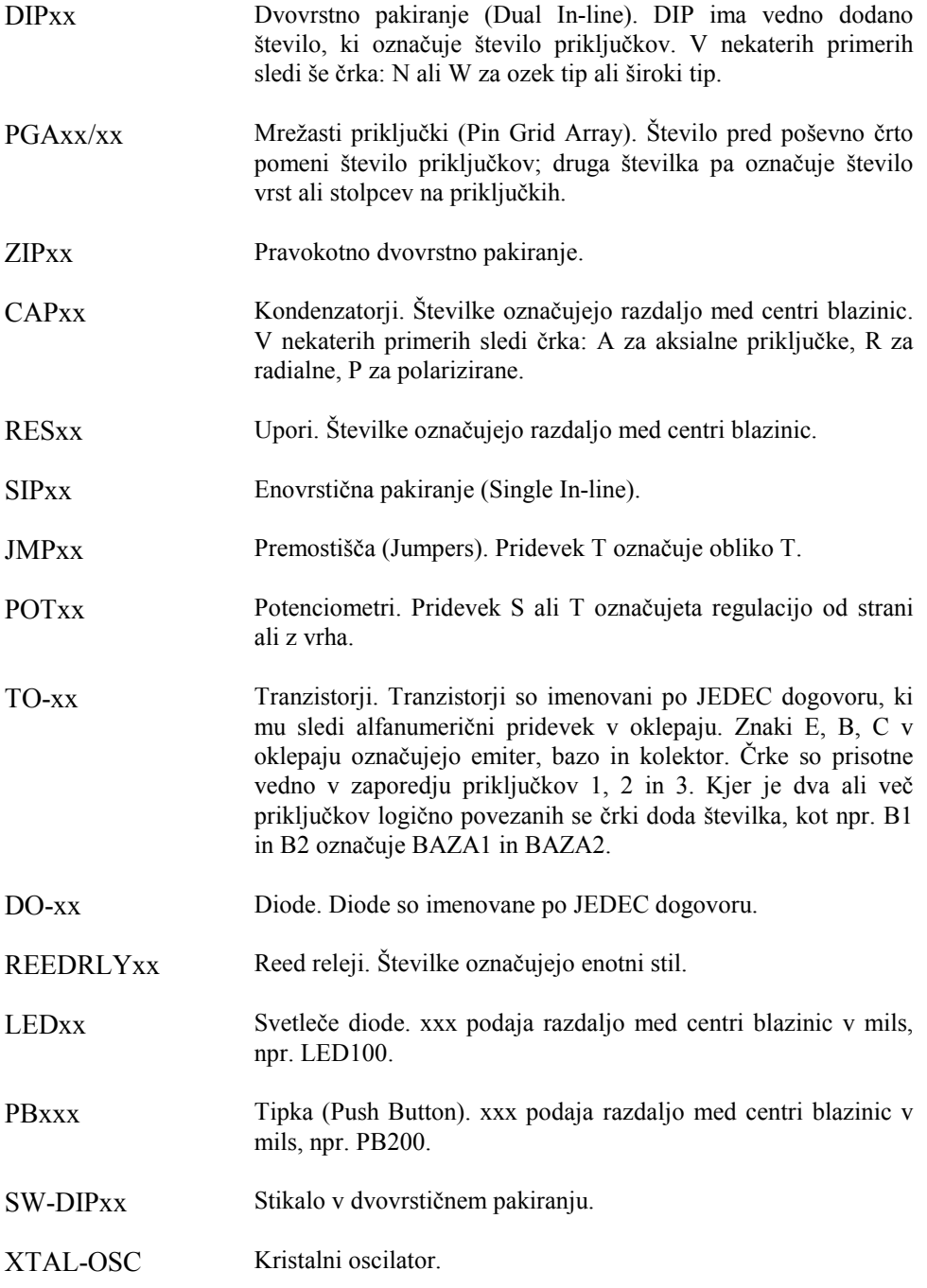

## **PCBCONN.LIB knjižnica**

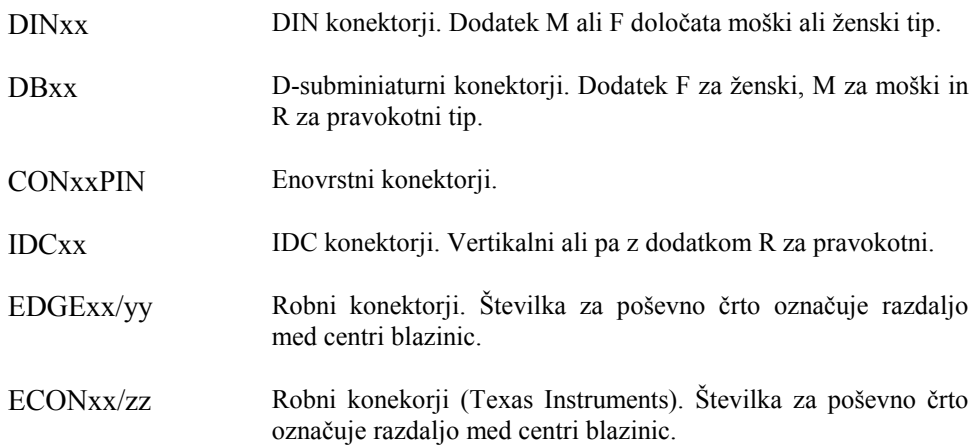

## **PCBSMT.LIB knjižnica**

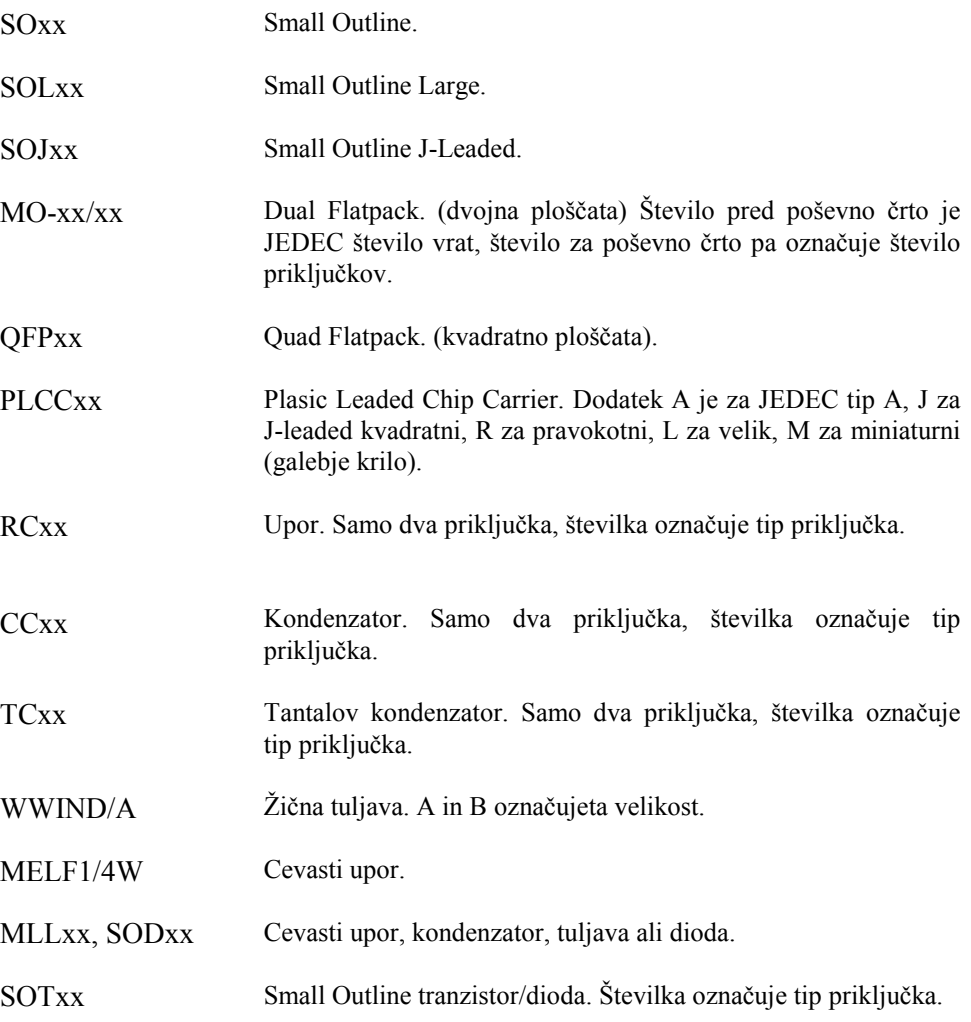

## **Dopolnitev knjižnic z informacijo o zamenjavi (swap)**

Ko dodajamo v Schematic modulu informacije obstoječemu podnožju, moramo stolpec GateEq nastaviti z dejansko ekvivalenco za vrata. To lahko naredimo v okviru *Pin View* dialoga. Če te informacije ne nastavimo korektno, ukaz *Utils Renumber* v Schematic modulu in avtomatsko inkrementiranje RefDes lastnosti v *Place Part* ukazu, ne delujeta korektno.

## **Preprečitev napake pri shranjevanju komponente**

Komponente ne moremo shraniti, če ima napako.

## **Kopiranje in preimenovanje z uporabo Aliases (nadomestno ime)**

Kadar kopiramo komponento v drugo knjižnico, moramo v splošnem kopirati podnožje in simbol. Komponente ne moremo nameščati, če podnožje in simbol nista v isti knjižnici.

Komponente, podnožja in simbole lahko preimenujemo, vendar to storimo zelo pazljivo. Če imamo rajši različna imena zanje, potem lahko kreiramo nadomestna imena (aliases) z uporabo ukaza *Library Alias.*

Nadomestna imena so ugodna za uporabo iz več razlogov: to je varen način za uporabo različnih načinov imenovanja in ni nevarnosti, da bi napravili globalno napako (ki jo lahko naredimo pri preimenovanju). Poleg tega se lahko s pomočjo nadomestnih imen sklicujemo na komponento, podnožje ali simbol s katerimkoli nadomestnim imenom.

#### **POGLAVJE 7**

## **Kreiranje komponente - tutor**

V tem poglavju bomo opisali proces kreiranja hipotetične komponente 7400 z uporabo ACCEL PCB modula, ACCEL Schematic modula in Library Manager modula. Komponento bomo shranili v TUTOR.LIB, ki se nahaja v C:\ACCEL\LIB. Opisali bomo tudi skupne priključke in heterogene komponente.

Kreiranje komponente vključuje naslednje korake:

- 1. Kreiramo in shranimo podnožje v knjižnico z uporabo ACCEL PCB modula.
- 2. Kreiramo in shranimo simbol v knjižnico z uporabo ACCEL Schematic modula.
- 3. Kreiramo komponento z uporabo ACCEL library Manager modula.
- 4. V ACCEL Library Manager modulu dodamo komponenti podnožje.
- 5. Dodamo lastnosti komponenti.
- 6. V Library Managerju dodamo komponenti simbol.
- 7. S pomočjo preglednice (Pins View) editiramo komponento.
- 8. S pomočjo Library Manager modula shranimo komponento v knjižnico.
## **Specifikacija komponente za vajo**

V nekaj naslednjih poglavjih bomo izdelali komponento 7400. V tem delu bomo podali sprecifikacijo in jo uporabili za izdelavo hipotetične komponente 7400.

Komponenta 7400 se sestoji iz štirih neodvisnih dvovhodnih NAND vrat. Logični diagram oz. električna shema za naš 7400 je naslednja:

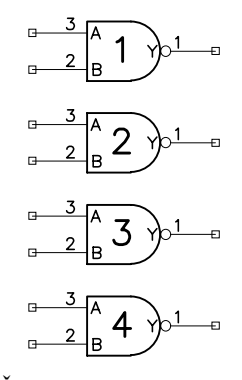

Številke poleg priključkov so številke priključkov (pin numbers)!

Ta komponenta je pakirana v DIP ohišje, kot je spodaj narisano:

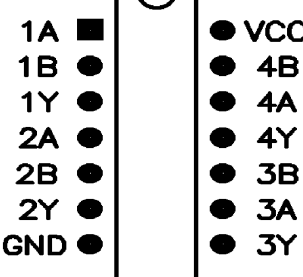

Številke pomenijo zaporedno številko vrat, črke pa imena priključkov (pin names). VCC je napajalni priključek, GND pa ozemljitveni priključek.

# **Kreiranje podnožja**

ACCEL PCB modul uporabimo kot editorsko orodje za kreiranje podnožja od začetka ali pa za modifikacijo obstoječe komponente, ki jo moramo najprej s funkcijo *explode* razstaviti na osnovne sestavne dele - objekte. V tem poglavju bomo kreirali komponento 7400 popolnoma na novo. Ta proces vključuje naslednje osnovne korake:

- 1. Postavimo objeke (črte, blazinice, …) za podnožje.
- 2. Postavimo atribute za RefDes (referenčna oznaka) in Type (tip) na podnožje.
- 3. Preštevilčimo blazinice na ponožju.
- 4. Namestimo referenčno točko na podnožje.
- 5. Shranimo podnožje v knjižnico.

## **Kreiranje podnožja za 7400**

V tem poglavju bomo za kreiranje podnožja uporabili PCB editor za postavitev črt, blazinic, atributov in referenčne točke. Kreirali bomo 14-pinsko DIP podnožje (14 priključkov) in ga imenovali TUT14. Kasneje bomo to podnožje s pomočjo Library Manager modula dodali novi komponenti.

Preden začnemo s kreiranjem grafike za podnožje TUT14 poženemo PCB modul in z ukazom *Library Setup* odpremo DEMO.LIB*.*

- 1. Najprej moramo nastaviti primerno delovno mrežo (grid spacing). To nam bo omogočilo postavitev ali pomik blazinic (oz. osnovnih sestavnih delov podnožja) v delovno mrežo. Za ta namen moramo vklopiti *snap to grid* funkcijo z ukazom *View Snap to Grid.* Za nastavitev primerne delovne mreže uporabimo ukaz *Oprtion Grid* ali pa tipko (G) za preklop delovne mreže. Mrežo nastavimo na 100 mil.
- 2. Z ukazom *View Zoom In* ali s tipko (+) si približamo (oz. povečamo zoomiramo) pogled v polje za načrtovanje. Z ukazom *Place Pad* ali s *pad* gumbom na orodni vrstici postavimo štirinajst blazinic v **Default** stilu (Default Pad Style). Blazinice postavimo v dva stolpca po sedem. Blazinice morajo biti 100 mils narazen, razdalja med stolpcema pa 300 mils. Postavimo lahko eno blazinico in nato z ukazom *Edit Copy Matrix* kreiramo dva stolpca.
- 3. Spremenimo delovno mrežo na 10 mils, Spremenimo plast v Top Silk (vrhnji beli tisk) in narišemo beli tisk med blazinicami. Uporabimo ukaze *Place lines* in *Place arcs.* Izdelali smo grafični osnutek podnožja, kot je narisan na spodnji sliki.

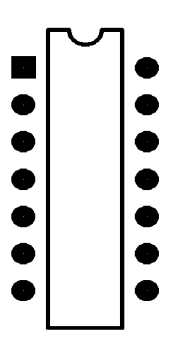

4. Postavimo RefDes in Type atribute v plasti vrhnjega belega tiska (ukaz Place Attribute). Dobili smo spodnjo sliko:

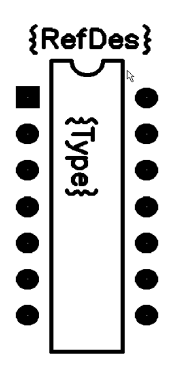

5. Ko namestimo blazinico, ima osnovno številko "0". Z ukazom *Utils Renumber* preštevilčimo blazinice. Pred tem moramo izvesti ukaz *Edit Select tool* in se postaviti

6. na vrhnji (Top) sloj. (**Zelo važno je, da na tem mestu spremenimo trenutni sloj v TOP sloj – to je signalni sloj, sicer preštevilčenje ne deluje!)**

Ukaz *Utils Renumber* prikaže naslednji dialog:

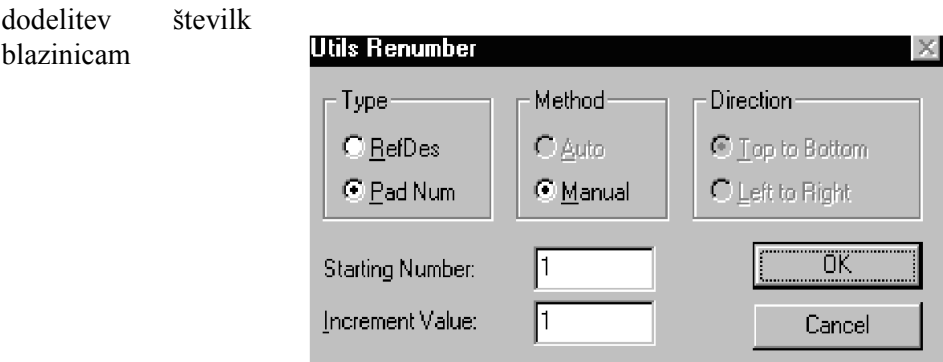

V tem dialogu omogočimo **Pad Num** v polju Type, postavimo **1** za začetno vrednost v *Starting Number,* in **1** za *Increment Value.* Kliknemo **OK** in nato kliknemo zaporedno vsako blazinico posebej in jim s tem dodelimo številke 1 do 14, kot vidimo na spodnji sliki. Z desno tipko na miški zaključimo preštevilčenje.

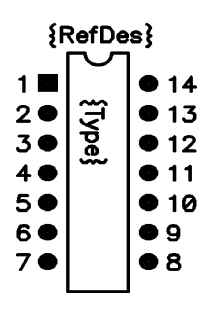

Oštevilčenje blazinic preverimo tako, da omogočimo *Select tool* in kliknemo na blazinico, kliknemo desno tipko na miški, prikaže se *popup* meni in izberemo *Properties*. Dialog nam prikaže številko blazinice, ki smo jo izbrali.

Oštevilčenje blazinic lahko preverimo tudi tako, da se ji približamo (zoomiramo). Za ta namen moramo omogočiti *Display Pad Names* opcijo v *Option Display (***Misc**tipka*)* dialogu. Ta opcija nadzoruje prikaz številke blazinic v osnovnih elementih in oznake priključkov v komponenti.

7. Z ukazom *Place Point* postavimo referenčno točko preko zgornje leve blazinice na podnožju, kot to lahko vidimo spodaj.

namestitev referenčne točke

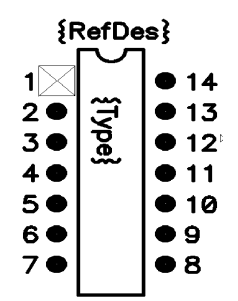

8. Izvedemo selekcijo bloka (block select) vseh objektov, ki bodo vključeni v komponento.

Z ukazom *Library Pattern Save As* poimenujmo in shranimo podnožje v knjižnico DEMO.LIB pod imenom TUT14. Opcije **Create Component** ne smemo omogočiti.

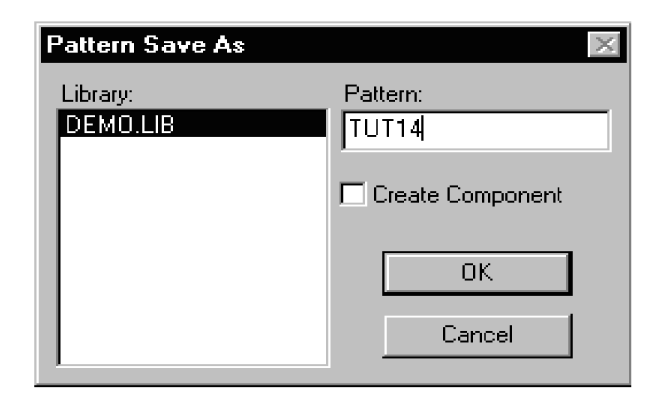

Sedaj, ko smo kreirali podnožje lahko s pomočjo ACCEL Schematic modula kreiramo simbol.

## **Kreiranje simbola**

Sedaj bomo predelali korake potrebne za kreiranje simbola komponete v ACCEL Schematic modulu. Simbol lahko kreiramo tako, da obstoječi simbol s funkcijo *explode* razstavimo in ga modificiramo. Za vajo pa bomo kreirali novega. Ta korak je nepotreben, če najdemo ACCEL-ovih knjižnicah obstoječi simbol s primerno grafiko.

Postopek kreiranja simbola vključuje naslednje osnovne korake:

- 1. Postavimo objekte, ki tvorijo simbol.
- 2. Postavimo RefDes in Type atribute na simbol.
- 3. Preštevilčimo priključke simbola.
- 4. Namestitmo referenčne točke v simbol.
- 5. Shranitmo simbol v knjižnico.

#### **Kreiranje simbola za 7400**

V tem poglavju bomo uporabili Editor Schematic modula za namestitev črt, priključkov, lokov in referenčne točke za simbol. Kreirali bomo enostavni NAND simbol in ga imenovali TUTNAND. Kasneje bomo v Library Manager modulu namestili TUTNAND v novo komponento.

Preden pričnemo, poženimo ACCEL Schematic modul in odprimo TUTOR.LIB (ali DEMO.LIB) knjižnico z *Library Setup* ukazom.

- 1. Najprej moramo nastaviti ustrezno delovno mrežo. S pomočjo *snap to grid* lasnosti (*View Meni)* bomo namestili ali pomikali priključke v delovno mrežo. Z ukazom *Option Grids* ali gumba za preklop delovne mreže postavimo mrežo na 100 mil.
- 2. Z ukazom *View Zoom In* zoomiramo pogled. Namestimo črte, loke in priključke z ustreznimi ukazi. Prepričajmo se, da smo omogočili **Display Pin Name** in **Pin Des,** ko nameščamo priključke.
- **opomba:** Ko kreiramo izhodni priključek, moramo postaviti **Display Characteristic** za **Outside Edge** na **Dot** za uporabo ukaza *Place Pin.*

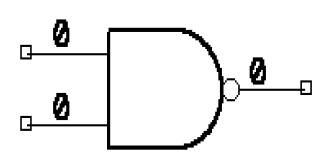

3. Namestimo RefDes in Type atributa (*Place Attribute),* kot vidimo na spodnji sliki.

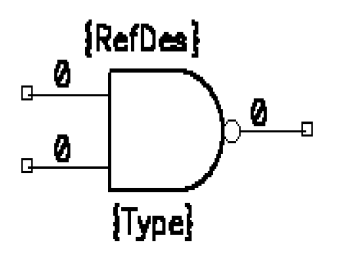

4. Z ukazom *Utils Renumber* preštevilčimo priključke. Pred preštevilčenjem moramo omogočiti *Edit Select* orodje.

Preštevilčenje priključkov

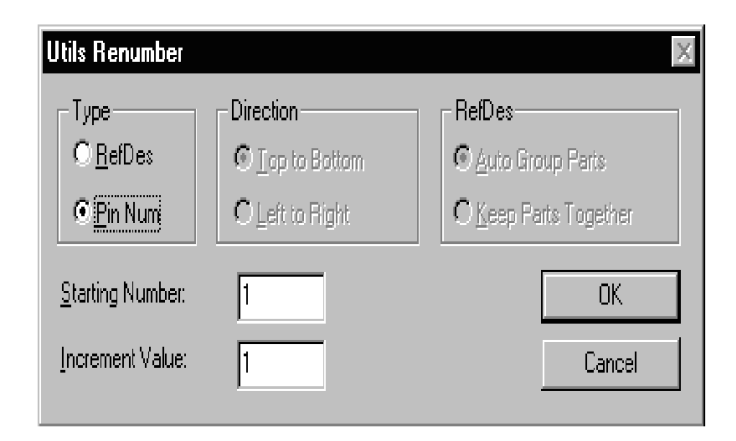

V zgornjem dialogu omogočimo **Pin Num** v polju **Type**, vpišemo vrednost 1 za **Staring Number** in **Increment Value.** V simbolu morajo biti priključki oštevilčeni sekvenčno, začeti pa se morajo z ena. Kliknemo **OK** in dodelimo številke v zaporedju, kot vidimo spodaj tako, da kliknemo en priključek za drugim.

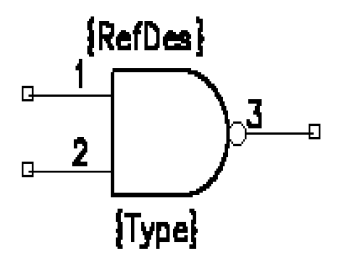

- **opomba:** Kadar kreiramo simbol, ki ima skupni priključek, moramo preštevilčenje pričeti s skupnim priključkom. Na ta način bomo kasneje lažje kreirali komponento, če je simbol namenjen za heterogeno komponento.
	- 5. Z ukazom *Place Ref Point* namestimo referenčno točko na vrata.

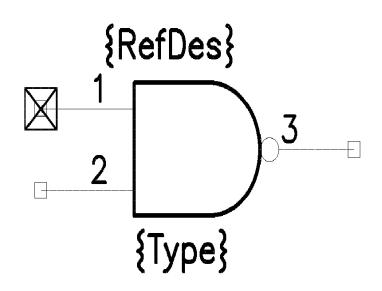

6. Izvedimo izbiro bloka preko vseh objektov simbola.

Simbol shranimo pod imenom TUTNAND v knjižnico z ukazom *Library Symbol Save As.* Opcije **Create Component** ne smemo omogočiti.

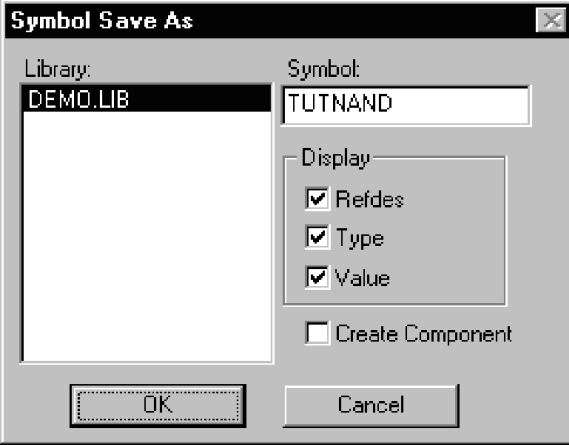

Sedaj smo končali izdelavo podnožja in simbola in lahko v Library Manager modulu kreiramo komponento in ji pridružimo podnožje in simbol.

## **Kreiranje komponente**

V tem poglavju bomo kreirali integrirano komponento, primerno za uporabo v ACCEL Schematic in PCB modulih. Komponenta bo imela logične oznake in podatke priključkov (*pin designators* in *pin data*).

Za našo komponento 7400 so medsebojne relacije narisano spodaj:

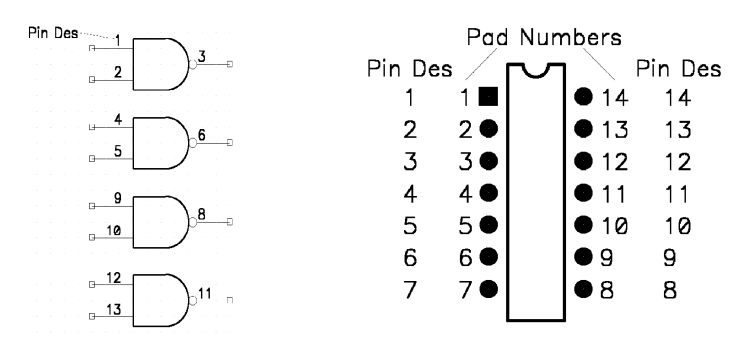

Sledijo navodila za kreiranje komponente 7400 s pomočjo Library Manager modula.

### **Kreiranje komponente**

1. Startamo ACCEL Library Manager modul.

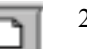

2. Poženimo ukaz *Component New.* Najprej se pojavi dialog *Open*, kjer izberemo knjižnico.

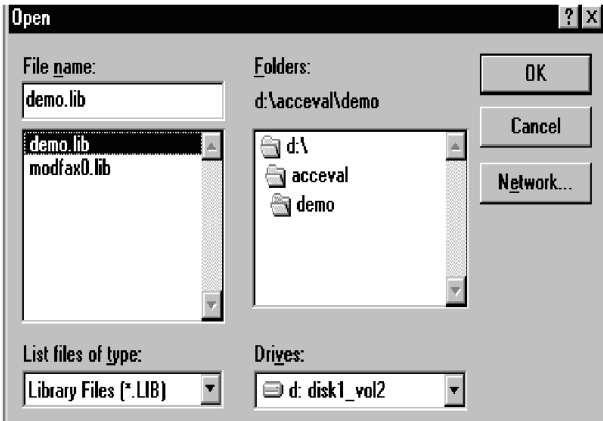

- 3. Izberemo knjižnico kamor bomo shranili novo komonento z našim podnožjem in simbolom. V našem primeru izberimo DEMO.LIB, namenjeno prav za namen učenja.
- *4.* Kliknemo **OK.** Pojavi se dialog *Component Information.*

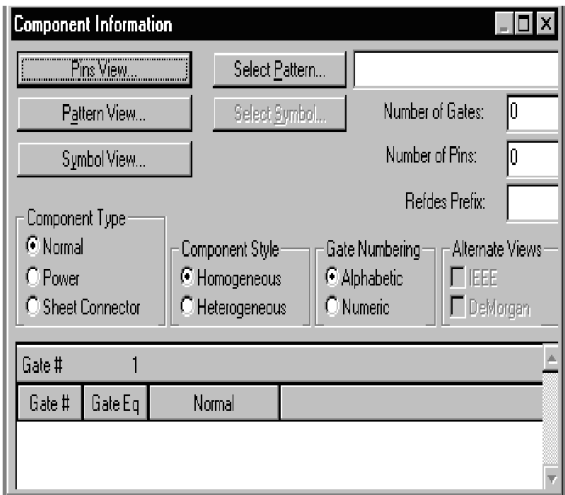

V tem oknu dodamo podnožje in simbol v našo komponento. Poleg tega v tem dialogu nastavimo naslednje lastnosti: tip komponente, alternativne poglede, število vrat, način oštevilčenja vrat, celotno število priključkov in predpono referenčne oznake. Korake za nastavitev teh lastnosti bomo opisali v naslednjih poglavjih.

# **Dodajanje podnožja**

V tem koraku bomo dodali podnožje. Podnožje je osnovna grafična struktura, ki prikaže komponento v PCB modulu.

Podnožje lahko dodamo, če obstaja v isti knjižnici kot komponenta. V našem primeru bomo uporabili TUT14 podnožje, kreirano v prejšnjih poglavjih. V primeru, da ga nismo izdelali, lahko uporabimo podnožje DIP14, ki že obstaja v TUTOR.LIB.

1. V *Component Information* dialogu kliknemo na gumb **Select Pattern.** Pojavi se dialog *Library Browse:*

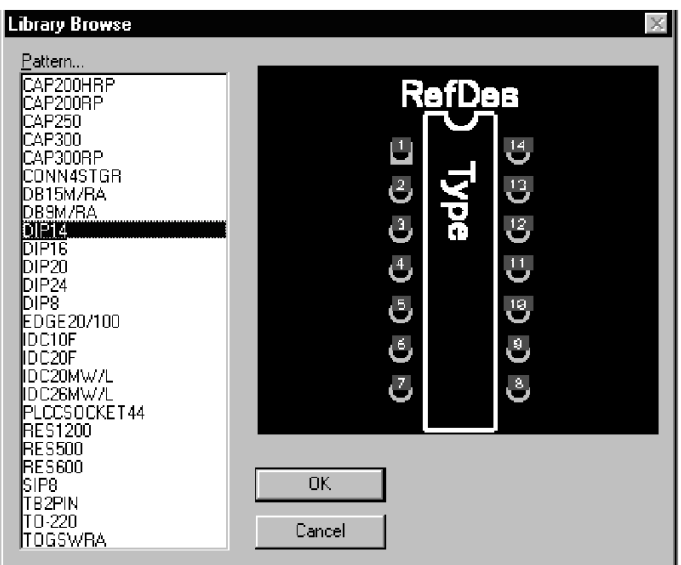

- 2. Iz seznama izberemo in dodamo podnožje TUT14 (ali DIP14) v trenutni knjižnici (DEMO.LIB).
- 3. Potem, ko smo izbrali ime podnožja, kliknemo **OK.** Ponovno se pojavi dialog *Component Information* in ime podnožja se pojavi v editorskem okvirju desno od *Select Pattern* gumba.
- 4. Odprimo *PinsView* dialog. Opazili bomo, da je stolpec, ki vsebije oznake priključkov (pin designators) že napolnjen, če smo predhodno določili število vrat, sicer je prazen.

## **Dodajanje lastnosti komponente**

V dialoga *Component Information* moramo nastaviti tip komponente, število vrat v komponenti, alternativne poglede komponente in predpono RefDes.

- 1. Otipkajmo število vrat v komponenti. Odtipkajmo 4, ker ima 7400 pač štiri neodvisna 2-vhodna vrata (če tega predhodno še nismo storili).
- 2. Izberemo **Homogeno opcijo** v okvirju **Component Style.** To pomeni, da bomo v tej komponenti za vsa štiri vrata uporabili isti simbol. Za heterogeno komponento bi seveda lahko uporabili različne simbole. 7400 je homogena komponenta zato bomo uporabili enake simbole za vsa štiri vrata.
- 3. Izberimo opcijo **Normal** v okvirju **Component Type**.
- 4. Izberimo opcijo **Alphabetic** v okvirju **Gate Numbering.** To pomeni, da bodo vrata označena s črkami A, B, C in D.
- 5. Omogočimo alternativne poglede za komponento s tem, da izberemo **IEEE** in **DeMorgan** v okvirju **Alternate Views.**
- 6. Odtipkajmo U za **Refdes Prefix.** Ta predpona je uporabljena za avtomatsko in enotno označevanje komponent v Schematic modulu (refdes), prenese pa se tudi v PCB modul oziroma v tiskano vezje.

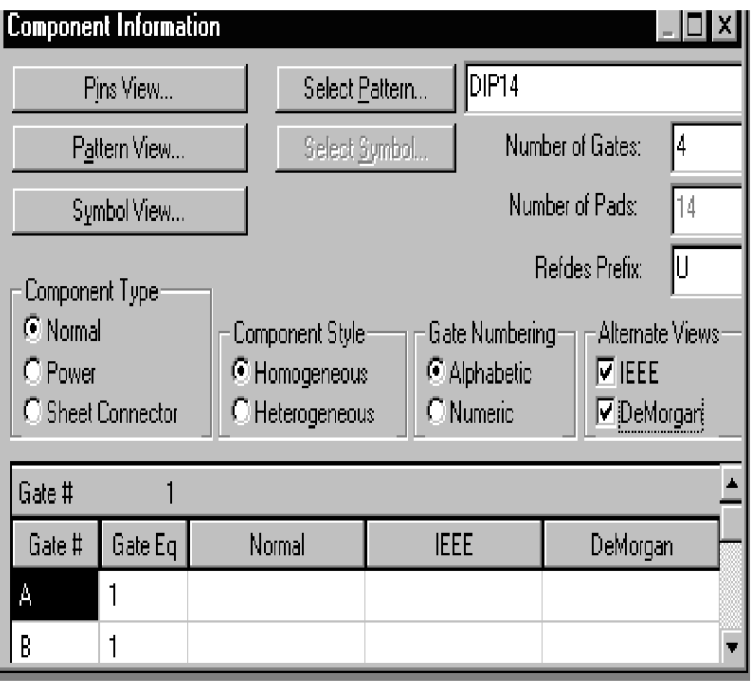

## **Dodajanje simbola**

Sedaj bomo dodali simbol. Simbol je osnovna grafična struktura za kreacijo in prikaz komponent v Schematic modulu. Simbol mora biti v isti knjižnici kot komponenta, da ji ga lahko pridružimo. Uporabili bomo TUTNAND simbol, ki smo ga kreirali v prejšnjih poglavjih in shranili v DEMO.LIB. Če tega simbola nismo kreirali, lahko uporabimo simbol NAND, ki že obstaja v DEMO.LIB.

**1.** V dialogu *Component Information* dodamo simbol TUTNAND za vrata A tako, da postavimo kazalec na ustrezno celico in kliknemo **Select Symbol** ali pa izvedemo dvojni klik na celici.

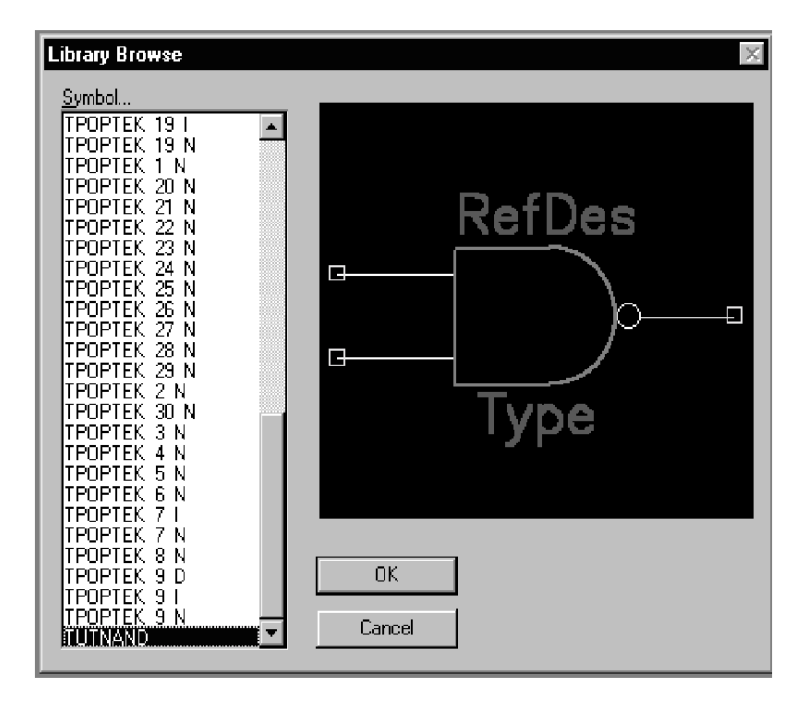

- 2. V *Library Browse* dialogu, ki se pojavi, izberemo iz seznama TUTNAND simbol. Simbol se samodejno namesti na vsa vrata, ker imamo homogeno komponento.
- 3. Dodamo še simbole za alternativno predstavitev. Te simbole lahko sami kreiramo, lahko pa izberete iz obstoječih v TUTOR.LIB.
- 4. Postavimo kazalec v celico **IEEE** za vrata A, dvakrat kliknemo in izberemo TUTNAND\_I iz seznama. Isti simbol se samodejno pojavi v preostalih celicah.
- 5. Postavimo kazalec v celico **DeMorgan** za vrata A, dvakrat klknemo in izberemo TUTNAND\_D s seznama. Isti simbol se samodejno pojavi v preostalih celicah.

Opazimo lahko, da se stolpci s številkami priključkov, številkami vrat in ekvivalenco vrat samodejno zapolnijo v tabeli *PinView* dialoga.

## **Editiranje preglednice** *Pin View*

Sedaj je čas, da izpolnimo še tabelo v *Pin View*. To lahko opravimo s pomočjo že opisane editorske tehnike.

Potem, ko smo dodali simbol se pojavi takšna tabela v *PinView* dialogu kot je spodaj prikazano.

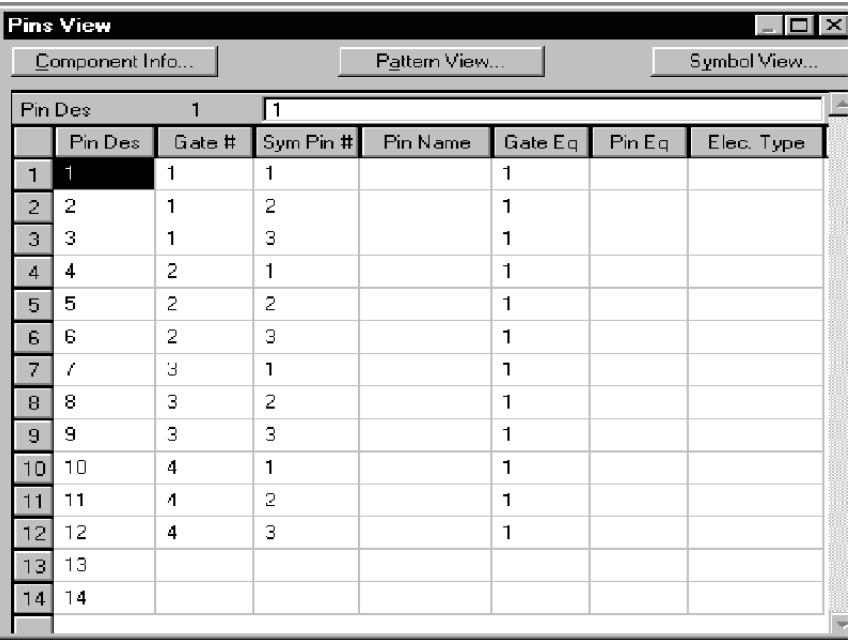

V prvem koraku bomo uredili informacijo o priključkih tako, da bo ustrezala blazinicam, kot je to določeno za komponento 7400.

Opazimo, da so vrstice 13 in 14 prazne. ker je na štirih NAND vratih združenih samo 12 priključkov s podnožjem, imamo pa 14 blazinic na DIP14. Dodatni vrstici bomo uporabili za določitev napajalnih priključkov (+ in gnd), ki so združeni z blazinicami 7 in 14. Pomaknimo prazno informacijo o priključku v vrstici 13 navzgor v vrstico 7. S tem naredimo prostor za napajalni priključek, ki ga bomo zapolnili kasneje.

1. Izberimo vse celice v vrstici 13 razen *Pin Designator*. Pomaknimo celice navzgor do vrstice 7 s pomočjo *SlideUp* gumba na orodni vrstici ali pa s tipkami *Ctrl* + ↑ na tipkovnici.

Opazimo lahko, da se ostale vrstice samodejno pomaknejo navzdol, vsakokrat, ko vrstico pomaknemo navzgor.

Preglednica sedaj izgleda takole.

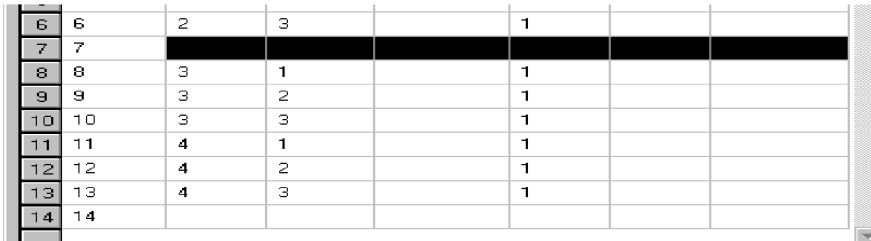

Opazimo lahko, da informacijo o priključkih na vratih 3 in 4 ne ustreza 7400 specifikaciji. Informacija o priključku **pin 3, gate 3** mora biti združena z blazinico 8 in **pin 3, gate 4** mora biti združena z blazinico 11.

To lahko korigiramo enostavno tako, da pomaknemo celo vrstico z informacijo o priključkih.

2. Za pomik *pin 3* navzgor in *pin 1* ter *2* navzdol, lahko izberemo informacijo o priključku za *pin 1* in *2*, ter jih nato pomaknemo navzdol. Lahko pa izberemo informacijo o priključku za *pin 3* in ga pomaknemo navzgor. Ne smemo pozabiti, da *Pin Designator* dela ne smemo izbrati, saj je že korektno združen z blazinico.

Preglednica sedaj izgleda takole:

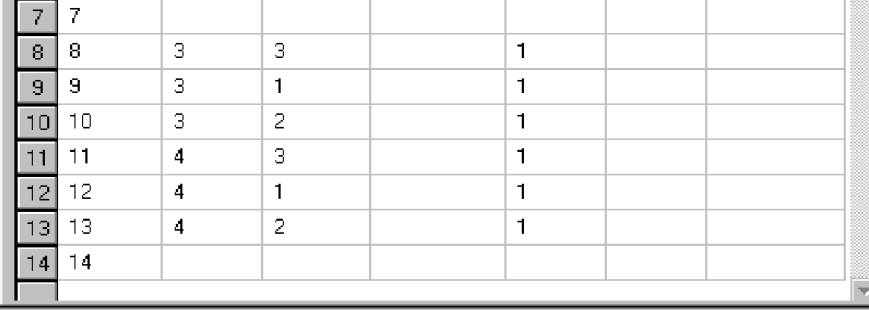

- 3. Sedaj dodelimo imena vsem priključkom. Ustrezati morajo specifikaciji ciljne komponente.
	- ! Veliko lažje bomo zapolnili polja potem, ko se bomo navadili uporabljati editorske ukaze.
	- ! Poizkusimo zapolniti samo imena za priključke prvih vrat. Za izbiro teh imen priključkov uporabimo miško (ali tipke za pomik kazalca + Shift).
	- ! Uporabimo *copy* gumb (ali Ctrl+C) za kopiranje imen priključkov. Pomaknimo se v prvo celico imena priključka za naslednja vrata.
	- ! Uporabimo *paste* gumb (ali Ctrtl+V). S tem dupliciramo imena.
	- ! Ponovno se pomaknimo v prvo celico imena priključka za vrasto 3 in 4 ter ponovimo *paste* operacijo za vsaka posebej. Ne pozabimo, da so imena priključkov te komponente za priključek 3 na vratih 3 in 4 rahlo izven zaporedja.
	- ! Izbrano polje pomaknemo v celico z imeni priključkov v vrstici 13; ali pa uporabimo  $Ctrl + \hat{\mathcal{T}}$ .
	- ! Pomaknemo celico z imeni priključkov v vrstici 10; ali pa uporabimo *Ctrl+*↑ Zapolniti moramo tudi imena priključkov za maso in napajanje v vrstici 7 in 14.

Tabela izgleda takole:

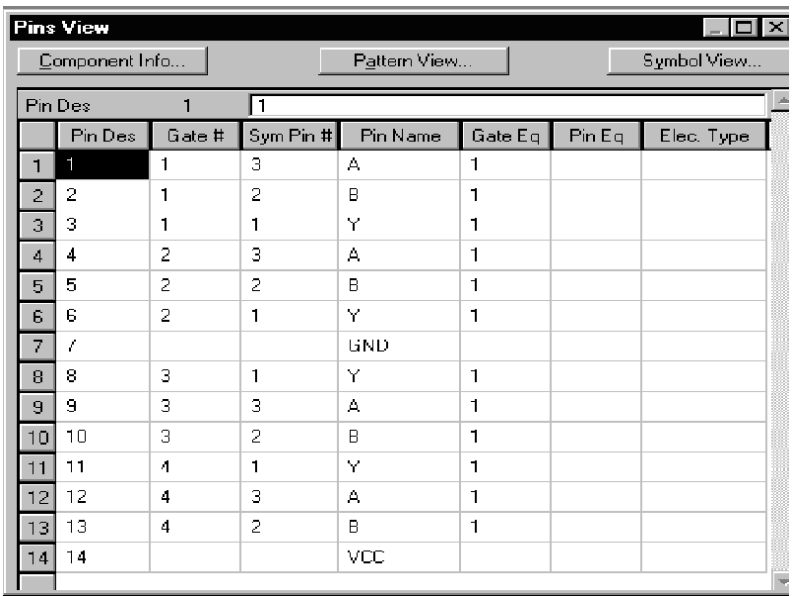

4. Dodelimo vrednosti za ekvivalenco priključkov v komponenti.

Uparjeni vhodni priključki so ekvivalentni in jih bomo označili tako, da jim dodelimo isto vrednost.

To lahko naredimo tako, da vpišemo vrednost 1 v vsako celico za ekvivalenco vhodnih priključkov.

Alternativno lahko za vajo kopiramo stolpe za ekvivalenco vrat v stolpec za ekvivalenco priključkov in nato odstranimo neželjene vrednosti.

- ! Izberimo **Gate Eq** gumb nad stolpcem za ekvivalenco vrat.
- ! S *copy* gumbom (ali Ctrl+C) kopiramo izbrani stolpec.
- ! Z gumbom **Pin Eq** nad stolpcem za ekvivalenco priključkov izberemo ta stolpec in nato s *paste* gumbom (ali Ctrl+V) prilepimo kopirani stolpec ekvivalence vrat v stolpec za ekvivalenco priključkov.
- ! Ker izhodni priključki te komponente niso ekvivalentni, izberemo za vsak izhodni priključek polje za ekvivalenco priključkov in z gumbom *Delete* brišemo vrednost.
- ! Kadar naredimo napako oziroma neželjeno akcijo jo lahko z gumbom *undo* (ali Ctrl+U) prekličemo.
- 5. Dodelimo električni tip vsem priključkom.

Električne tipe lahko vpišemo s pomočjo prve črke njegovega imena. Npr. "I" za vhod (Input) in "O" za izhod (Output). Kadar je več imen, ki se začne z isto črko, ponovno odtipkamo isto črko. S tem se pomaknemo na naslednjo vrednost. Za naš primer najhitrejše vpišemo električni tip z naslednjim zaporedjem, ki ga odtipkamo tako, da začnemo zgoraj v stolpcu **Elec.Type**:

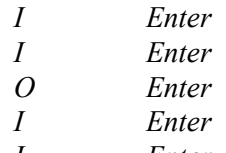

*I Enter*

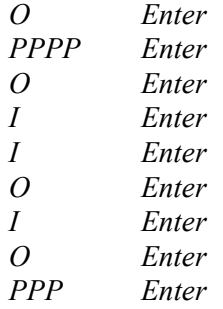

*Enter* tipka potrdi modificirano vrednost v celici in pomakne kazalec v naslednjo vrstico. Tako lahko hitro vpišemo nove vrednosti za zaporedne priključke. Štirikrat moramo vtipkati *P*, ker s tem izberemo *Power* električni tip izmed Passive, Passive-H in Passive-L, ki se tudi začnejo s *P.* Sistem pozna naslednje tipe priključkov:

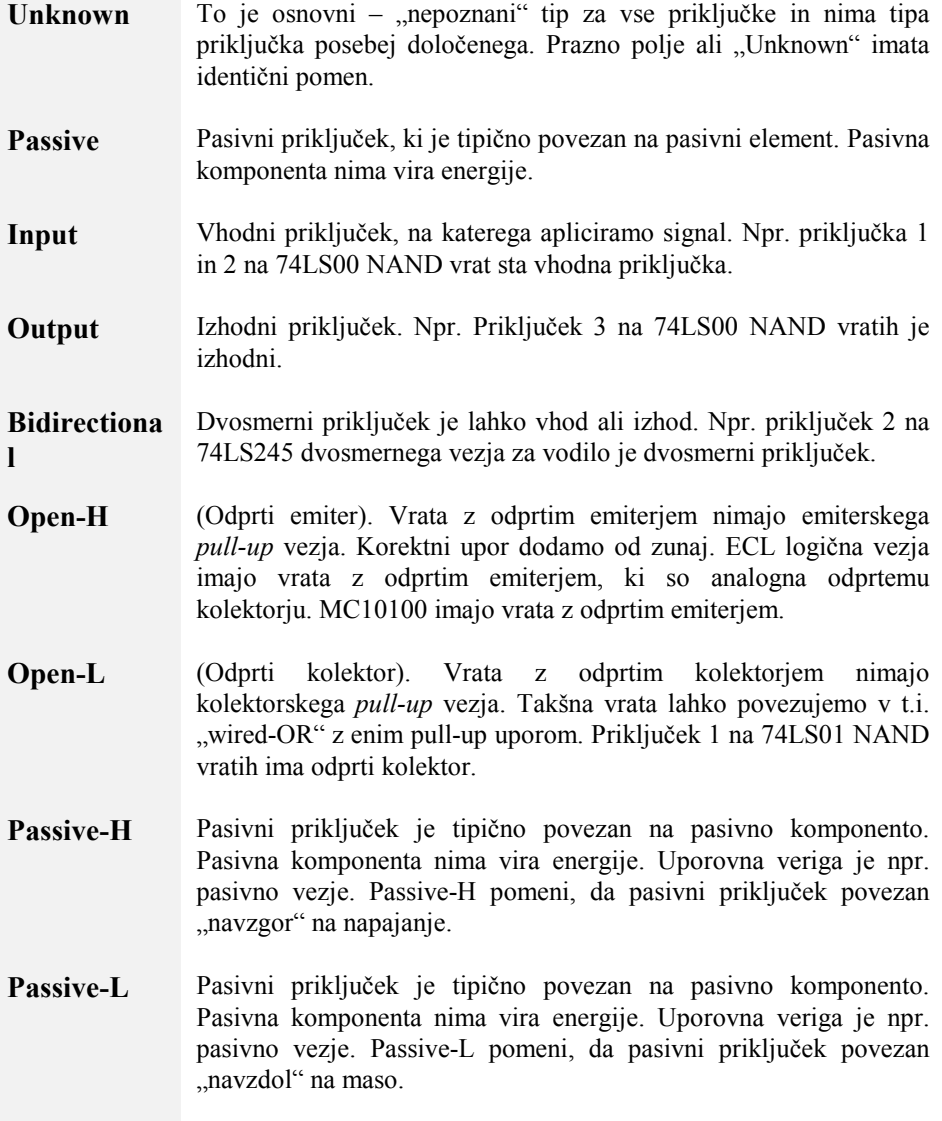

**3-State** 3-state priključek ima tri možna stanja: visoko, nizko in visokoimpedančno. Kadar je vezje v visokoimpedančnem stanju, se obnaša tako, kot da bi bile odprte sponke. Vezje 74LS374 zapah ima 3-state priključke. **Power** Priključek *power* lahko pomeni napajanje ali pa maso. Vezje 74LS00 ima na priključek 14 povezano napajanje na priključek 7 pa maso.

Pri zadnjem koraku smo opazili, da se po vnosu električnih tipov priključki za napajanje in maso samodejno zapolnijo z vrednostjo "PWR" na mestu za številko vrat. Vsi napajalni priključki (power) imajo za številko vrat (gate number) vrednost 0; beseda"PWR" pa bolj jasno označi, da je to priključek tipa *power.* Vrednosti 0, prazno polje ali "PWR" so ekvivalentne.

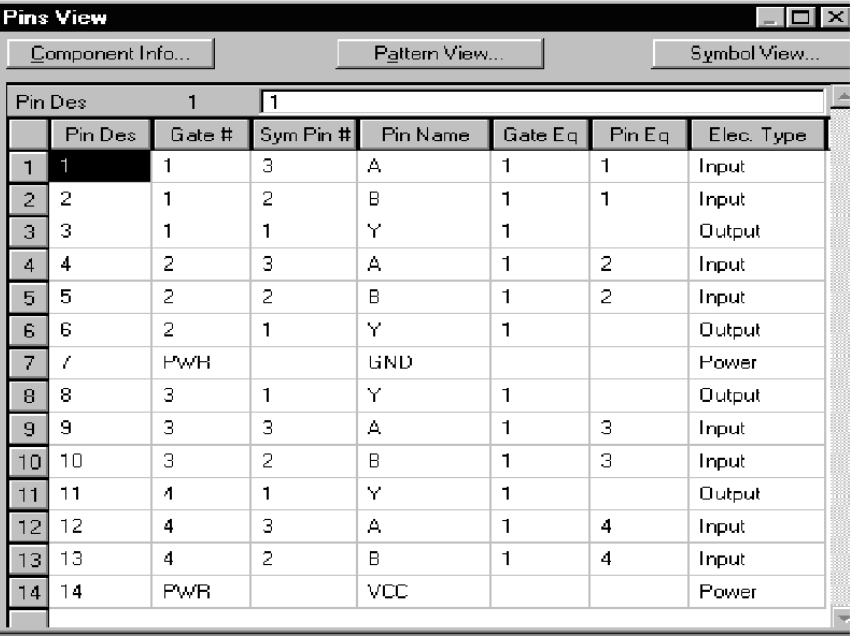

Končana preglednica sedaj izgleda takole.

## **Preverjanje in shranjevanje komponente**

Komponento preverimo z ukazom *Component Validate* iz menija ali pa z gumbom na orodni vrstici. Ukaz mora izpisati sporočilo *No errors found.* V primeru napake se izpiše koda napake in komponente ne moremo shraniti. V originalnih priročnikih za ACCEL EDA lahko najdemo seznam vseh možnih napak.

Sedaj poženemo ukaz *Component Save,* s čimer shranimo kreirano komponento. Uporabimo ime TUT7400.

Če smo opravili vse korake tega poglavja, smo kreirali in shranili komponento 7400. To komponento lahko sedaj uporabimo v ACCEL Schematic ali PCB modulih.

## **Skupni priključki**

Skupni priključek (common pin) obstaja na več vratih v komponenti in se preslika v **eno** blazinico komponente na tiskanem vezju.

Z uporabo preglednice v *Pin View* dialogu lahko kreiramo skupni priključek tako, da določimo priključek v polju za številko vrat za CMN (vpišemo to vrednost). Za določitev skupnega priključka vpišemo v tabeli samo v eno polje komponete ali množice vrat.

Področje skupnega priključka je določeno z vrednostjo v ekvivalenci vrat priključkov. Če postavimo vrednost za ekvivalenco vrat skupnega priključka na enako vrednost kot je vrednost, ki določa ekvivalenčna vrata, potem je določen skupni priključek za tista vrata, ki so ekvivalaenčna. Če postavimo vrednost za ekvivalenco vrat na 0, potem je to skupni priključek za vsa vrata v komponeti.

### **Ekvivalenca priključkov**

Skupnih priključkov ne moremo menjavati in imajo torej vrednost za ekvivalenco priključkov postavljeno na 0. Za skupne priključke moramo vrednost za *Pin Eq* postaviti na 0. Če komponento shranimo, pa te vrednosti nismo postavili na nič, se to napravi samodejno in napaka se ne označi.

#### **Heterogene komponente**

Skupni priključek je lahko določen za vsa vrata tako, da se postavi vrednost za ekvivalenco vrat na 0, lahko pa je določen za vsa vrata v komponenti z enako vrednostjo kot je postavljena za ekvivalenčna vrata. Na te vrednosti moramo še posebej paziti pri heterogeni komponenti, ki ima več različnih vrat.

Številke priključkov se morajo pričeti z 1 in morajo biti kontinuirane. Zaradi tega moramo določiti številke priključkov za skupne priključke. Skupnim priključkom moramo dodeliti takšne številke priključkov v simbolu, da veljajo za vsa vrata, za katera so definirana. Skupni priključek v komponenti, kjer imajo ena od vrat tri priključke, vključno s skupnim priključkom, ne moremo imeti številke priključka v simbolu z vrednostjo 4. Za heterogene komponente je najbolje, da pričnemo oštevilčenje skupnih priključkov z vrednostjo 1.

### **Primer skupnega priključka v komponenti**

Spodaj navajamo primer homogenega vezja vezja SN74LS114 z dvema skupnima priključkoma (1 in 13) za vrata 1 in 2.

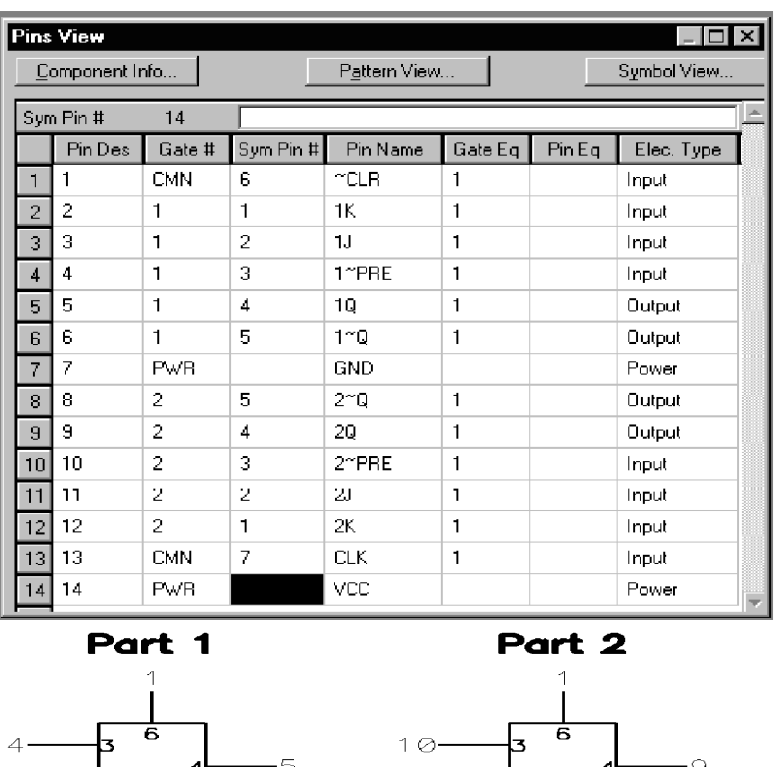

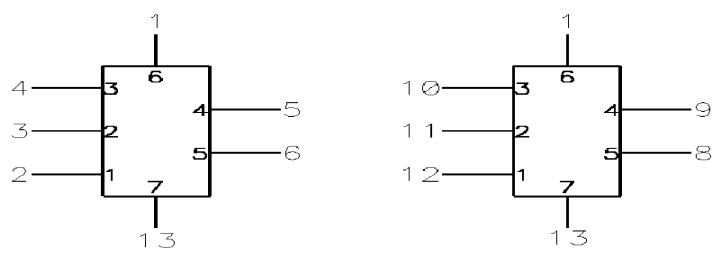

# **Kreiranje heterogene komponente**

V tem poglavju bomo predstavili primer heterogene komponente SN54HC7074.

## **PCB podnožje**

Na spodnji sliki je narisano 24-pinsko DIP podnožje kreirano v ACCEL EDA PCB.

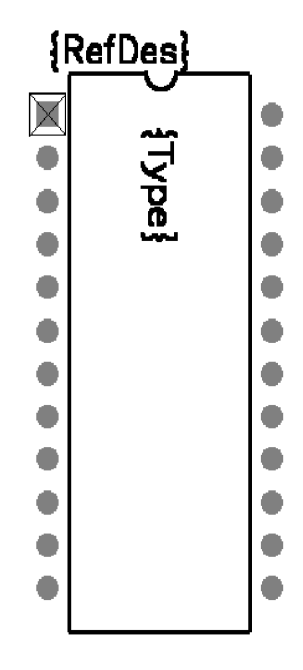

## **Simboli za Schematic modul**

Na sliki so narisani simboli komponente, kreirani v ACCEL Schematic modulu.

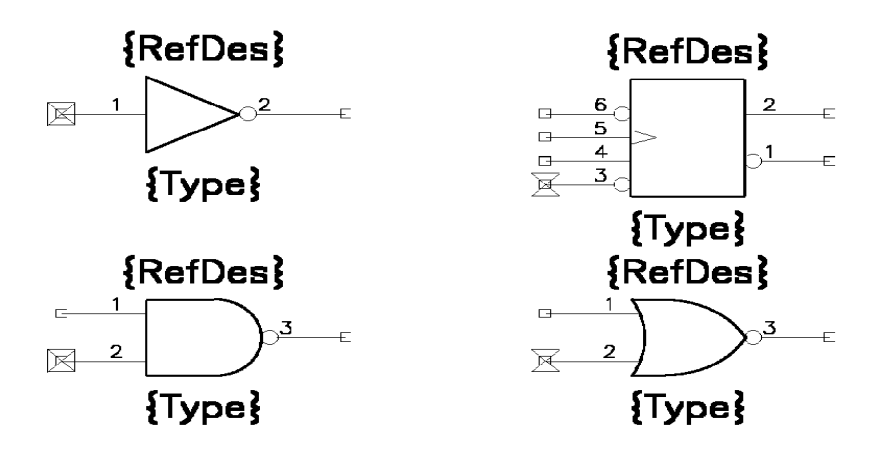

## **Konceptualni model za SN54HC7074**

Slika prikazuje konceptualni model heterogene komponente SN54HC7074

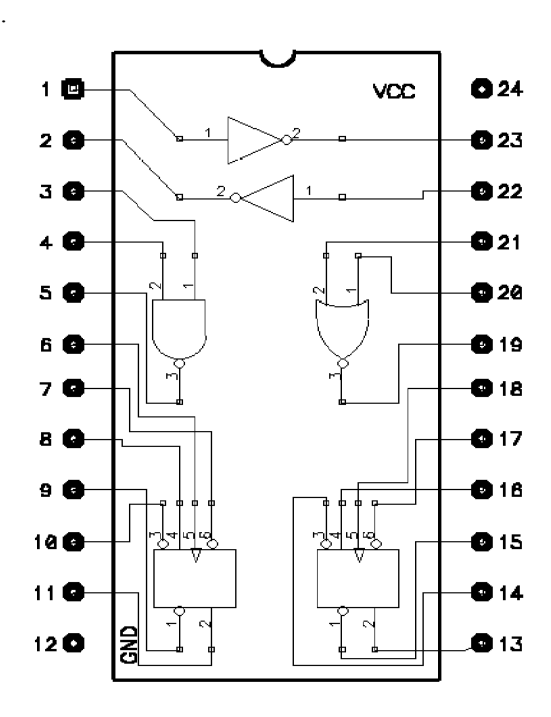

# **Pregled priključkov SN54HC7074**

V preglednici *Pins View* vidimo končni izgled komponete SN54HC7074.

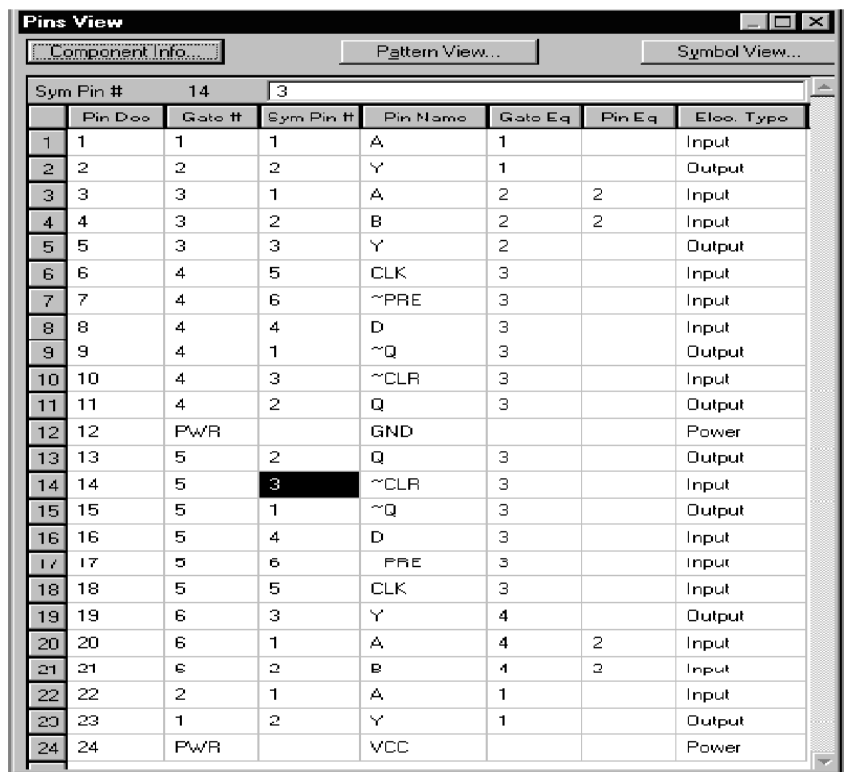

### **POGLAVJE 8**

# **QUICK route – hitri router**

V tem poglavju bomo opisali uporabo ACCEL-ovega QUICK Route modula. To je v ACCEL PCB modul vgrajeni hitri avtomatski router. Avtomatski router izberemo s pomočjo kombiniranega okvirja **Autorouter v** *Route Autorouter* meniju oziroma dialogu.

Dialog *Route Autorouter* je dinamični dialog, ki se spremeni glede na to, kateri avtomatski router izberemo. Osnovi router je **Quick Route**. Ostale avtomatske routerje moramo naknadno inštalirati.

## Proces routanja - nameščanja bakrenih vezic

V tem delu bomo opisali proces routanja, to je nameščanja bakrenih vezic na tiskano vezje, njegovo pripravo za ACCEL-ov Quick router – hitri router in zaključek neroutanih povezav (connection).

**Quick router** routa vezje, ki je trenutno aktivno v PCB modulu. Kreira se vhodna PCB datoteka. Ta datoteka vsebuje samo tiskano vezje, ki ima nameščene komponente, posebna prepovedana območja (keepout), kjer router ne sme voditi bakrenih vezic in pa vnaprej zvezanih povezav. Tiskano vezje, ki ga načrtujemo (design) vključuje tudi netlisto, kreirano v Schematic modulu ali PCB modulu.

Netlista v PCB datoteki pove hitremu routerju, katere povezave mora narediti. Komponente in okvir plošče pa določajo omejitve, v okviru katerih mora **Quick router** delovati. Kadar nameščamo oziroma načrtujemo vezje, se moramo zavedati, da stopnjo uspeha avtomatskega routerja določajo nameščene komponente.

Pred routanjem lahko določimo še prepovedana območja in vnaprejšnje bakrene vezice. Prepovedana področja ne smejo prečkati bakrenih vezic. Obliko in plast trenutnega prepovedanega območja določimo z ukazom *Option Current Keepout.* Nato namestimo prepovedano območje in s tem določimo routerju področje, ki se ga naj izogne.

S pomočjo ACCEL-ovega **Quick routerja** lehko v naprej povežemo kritične vezice, kot so na primer ECL urini signali. Pri izvajanju preverjanja pravil, ki smo jih določili (design rule check) na vnaprejšnjih bakrenih vezicah, **Quick router** ne bo namestil vezic, ki bi prečkale vnaprejšnje povezave.

# **Koraki pri ACCEL-ovem Quick routerju**

ACCEL Quick router je pripravljen, da opravi svoje delo potem, ko smo namestili vse komponente, prepovedana območja in vnaprejšnje povezave.

Naše tiskano vezje se pojavi v delovnem področju. Ko so povezave zaključene, se pojavijo na zaslonu, kar nam omogoči, da spremljamo napredovanje hitrega routerja. Statusna vrstica sproti prikazuje naslednja sporočila, ki nam podajajo stanje vsakega koraka in procesa routanja:

- ! **Checking setup parameters (Kontrola nastavitvenih parametrov)**  Preveri nastavitvene informacije za napake in izhodne datoteke, ki že obstajajo.
- ! **Reading PCB file (Včitavanje PCB datoteke)**  Čita vhodno PCB datoteko.
- ! **Assigning pads to nets (Prirejanje blazinic signalnim mrežam)**  Priredi blazinice signalnim mrežam.
- ! **Assigning lines to nets (Prirejanje vezic signalnim mrežam)**  Preverja vnaprejšnje povezave - vezice, da se prepriča ali pripadajo pravilnim signalnim mrežam.
- ! **Optimizing prerouted nets (Optimiranje vnaprejšnjih povezav)**  Pregleda in uredi vnaprejšnje povezave.
- ! **Processing pads (Procesiranje blazinic)**  Izvaja kontrolo pravil načrtovanja na vseh blazinicah.
- **Processing polygons (Procesiranje poligonov)** Izvaja kontrolo pravil na vnaprejšnjih poligonih.
- **Processing lines (Procesiranje vezic) Izvaja kontrolo pravil na vnaprej narejenih** vezicah.
- ! **Processing keepouts (Procesiranje prepovedanih območij)**  Zapiše vsa prepovedana območja v vezje.
- ! **Processing polygons (1) (Procesiranje poligonov 1)**  Zapiše vse zapolnjene poligone v vezje.
- ! **Optimizing lines (Optimizacija vezic)**  Komprimira notranje podatke.
- ! **Optimizing nets (optimizacija signalnih mrež)**  Procesira vse signalne mreže tako, da najde optimalne (najkrajše) poti.
- ! **Processing surface pads (procesiranje SMD blazinic)**  avtomatsko namesti skoznjike (via) poleg SMD – površinskih blazinic in s tem olajša povezavo nanje. Nepotrebni skoznjiki se kasneje odstranijo pri procesu minimizacije skoznjikov (Via Minimization), če je opcija omogočena.
- ! **The Routing Passes (prehodi routanja)**  Izvaja vsak prehod routanja, ki je omogočen. V odzivni vrstici zapiše ime trenutnega prehoda, procent zaključenih povezav in v oklepaju razmerje med številom zaključenih povezav in številom zahtevanih povezav.
- ! **Writing no-routed data (Zapis neroutanih podatkov)**  Zapiše informacijo o nezaključenih povezavah v "log" datoteko.
- ! **Writing routed PCB file (Zapis povezane PCB datoteke)**  Zapiše informacijo o povezanem tiskanem vezje v izhodno PCB datoteko.
- ! **Route completed (povezovanje zaključeno)**  Označuje, da je routanje zaključeno. ACCEL Quick router prikaže procent zaključenih povezav. V oklepaju prikaže število zaključenih povezav in vseh povezav (ločenih z /).

Korake procesa routanja lahko razdelimo v štiri glavne kategorije: nalaganje datoteke, preverjanje pravil, prehodi routanja in zapisovanje "log" in PCB izhodnih datotek. V opisu, ki sledi, bomo opisali preverjanje pravil, vse prehode povezovanja in vsebino "log" datoteke.

## **Kontrola pravil načrtovanja**

Hitri router preveri, da so vse vnaprejšnje bakrene vezice na plošči usklajene z netlisto (električna kontrola) in da se ohrani minimalna praznina (clearance) med elementi na različnih signalnih mrežah (clearance check). Ti dve kotroli tvorita tako imenovani **design rule check – DRC** (kontrolo pravil načrtovanja). Praznina je lahko v območju od 1 mil do največje vrednosti v mil, določene z izbiro delovne mreža.

**Opomba: ACCEL-ov Quick router** izvaja DRC samo na plasteh, ki so omogočene za routanje. Vnaprejšnje vezice moramo namestiti v plasteh, ki so namenjene za avtomatsko routanje. Nato moramo omogočiti tiste plasti, ki bodo povzročile izvajanje DRC in procesiranje vnaprejšnjih vezic.

DRC obravnava obe vrsti elementov, tiste na mreži in tiste izven mreže. Segmenti vezic, ki se križajo pod katerimkoli kotom, se upoštevajo, kot da so povezane. Vse vezice med blazinicami in/ali segmenti vezic morajo biti pravilne. Središnjice routanih segmentov vezic se morajo križati; vezice, ki se rahlo prekrivajo, povzročijo izpis opozorilnega sporočila. Podobno se zgodi, kadar blazinica prekriva vezni segment, a ne leži na središnjici, da se izpiše opozorilno sporočilo.

Preverijo se tudi vsi neroutani priključki (vse priključki komponent, ki se ne pojavijo v informaciji o povezavah in torej niso povezani). Če je katerikoli priključek, ki ni priključen, povezan na karkoli, se pojavi sporočilo o napaki. To pa se ne zgodi s prostimi blazinicami in skoznjiki, ki ne pripadajo nobeni komponenti. Prosta blazinica, ki je v naprej povezana na vozlišče v signalni mreži, se upošteva kot del te signalne mreže. ACCEL Quick router lahko uporabi to blazinico ali skoznjik za dodatni cilj pri vezanju na to vozlišče.

Hitri router bo dejansko počistil nekatere situacije, ki se dogodijo v vhodnem tiskanem vezju. **Tega pa ne smemo interpretirati kot, da bo program korigiral odstopanja od električnih pravil ali pravil določenih za praznine (clearance) – te moramo korigirati ročno.**

Obstajajo pa nekatere situacije, ki jih program pregleda in jih spremeni na bolje:

- ! Če sta dve vezici kolinerni (povezani na obeh koncih v ravni črti) in njihova skupna končna točka ni blazinica, poligon ali druga vezica, se ti dve vezici združita v enojno vezico.
- ! Kadar se vezica zaključi z blazinico, vendar ne na njeno središnjico, se doda mala vezica za to povezavo.
- ! Če leži center blazinice natančno na središnjici vezice, se vezica razdeli na dve vezici ob blazinici.

DRC je uporaben tako na končanem tiskanem vezju kot na delno routani plošči. Kadar hitri povezovalnik ne zaključi in shrani 100%, vrnemo routano datoteko v PCB modul in zaključimo preostale povezave.

#### **Prehodi routanja**

Po zaključku DRC postopka Quick router sortira informacije o signalnih mrežah. To vključi analizo vsake električna povezave z namenom, da bi se našla optimalna (najkrajša) povezava za vsako vozlišče v signalni mreži.

**Horizontalni, Vertikalni, L, C, Z** in **Maze** prehodi povezovalnika uporabljajo te optimalne povezave.

Prehodi **Wide lines, Any Node (2 vias)** in **Any Node (Maze**) upoštevajo te možnosti. Vračunane so tudi vnaprejšnje povezave in Quick Route poizkuša kompletirati preostale povezave signalnih mrež.

Osnovno stanje je takšno, da so omogočeni vsi prehodi routanja (routing passes). Prehode bomo kasneje natančneje obravnavali v tem poglavju in sicer v delu *Prehodi*.

## **Zaključek tiskanega vezja**

Po zaključku prehodov povezovanja in potem, ko se generirajo izhodne datoteke, bomo mogoče našli še neroutane vezice. V primeru, da je Quick router zaključil povezovanje okrog 90% ali več, lahko napravimo sledeče:

- ! Popravimo namestitev komponent na plošči in ponovno poizkusimo s routanjem.
- ! Ročno routamo preostale povezave.

#### **Iterativni pristop**

Kadar je vezje zaključeno v razmerju bistveno pod 90%, potem imamo naslednje možnosti:

- ! Ročno routamo preostali del tiskanega vezja.
- ! Bolje namestimo komponente.
- ! Omogočimo ali onemogočimo napajalno in ozemljitveno ravnino (Power and Ground plane) v signalnih mrežah PCB modula.
- ! Vrnemo se v Quick route in poizkusimo različne prehode, več plasti ali natančnejšo delovno mrežo.

Zelo nam pomaga, če v naprej dobro načrtujemo. Primer: če namestimo komponente v 50 mil delovno mrežo, lahko povezujemo v mreži 25, 16.7 ali 12.5. Vendar pa nam mreža 20 mil pri povezovanju in enaki namestitvi na 50 mil postavi sredino blazinic izven rasterja/delovne mreže in s tem zmanjšuje končni procent zaključevanja.

Kadar pregledujemo gnezdo povezav (rats nest) neroutanega dela vezja v PCB modulu, moramo preveriti področja, kjer je velika gostota povezav. Ta gosta področja moramo razredčiti s premikanjem komponent po vezju. Nato se vrnemo v Quick route za ponovno routanje. To je lažje, kot pa da poizkušamo ročno routati v PCB modulu.

Quick route je dovolj hiter in je vredno večkrat ponoviti spodnji postopek, preden poizkusimo vezje ročno zaključiti:

- 1. S pomočjo ACCEL-ovega Quick route modula routamo tiskano vezje.
- 2. V PCB modulu premaknemo komponente tako, da zmanjšamo gostoto nepovezanih povezav.
- 3. Ponovimo povezovanje s pomočjo Quick route modula.
- 4.Če je potrebno ponovimo koreka 2 in 3.

#### **Navodilo za uporabo iterativnega pristopa**

Kdaj se moramo poslužiti iterativnega pristopa in kdaj je čas za ročno routanje? Ne obstajajo jasna pravila za to, naslednji pogoji pa dajejo prednost iterativnemu pristopu:

- ! **Komponente lahko premaknemo.** Če naše vezje ne zahteva stalnih lokacij komponent, lahko poizkusimo premakniti komponente v PCB modulu in ponovno poženemo Quick route. Najboljša delovna mreža (za namestitev komponente) je 100 mils, še posebej za komponete z luknjami (trough-hole).
- ! **Tiskano vezje vsebuje malo, če sploh kaj, vnaprejšnjih vezic.** To poenostavi proces premikanja komponent na vezju.
- ! **Delovno mrežo za routanje lahko spremenimo.** Če smo izbrali delovno mrežo za nameščanje 50 mil, lahko spremenimo delovno mrežo za routanje na primer na 25 mil
- ! ali 16.7 mil, ne da bi dodali veliko komponent izven delovne mreže. Natančnejša mreža za routanje lahko da boljše rezultate, vendar jo moramo ohraniti znotraj možnosti proizvajalca tiskanega vezja.
- ! **Dodamo lahko več signalnih plasti**. To je najhitrejši način za povečanje procenta povezanosti, seveda če si lahko privoščimo tiskano vezje z več plastmi.
- ! **Dodamo napajalno in ozemljitveno ravnino**. Napajalno in ozemljitveno ravnino (oziroma plast) lahko dodamo.
- ! **Proces routanja je relativno kratek, še posebej za povečanje routanosti vezja.** Kadar routanje traja ure in ure in pusti samo nekaj povezav nedokončanih, je enostavneje dokončati vezje v PCB modulu. Na drugi strani, kadar pa traja routanje nekaj minut potem je vredno opraviti nekaj iteracij za zmanjšanje števila neroutanih vezic.
- ! **Povezanost se izboljša z vsako iteracijo.** Čez nekaj časa nam iterativni proces kaže zmanjševanje razmerja routanosti. Lahko se celo zgodi, da ena iteracija poveča število neroutanih povezav. V tem primeru je čas, da naredimo krak nazaj in končamo vezje v PCB modulu.

# **Verifikacija končanega tiskanega vezja**

Ko končamo vezje, ga verificiramo s pomočjo DRC postopka, ali pa ga naložimo nazaj v Quick route modul.

Quick route izvede kontrolo pravil na celotnem vezju. Opraviti moramo naslednje korake:

- ! Izberemo Quick route modul in naložimo datoteko s končanim vezjem kot aktivno PCB datoteko.
- ! Nastavimo DRC praznino (clearance) tako, da ustreza našemu proizvajalcu tiskanega vezja. Program prikaže vsa eventualna odstopanja na zaslon in jih tudi shrani v DRC izhodno datoteko.
- ! Preverimo izhodno DRC datoteko, če obstajajo še kakšne nedokončane povezave.

## **Uporaba dialoga avtomatskega routerja**

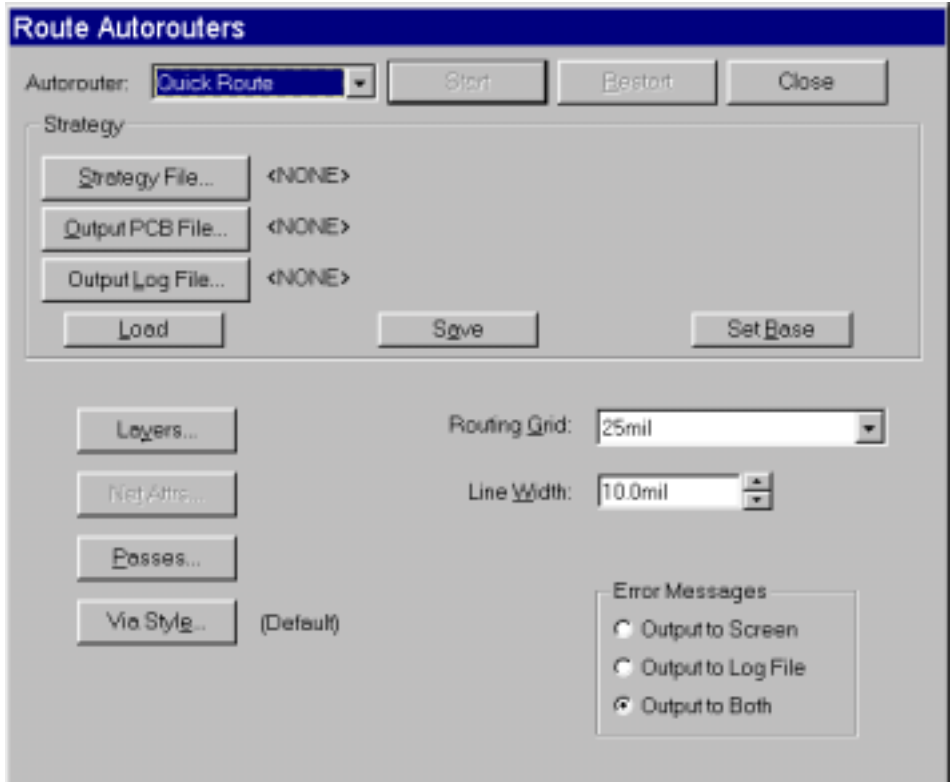

Ko izberemo MENI Route in podmeni **Autorouter** (ukaz *Route Autoruters*) se pojavi naslednji dialog Route Autoruters:

Ta dialog nam omogoča, da izberemo avtomatski router(Autorouter), ki ga želimo uporabiti za vezanje našega vezja in hkrati nastavitev opcij izbranega avtomatskega routerja. Proces avtomatskega routanja lahko začnemo/startamo iz tega dialoga.

Kombinirani okvir za izbiro avtomatskega routerja v osnovi kaže na Quick Route. V preostalem delu tega poglavja bomo opisali opcije Quick Route modula, ki jih lahko izbiramo v tem Route Autorouters dialogu.

### **Datoteka s strategijo**

Datoteka s strategijo je zbirka nastavitev, ki jih nastavimo v dialogu Route Autorouter. Vsebuje vse podatke, ki jih potrebuje Quick Route modul za routanje našega vezja. Datoteka s strategijo ima na začetku enako ime kot pa datoteka obstoječega vezja, le da ima .STR pripono. To je osnovno ime datoteke. Lahko pa seveda izberemo katerokoli ime za datoteko, kamor se shranijo podatki o strategiji vezanja.

Vse nastavitve za Quick Route modul se shranijo v datoteko s strategijo v sekciji [STRATEGY2]. Sekcija [AUTOROUTER] vsebuje ključne besede, ki so specifične za vse avtomatske routerje. Ena takšna beseda je **Autorouter**, ki določa trenutni avtomatski router. Sekcija [STRATEGY2] vsebuje vse nastavitve specifične za Quick Route.

### **Tipka** *Strategy File*

Vse opcije za router lahko shranimo v datoteko s strategijo, ki jo lahko kasneje naložimo za ponovno uporabo.

S pomočjo tipke **Strategy File** naložimo daatoteko s strategijo. Pri tem se prikaže *Select Strategy File* dialog, kjer lahko izberemo ime in lokacijo datoteke, ki jo želimo naložiti.

## **Tipka** *Output PCB File*

S pomočjo tike **Output PCB File** lahko shranimo vezje v datoteko, ko je proces routanja končan. Ko kliknemo na to tipko (s pomočjo miške) se pojavi dialog, kjer lahko določimo ime in lokacijo naše izhodne datoteke. Pojavi se osnovno ime in sicer takšno, da imenu datoteke obstoječega vezja sledi črka R. Zadnji znak v imenu odpade, če ime preseže osem znakov. Osnovna pripona imena te datoteke je .PCB. To ime lahko spremenimo tako, da ga pretipkamo z novim imenom.

## **Tipka** *Output Log File*

Quick Route modul generira obsežne statistično poročilo o rezultatih procesa avtomatskega routanja, ki se zapiše v datoteko določeno z uporabo te tipke. Tipka **Output Log File** prikaže dialog *Output Log File,* kjer določimo ime in lokacijo datoteke s poročilom.

V tem poročilu so pomembni podatki o našem vezju, strategija routanja in podatki o routanju.

Preden pričnamo z routanjem, se vhodno vezje analizira. V ″log″ datoteko se vpišejo splošne informacije, strategija vezanja in izbrane opcije za vezanje. Po vsakem prehodu se vpiše statistika vezanja v datoteko. Po končanem vezanju pa se vpiše še povzetek vseh informacij.

### **Tipka** *Load*

S tipko **Load** naložimo predhodno shranjeno datoteko s strategijo. Datoteko izberemo in kliknemo **Load**. Vezje in podatki o routanju se obnovijo iz te datoteke. Te spremembe se vidijo v dialogu Route Autorouter.

### **Tipka** *Save*

Kadarkoli smo izbrali datoteko s strategijo, lahko shranimo trenutno strategijo s klikom na **Save.** Datoteka s strategijo se avtomatsko shrani tudi, ko smo startali routanje.

#### **Tipka** *Set Base*

Tipka **Set Base** vrne datotekam s strategijo in izhodnim datotekam nazaj osnovna imena. To je enostavna pot nazaj in ponovni pričetek z dodelitvijo imen datotekam. Osnovna imena se določijo iz imen datoteke vezja, hkrati s celotno potjo (path).

## **Tipka** *Layers -* **Plasti**

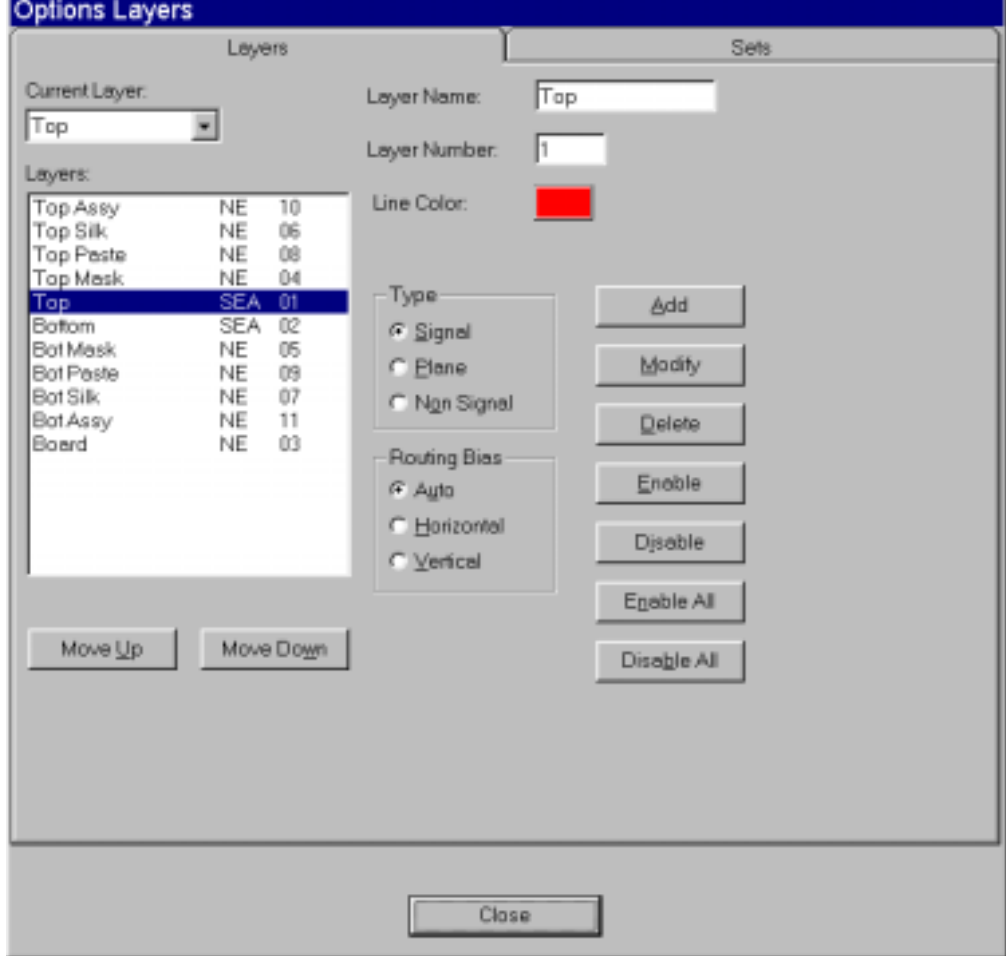

Tipka **Layers** predstavlja bližnjico za *Option Layers* dialog.

Plasti lahko dodamo, brišemo, omogočimo in modificiramo. Vse spremembe, ki jih določimo v avtomatskem routerju, se dodelijo tudi v tiskano vezje in v samem PCB modulu.

Quick Route podpira do štiri ravninske plasti. Signalne mreže, ki so povezane na ravnine so določene v PCB modulu, ko se netlista prvič naloži. To lahko določimo tudi ročno, ko kreiramo ravninsko plast.

PCB modul avtomatsko določa vrhnjo – Top plast, spodnjo – Bottom plast, plast okvirja – Board, ter več nesignalnih plasti. Dodatne signalne plasti (npr. MID1 – MID8) ter napajalne in ozemljitvene ravninske plasti so določene avtomatsko, ko se vezje naloži.

Ko kreiramo plast, ji moramo dati unikatno ime, določiti ji moramo zaporedno številko (takšno, ki še ni dodeljena), način routanja (routing bias) in tip plasti. Kadar kreiramo ravninsko plast ji moramo dodeliti še signalno mrežo.

#### **Tipka** *Net Attrs*

S kliko na **Net Attrs** tipko prikažemo *Edit Nets* dialog.

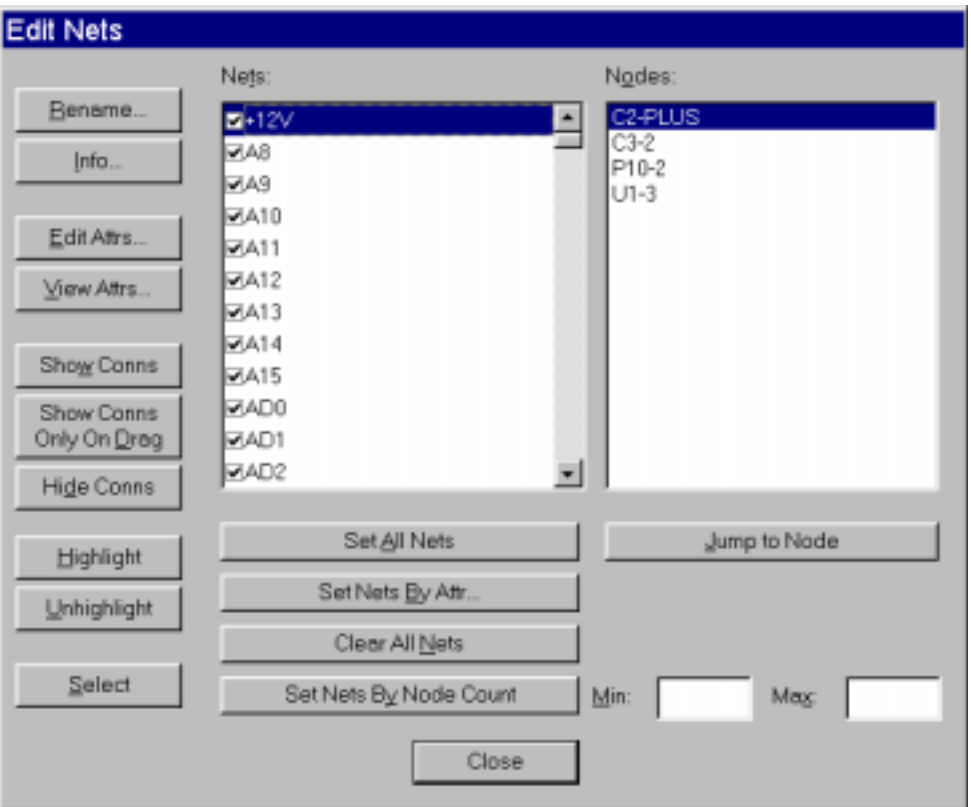

V tem dialogu lahko prikažemo ali skrijemo povezave, editiramo ali pregledujemo atribute signalnih mrež, spremenimo ime signalne mreže, dobimo informacijo o signalni mreži ali pa določimo izbiro s pomočjo signalne mreže. Nastavitev atributov je pomembno za vezanje, ker nam dovoljuje preseči globalne vrednosti na signalnih mrežah (na primer: debelino vezic in obliko skoznjikov).

Quick Route podpira naslednje atribute signalnih mrež. Ti atributi presežejo osnovne nastavitve za vsako signalno mrežo, kateri so dodeljeni.

#### **AUTOROUTEWIDE = <TRUE/FALSE>**

**VIASTYLE = <via style name – ime oblike skoznjika> (za široke vezice)**

**WIDTH = <routing track width in current units – debelina vezice v trenutnih enotah>**

#### **NOAUTOROUTE = <TRUE/FALSE>**

MAXVIAS = <Number of vias – število skoznjiko> (samo za »MAZE« vezavo)

### **Tipka** *Passes*

Tipka **Passes** nam omogoča izbiro različnih tipov za prehode routanja. Ko kliknemo na to tipko se pojavi naslednji dialog:

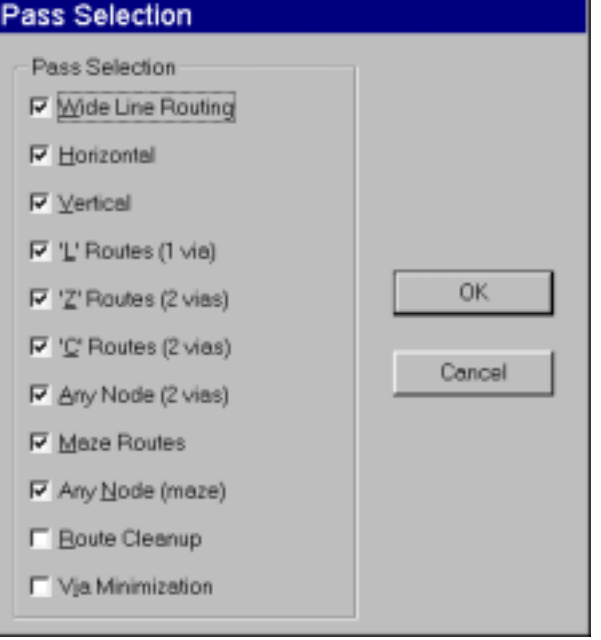

Vsi prehodi, razen Route Cleanup in Vias Minimization so v osnovi vključeni – na ON. Vse prehode bomo opisali v tem delu.

## **Povezovanje širokih vezic**

Ta prehod poveže vse izbrane široke vezice preden izvede druge prehode. Široke vezice dodelimo signalnim mrežam, tako da jim dodamo AUTOROUTEWIDE atribut. Prehod za routanje širokih vezic naredi samo horizontalne in vertikalne vezice in uporabi samo omogočene plasti. Če želimo, da široka vezica ni niti horizontalna niti vertikalna, jo predhodno povežemo v PCB modulu na željeni širini. Quick route ohrani to širino.

Povezava širokih vezic je narejena na isti izbrani delovni mreži kot pa povezava posameznih vezic. Da se zagotovi korektna praznina (clearance), zavzamejo široke vezice več kot eno točko delovne mreže, če je to potrebno.

Postopek za routanje signalnih mrež s širokimi vezicami:

- 1. Naše vezje »poženemo« skozi Quick route; omogočimo samo prehod za široke vezice. Vse druge prehode onemogočimo.
- 2. Če Quick route ne more končati signalnih mrež s širokimi vezicami, jih končamo ročno v PCB modulu.
- 3. Ponovno poženemo vezje v Quick route; sedaj omogočimo vse prehode za routanje. Onemogočimo pa *Route Cleanup* in *Via Minimization* prehoda, ki sledita prehodom za routanje, dokler ni vezje v celoti routano.

### **Prehod Horizontal**

Ta zaključi enostavne vezice, na katerikoli izbrani plasti s horizontalnim krmiljenjem, brez skoznjikov in z minimalnim odstopanjem od ravnih horizontalnih črt.

#### **Prehod Vertical**

Ta zaključi enostavne povezave, na katerikoli izbrani plasti z vertikalnim krmiljenjem, brez skoznjikov in z minimalnim odstopanjem od ravnih vertikalnih črt.

#### **L povezave (1 skoznjik)**

Ta prehod formira presek dveh vezic in enega skoznjika, ki oblikujeta **L**. Vezice minimalno odstopajo od središnjic in se lahko namestijo na katerokoli omogočeno plast z nasprotnim krmiljenjem (horizontalnim in vertikalnim). **L** ima lahko katerokoli orientacijo.

Vezice ne morejo biti nameščene več kot 100 mils izven pravokotnika določenega s končnima točkama povezave. Čeprav je ta prehod v osnovi omogočen, se avtomatsko onemogoči, če ni vsaj dveh plasti z nasprotno smerjo routanja (npr. horizontalno in vertikalno).

#### **Z povezave (2 skoznjika)**

Ta prehod oblikujejo tri vezice in dva skoznjika in oblikujejo ortogonalni **Z**. **Z** ima lahko katerokoli orientacijo. Vezice so lahko nameščene največ 100 mils izven pravokotnika določenega z dvema končnima točkama povezave. Čeprav je ta prehod v osnovi omogočen, se avtomatsko onemogoči, če ni vsaj dveh plasti z nasprotno smerjo routanja (npr. horizontalno in vertikalno).

#### **C povezave (2 skoznjika)**

Ta prehod oblikujejo tri vezice in dva skoznjika in oblikujejo **C**. **C** ima lahko katerokoli orientacijo. **C** povezava je bolj fleksibilna kot pa L ali Z povezava; Dovoljuje, da so vezice nameščene več kot pa 100 mils izven pravokotnika, določenega z dvema končnima točkama povezave. Za kompletiranje C povezave se uporabi katerakoli omogočene plast. Čeprav je ta prehod v osnovi omogočen, se avtomatsko onemogoči, če ni vsaj dveh plasti z nasprotno smerjo povezovanja (npr. horizontalno in vertikalno).

#### **Katerokoli vozlišče – Any Node (2 skoznjika)**

Prejšnji prehodi poizkušajo routati samo optimirane povezave (množico povezav za signalno mrežo, ki lahko minimira celotno dolžino vezico). Za dosego največjega možnega števila zaključenih povezav, analizira ta prehod vsako signalno mrežo in poizkuša napraviti povezavo med katerimkoli vozliščem na signalni mreži.

#### **Maze (labirint) povezava**

Ta prehod poizkuša samo optimalne povezave (prej kot pa katerokoli vozlišče v signalni mreži). Ta prehod ni omejen z orientacijo vezic. Dovoljuje, da se orientacija vezic razlikuje od standardne orientacije vezic na plasteh vezja. S tem lahko naredi ovinek in dvojni povratek.

#### **Katerokoli vozlišče – Any Node (Maze)**

Uporablja isto strategijo routanja kot pa Maze prehod. Maze prehod poizkuša routati samo optimirane povezave. Ta prehod pa poizkuša doseči maksimalno možno število kompletiranih povezav tako, da analizira vsako signalno mrežo in poizkuša routati katerokoli vozlišče na signalni mreži.

#### **Route cleanup – čiščenje povezav**

Ta prehod je vključen z namenom, da izboljša estetiko in proizvodljivost tiskanega vezja. Avtomatski router namenoma »zavija« vezice med povezovanjem, da odseže večjo učinkovitost in kompletiranost. Ta prehod pa ponovno routa nekatere vezice, da eliminira dodatne in nepotrebne ovinke, kjer je to seveda mogoče. Ta prehod uporablja koncept delitve bakra in s tem kombinira vezice v isti signalni mreži. Zmanjševanje števila segmentov v vezici lahko dodatno izboljša vezje ali ga celo zmanjša.

**Opomba:** Prehoda Via Minimization (zmanjševanje števila skoznjikov) in Route Cleanup (čiščenje povezav) bi naj izvajali skupaj, a ločeno od drugih prehodov routanja.

#### **Via Minimization (zmanjševanje števila skoznjikov)**

Ta prehod poizkuša zmajšati število prostih skoznjikov. Quick Route preveri med tem prehodom vse vezice, ki so povezane na vsak prosti skoznjik. Kadar lahko vezice zamenjajo plast, ne da bi se kršila pravila načrtovanja (design rules), se to zgodi in skoznjik se odstrani.

Ta prehod ne vpliva na blazinice. Kadar želimo zagotoviti, da ostanejo vsi predhodno povezani skoznjiki nedotaknjeni, onemogočimo ta prehod ali pa uporabimo skoznje (through-hole) blazinice namesto skoznjikov za povezavo predhodno povezanih vezic na nasprotnih plasteh.

#### **Via Style (oblike skoznjikov)**

Oblike skoznjikov določajo oblike v skladu za vse plasti, ki tvorijo skoznjik. Ta opcija določa obliko skoznjikov, ki jih uporablja in dodaja avtomatski povezovalnik. Oblike skoznjikov lahko dodajamo, brišemo ali editiramo z različnimi dialogi v PCB modulu. Ti ukazi nastavijo trenutno obliko skoznjika za ukaz *Place Via* v PCB modulu. Dosegamo pa jih z ukazom *Option Via Style.*

**Opomba:** S tem ukazom določamo globalne osnovne vrednosti za signalne mreže, ki se nanašajo na obliko skoznjikov. Samo za široke povezave lahko presežemo te osnovne nastavitve in sicer za vsako signalno mrežo posebej, tako da dodamo VIASTYLE atribut s pomočjo ukaza *Edit Nets.*

> Osnovni skoznjik za routanje nastavimo tako, da izberemo željeni skoznik za trenutnega. Trenutni skoznjik je označen z zvezdico (\*). Skoznjik naredimo za trenutnega tako, da osvetlimo obliko skoznjika (via style) in kliknemo **Close.**

**Opomba:** Ne smemo zamenjavati osnovni skoznjik za routanje z osnovnim skoznjikom (Default via style). Osnovni skoznjik, ki ga vidimo kot **Default** v dialogu *Option Via Style* je osnovna oblika skoznjika, ki jo imamo na voljo za oblikovanje svojih skoznjikov v PCB modulu. Lahko ga spremenimo, ne moremo pa ga brisati. Osnovni skoznjik za routanje pa je skoznjik, ki ga avtomatski router uporablja za routanje signalnih mrež, razen v primeru, ko VIASTYLE atribut preseže osnovnega. Osnovni skoznjik za routanje je lahko osnovni skoznjik, ali katerikoli drugi skoznjik, ki ga izberemo. Poglejmo še omejitve Quick Route spodaj za omejitve pri uporabi skoznjikov.

> V tem dialogu lahko kreiramo novi skoznjik ali pa popravimo obstoječega. Dodatno lahko pregledujemo osnovni skoznjik ali pa brišemo obstoječega.

## **Delovna mreža za routanje (routing grid) in širina vezice**

Kombinirani okvir za delovno mrežo nam podaja spisek vseh delovnih mrež, ki so dovoljene v Quick Route modulu.

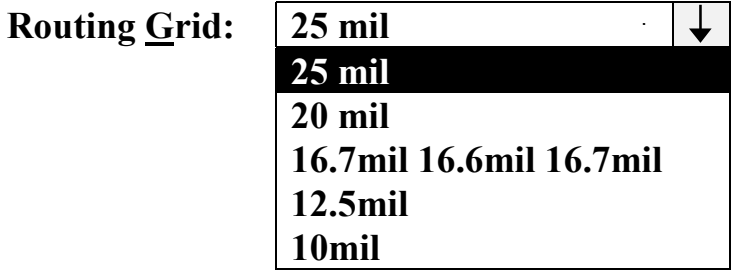

Okvir za pomik za **Line Width** (širino vezic/črt) nam omogoča izbiro legalne širine vezice/črte z minimalnmo vrednostjo 0.1mil in naksimalno vrednostjo določeno s funkcijo izbire delovne mreže. Vezica ne more preseči polovico vrednosti delovne mreže.

**Line Width: 25 mil**

Če smo na primer izbrali delovno mrežo 25 mil, potem se lahko širina vezice giblje od 0.1mil  $(0.01\,\text{mm})$  do 12 mil  $(0.30\,\text{mm})$  in to v inkrementu po 0.1 mil  $(0.01\,\text{mm})$ . Če vtipkamo preveliko vrednost, se »scroll box« avtomatsko sam nastavi na maximalno vrednost, ko se pomaknemo v drugo polje. Z uporabo puščic navzor in navzdol se pomikamo po veljavnih vrednostih.

## **Sporočila o napakah**

Okvir **Error messages** uporabimo za nastavitev mesta, kjer se naj pojavijo sporočila o napakah. Sporočila lahko usmerimo samo na zaslon, samo v izhodno ″Log″ datoteko ali pa oboje (to je tudi osnovna nastavitev). Če izberemo opcijo **Output to Log File** se routanje neprekinjeno nadaljuje, ker se ni potrebno odzvati na sporočilo o napaki.

## **Tipka Start**

S klikom na to tipko poženemo proces routanja. Na zaslonu se dogodi nekaj sprememb:

- Menu področje se spremeni tako, da nudi samo posebne ukaze za routanje.
- Obstoječo orodno vrstico nadomesti orodna vrstica za routanje.
- Statusna vrstica prikazuje vsak korak routanja.

Autorouter sa nato inicializira, plošča je pripravljena za routanje, podatki se prenesejo routerju, ki sedaj analizira naše vezje. Med tem procesom nas statusna vrstica obvešča o vseh aktivnostih. Prične se routanje, en prehod sledi drugemu in satatusna vrstica prikazuje vsako zaključeno vrstico, ko je routana.

Ne pozabimo, da se nahajamo v Windows okolju. Med routanjem imamo dostop do vseh Windows aplikacij. Ne smemo pa pozabiti, da router intenzivno uporablja sistemske vire; učinkovitost routerja in ostalih programov je odvisna od njihove uporabe.

ACCEL Quick Route poveže ploščo na osnovi obstoječih pravil in strategije routanja. Pred routanjem moramo shraniti naše vezje, da s tem zagotovimo znano bazo.

Če smo izbrali ukaz potem, ko smo editirali datoteko s strategijo, ki vsebuje obstoječe izhodno ime, program zahteva od nas, da ali prepišemo obstoječo izhodno datoteko, ali pa prekinemo ukaz. Na ta način se izognemu, da po napaki prepišemo obstoječo datoteko, ki jo še želimo ohraniti.

## **Ukazi, ki so na voljo med routanjem**

Med routanjem imamo dostop do naslednjih ukazov. Po prekinitvi se routanje nadaljuje.

#### **View Redraw**

Ta ukaz počisti celotno delovno področje na osnovno barvo ozadja in nato ponovno osveži zaslon.

S tipko *Esc* ali desno tipko na miški prekinemo proces osveževanja.

#### **View Extent**

Prikaže vse objekte iz delovnega področja. PCB preračuna in nariše delovno področje tako, da so vidni vsi nameščeni objekti in omogočene plasti. Onemogočene plasti se ignorirajo.

### **View Last**

Ponovno nariše zadnji pogled, če smo ga predhodno kakorkoli spremenili. Zadnji pogled ne obstaja, če nismo predhodno vsaj enkrat uporabili *View* ukaza za spremembo pogleda. Če smo ukaz *View Last* uporabili večkrat, potem s tem ukazom preklapljamo med zadnjima dvema.

Pomikanje (Scrolling), centriranje (Centering) in ponovno osveževaje (Redrawing) ne vpliva na predhodni pogled.

#### **View All**

Ponovno osveži celotni zaslon tako, da vidimo celotno delovno področje.

Velikost prikazanega delovnega področja je določeno z opcijo **Workspace Size** v *Option Confugure.* Če želimo delovno področje zmanjšati in ga prilagoditi našemu vezju, storimo to z ukazom *Option Configure.* Ta ukaz je na voljo v PCB menu vrstici, kadar se router ne izvaja. Trakovi za pomik (Scroll bar) se ne prikaže na tem zoom nivoju.

Celotni pogled je osnovni pogled, kadar startamo PCB modul s praznim delovnim področjem.

#### **View Center**

Ponovno osveži zaslon tako, da je kazalec relativna sredinska točka.

Kazalec se poveča, s tem označuje *Zoom* način in zahteva, da kliknemo v delovno področje. Točka, kamor kliknemo postane središnja točka zaslona. Če želimo zoom prekiniti potem, ko se spremeni oblika kazalca, storimo to z desno tipko na miški ali pa s tipko *Esc*.

### **View Zoom In**

Zoomira v področje s faktorjem nastavljenim v *Optuins Configure* menuju pred routanjem.

Kadar izberemo *View Zoom In* se kazalec spremeni v kazalec za zoomiranje in prevzame obliko povečevalnega stekla. Klikniti moramo za srednjo točko področja zoomiranja. Mesto kazalca postane osrednja točka področja zoomiranje. Za vsako zoomiranje morama ponovno startati ta ukaz. Za prekinitev tega ukaza kliknemo desno tipko na miški ali pa tipko *Esc*.

#### **View Zoom Out**

Zoomira iz področja s faktorjem nastavljenim v *Optuins Configure* menuju pred routanjem.

Kadar izberemo *View Zoom Out* moramo klikniti za srednjo točko področja. zoomiranja. Mesto kazalca postane osrednja točka področja zoomiranje iz področja. Za vsako zoomiranje moramo ponovno startati ta ukaz. Za prekinitev tega ukaza kliknemo desno tipko na miški ali pa tipko *Esc*.

## **View Zoom Window**

Zoomira v polje delovnega področja, določenega z oknom zoomiranja. Okno zoomiranja je pravokotnik, ki ga kliknemo in povlečemo v delovnem področju. Okno, ki ga kreiramo zapolni celotni zaslon.

### **View Toolbar**

S tem ukazom prikažemo ali skrijemo orodno vrstico. Orodna vrstica nam nudi hiter dostop do najpogosteje uporabljenih ukazov.

Če skrijemo orodno vrstico, si povečamo delovno področje aplikacijskega okna. Nastavitev orodne vrstice se shrani v datoteko PCB.INI, kadar izstopimo iz programa in se restavrira, kadar ponovno startamo program.

### **View Status line**

Omogoča nam, da prikažemo ali skrijemo statusno vrstico. V statusni vrstici se prikažejo sprotne informacije o routanju.

Kljukica poleg tega ukaza označuje, da je statusna vrstica vidna. Če skrijemo statusno vrstico, si povečamo področje v aplikacijskem oknu.

Nastavitev statusne vrstice se shrani v datoteko PCB.INI, kadar izstopimo iz programa in se restavrira, kadar ponovno startamo program.

#### **Route Info**

Prikaže informativni dialog, ki kaže sprotno statistiko našega računalniškega sistema: razpoložljivi pomnilnik, velikost diska in prosto področje na disku.

Vrhnja vrstica nudi za vsak prehod informacijo o njem: ime in zaporedno številko prehoda, zaporedno številko povezave, obremenljivost (fanout) oziroma stevilo kompletiranih in razporejenih signalnih mrež, procent kompletiranja, čas routanja, in dodani oziroma odstranjeni skoznjiki. Število razporejenih in kompletiranih objektov se razlikuje med prehodi.

Druga vrstica vsakega prehoda vsebuje celotno statistiko o zaključitvi prehoda. To vključuje skupno število routanih povezav, skupni procent zaključenih povezav, celotni čas routanja, skupno število skoznjikov. Routanje se začasno ustavi, kadar se pojavi to informacijsko okno.

#### **Route Pause**

Začasno ustavi routanje na točki, kjer smo poklicali ta ukaz. Med pauzo lahko spremenimo pogled, pridobimo informacije o routanju ali sprotno pomoč, ali pa prekinemo routanje. Ta ukaz nam omogoči začasno sprostitev virov računalnika, če jih potrebujemo za katera druga časovno intenzivna opravila, ne da bi zaključili routanje.

### **Route Resume**

Nadaljuje routanje, kjer smo ga prekinili. Routanje se nadaljuje v točki kjer smo izvedli pavzo.

### **Route View Log**

S tem ukazom lahko pregledamo ″log″ datoteko, ki se generira med routanjem z ACCEL Quick Route modulom. Poročilo se prikaže s pomočjo Microsoftovega Notepada. Pregledovanje ″log″ datoteke ne prekine routanja. Prikažejo se pomembne informacije o našem vezju, strategija routanja in prednostni podatki o routanju.

Pred pričetkom routanja se analizira vhodno vezje. V ″log″ datoteko se zapišejo splošne informacije, strategija routanja in izbrane opcije za router. Po vsakem prehodu se vanj zapišejo vsi podatki o prehodu in celotna statistika routanja. Ko je končano routanje, sa v to datoteko vpišejo skupne informacije.

Datoteka s poročilom vsebuje naslednje informacije:

Splošne (General) Poročilo vsebuje spisek z vhodnim vezjem, izhodnim vezjem in imeni datotek s strategijo, izbrane enote, razpoložljivi pomnilnik in čas pričetka routanje. Poročilo navaja tudi delovno mrežo routanja.

Nastavitev plasti (Layer Settings) Podaja spisek izbranih plasti in označuje njihovo krmiljenje – bias (horizontalno ali vertikalno). Podaja tudi imena signalnih mrež za ravninske plasti.

Razredi signalnih mrež (Net Classes) Podaja spisek vseh razredov signalnih mrež in njihovo izbrano širino, sklade blazinic skoznjikov in masimalno število skoznjikov. Avtorouter routa vse signalne mreže pod istim razredom skupaj v enem prehodu.

Nastavitev prehodov (Pass Settings) Podaja spisek razporejenih prehodov in označuje pripadajoče razrede signalnih mrež, ki so routane v tem prehodu.

Učinkovitost prehodov (Pass Performance) Za vsak opravljeni prehod routanja podaja datoteka s poročilom število in procent razporejenih in zaključenih povezav/vezic. To podaja tudi za celotno izvedbo routanja. V poročilu so tudi skoznjiki, ki so dodani ali brisani med prehodom in za celotno routanje.

Končna statistika vezja (Final Board Statistics) Končna statistika vezja vsebuje celotno število blazinic na vezju, število ekvivalentnih 16 pinskih integriranih vezij (EIC-ji), dimenzije in območje vezja, gostoto (v kvadratnih enotah na EIC; nižje je to število, gostejše je vezje), dodane skoznjike med routanjem, skupno število routanih vezic (procent routanih vezic na skupno število vezic), skupno število neroutanih vezic (in procent neroutanih vezic glede na skupno število vezic) in celotni čas izvajanja routanja.

**Opomba:** Če prekinemo proces routanja, vsebuje datoteka s poročilom končno statistiko vezja samo do trenutka prekinitve. Datoteka vsebuje opozorilo, ki označuje zahtevo po prekinitvi (ustavi in shrani ali pa ustavi in ne shrani).
### <span id="page-144-0"></span>**Route Cancel – prekinitev routanja**

Ukaz *Route Cancel* nam nudi možnost ustavitve routanja preden je zaključeno. Dialog *Cancel Route* nam nudi naslednje možnosti:

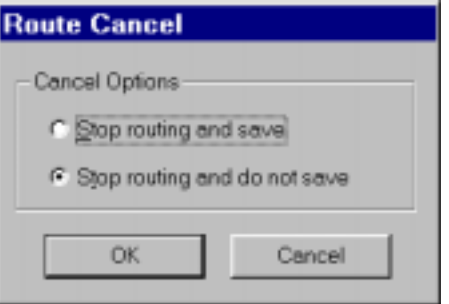

**Stop routing and save.** Ustavi routanje in shrani izhodno datoteko vezja (PCB datoteko) pod imenom, ki je navedeno v dialogu *Route Autorouters.*

**Stop routing and do not save**. Ustavi routanje in ne shrani izhodne PCB datoteke. Vhodno vezje se restavrira v originalno stanje.

#### **Option Display**

Določi nastavitve barv, obliko kazalca in druge prikazovalne funkcije. Kadar izberemo *Option Display*, se pojavi dialog, kjer lahko nastavimo barve. Ukaz/dialoge deluje enako kot v PCB modulu.

Barve, ki jih nastavimo, se shranijo v PCB.INI dtoteki.

#### **Help**

*Help* menu (menu pomoči) na nudi dostop do sprotne pomoči za PCB modul in uporabljene routerje.

#### **Orodna vrstica**

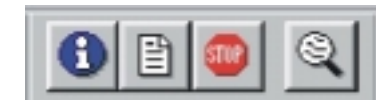

Na orodni vrstici so naslednji gumbi od leve proti desni:

- ! Route Info informacija o routanju
- Route View Log pregled "Log" datoteke
- ! Route Cancel prekinitev routanja
- ! View Zoom Window zoomiranje v oknu.

## <span id="page-145-0"></span>**Omejitve Quick Route modula**

Quick Route modul ima naslednje omejitve. V primeru, da ga želimo uporabiti izven teh omejitev, dobimo sporočilo o napaki, ko startamo proces routanja.

- ! Dovoljene so samo enostavne blazinice in skoznjiki.
- ! V okviru enega razreda signalnih mrež je dovoljen samo en tip skoznjikov. Obstoječi skoznjik, ki je določen v *Route Autorouter* dialogu mora biti geometrično identičen vsem atributom VIASTYLE, ki so dodeljeni signalnim mrežam routanim v prehodu ″wide″.
- ! Za signalne mreže, ki se povezujejo v ″wide″ prehodu, morajo biti določen atributi VIASTYLE, WIDTH in AUTOROUTEWIDE. Lahko pa je različna oblika za skoznjik ali pa širina vezice za vsako široko (wide) signalno mrežo.
- ! Premer skoznjika za routanje ne more biti večji kot je dvojna velikost delovne mreže. V primeru neuniformne delovne mreže za routanje se za omejitev upošteva najmanjša posamezna vrednost v delovni mreži.
- ! Dovoljene so naslednje delovne mreže za routanje: 10 mil, 12.5 mil, 16.7-16.6-16.7 mil, 20 mil in 25 mil. Metrična mreža ni podprta, niti v mm načinu.
- ! Širina routane vezice ne sme preseči ene polovice velikosti delovne mreže. V primeru neuniformne delovne mreže za routanje se za omejitev upošteva najmanjša posamezna vrednost v delovni mreži.
- ! Globalni ″ripup″ in RIPUP atribut ni podprt.
- Atribute MAXVIAS je podprt samo v "maze" routanju.
- ! Ne obstaja mnogokratnik mreže za skoznjike. Skoznjiki se namestijo samo v delovno mrežo za routanje.
- ! Slepi in pokopani skoznjiki niso podprti.
- ! Quick Route modul podpira rotiranje blazinic samo v inkrementu po 90 stopinj. Če se blazinice rotirajo izven kota 90 stopinj, lahko pride do kratkih spojev.

<span id="page-146-0"></span>**action –** zaključeno opravilo, kot del načrtovalnega postopka **arc –** lok **attribute –** atribute (pridevek komponenti, povezavi, …, ki vsebuje dodatne infor-macije npr. za avtoroutanje) **autorouting –**avtomatsko routanje **bus –** vodilo (skupek žic) **button –** gumb (npr. na orodni vrstici) **check box –** kontrolni gumb **clearance –** praznina (določa prostor okoli nekega objekta, ki ne sme vsebovati nobenega objekta) **clipboard** – clipboard, poseben "predal" v Windows okolju, kamor se začasno shrani področje, ki ga kopiramo (ukaz Cut, ipd.) **combo box –** kombinirani okvir **common pins –** skupni priključki **contigous nets –** enotna signalna mreža **copper pour –** bakreni zalivek **cursor –** kazalec **cutouts –** izrez (v nekem sloju) **default –** osnovna ali privzeta (vrednost) **design –** načrt, električna shema, vezje **drag –** povleci (kazalec) **electric type –** električni tik **ERC –** električno preverjanje načrta **file –** datoteka (kot zapis na disku) **flip –** flipanje (zrcaljenje objekta) **focus –** fokus, ozačuje del v delovnem področju za katerega velja trenutno opravilo **gate –** vrata (del elementa) **gate equivalence –** ekvivalenca vrat (označuje zamenljivost vrat) **gate number –** številka vrat **grid –** delovna mreža, tudi raster **highlight –** osvetliti **icon –** ikona **inch –** cola, palec **items –** predmeti, elementi **junction –** vozlišče, stičišče (žic) **keepout –** ovira, prepovedano območje (predvsem za signalne sloje) **key –** tipka (na tipkovnici ali miški) **layer –** sloj, plast (v tiskanem vezju) **library –** knjižnica **line –** črta **list box -** okvir s seznamom **location –** lokacija, mesto **mils –** 1/1000 cole **multiple parts –** večkratni elementi **net –** signalna mreža, skupina povezav **object –** objekt, predmet **origin –** izvor/izhodišče **origin point –** izhodiščna točka **pad –** blazinica (podnožja) **panning -** panoramski pogled **part –** element (v električni shemi) **pattern –** podnožje **pattern view** - pregledovanje podnožij **pin –** priključek (elementa v električni shemi) **pin –** priključek (elementa)

**pin designator –** oznaka priključka **pin equivalence –** ekvivalenca priključkov (označuje zamenljivost priključkov) **pin name –** ime priključka **pin view -** pregledovanje priključkov **place –** namestitev (elementa, komponente, objektov, …) **point –** točka **poligon –** poligon **port –** port (določa globalne povezave) **power symbol –** napajalni simbol **prompt line** - odzivna vrstica **properties –** lastnosti (elementov, komponent, objektov, …) **reference designator (RefDes) –** referenčna oznak **reference point –** referenčna točka **route (ali line) –** bakrena vezica **rats nest** – gnezdo povezav **router –** router, modul za nameščanje bakrenih vezic **routing –** routanje, povezovanje z bakrom, nameščanje bakrenih vezic **scroll bar –** trak za pomik vsebine zaslona **selection box –** selekcijski/izbirni okvir **selection criteria –** selekcijski/izbirni kriterij **selection mask –** selekcijska/izbirna maska **selection rectangle –** selekcijski/izbirni pravokotnik/okvir **sheet –** list, del električnega načrta na eni strani **single parts -** enojni element **spreadsheet** - preglednica, tabela **swap** - zamenjava (npr. priključka ali vrat), možna je samo v ACCEL EDI verzija PCAD, ne pa TANGO **symbol view** - pregledovanje simbolov **title sheet –** glava (v načrtu) **toolbar –** orodna vrstica (del uporabniškega vmesnika) **top layer –** vrhnja plast **top silk –** vrhnji beli tisk **type –** tip **user interface -** uporabniški vmesnik **vertex –** vrh (na žici ali povezavi) **via –** skoznjik **wire –** žica (kot del povezave v električni shemi) **work area (space) –** delovno polje / področje **zoom –** zoomiranje **zoom in –** zoomiranje v (področje) **zoom out –** zoomiranje iz (področja)

# <span id="page-148-0"></span>Kazalo

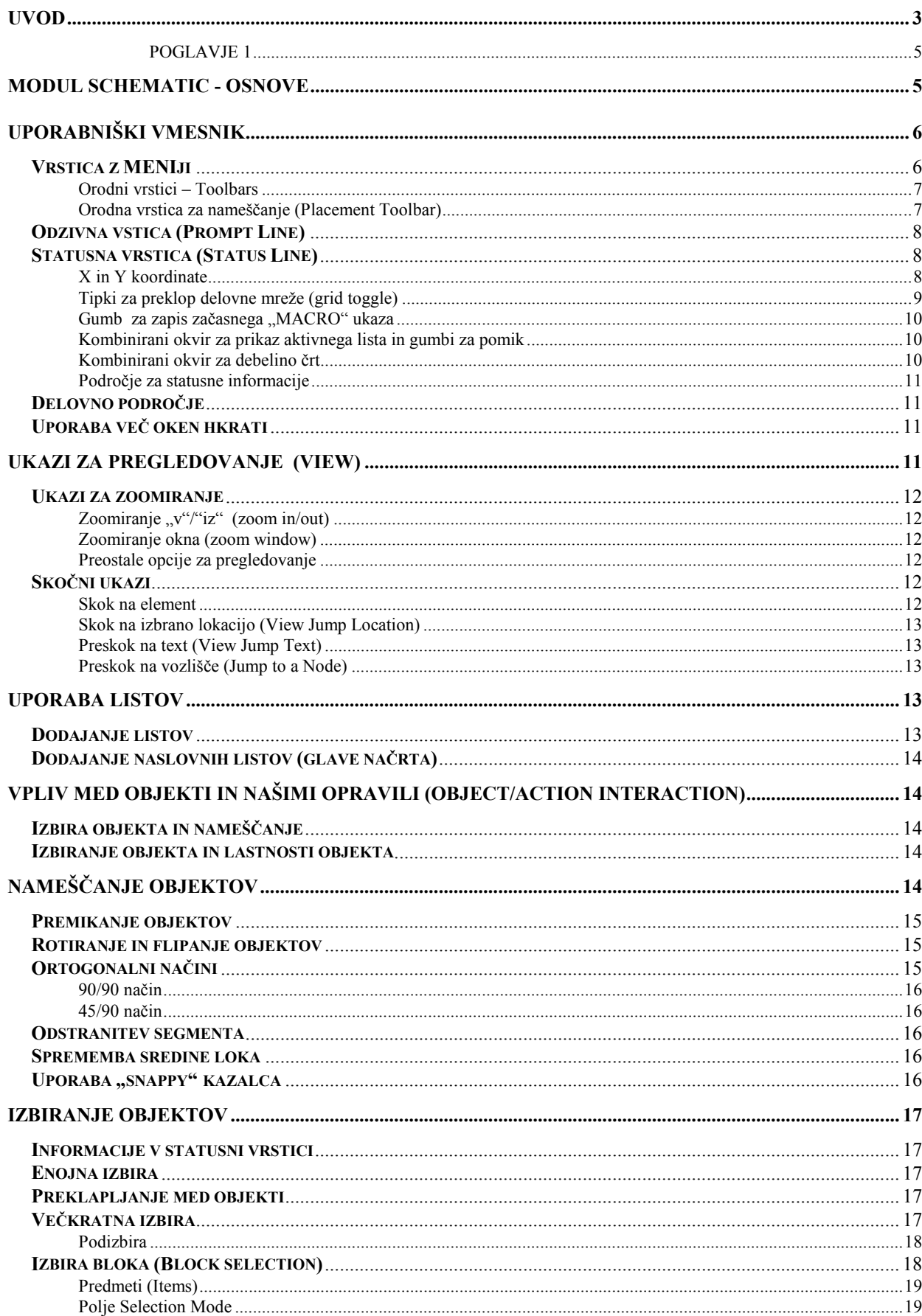

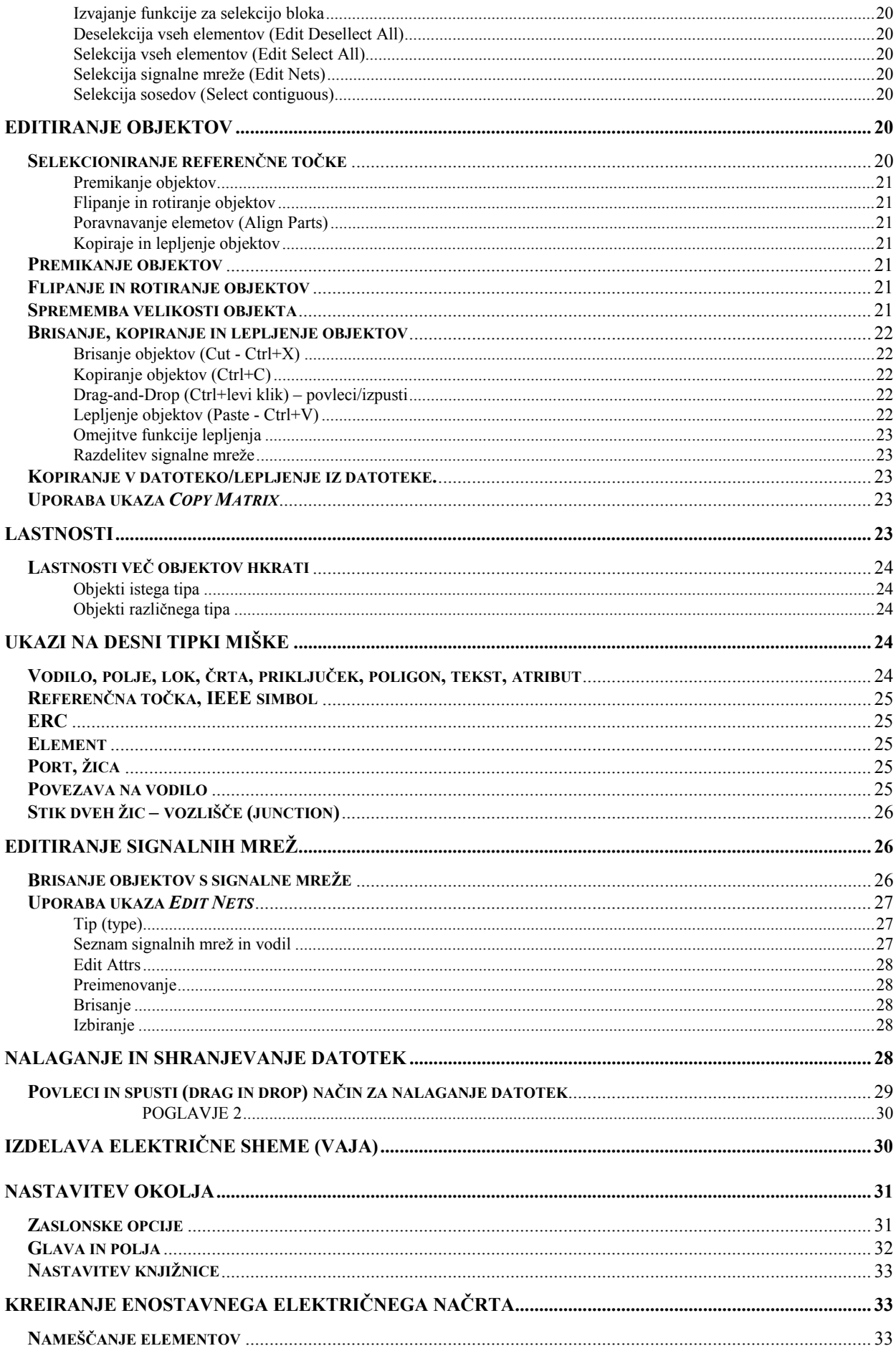

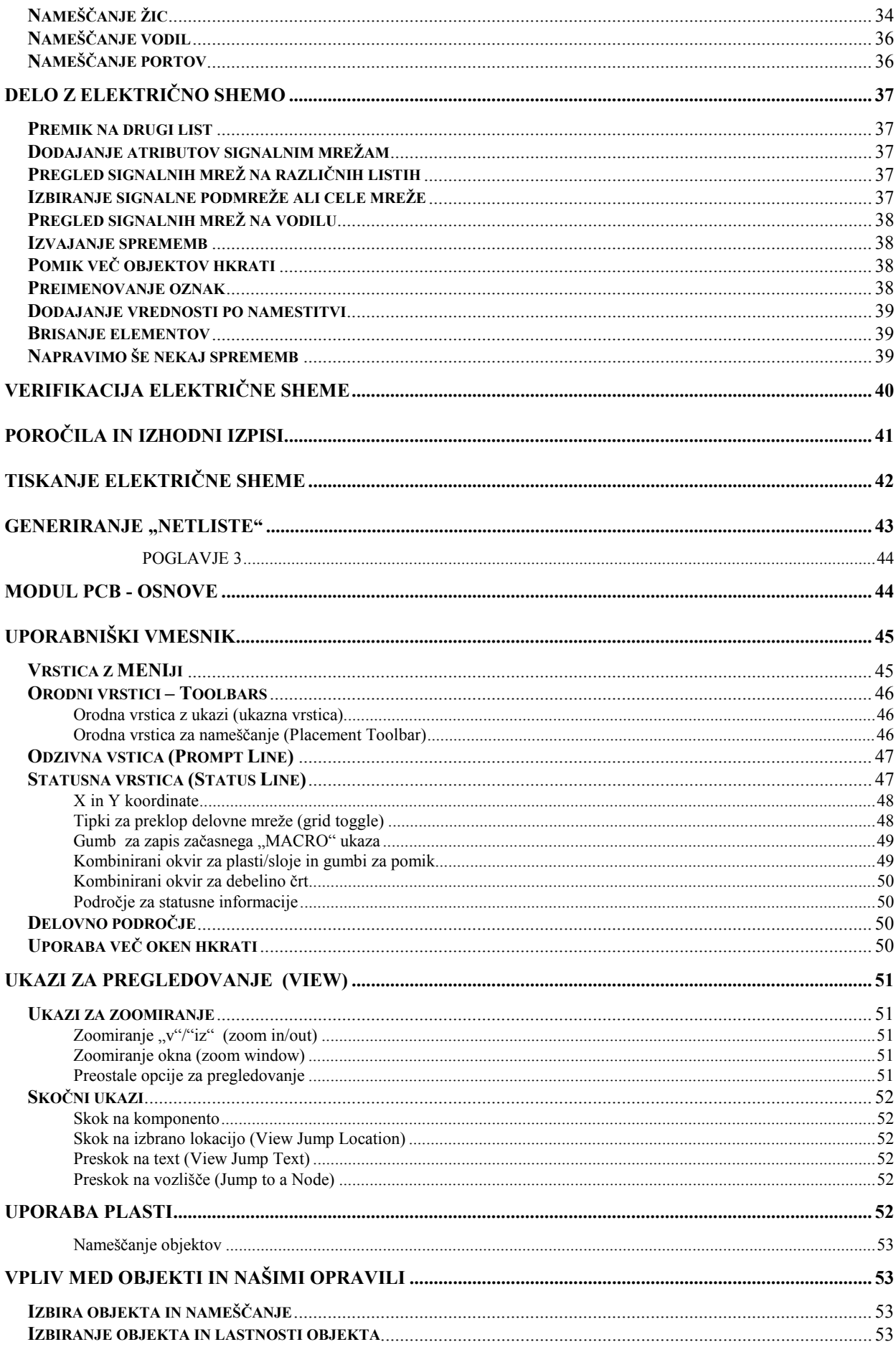

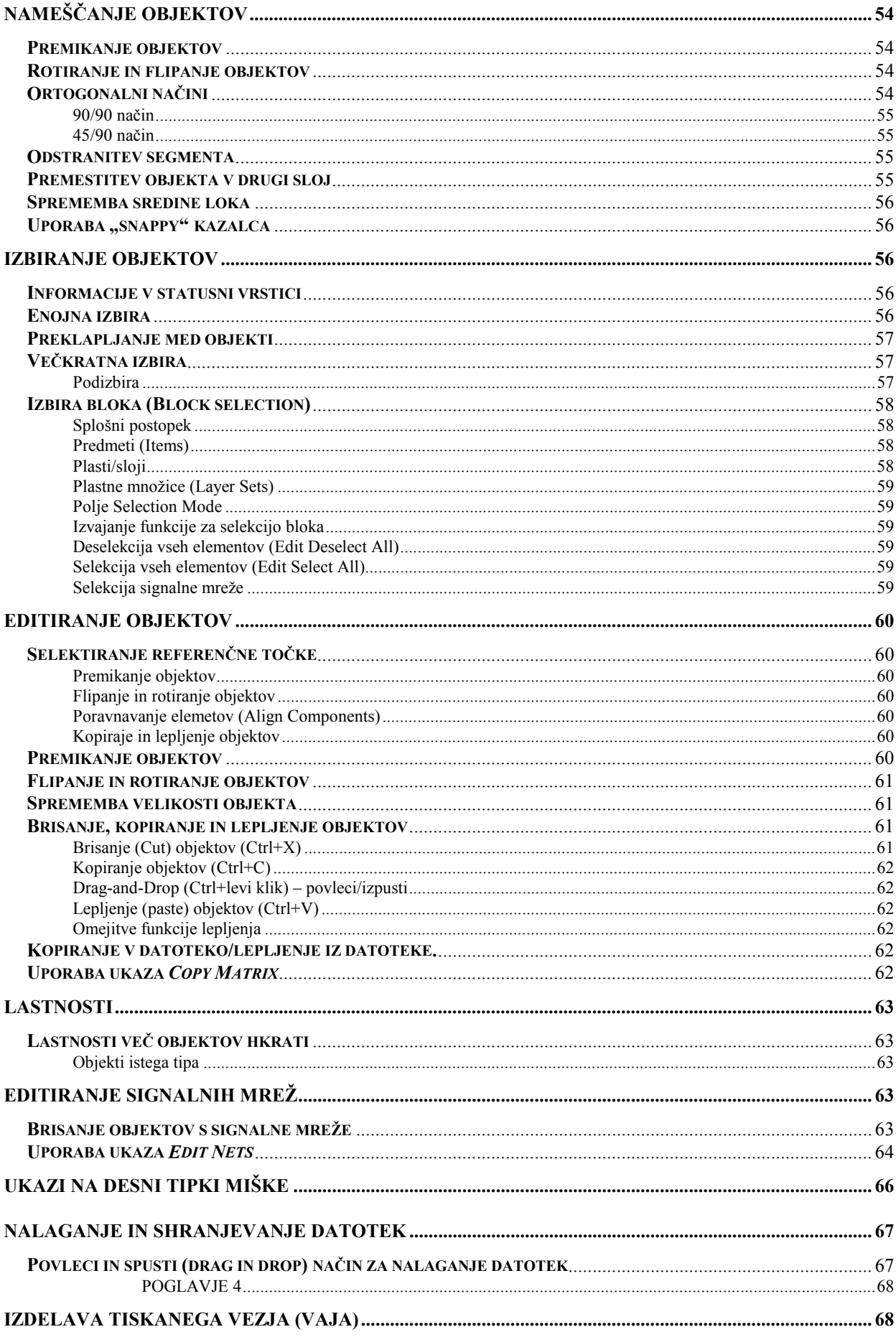

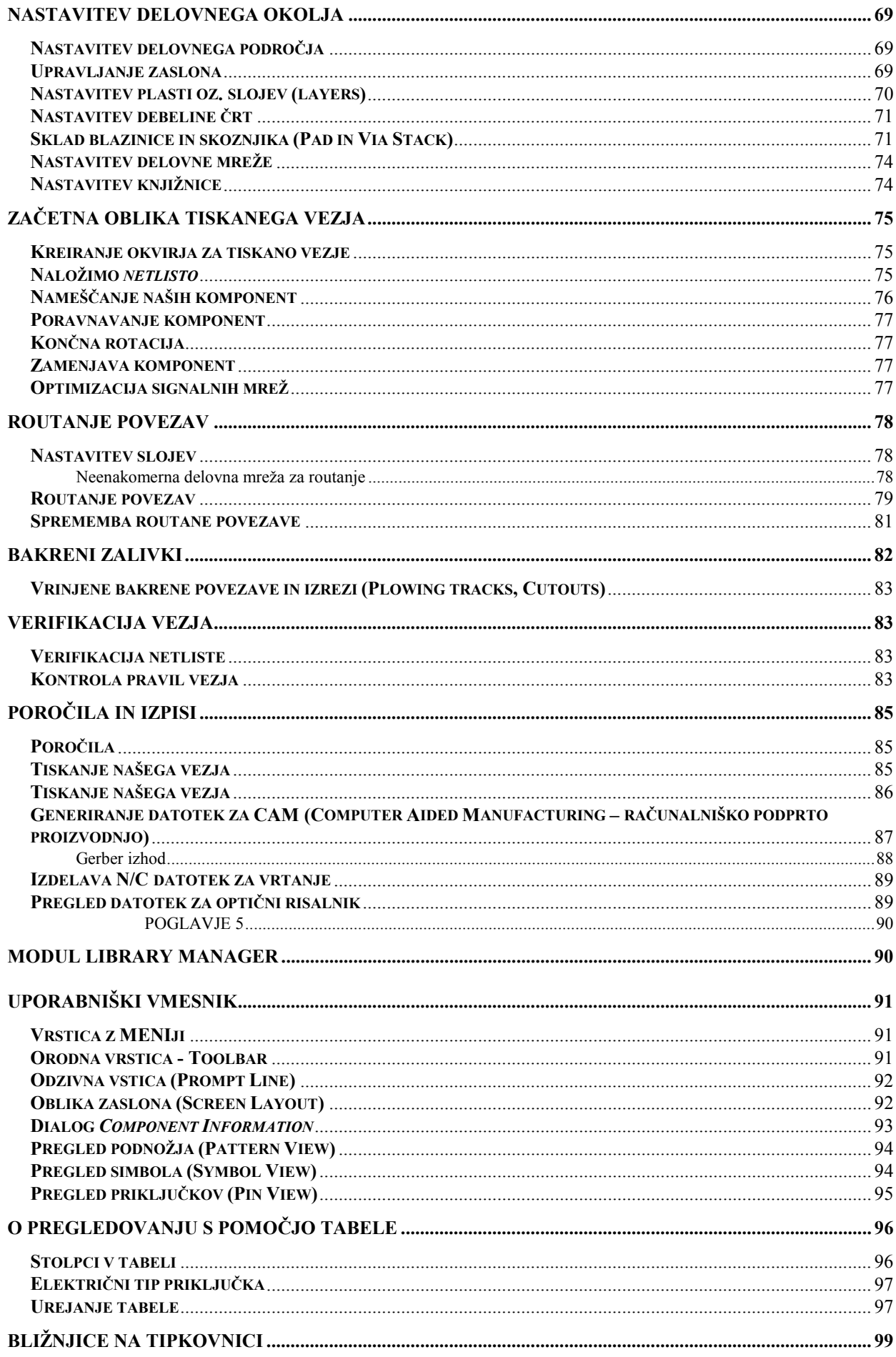

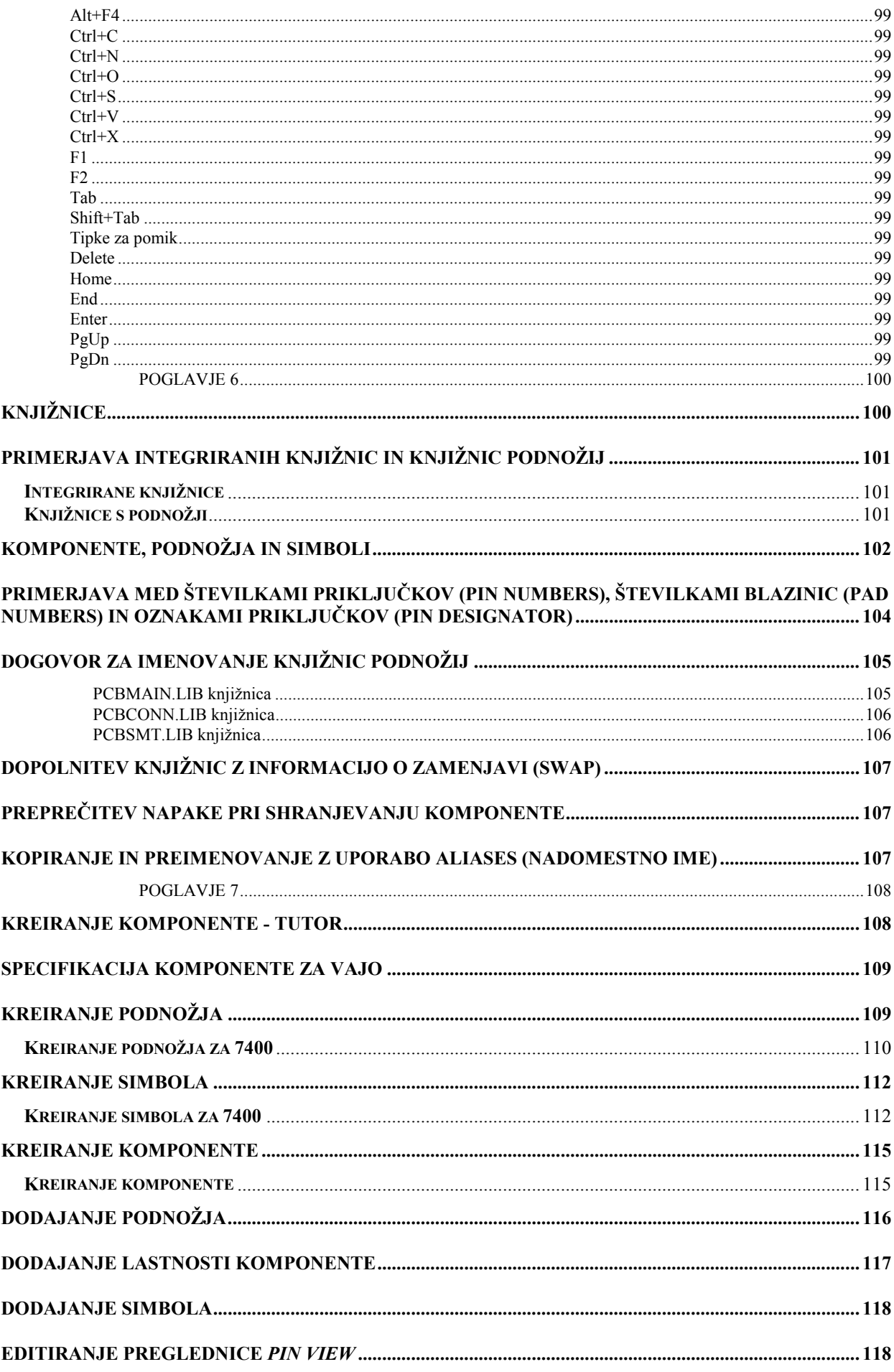

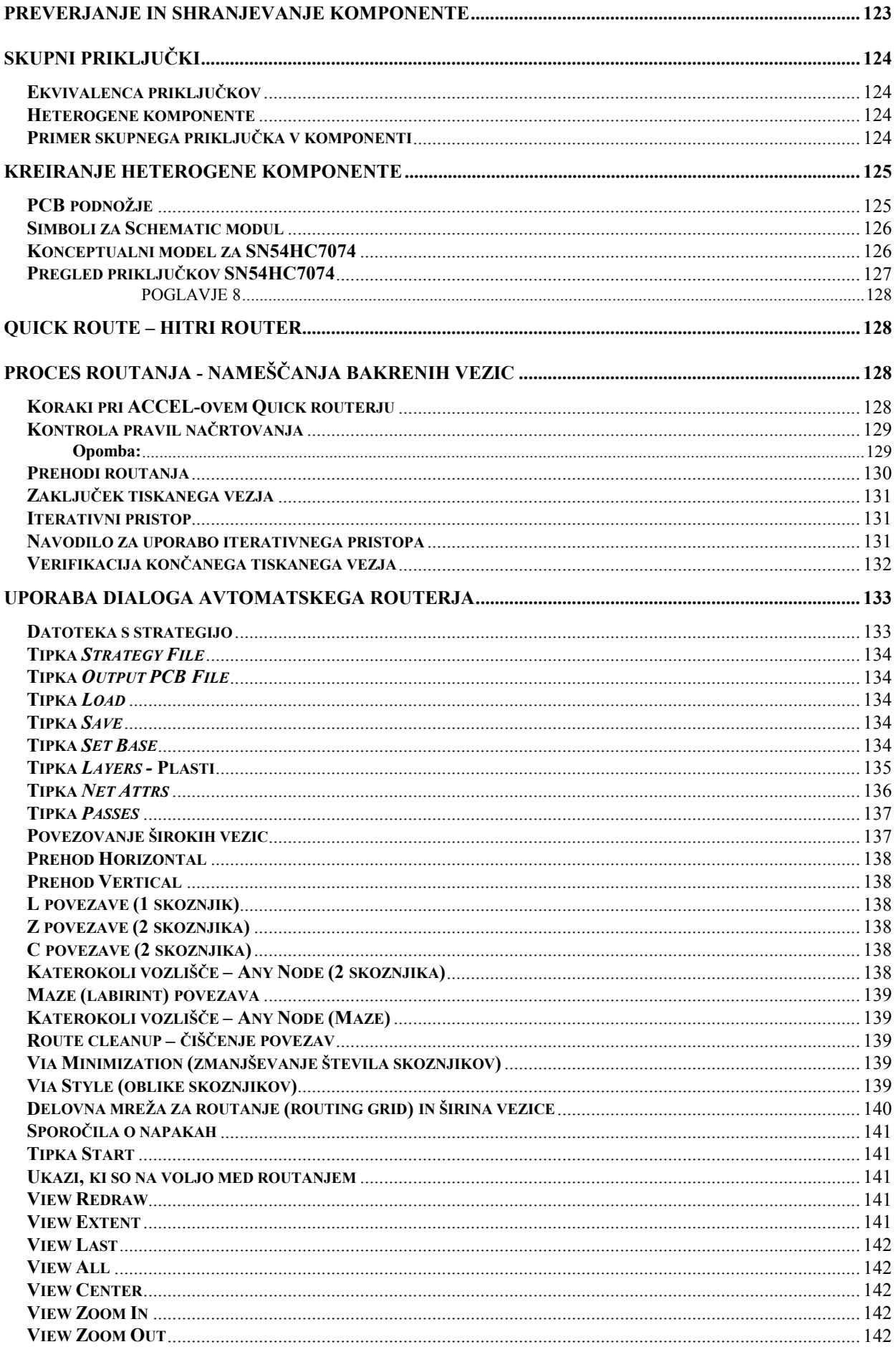

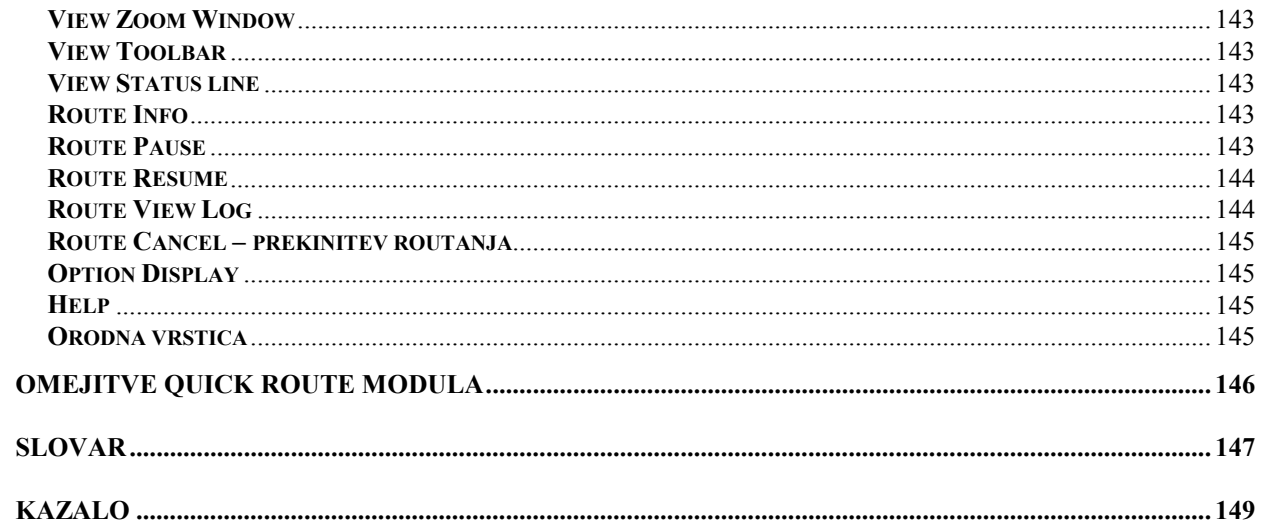